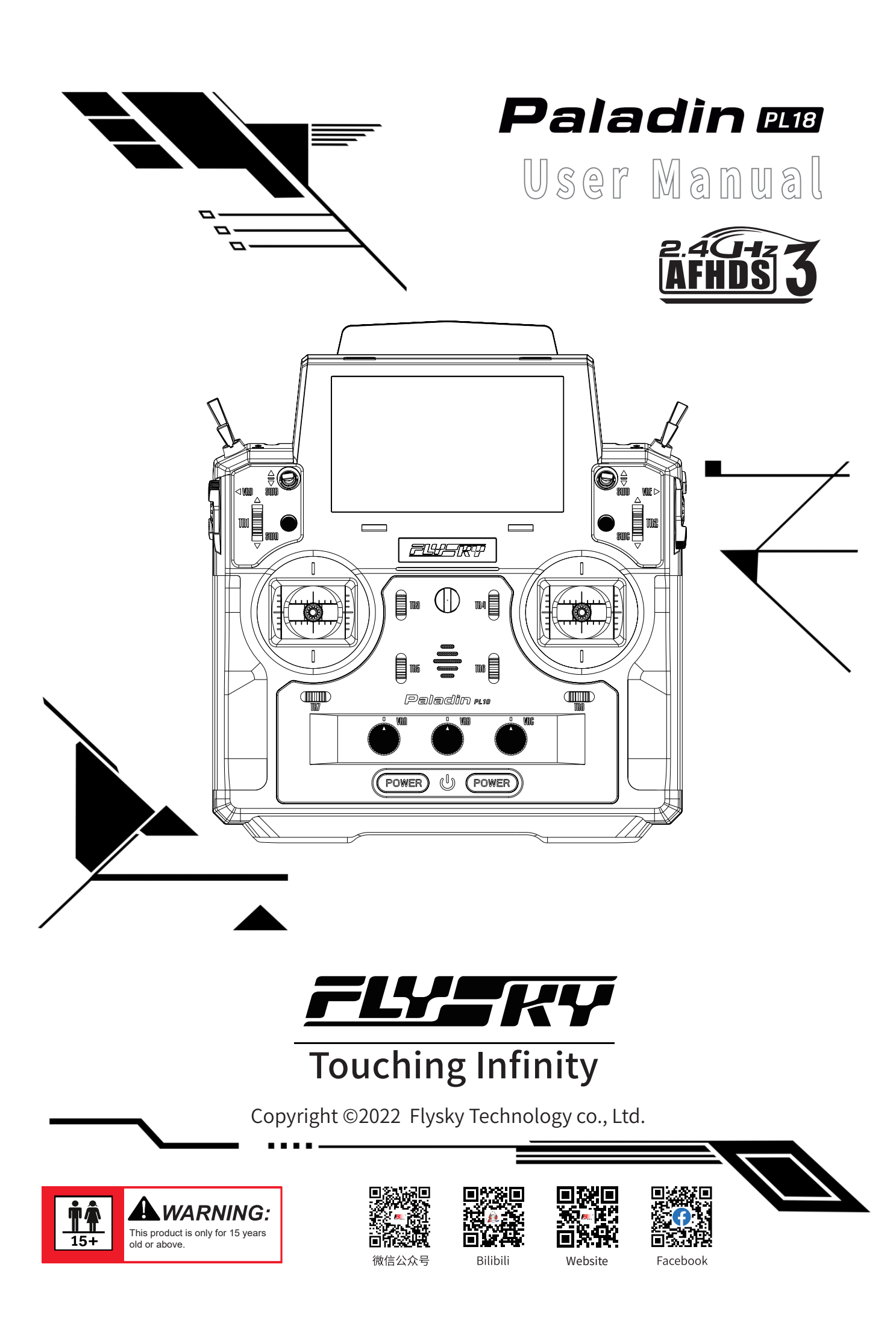

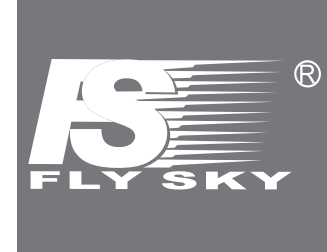

Thank you for purchasing our products.

Read the manual carefully to ensure your personal safety as well as the safety of your equipment.

If you encounter any problems during using, please refer to this manual first. If the problem is still not resolved, please contact the local dealer directly or contact the customer service staff via the website below:

http://www.flysky-cn.com

# **Table of Contents**

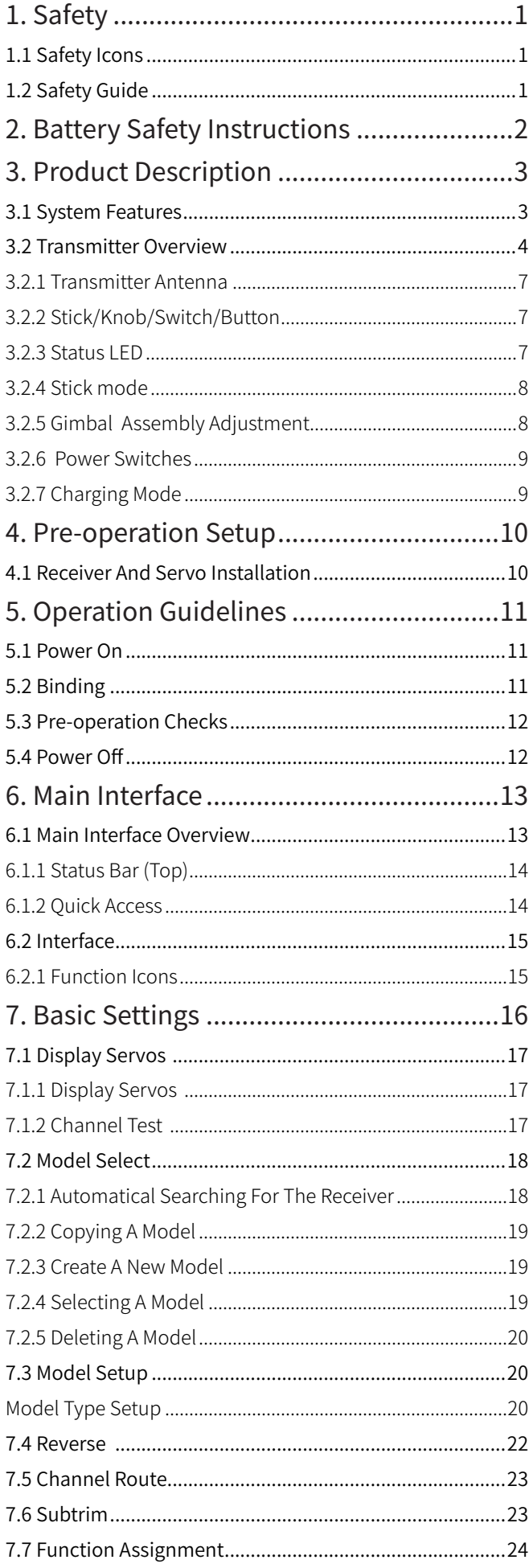

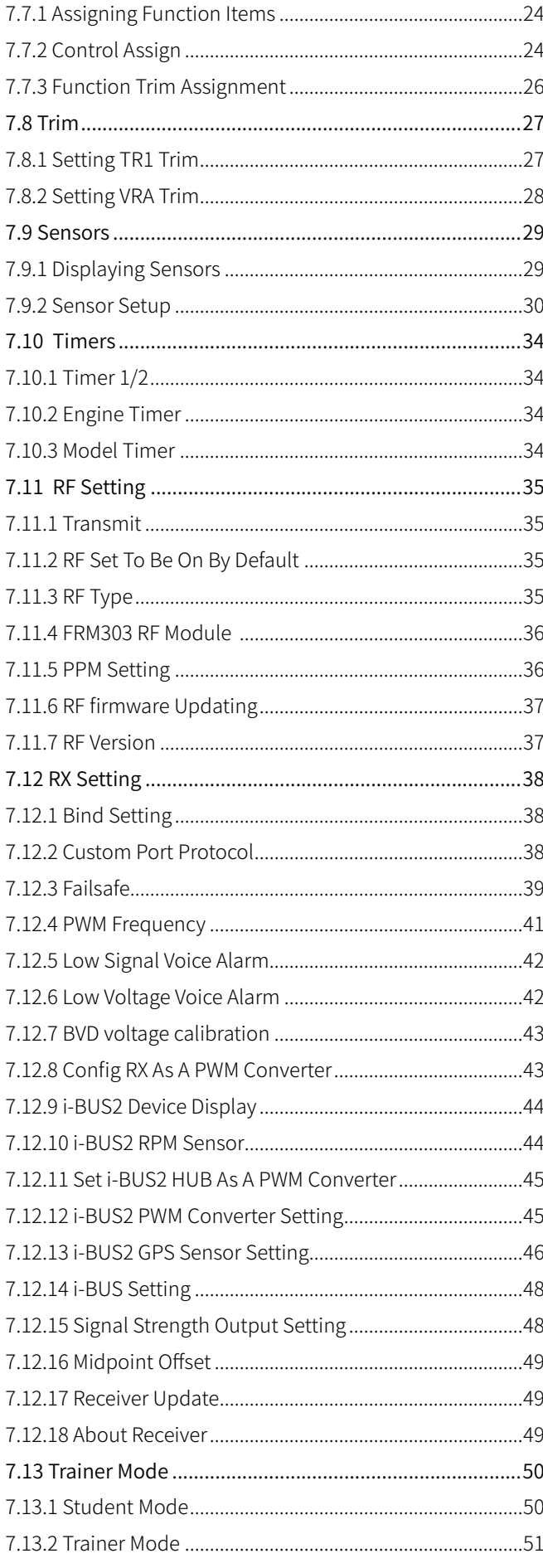

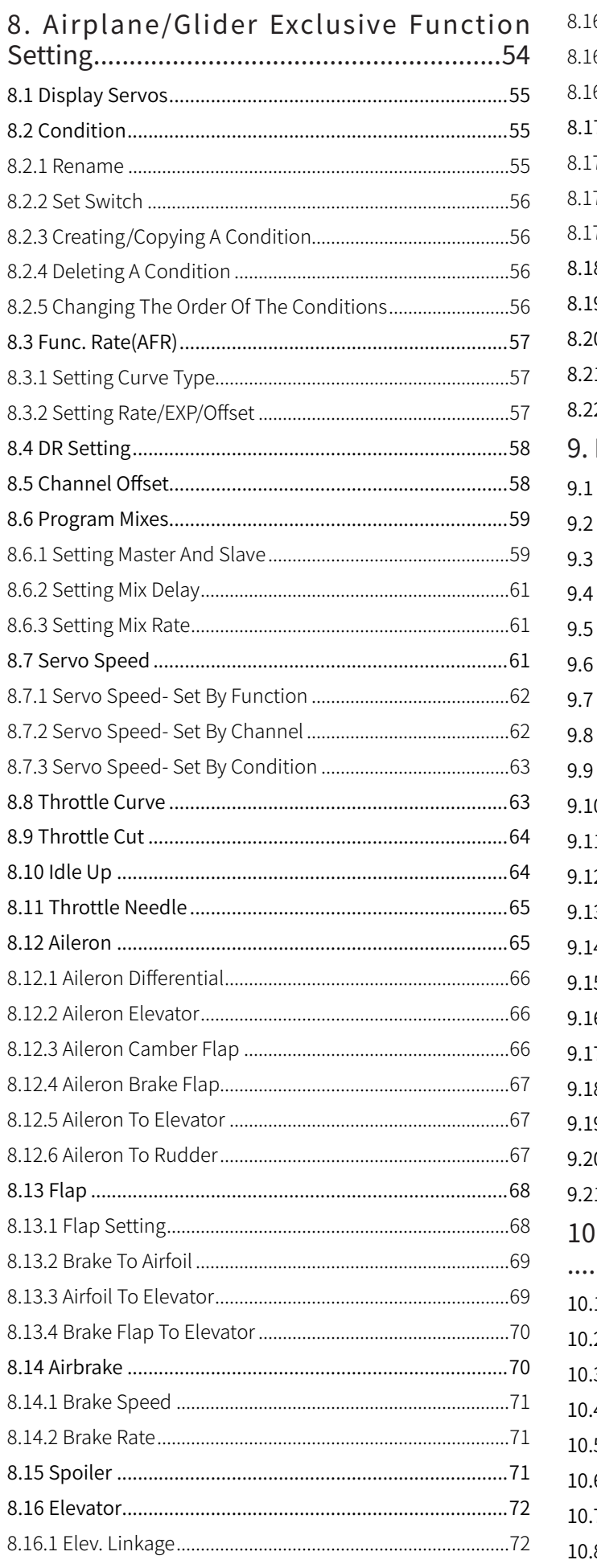

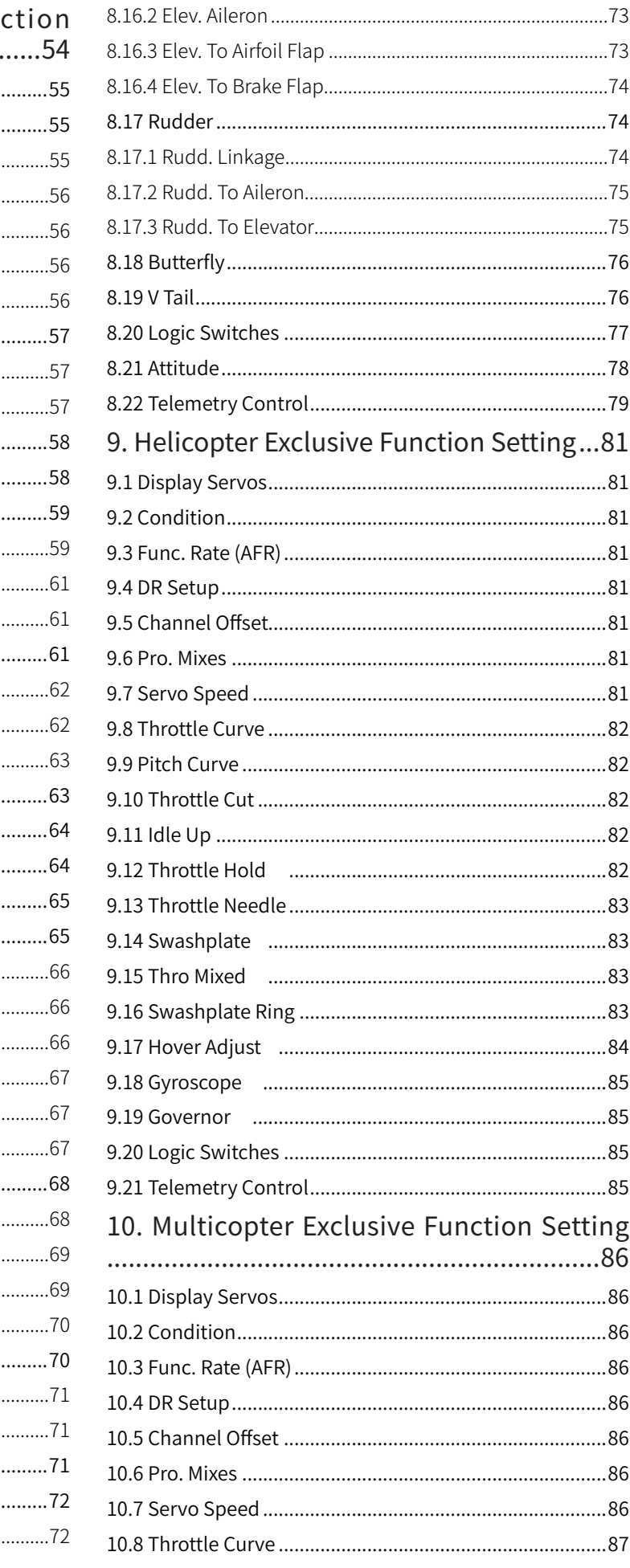

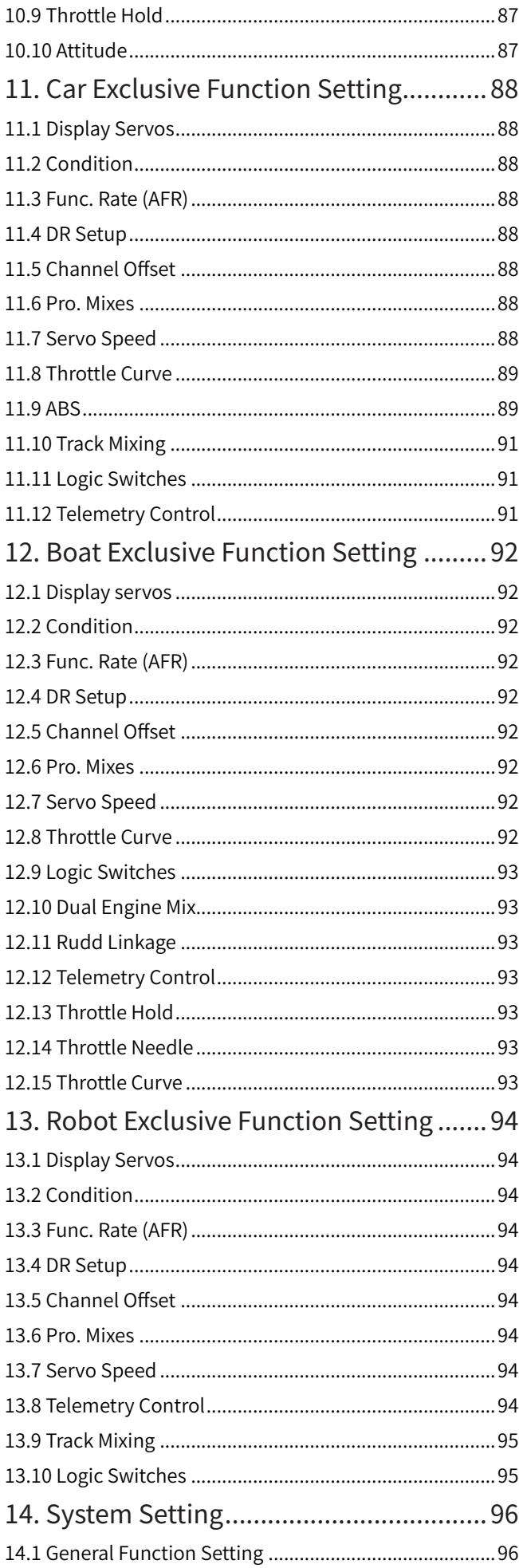

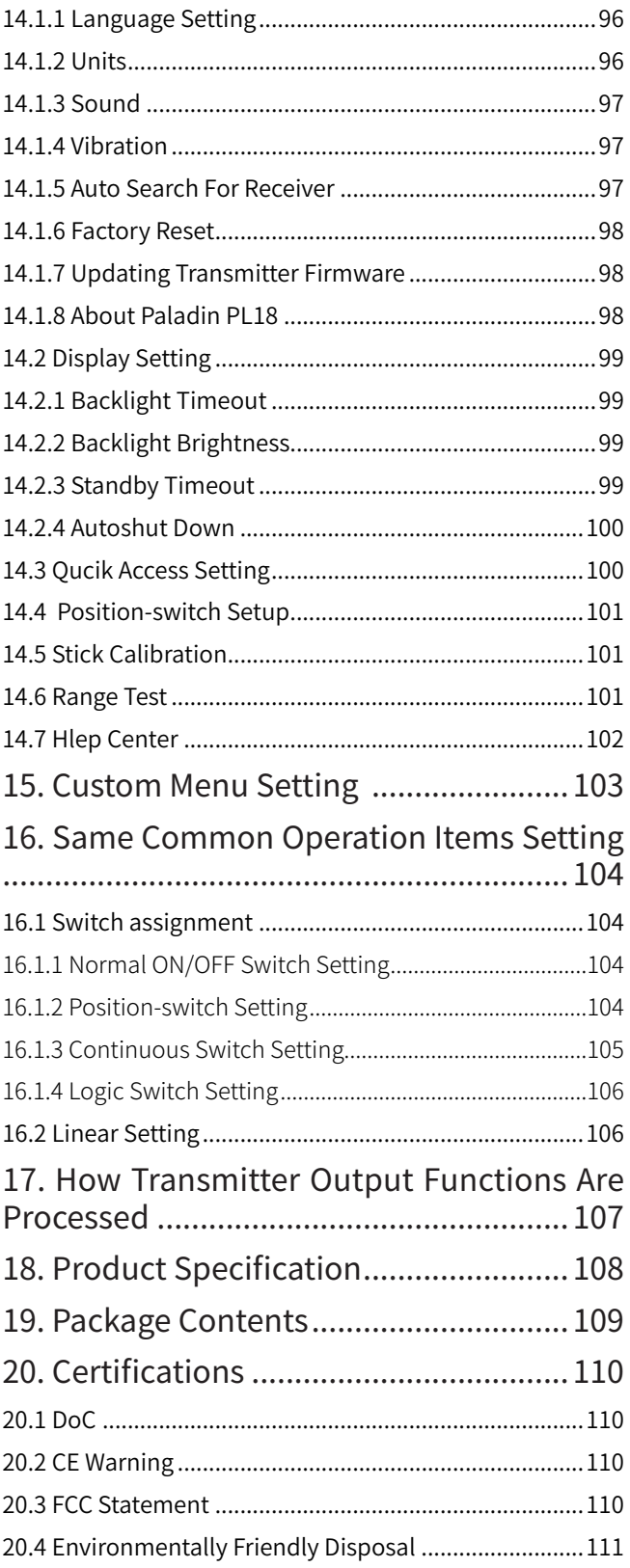

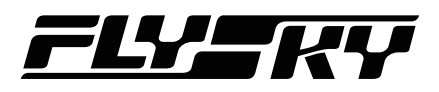

# <span id="page-5-0"></span>**1. Safety**

# **1.1 Safety Icons**

Pay attention to the following icons and their meanings. Failure to follow these guidelines can result in equipment damage or personal injury.

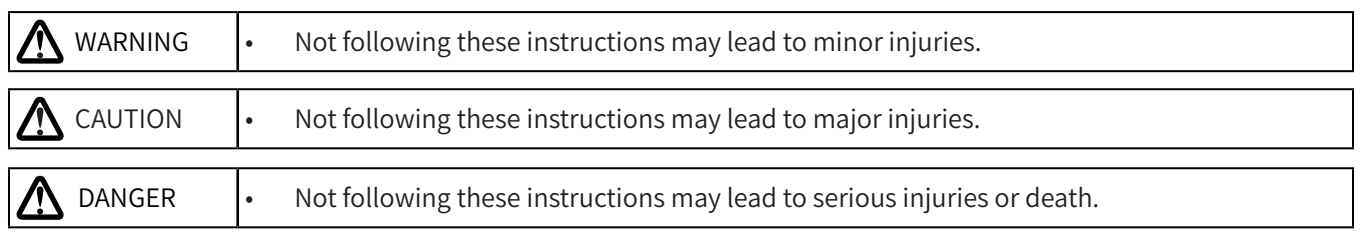

## 1.2 Safety Guide

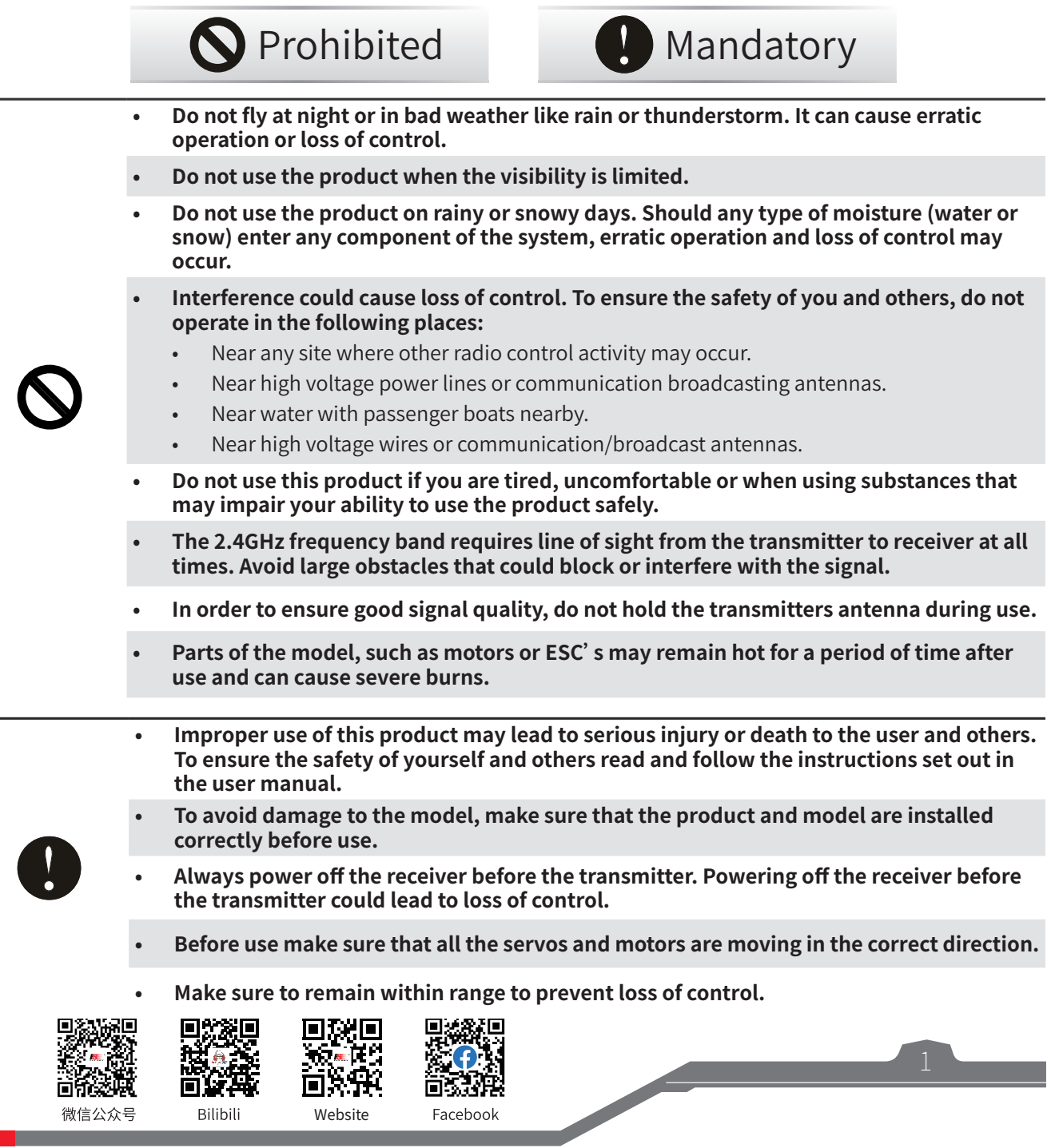

微信公众号

Bilibili

Website

# <span id="page-6-0"></span>**2. Battery Safety Instructions**

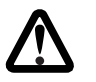

# **S** Danger

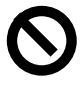

This products battery is rechargeable and non-removable. Do not remove the battery from the product.

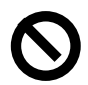

Do not expose the battery to liquids.

■ Do not use a damp battery. Keep your hands try during use and do not leave batteries in areas with lots of moisture.

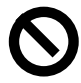

Do not solder, repair, modify or disassemble the battery.

Do not charge the battery in direct sunlight, in a hot car or near anything hot such as cookers etc.

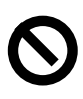

Do not use near flammable liquids or gasses.

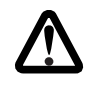

# WARNING

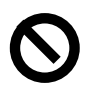

Do not Tap the charger or battery during charging.

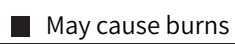

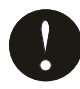

Keep the battery away from any heat source if it is leaking or causing strange smells.

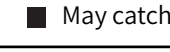

May catch fire or explode.

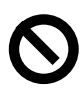

Do not store the battery in dusty or humid environments.

Remove dust from the power connector before plugging in.

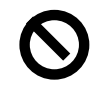

Do not charge batteries that show any evidence of damage, aging, leakage or exposure to liquids.

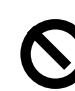

Do not Tap the positive and negative terminals of the battery together.

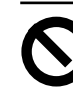

Do not throw the battery into a fire.

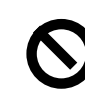

Do not charge without ventilation.

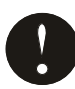

Charge Transmitter Battery before use.

 $\blacksquare$  If there is not enough quantity of electricity during the flight, it will lead to a airplane crash.

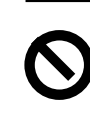

Do not throw or impact the battery.

**May cause fire or an explosion.** 

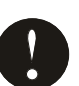

Put some tape on the battery's terminals before recycling.

If the short circuit causes fire, heat, rupture, etc.

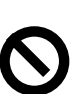

Do not charger the battery when exposed to extreme heat or cold.

**Website** 

 $\blacksquare$  May lead to a drop in battery performance. To ensure maximum performance always charge the battery within the temperature range of 10℃ ~30℃ .

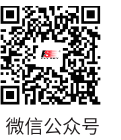

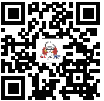

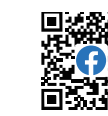

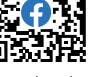

Bilibili

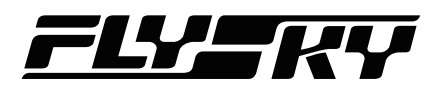

# <span id="page-7-0"></span>**3. Product Description**

PL18 is an 18-channel air transmitter with 2.4GHz AFHDS 3 (third-generation automatic frequency hopping digital system). And there is a variety of built-in models that you can set as your desired. It adapts fixed-wing aircraft, helicopters, gliders, multicopters, robots, boats or cars.

# **3.1 System Features**

AFHDS 3 (third-generation automatic frequency hopping digital system) is a newly developed digital wireless system with independent intellectual property rights by FLYSKY. It is compatible with one-way and two-way real-time data packet transmission and transparent data stream transmission.In other words, this system has advantages of both AFHDS 2A and WS2A wireless system. It equips with a brand-new 2.4G chip, stable and reliable connection, good real-time performance, and supports various configurations. Bring you the optimal configuration for multi-scenario application performance.

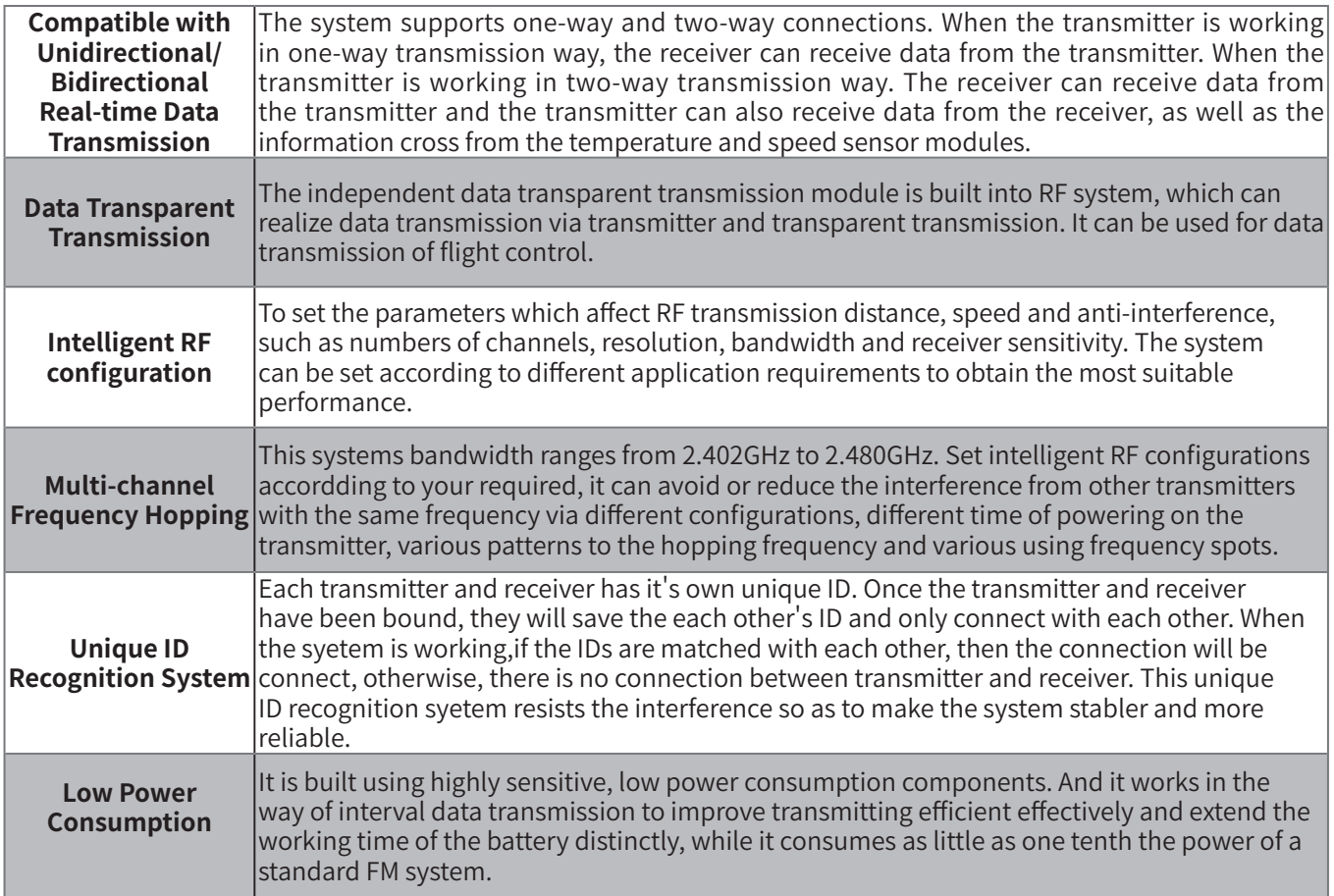

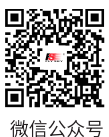

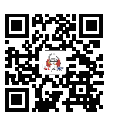

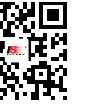

П

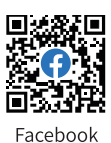

**Contract Contract Contract Contract Contract Contract Contract Contract Contract Contract Contract Contract Contract Contract Contract Contract Contract Contract Contract Contract Contract Contract Contract Contract Contr** 

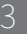

# **Paladin PHB**

## <span id="page-8-0"></span>**3.2 Transmitter Overview**

## **Front View**

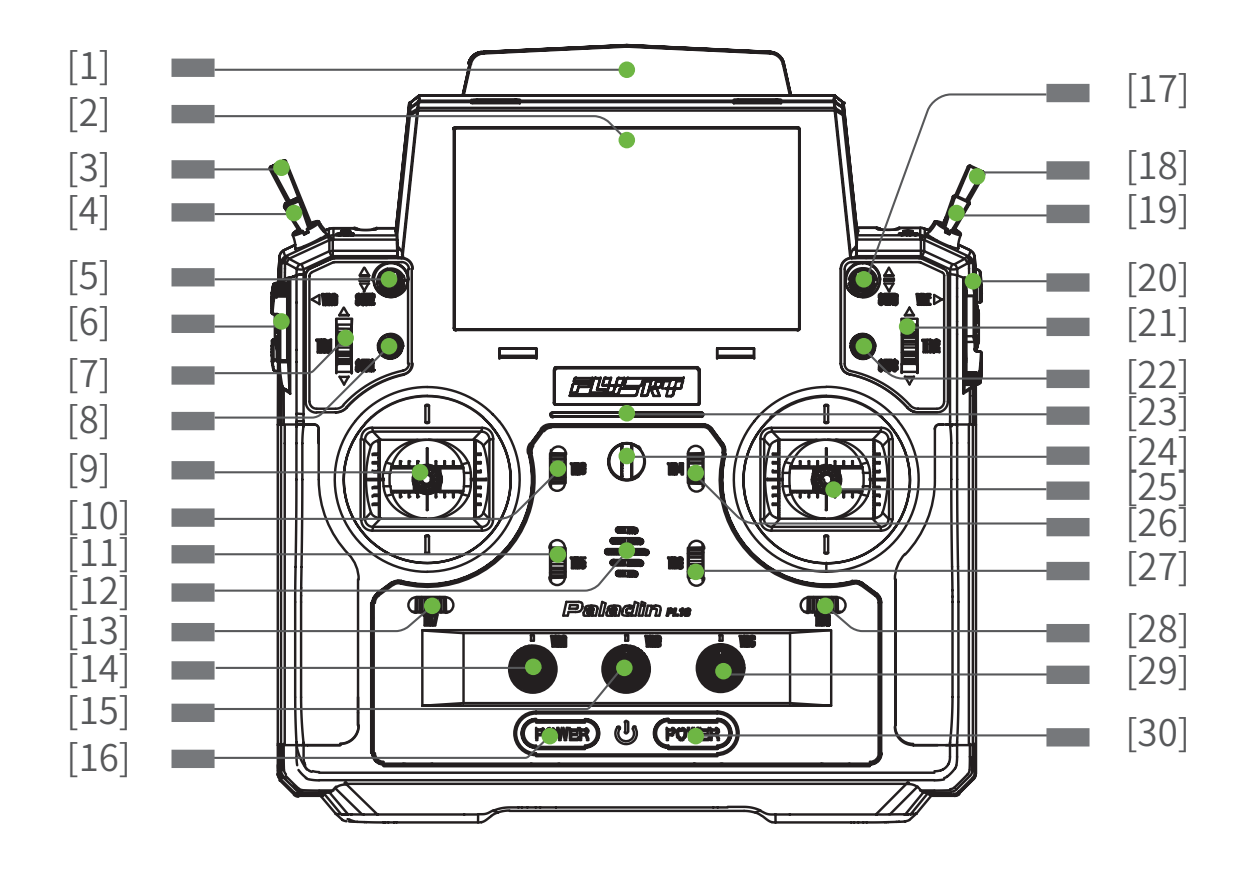

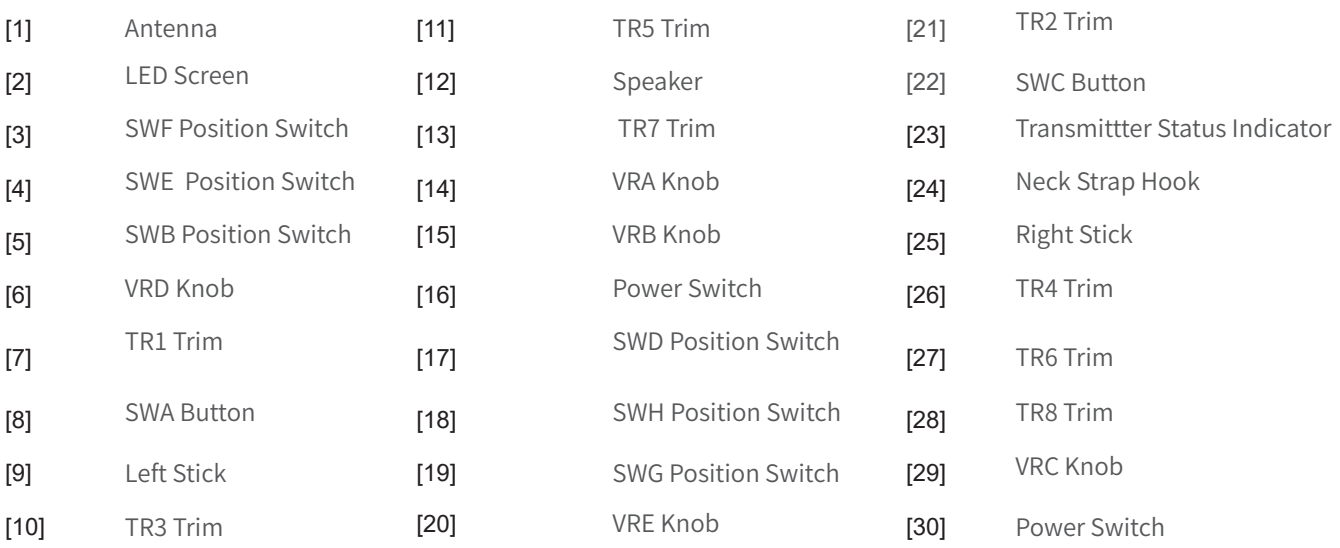

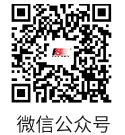

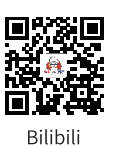

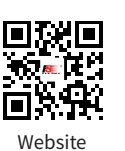

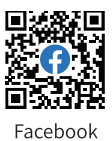

4

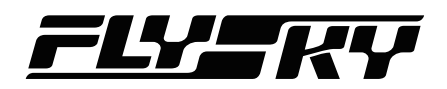

Front View- Reset Button

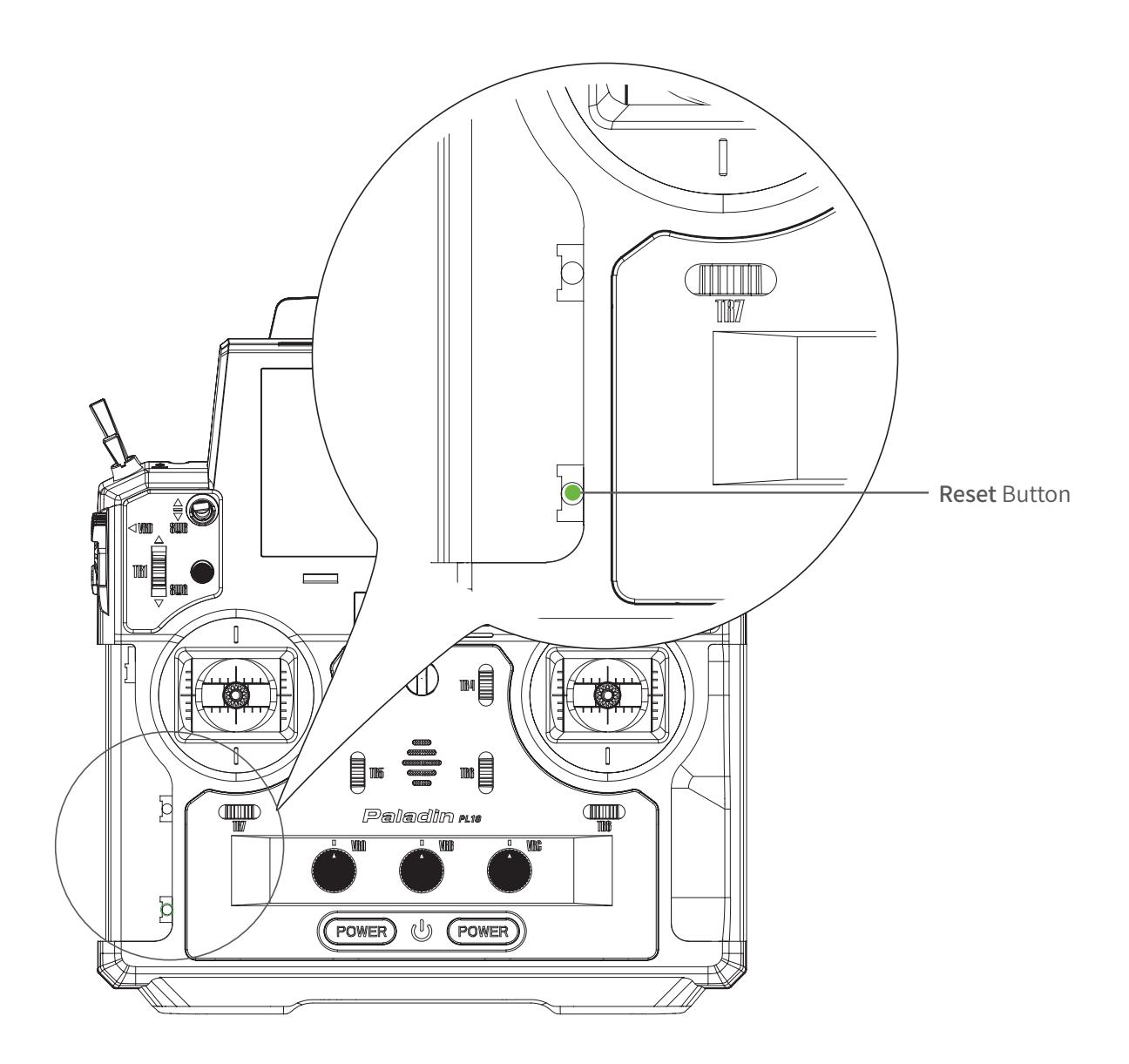

The reset button is accessible at the lower part of the transmitter as shown above. You need to tear apart the grip to find it. To press it by using a long thin tool, such as a smaller screwdriver.

**Contract Contract Contract Contract Contract Contract Contract Contract Contract Contract Contract Contract Contract Contract Contract Contract Contract Contract Contract Contract Contract Contract Contract Contract Contr** 

In case of the transmitter can not be powered off by pressing the two Power Switches, please reset the transmitter with the Reset button.

**CAUTION • After resetting, the settings which set before resetting may be invalid.**

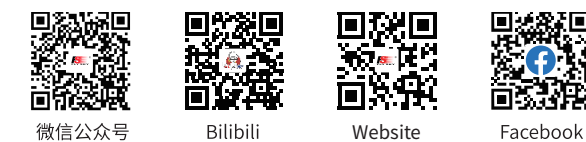

# **Paladin PIB**

## **Back View**

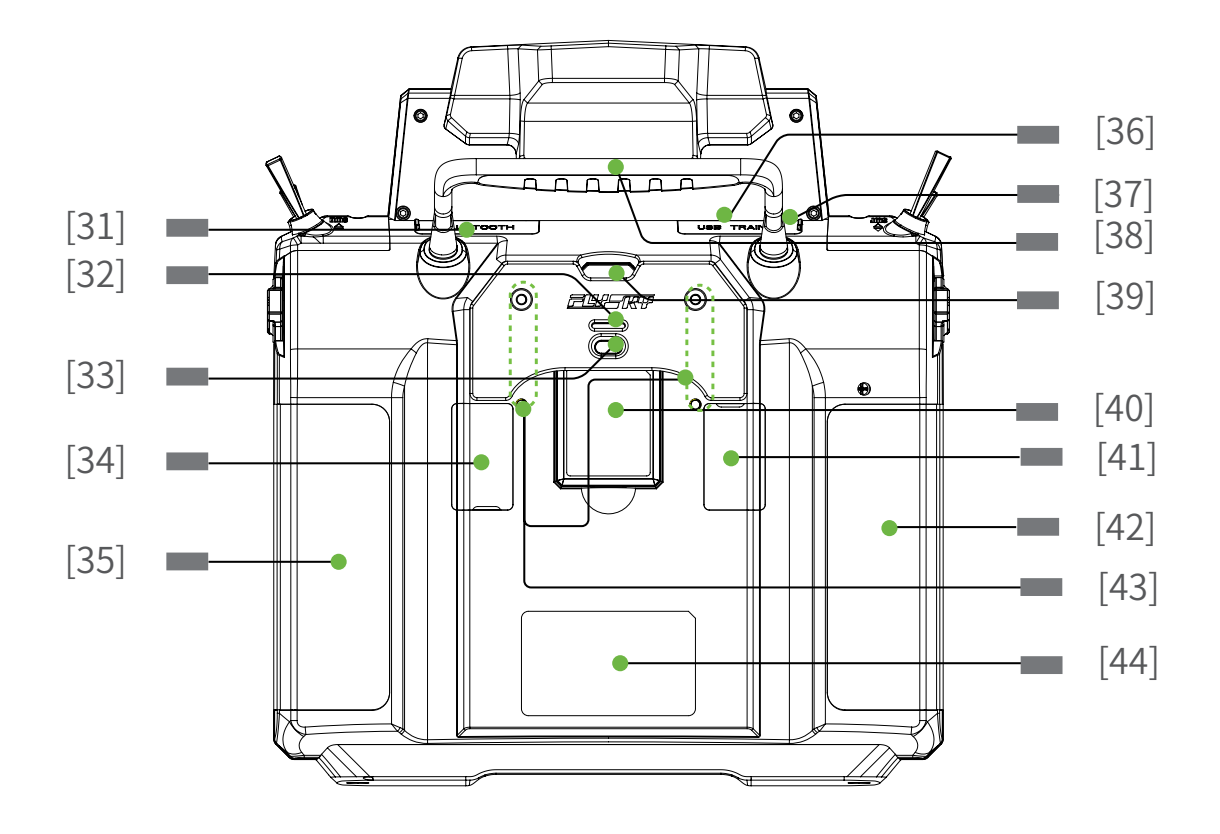

- [31] Bluetooth Module interface [38] Carrying Handle
- [32] FRM301 Status Indicator [39] Press to release FRM301
- 
- [34] Gimble Tension Adjustment [41] Gimbal Tension Adjustment
- [35] Grip [42] Grip
- 
- 
- 
- 
- [33] FRM301 Button [40] FRM301 RF Module
	-
	-
- [36] Micro USB interface [43] Screw holes for fixing RF Module adapter
- [37] Trainer Jack [44] Wireless Charging Area

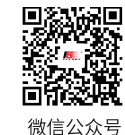

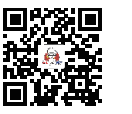

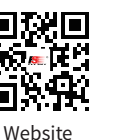

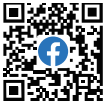

Bilibili

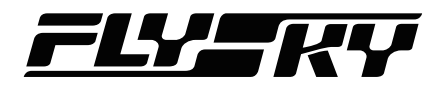

## <span id="page-11-0"></span>**3.2.1 Transmitter Antenna**

PL18 transmitter has two built-in antennas. When the transmitter starts to work, the antennas automatically operate, without additional operations.

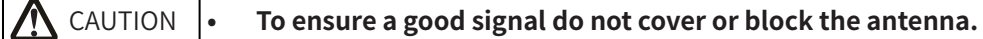

## **3.2.2 Stick/Knob/Switch/Button**

The PL18 has 2 sticks (Left stick and right stick), 6 switches (SWB, SWD, SWE, SWF, SWG and SWH) , 5 knobs (VRA to VRE) and 2 buttons (SWA and SWC), and 8 trim buttons ( TR1 toTR8).

Sticks: Output different value when it is in different position, they can output continuous signal. And they can be used as function controls, as well as switches to turn on/off the function.

Knobs: The knobs can implement the same function as sticks. Part of them can be used as trim controls.

Switches: There are two-position switches and three-position switches. Different value is corresponding to different position. They can be used as function controls, as well as switches to turn on/off the function.

Buttons: The buttons can implement the same function as switches.

Trim buttons: Output different value when toggling up/down. They can be used as function controls, refer to **7.8 Trim** for detailed.

#### **3.2.3 Status LED** *Note: This function is available for 1.0.65 or later.*

The status LED is used to indicate the power supply state of the transmitter and its working state. The LED lights up in three states: gradual light, flashing, and solid on.

- The LED is off, indicating that the transmitter is powered off.
- When the screen is off, and the LED is in gradual light state:
	- 1. The LED colour changes alternatively among cyan, magenta, and yellow. It indicates that the RF is enabled and the receiver is not connected or bound in one-way.
	- 2. The LED colour is yellow, indicating that the RF is disabled and the receiver is not connected.
	- 3. The LED colour changes alternatively among red, green and blue. It indicates that the RF is enabled and the receiver is connected.
- When the screen is on, and the LED is solid on:
	- 1. The LED colour is blue, indicating that the RF is enabled and the receiver is not connected or bound in oneway.
	- 2. The LED colour is yellow, indicating that the RF is disabled and the receiver is not connected.
	- 3. The LED colour is green, indicating that the RF is enabled and the receiver is connected successfully.
- The LED is flashing in red, indicating that there is an alarm.
- The LED is flashing fast in green, indicating that the binding is in progress.
- The LED is cyan: The transmitter is powered on until it starts successfully.

Note: When the binding and an alarm are generated at the same time, the binding takes priority. That is, the LED will be flashing fast in green.

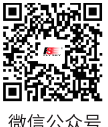

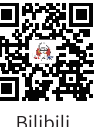

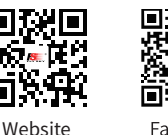

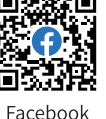

**Contract Contract Contract Contract Contract Contract Contract Contract Contract Contract Contract Contract Contract Contract Contract Contract Contract Contract Contract Contract Contract Contract Contract Contract Contr** 

# Paladin ma

## <span id="page-12-0"></span>**3.2.4 Stick mode**

This system supports four stick modes. As for aircraft models, from channel 1 to channel 4, by default, these four channels are assigned to aileron, elevator, throttle, and rudder. There are four preset modes of the sticks in order to meet the different requirements. You can select suitable mode among Mode1, Mode2, Mode3 and Mode4. The green icon indicates the currently selected mode, and the default mode is Mode 2. You can select suitable mode as your desired. Then you need to adjust the gimbals as needed to match the mode. Follow the steps below.

## **Function Settings:**

Enter the Model Setup interface via Home1 > Basic > Model, then tap the function box next to **Stick** to enter the stick mode. Select the mode as your desired. Then click  $\blacksquare$  to return.

Note: It is also can be set in updating wizard interface after the transmitter firmware is updated. The factory preset mode for the stick can be set in this interface. Only transmitter firmware version 1.0.55 or above has this function.

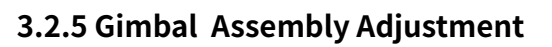

Be used to adjust the states of sel-centering and resilience strength of the 5D multiplex stick.

## **Function Settings:**

By adjusting the screws on the back of the transmitter, gimbal stick can be either self-centering or non self-centering, as well as changing stick tension/friction.

### **Available options:**

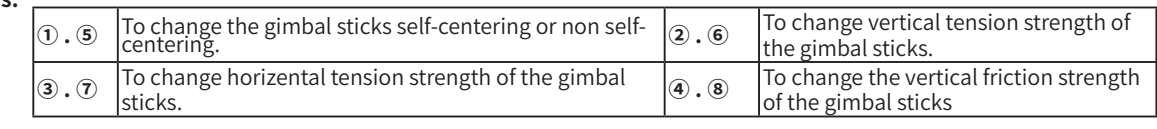

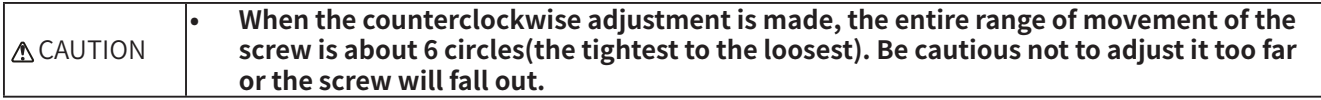

## **Take left gimbal as example:**

- **Non Self-return to Self-centering:**  1. Use a Phillips screwdriver to adjust the screw ① counterclockwise until the gimbal reaches its neutral position.
	- 2. Adjust screw  $\overline{4}$  counterclockwise to adjust the frictional strength.
	- 3. If you need to adjust the strength of the centering, adjust screw ② to change the strength of return to the neutral position, and to strengthen the strength clockwise, otherwise it's to reduce.

**Self-return to Non self-centering:**

8

- 1. Use a Phillips screwdriver to adjust the screw  $\mathbb O$  clockwise so that the gimbal is no longer at its neutral position.
- 2. Adjust the screw  $\textcircled{4}$  clockwise to strengthen or reduce the frictional strength.
- If you need to adjust the strength of the centering, adjust screw  $\oslash$  change the strength of return to the neutral position, and to strengthen the strength clockwise, otherwise it's to reduce.

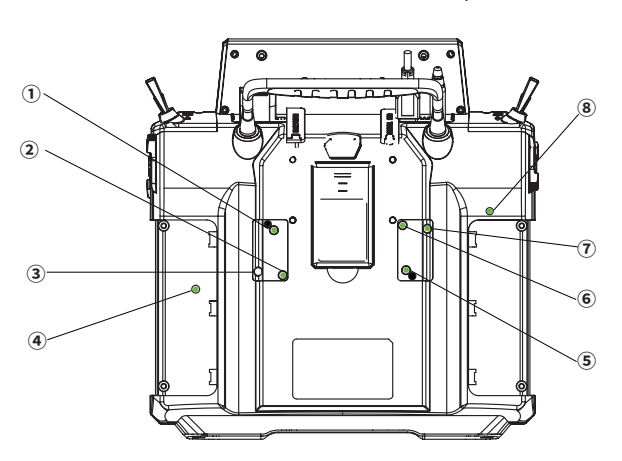

Back View of Gimbal Assembly Viwe of Stick's Swing

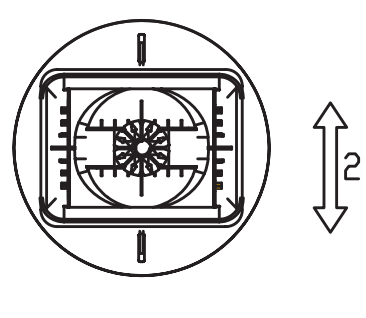

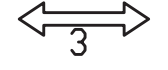

Ē

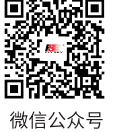

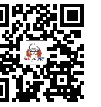

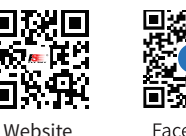

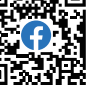

Bilibili

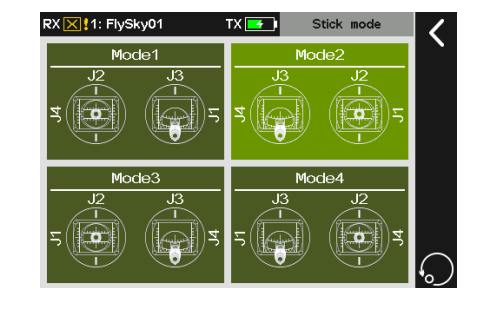

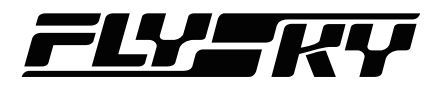

## <span id="page-13-0"></span>**3.2.6 Power Switches**

To prevent false triggering, there are two switches on the lower part of the transmitter. Turn on or turn off the transmitter when both switches are pressed at the same time.

## **3.2.7 Charging Mode**

PL18 can be charged in two ways:

- 1. Plug the micro USB cable into the Micro USB interface of the transmitter for charging.
- 2. Use the wireless charging dock to charge it.

Notes:

- 1. Charge it within the safe range (4h@5V\*2A//7h@5V\*2A wireless charging). Overcharging may lead to battery damage.
- 2. To prolong the service life of the battery, properly discharge if you want to store it for a long time (that is, not fully charged). In addition, you need to charge it regularly to prevent damage due to not-operation for long term. and charge it regularly to prevent over-discharging damage during storage; It is recommended that the lithium battery be charged to 40-50% of its capacity for preservation. For example, it is recommended that the storage voltage of lithium battery is 3.85V in case of preservation. You need to check the voltage value of the battery every 3~6 months.
- 3. The transmitter will shut down automatically along with a voice reminder if the voltage is lower than 3.4V.
- 4. When the battery of the transmitter is in over discharge state and the transmitter is powered off, and at this time if the transmitter is to be charged, it will be in a slow charging mode. The battery symbol shows a yellow lightning icon when the transmitter is charging while powering on.

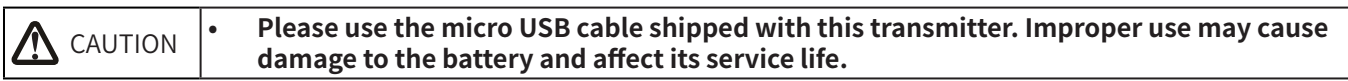

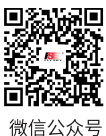

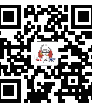

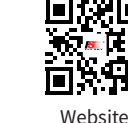

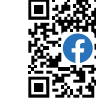

**Contract Contract Contract Contract Contract Contract Contract Contract Contract Contract Contract Contract Contract Contract Contract Contract Contract Contract Contract Contract Contract Contract Contract Contract Contr** 

Bilibili

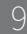

# <span id="page-14-0"></span>**4. Pre-operation Setup**

10

Follow the instructions and guidelines in this chapter before use.

# **4.1 Receiver And Servo Installation**

Make sure that the receiver is mounted in an appropriate location within the model, to ensure a stable signal, maximum range and to mitigate external interference, follow these guidelines:

Pay attention to the following when installing the receiver:

- 1. Make sure the receiver is not installed near ESCs or other sources of electrical noise.
- 2. Keep the receivers antenna away from conductive materials such as carbon or metal. To ensure normal function make sure there is a gap of at least 1cm between the antenna and the conductive material.

**CAUTION • To prevent damage do not power on the receiver during installation.** 

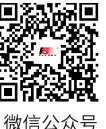

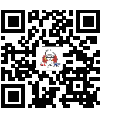

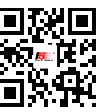

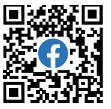

Bilibili

Website

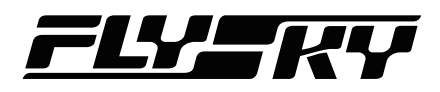

# <span id="page-15-0"></span>**5. Operation Guidelines**

Follow these guidelines to use the transmitter and the receiver.

# **5.1 Power On**

Note: If the power-on wizard interface appears when the transmitter is turned on for the first time after updating the firmware, follow the prompts to set [Stick Mode], [Stick Calibration] and [Update RF], and then click [Start] and the system will continue to start.

Follow the steps below to power on:

- 1. Check to make sure the receiver is installed correctly and that the receiver is powered off.
- 2. Press and hold both Power Switches until the screen lights up.
- 3. Power on the receiver.

Note: If the RF module is disabled while the transmitter is turning on, to enable it, then the receiver can be connected.

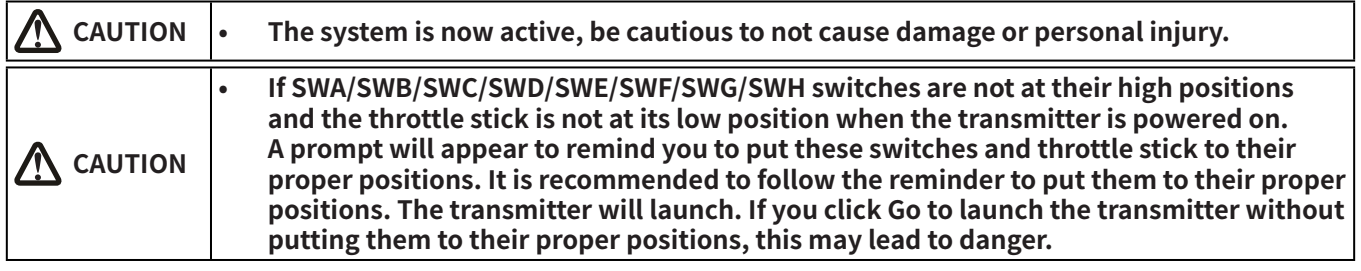

#### **5.2 Binding** *Note: Adds C-Fast 10ch function item and the function of identifying compatible receivers of non-FlySky authorized third party brands for version 1.0.55 or later.*

The transmitter and the receiver have been pre-bound at the factory. If you need to rebind or bind a new receiver follow the steps below. The Flysky AFHDS 3 receivers are consisted by classic version receivers and enhanced version receivers. The bind method is slightly different between these two versions.

Note: Flysky AFHDS 3 classic version receiver models: FTr10/FGr4/FGr4s/FGr4p/FTr4/FTr16S. Other Flysky AFHDS 3 receivers are enhanced version receivers.

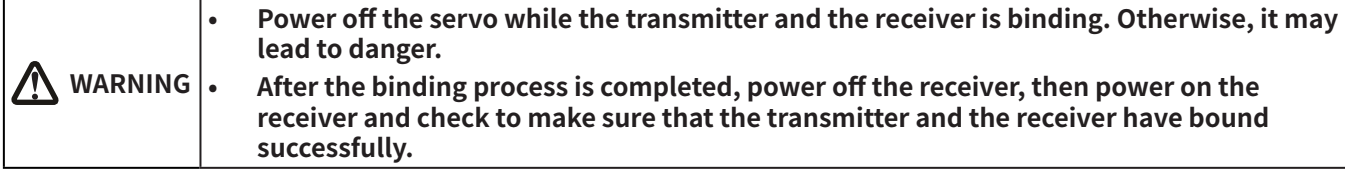

To enter the Bind setting interface via Home1 > Basic function > RX setting.

The binding interface of classic version receiver:

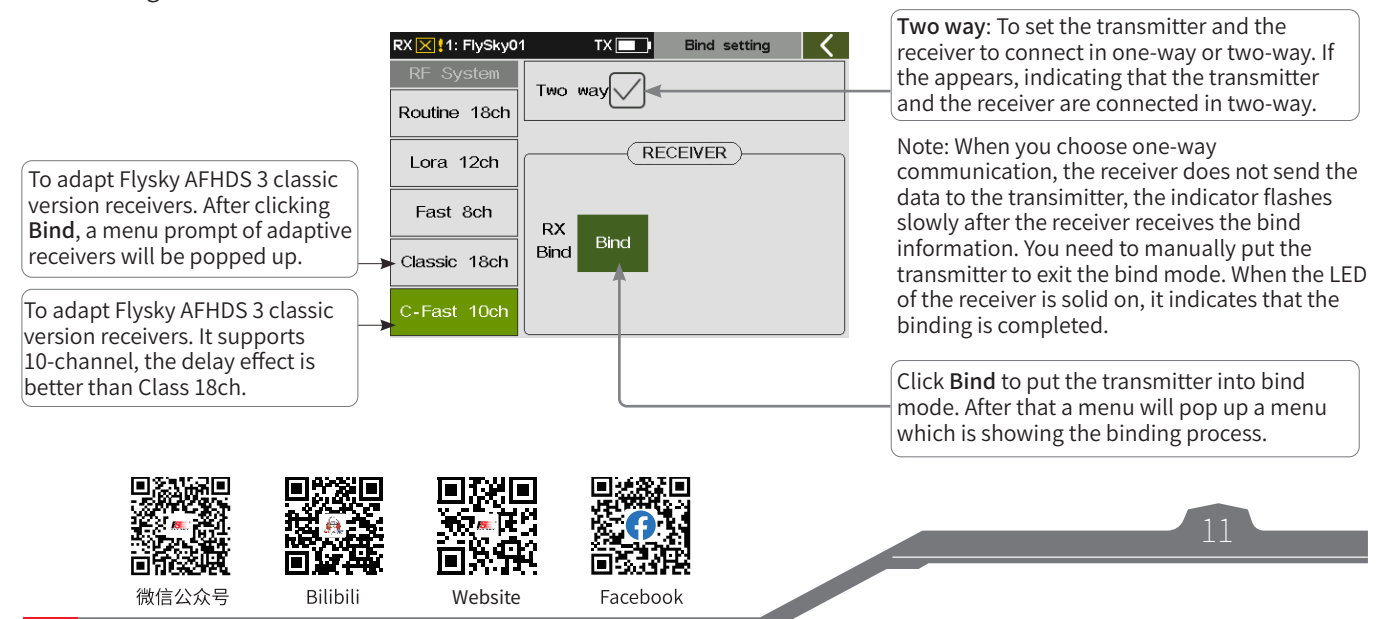

<span id="page-16-0"></span>The binding interface of enhanced version receiver:

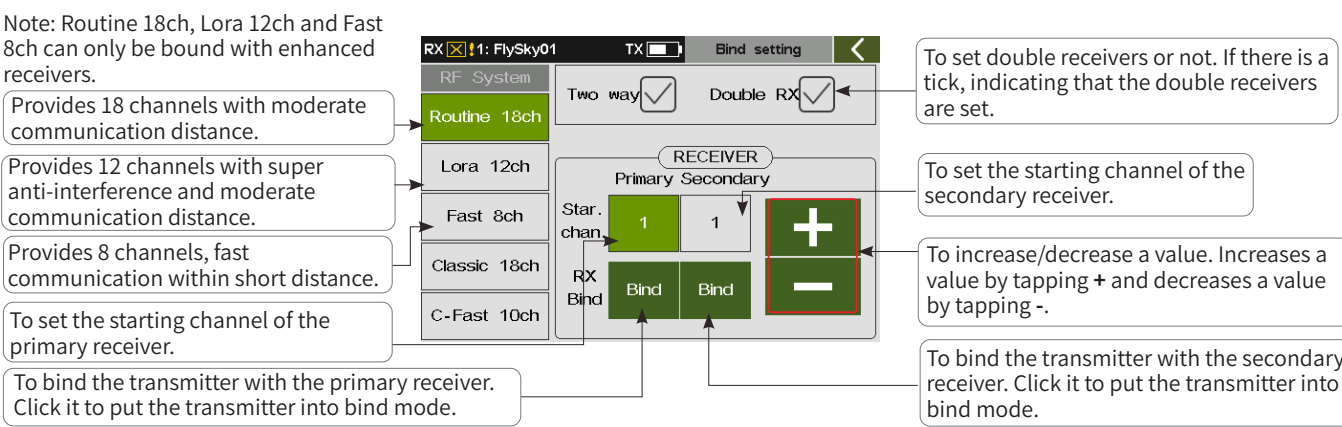

### **Function Settings:**

- 1. Power on the transmitter, enter the bind setting interface via Home 1> Basic > RX setting.
- 2. Tap Bind setting and enter the binding setting interface. Then set some items, such as selecting suitable RF System, choosing two way or not, or setting the starting channel. Afterwards, click Bind to put the transmitter into bind mode.
- 3. Put the receiver into bind mode (Refer to the manual of the receiver for details.)
- 4. The LED of the receiver stops flashing and is solid on, indicating that the binding process is finished.
- 5. Check to make sure the transmitter and receiver are working normally, repeat steps 1 to 3 (binding process) if any problems arise.

Notes:

- 1. The binding method may vary with different receiver, For specific binding methods, please visit the official website of FLYSKY for receiver instruction or other relevant information.
- 2. After the transmitter and receiver establish stable two-way communication, a pop-up window will appear when the receiver is identified as a compatible receiver of a non-FlySky authorized thirdparty brand. Meanwhile, the radio frequency will be interrupted.

## **5.3 Pre-operation Checks**

Always perform the following steps before each operating:

- 1. Inspect the entire system to make sure that everything is working as expected.
- 2. Perform a range test as described in the **16.6 Range Test** section of the user manual.

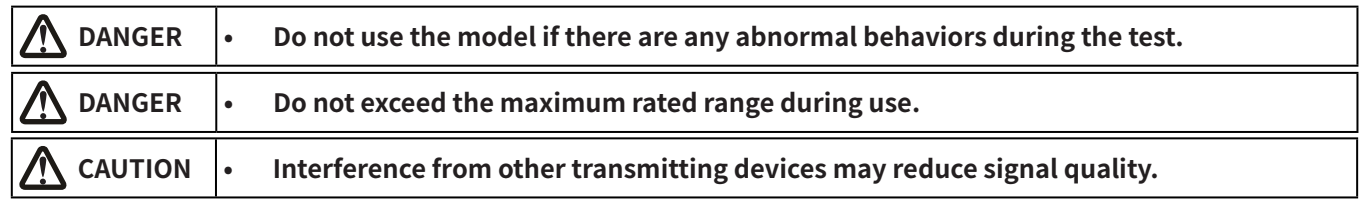

## **5.4 Power Off**

Follow these steps to power off the system:

- 1. Power off the receiver.
- 2. Press and hold both Power Switches on the transmitter, then the screen dims with the prompt "Shut down...please waiting for!", the screen powers off, indicating the transmitter is turned off.

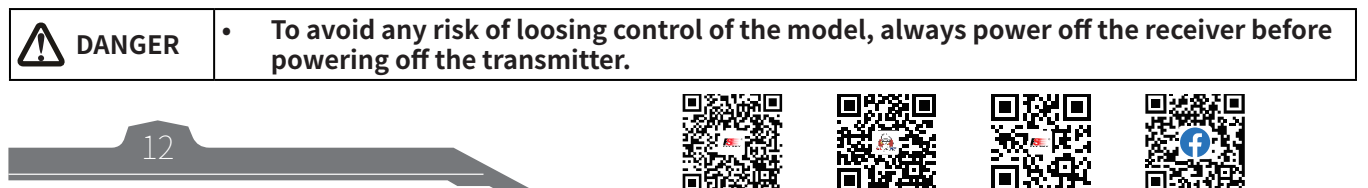

微信公众号

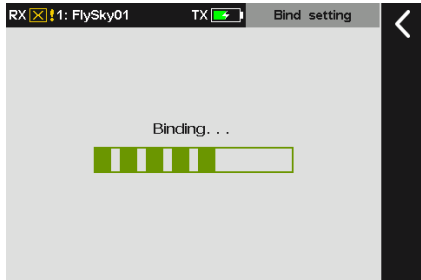

Paladin ma

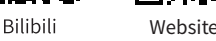

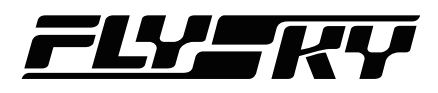

# <span id="page-17-0"></span>**6. Main Interface**

This is an introduction about the transmitter's main interface.

## **6.1 Main Interface Overview**

The main interface displays information related to the model such as sensor information and function status.

*Note: Adjust the menu layout, it is available for version 1.0.65 or later.*

Home1:

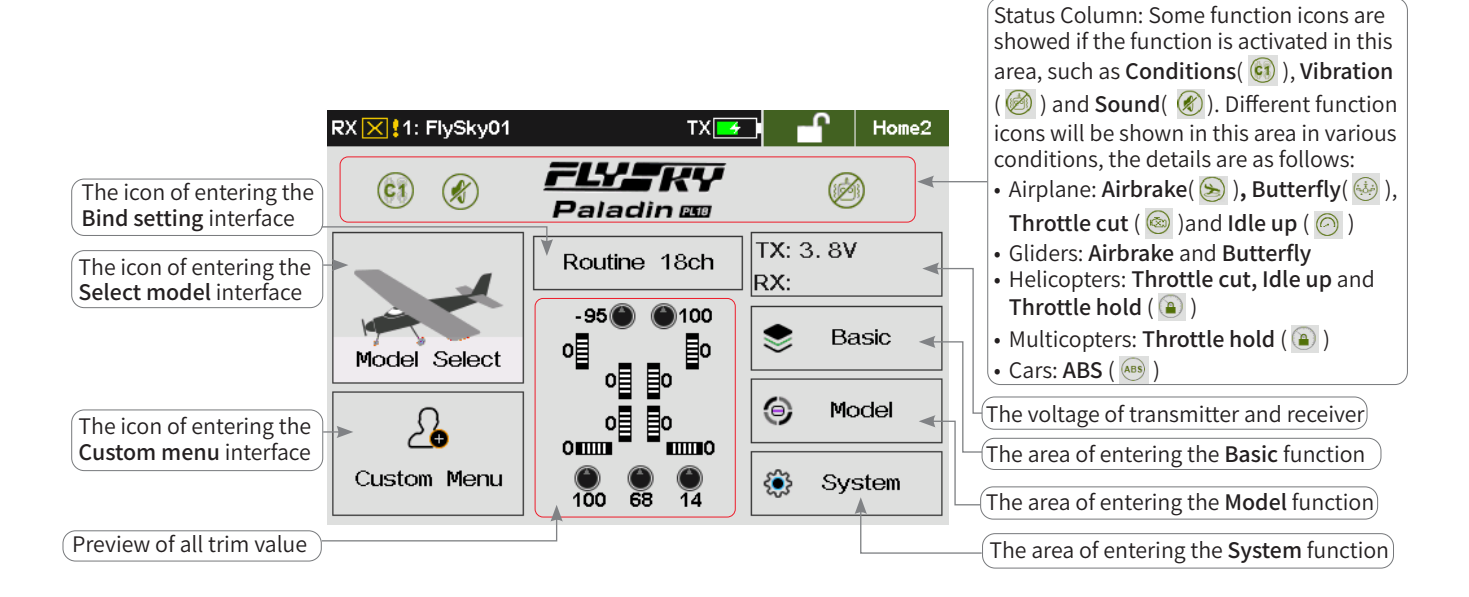

Home2:

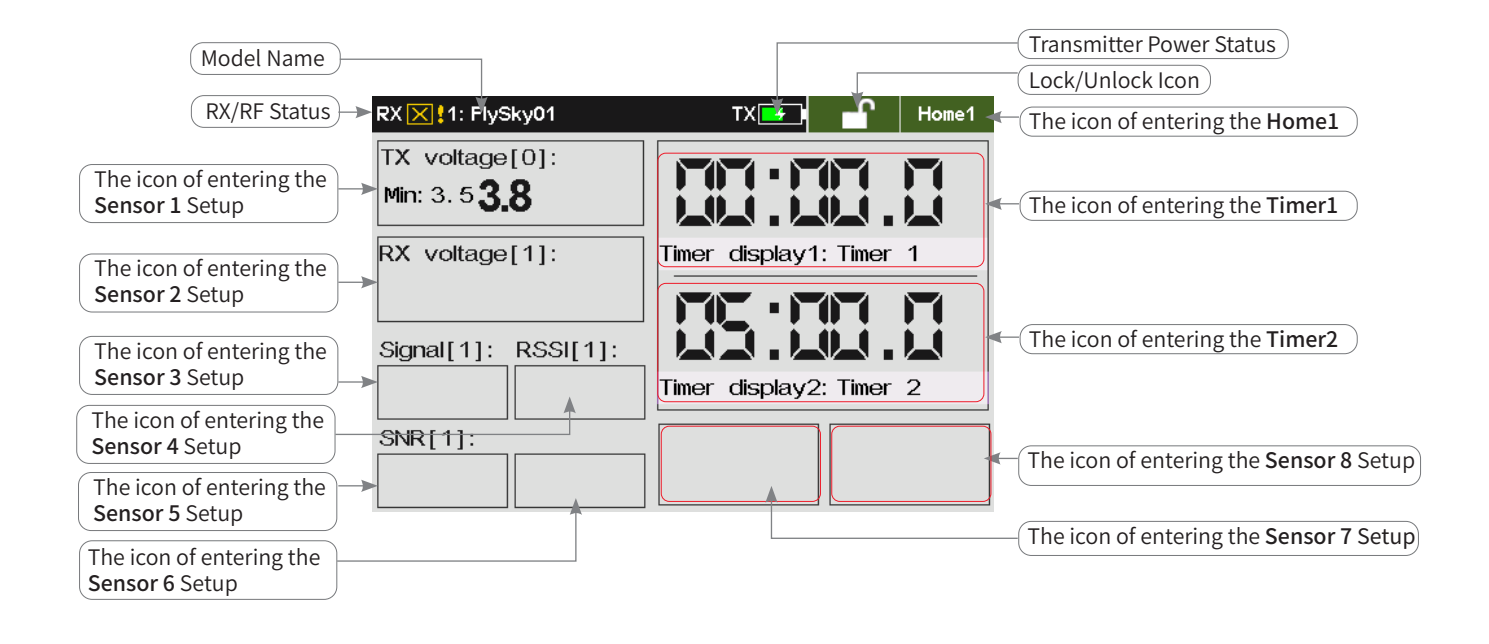

**Contract Contract Contract Contract Contract Contract Contract Contract Contract Contract Contract Contract Contract Contract Contract Contract Contract Contract Contract Contract Contract Contract Contract Contract Contr** 

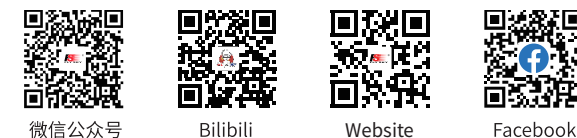

# **Paladin ma**

## <span id="page-18-0"></span>**6.1.1 Status Bar (Top)**

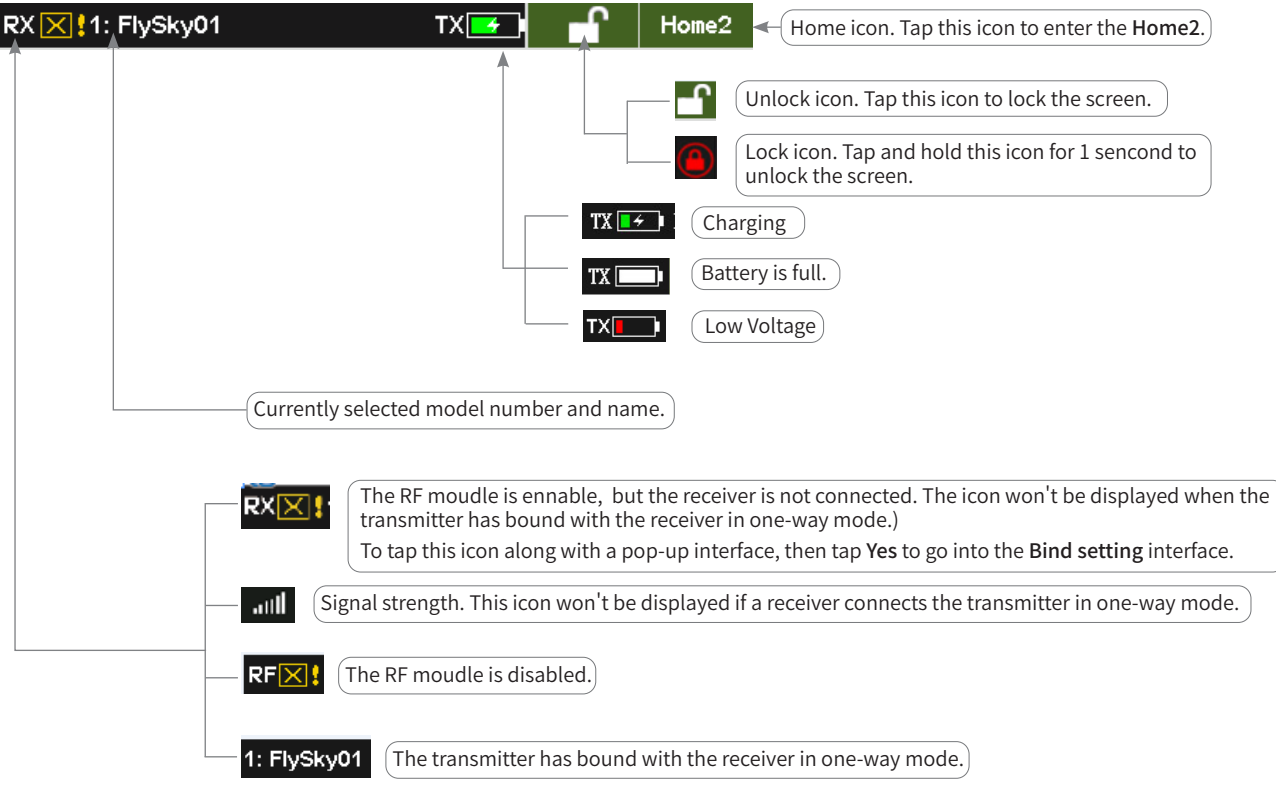

## **6.1.2 Quick Access**

Home1:

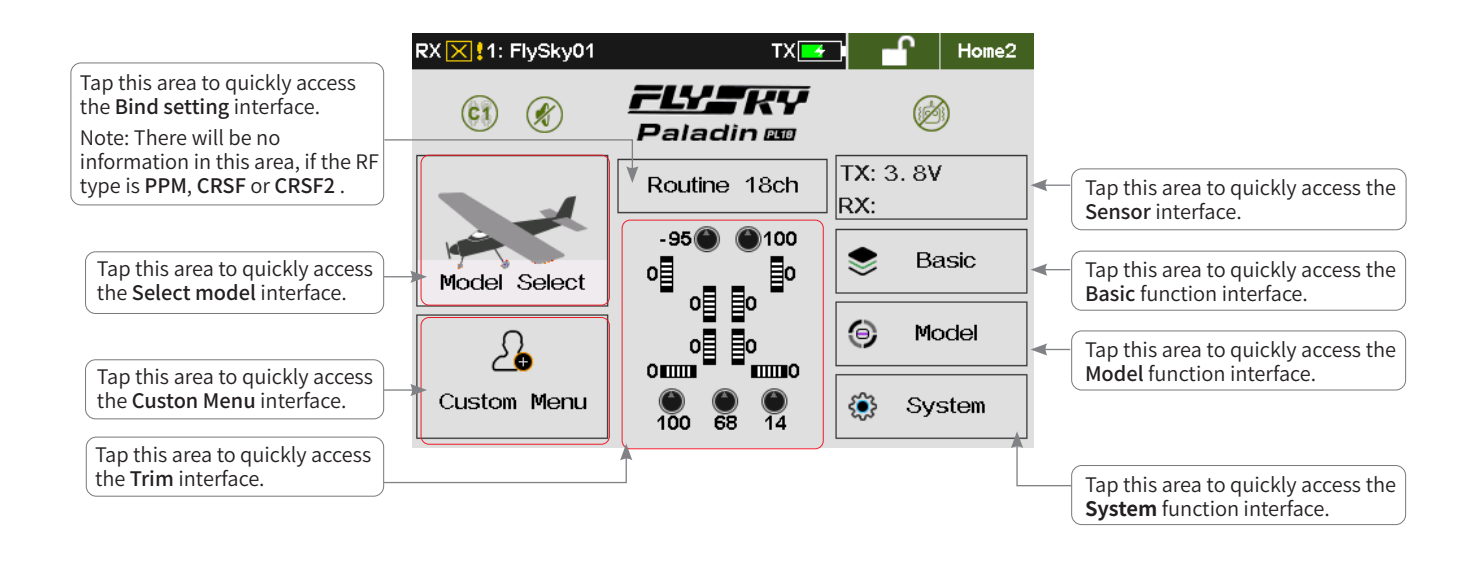

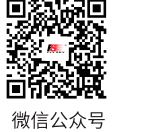

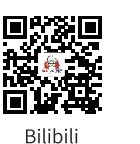

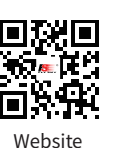

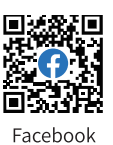

14

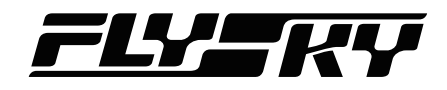

## <span id="page-19-0"></span>Home2:

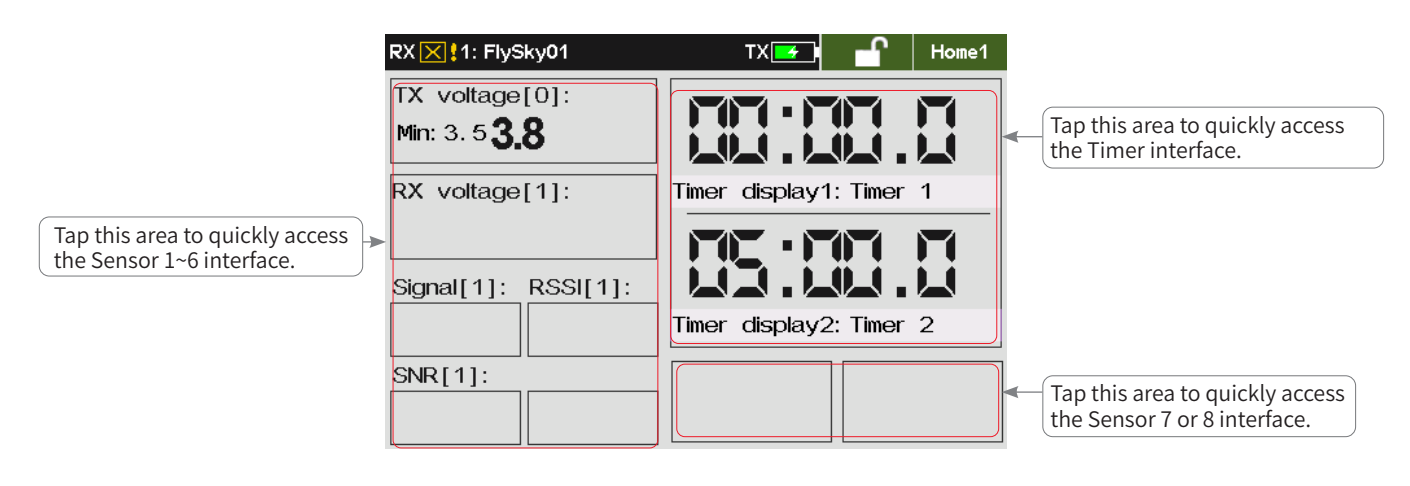

## **6.2 Interface**

This section is a quick introduction about the icons of the interface.

## **6.2.1 Function Icons**

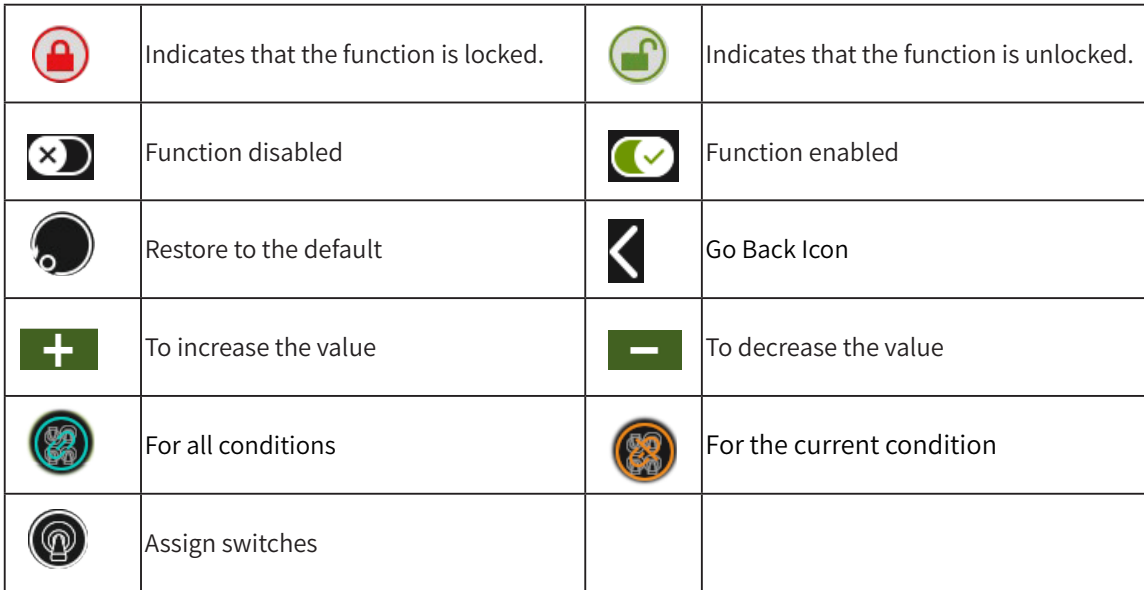

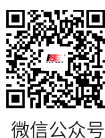

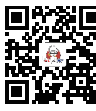

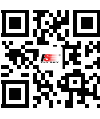

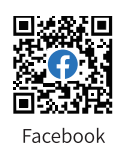

**Contract Contract Contract Contract Contract Contract Contract Contract Contract Contract Contract Contract Contract Contract Contract Contract Contract Contract Contract Contract Contract Contract Contract Contract Contr** 

Bilibili

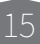

# **Paladin PIB**

# <span id="page-20-0"></span>**7. Basic Settings**

16

*Note: Adjust the menu layout, it is available for version 1.0.65 or later.*

This chapter introduces the settings of basic function mainly in default condition. You can access Basic function interface via Home1 > Basic.

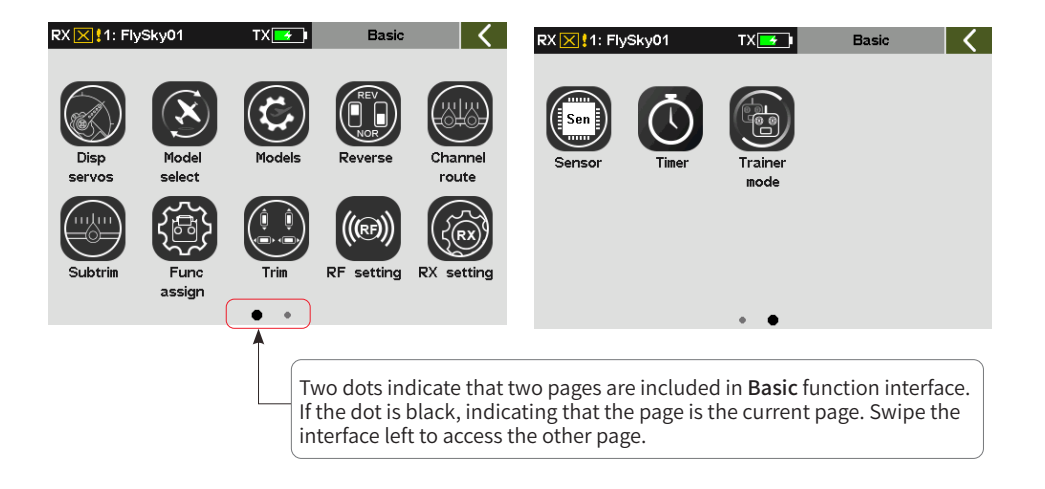

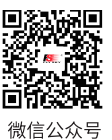

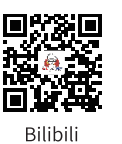

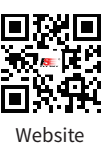

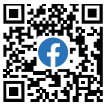

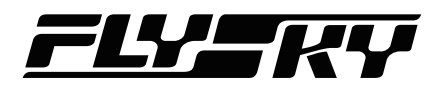

## <span id="page-21-0"></span>**7.1 Display Servos**

*Note: To show the information of all channels in a page, it is available for version 1.0.65 or later.*

To display the real time output value of each individual channel.

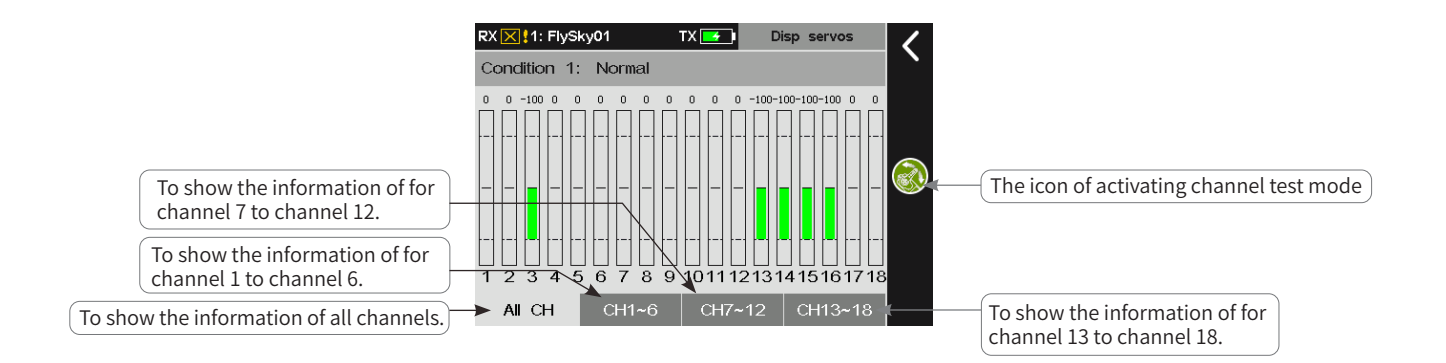

## **7.1.1 Display Servos**

To display the real-time output value of each individual channel.

Function setup:

- 1. Acess Display servos.
- 2. Toggle or press the Switch/Knob assigned to the channel.
- 3. Monitor the output value of the channel in Display servos interface.
- 4. Click to return to the previous interface.

## **7.1.2 Channel Test**

To activate the mode of testing all channels.

Function setup:

- 1. Tap  $\bigcirc$  to activate channel test mode. A prompt interface appears, then press Yes to start. When test mode is active all channels will slowly move through their entire range of motion.
- 2. Click  $\blacksquare$  to return to the previous interface.

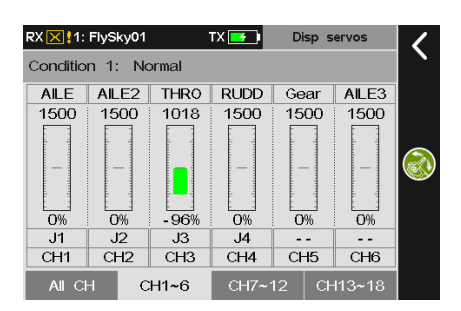

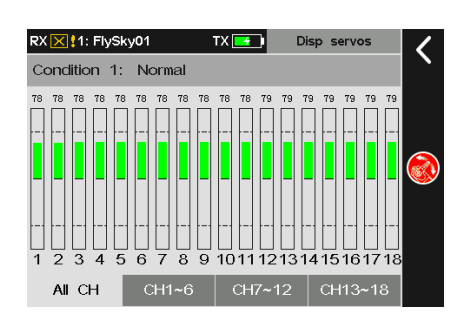

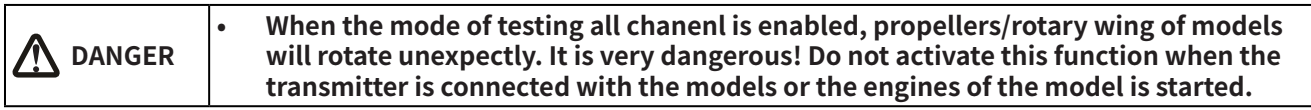

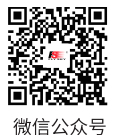

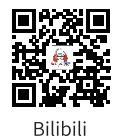

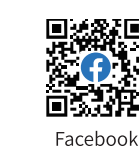

**Contract Contract Contract Contract Contract Contract Contract Contract Contract Contract Contract Contract Contract Contract Contract Contract Contract Contract Contract Contract Contract Contract Contract Contract Contr** 

Website

# Paladin ma

## <span id="page-22-0"></span>**7.2 Model Select**

#### *Note: This function is available for version 1.0.65 or later.*

This function is used to create a new model by Copy or New function, delete all models except the current model, or search the receiver corresponding to the model. The settings of the models vary for the different models. This function provides opportunities that one transmitter can adapt varieties of real models.

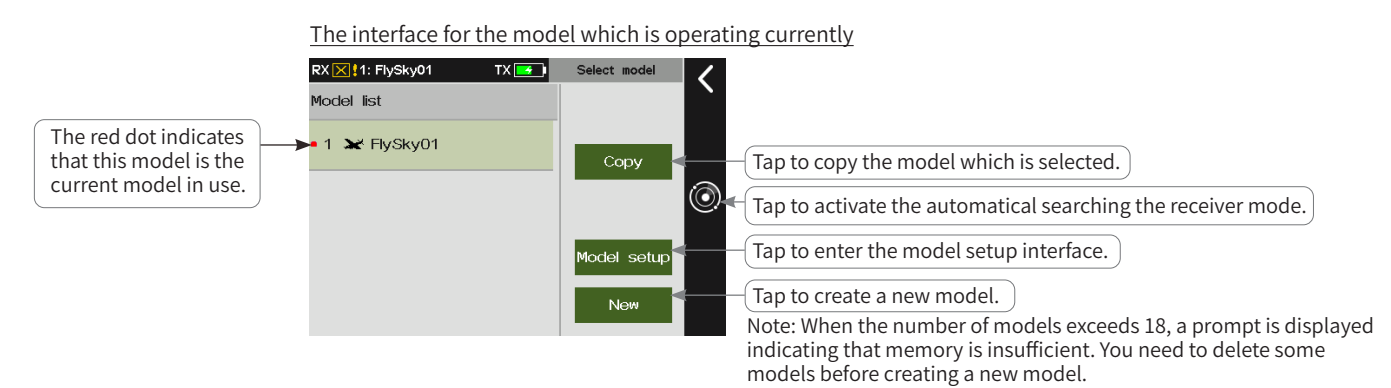

The interface for the model which is not in use currently

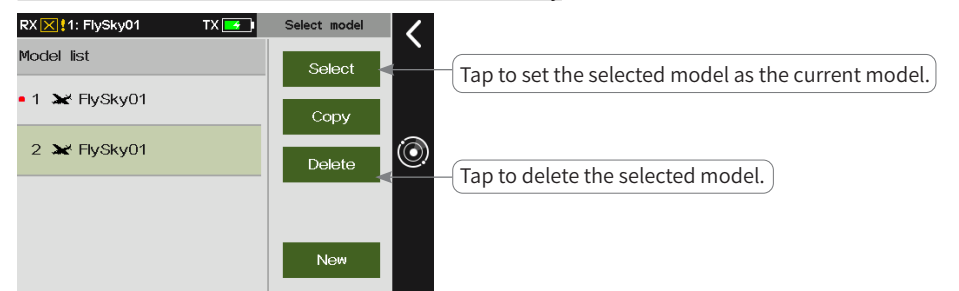

## **7.2.1 Automatical Searching For The Receiver**

To search for the power-on receiver which has bound with the transmitter already. After tap  $\odot$ , the system will sequentially switch models to synchronize the receiver under this model.

### Function setup:

- 1. Power on the receiver.
- 2. Enter Select model interface.
- 3. Tap  $\odot$  at the right of the interface to search for the receiver automatically, and a prompt window comes along with it, press Exit to stop searching.
- 4. After the searching process is completed, the red dot will move to the model which is corresponding to the receiver. And the transmitter has connected the receiver normally.

Notes:

1. The RF module needs to be enabled.

18

2. Ensure that the receiver only binds with one mode, and duplicate models may not be searched.

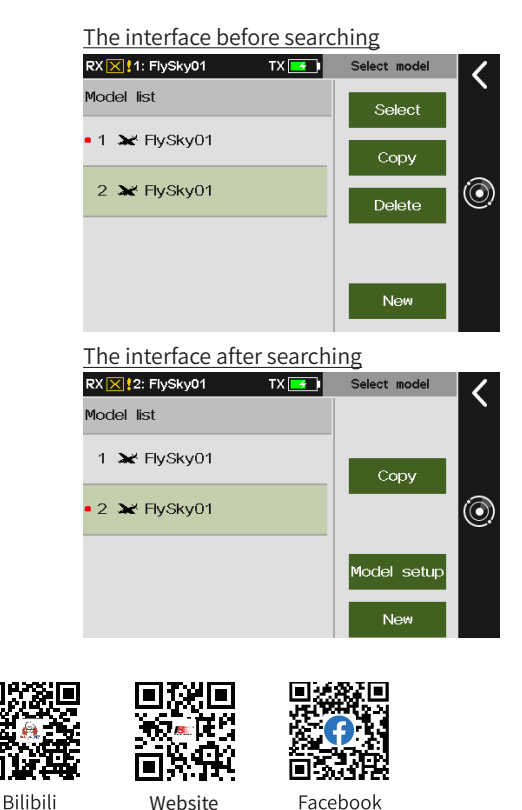

微信公众号

Website

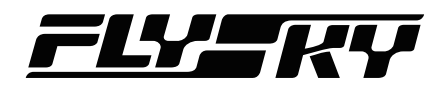

## <span id="page-23-0"></span>**7.2.2 Copying A Model**

To copy the data of the selected model to another model.

When a new model is to set up, you can use this function to copy existing model data and then modify different parts without repeating the settings. It is very convenient.

Function setup:

- 1. Enter Select model interface.
- 2. Tap the model that you want to copy.
- 3. Tap Copy and click Yes on the pop-up interface to complete a copying model. Afterwards, click to return to the previous interface.

Note: After copying model is completed, the new model is selected by default, it is the last one in the list.

## **7.2.3 Create A New Model**

### To create a new model.

Function setup:

- 1. Enter Select model interface.
- 2. Tap New and click Yes on the pop-up interface to create a new model. Afterwards, click  $\blacksquare$  to return to the previous interface.

Note: After copying model is completed, the new model is selected by default, it is the last one in the list.

## **7.2.4 Selecting A Model**

To set the selected model as the model currently in use.

Function setup:

- 1. Enter Select model interface.
- 2. Tap the model that you want to set.
- 3. Tap Select and click Yes on the pop-up interface to complete. the red dot will move to the selected model. Afterwards, click  $\blacksquare$  to return to the previous interface.

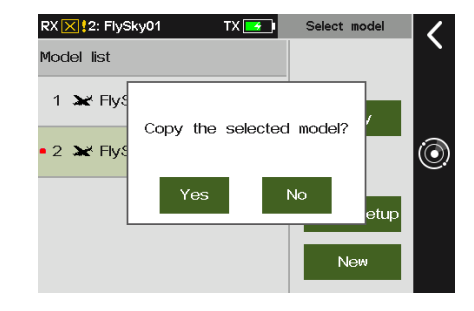

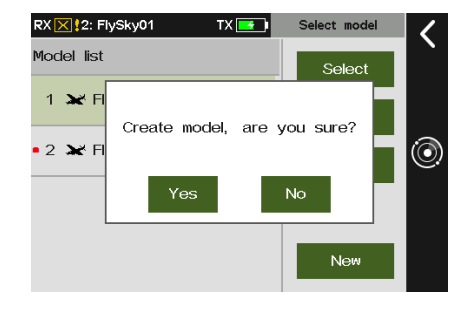

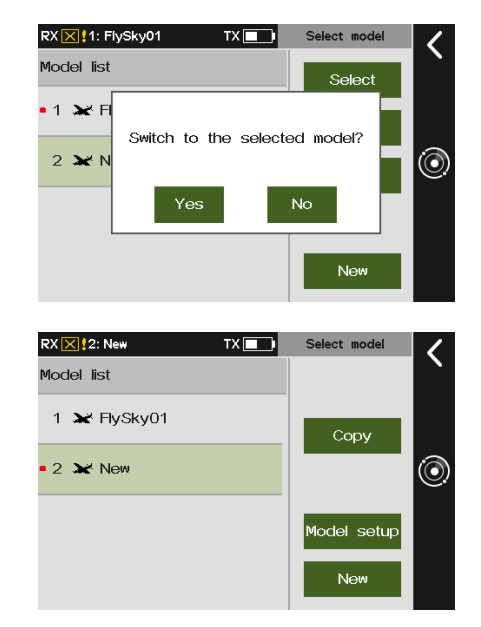

**Be aware**: Model data can be inherited through FlyskyAssistant (FlyskyAssistant firmware Ver. 3.0 and higher)

**Contract Contract Contract Contract Contract Contract Contract Contract Contract Contract Contract Contract Contract Contract Contract Contract Contract Contract Contract Contract Contract Contract Contract Contract Contr** 

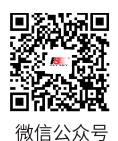

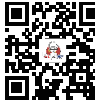

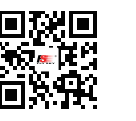

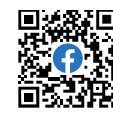

Bilibili

П Website

Facebook

19

# Paladin ma

## <span id="page-24-0"></span>**7.2.5 Deleting A Model**

To remove a model from the memory of the transmitter .

Function setup:

- 1. Enter Select model interface.
- 2. Tap the model that you want to delete.
- 3. Tap Delete and click Yes on the pop-up interface to complete. Afterwards, Tap  $\zeta$  to return to the previous interface.

Note: The model currently in use can not be deleted.

## **7.3 Model Setup**

*Note: This function is available for version 1.0.65 or later.*

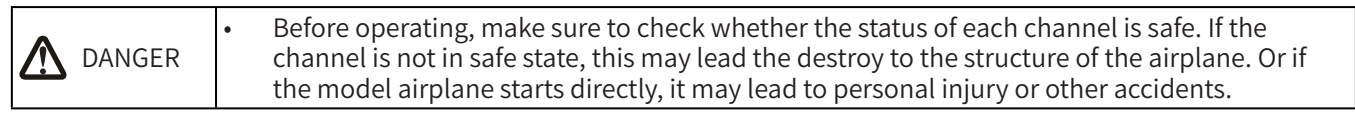

PL18 transmitter includes a variety of options for modes, including Airplanes, helicopters, gliders, multicopters, cars, boats and robots. You can set the related settings of models, such as configurations and functions.

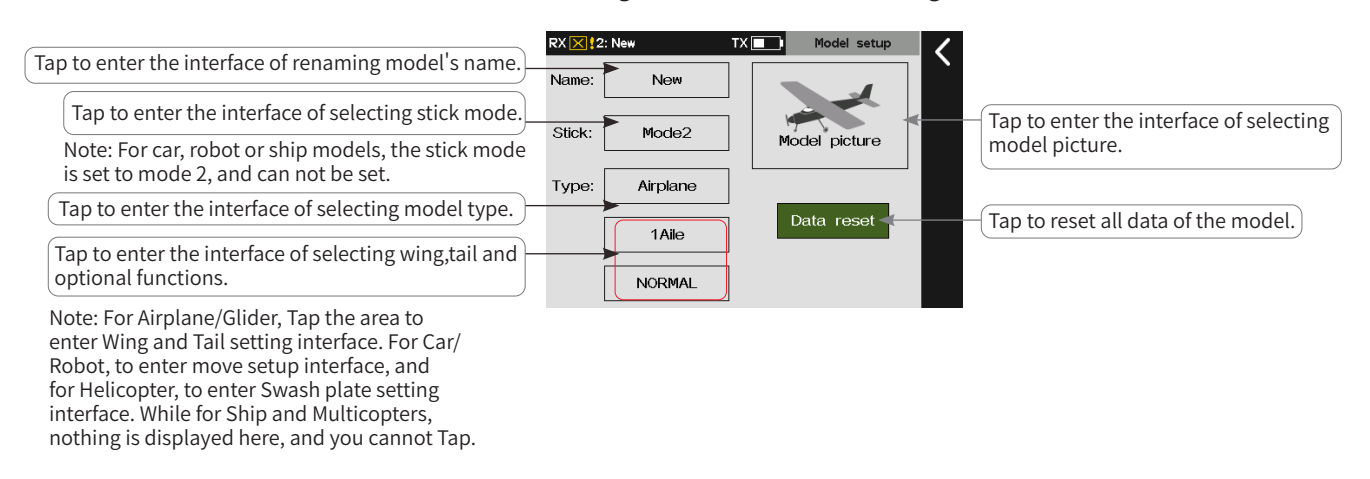

# **Model Type Setup**

Sets model type and related parameters and functions. For Airplane/Glider, you can set Wing, Tail and Optional. For Helicopter, you can set Swash plate and Optional. For Car and Robot, you can set Move setup and Optional.

Note: If the model type is changed, the model data will be reset and the sub-configuration will be changed, as well as the function assign interface will be changed accordingly.

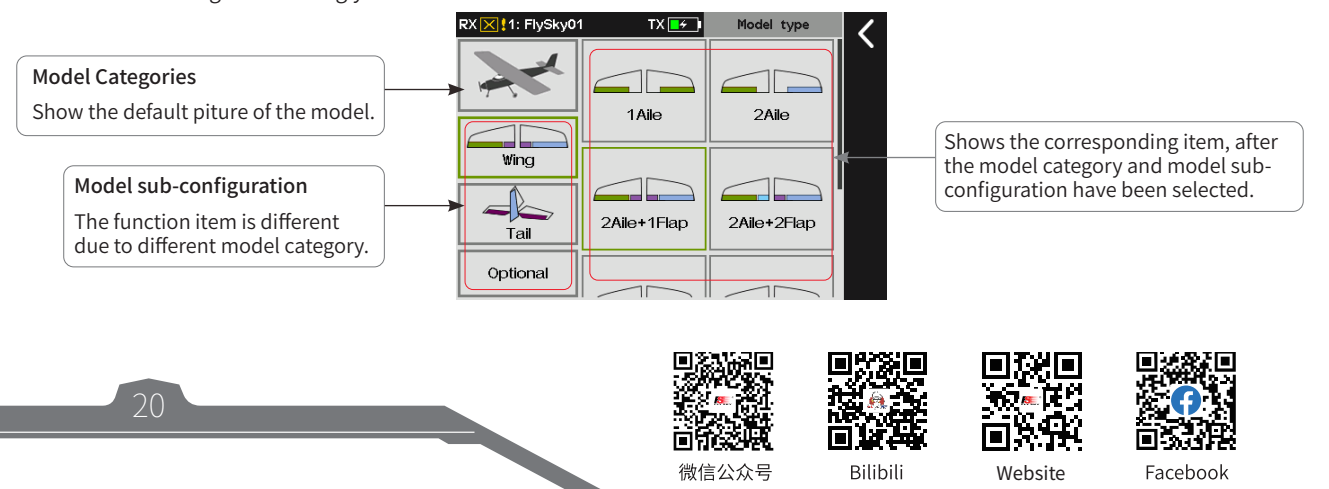

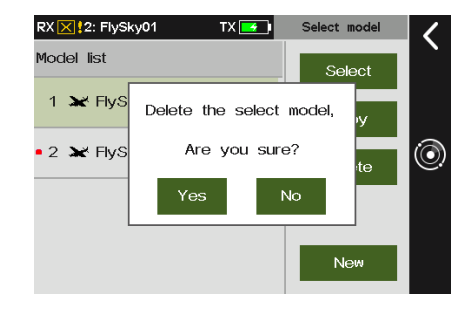

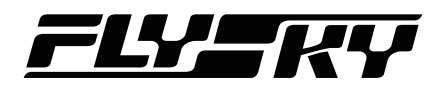

The parameters and optional functions for different model type may differ.

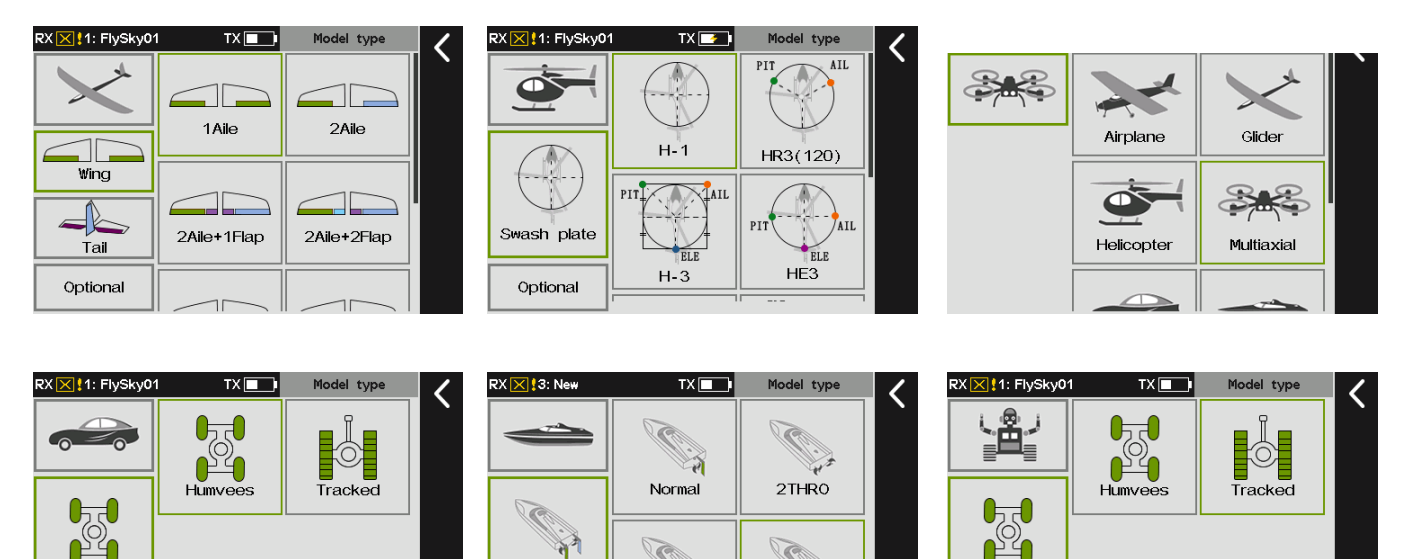

HA

Drive struct

Optional

 $\widehat{G}$ 

দী

2THRO+1RUDD

 $\overrightarrow{C}$ 

2THRO+2RUDD

 $\mathcal{A}$ 

Move setup

Optional

Take the airplane for an example, the setting steps are as follows. For the related setting of other models, refer to the steps below.

Function setup:

Move setup

Optional

- 1. Enter Model type interface.
- 2. Click Wing directly as the airplane is the default model, then Tap the appropriate wing configuration according to the actual model. Afterwards, it goes to the next setting automatically.
- 3. Click the appropriate tail configuration according to the actual model, then it goes to the next setting automatically.
- 4. Click the appropriate function item according to the actual model. Afterwards, click to return to the previous interface.

Note: The optional function items vary with different model types. For example, for the Airplane, you can set the Rudder wheel, Gear and so on, but for the Ship, the Wave and the Grip can be set.

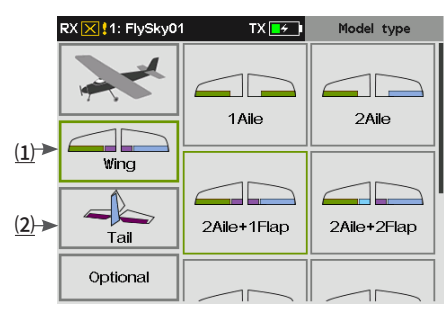

⑴ Wing configuration

⑵ Tail configuration

Note: For Tail configuration, when you set two ailerons or above for the Wing, then some configuration items related to tailless will display.

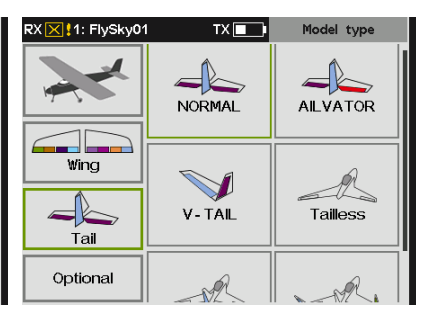

RX X | 1: FlySky01  $TXET$ Model type Throttle Needle  $\overline{\text{W}}$ ina Spoiler The Gear Tail Optional Rodder wheel

Tap to set the quantity. You can set more than one for some functions, for the Throttle, there are up to 4.

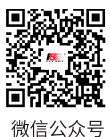

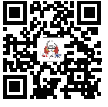

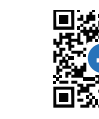

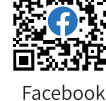

**Contract Contract Contract Contract Contract Contract Contract Contract Contract Contract Contract Contract Contract Contract Contract Contract Contract Contract Contract Contract Contract Contract Contract Contract Contr** 

Bilibili

П Website

**TY FI** 

21

# **Paladin PIB**

<span id="page-26-0"></span>For Helicopter, follow the steps below to change the swash plate type.

- 1. Enter Model setup interface.
- 2. Tap H-1.
- 3. Tap the appropriate swash plate according to the actual model. Afterwards, click  $\blacksquare$  to return to the previous interface.

For Car or Robot, follow the steps below to change the move setup.

- 1. Enter Model setup interface.
- 2. Tap Humvees.
- 3. Tap the appropriate item according to the actual model. Afterwards, click  $\blacksquare$  to return to the previous interface.

## **7.4 Reverse**

To reverse the output direction of each channel.

This function can be used to correct the direction of the servo action which is opposite to the intended operation. Due to different servo types or servo installation methods, servo directions can be set for 18 channels.

Normal: Indicates that the channel output is the default direction.

Reverse: Indicates that the channel's direction has been reversed.

Notes:

- 1. If a new model is connected, make sure the corresponding channel of the servo is correct.
- 2. Move the stick, switch or knob related to channels to make sure that the direction of each channel is correct.

### Function setup:

 $22$ 

Tap the box at the right of the channel name to toggle reverse for that channel. If there is a tick in the box it means that the channel is reversed.

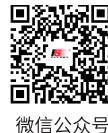

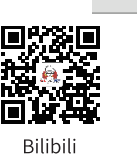

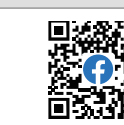

 $TX$  $\Box$ 

: Normal

: Normal

: Normal

: Normal

: Normal

Website

RX X 3: FlySky03

CH1 (THRO)

CH2 (Steering)

CH3 (Left track)

CH4 (Right track)

CH5 (XDS1)

Iп

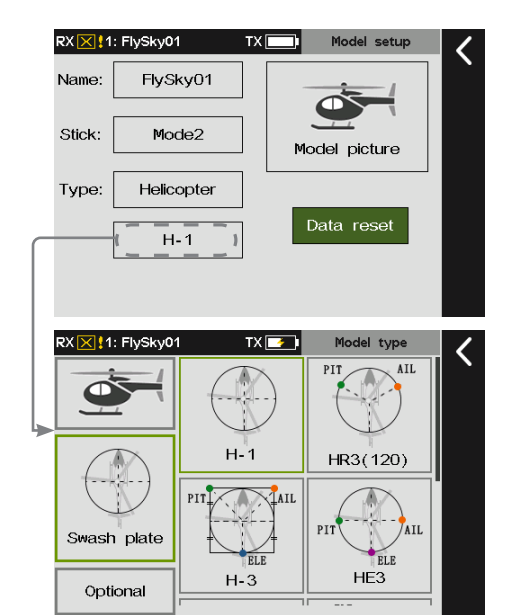

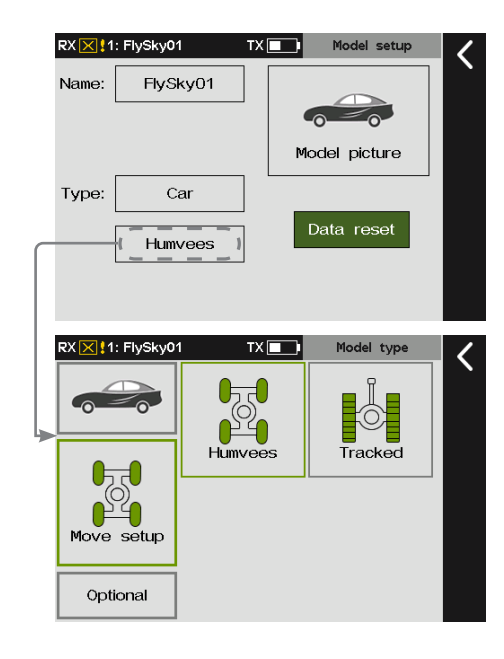

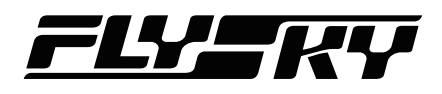

## <span id="page-27-0"></span>**7.5 Channel Route**

*Note: Add channel range (Up/Down) to channel route for version 1.0.49 or later.*

Changes the max range of movement and the movement range limitation(minimum value, maximum value) for each channel.

End is used to set the max of movement value for the travel range of the servo. Range is used to set the limited value for the travel range. After Range is set, even if the mixing function increases the travel value of the servo, the servo movement range will not exceed the range value, thus to protect the servo.

When the servo neutral position deviates too much from the position required for the configuration, the position adjustment will not achieve a desired effect by this function. Please adjust the servo neutral position first.

With this function, you can adjust the maximum servo movement of 18 channels respectively.

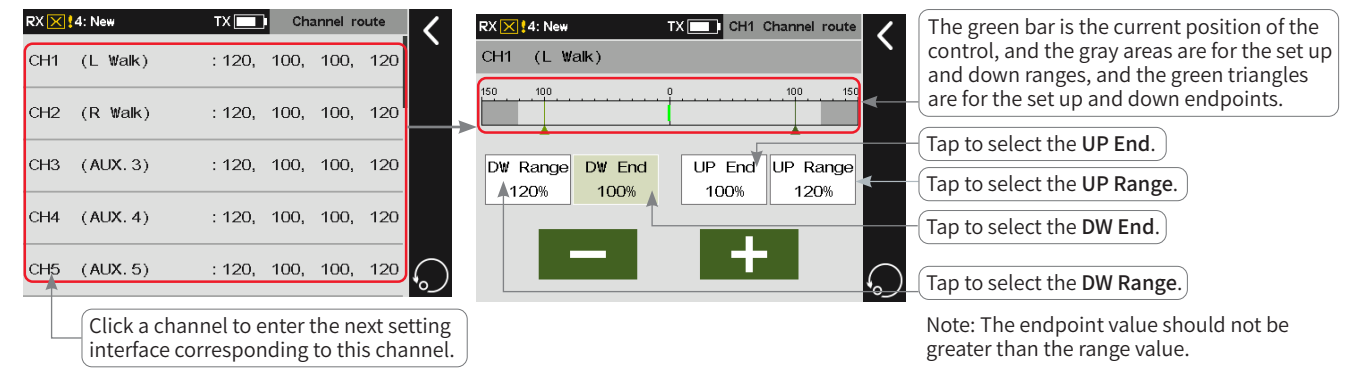

Sets the range value below the channel neutral position.

Function setup:

- 1. Tap the channel to be adjusted and enter the setting interface.
- 2. Tap DW Range 120**%**.
- 3. Click **+** or to set the appropriate travel range value. Afterwards, click  $\blacksquare$  to return to the previous interface.

## For Low End, Up Range and Up End, refer to DW Range for function settings.

# **7.6 Subtrim**

To adjust the neutral position of each servo.

This function can be used to solve the problem of angle difference between the servo and model structure when the servo is installed, or due to the structural inherent clearance of the servo. When you set the subtrim, toggle the trim to the neutral position first.  $RX \times 4$ : Nev  $rx$ n $\Box$ 

Function setup:

- 1. Click a channel you want to adjust to enter.
- 2. Click **+** or **-** to adjust the neutral position value of the channel to the desired point. Then, click  $\blacksquare$  to return to the previous interface.

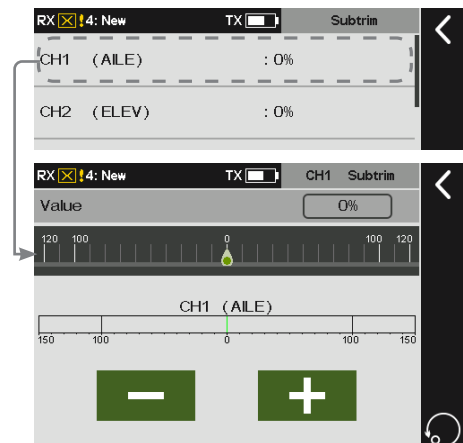

23

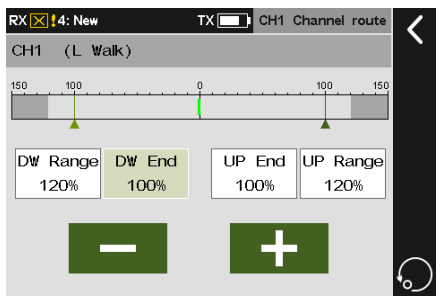

微信公众号

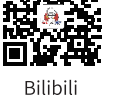

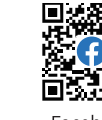

Facebook

**Contract Contract Contract Contract Contract Contract Contract Contract Contract Contract Contract Contract Contract Contract Contract Contract Contract Contract Contract Contract Contract Contract Contract Contract Contr** 

Website

Iп

# **Paladin PIB**

## <span id="page-28-0"></span>**7.7 Function Assignment**

*Note: The TEl option is added for version 1.0.70 or later.*

Assign all the controls and trim buttons corresponding to the functions. By default, the functions are assigned by model types after a new model is created. You can set the function here if you want to assign according to your habits.

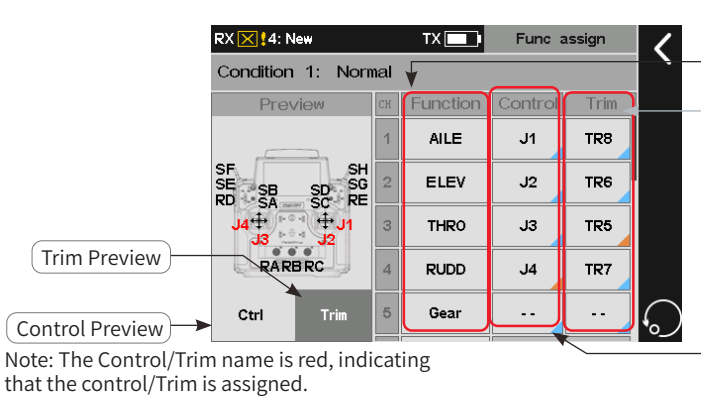

Select the function to assign a control or trim.

Set the specific trim button for this function. If the small triangle at the bottom right of the function box is cyan, the setting is for all conditions. If it is orange, the setting is for the current condition.

Set the specific control for this function. If the small triangle at the bottom right of the function box is cyan, the setting is for all conditions. If it is orange, the setting is for the current condition.

## **7.7.1 Assigning Function Items**

To select a function which need to be assigned a control**.**

Function setup:

- 1. Tap the function that needs to be set and enter the next interface.
- 2. Tap the appropriate function.
- 3. If you want to create a AUX.(auxiliary) channel for the the control, tap Custom:(AUX.1) and enter a appropriate name on the pop-up interface, then,  $click$  to return to the previous interface.

Note: The custom channel name should be defined separately for different languages.

# **7.7.2 Control Assign**

 $24$ 

To assign a specific control for the function selected.

The controls that can be assigned are SWA~SWG switches, LS1~LS4 logic switches, J1~J4 sticks, VRA~VRE trim knobs and TEL telemetry controls.

Function setup:

- 1. Tap the control you want to assign to enter the setting interface.
- 2. Tap Control on the interface or toggle the control on the transmitter to select it. Then the control assignment is completed.

Note: If you want to assign a logic switch for the function, you can only complete by Taping the LSW on the interface: Click the LSW on the interface, then Tap the appropriate LSW.

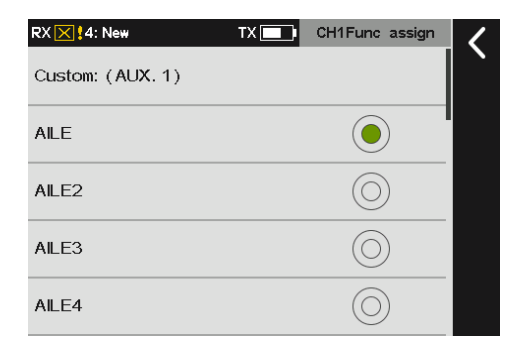

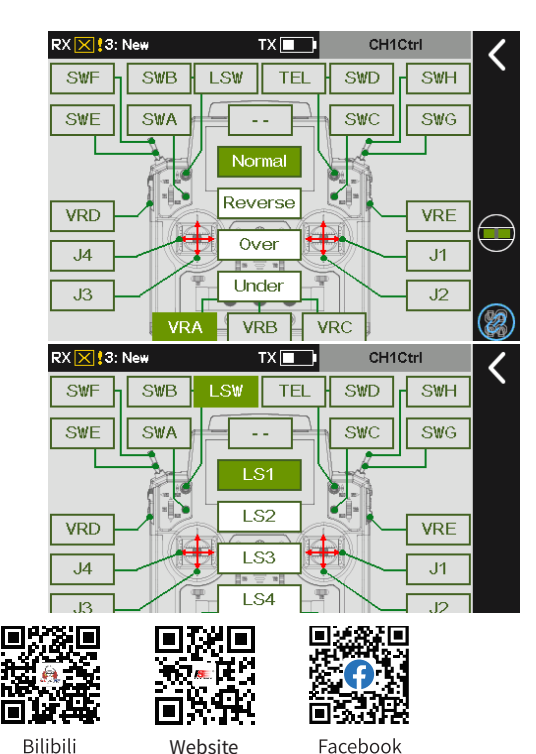

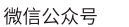

Website

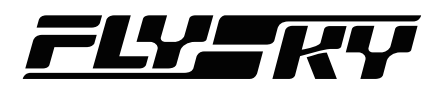

You can set the related parameters after the control assignment is completed. The parameters are different for different controls.

• For J1-J4 or VR consecutive kind switches, you can select Normal, Reverse, Over and Under.

 Normal means that the corresponding control ratio changes from "-100% to 100%" when the control is moved from "down" to "up".

 It is conversely for Reverse. In other words, When the consecutive switches are moved from "down" to "up", the corresponding control ratio changes from "100% to 100%".

For Over (Up side) or Under (Down side),

 The control ratio only switches between -100% and 100%, and the middle area is the hysteresis area. Selecting Up side means the control ratio is 100% in the high position and -100% in the low position. It is conversely for Under.

Take VRA as an example.

Function setup:

- 1. Tap VRA, then click Normal or Reverse.
- 2. Click Over, then click  $\bigcirc$  to enter the next interface. After selecting Down side or Up side, the selected function item turns to light green, click **+** or **-** to adjust the Up-side and Down-side values to the desired point. Then, click to return to the previous interface.

Note: You can click **to** to choose to set only for the current condition or set for all conditions.

• For switches named after SW characters, you can set Normal or Reverse.

Normal means the control ratio is -100% when the control position is in the low position and 100% when the control position is in the high position (the neutral position control ratio in the three-level switch is 0%). It is conversely for Reverse. In other words, the control ratio of SW switches is 100% in the low position and -100% in the high position.

- For Logic switches, you cannot set the parameters when the control is ON, it means the control ratio is 100% . OFF means the control ratio is -100%.
- For TEL control, you can set the parameters in Telemetery Control function, to use the realtime value obtained as a control.

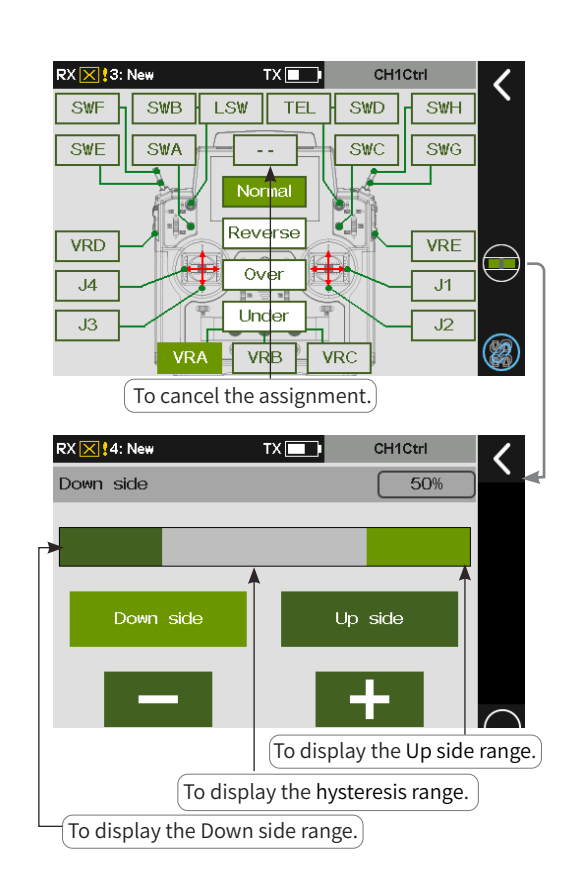

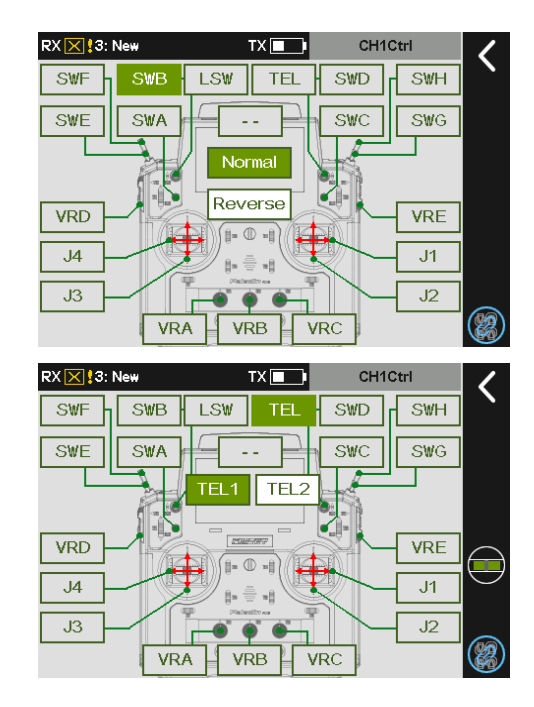

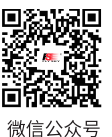

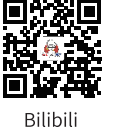

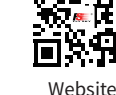

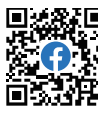

# Paladin ma

## <span id="page-30-0"></span>**7.7.3 Function Trim Assignment**

To assign a trim button for a function which you desired**.**

Function setup:

- 1. Enter Trim interface,
- 2. Tap the trim button on the interface or toggle the trim button you want to assign. Then the trim assignment is completed.

You can set the related parameters for the trim button after the trim assignment is completed. Trim mode and Trim rate can be set.

In the trim mode, you can select Normal, Cen Max (center MAX), H-Max(high-end MAX)and L-Max(lowend MAX). Normal means normal trimming (linear) operation. Cen Max means the maximum trim adjustment in the neutral position, and no trim adjustment in the low and high positions. H-Max means the maximum trim adjustment in the high position, and no trim adjustment in the other positions. L-Max means the maximum trim adjustment in the low position, and no trim adjustment in the other positions.

Trim rate A total travel range of the channel that can be controlled by the trim knob. A negative value indicates the reverse.

Note: The setting of trim rate is the same as that of trim mode in all the other modes. When the trim is not assigned, the trim setting cannot be set and the parameters that have been set will be kept.

Follow the steps below to set:

26

- 1. Tap Trim setting to enter the trim setting interface.
- 2. Click the option box on the right of Trim mode, and select the appropriate trim mode according to the description above.
- 3. Tap Trim rate and click **+** or **-** to adjust the trim rate value to the desired point. Then, click  $\leq$  to return to the previous interface.

### Trim assignment screen for no trim button selected.

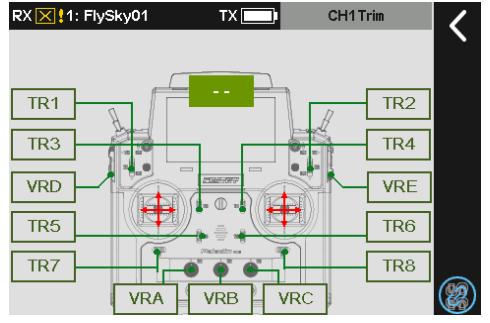

Trim assignment screen for a trim button selected.

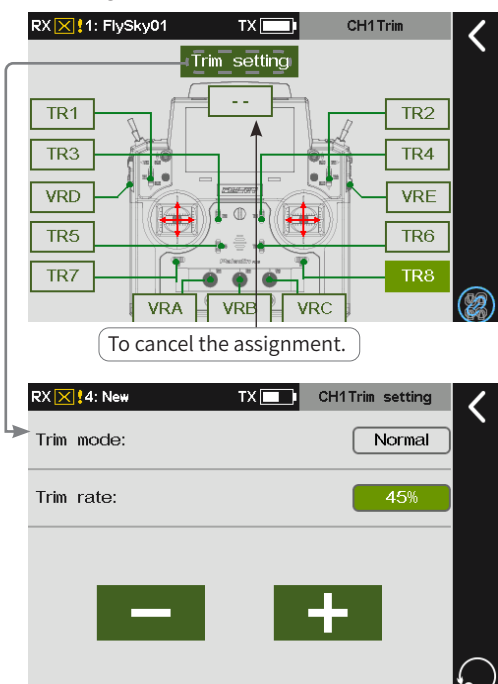

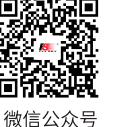

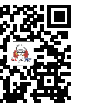

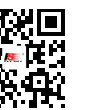

Website

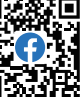

Bilibili

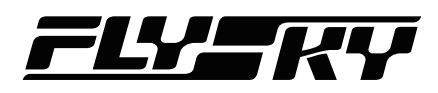

#### <span id="page-31-0"></span>**7.8 Trim** *Note: This function is available for version 1.0.65 or later.*

You can view the trim values of TR1 to TR8 and VRA to VRE in this preview interface. For TR1 to TR8, you can set the appropriate step value and the backup trim value for current condition/all condiction. And for VRA to VRE, you can only set the backup trim value.

During use, a model control surfaces may occur a deflexion based on some situations, such as centre-of-gravity shift or anti-torque force produced by aerodynamics. You can use this function to correct it during flight to keep stable state. Please re-adjust the model in case of the overall excessive offset of the model cannot be corrected by trims function.

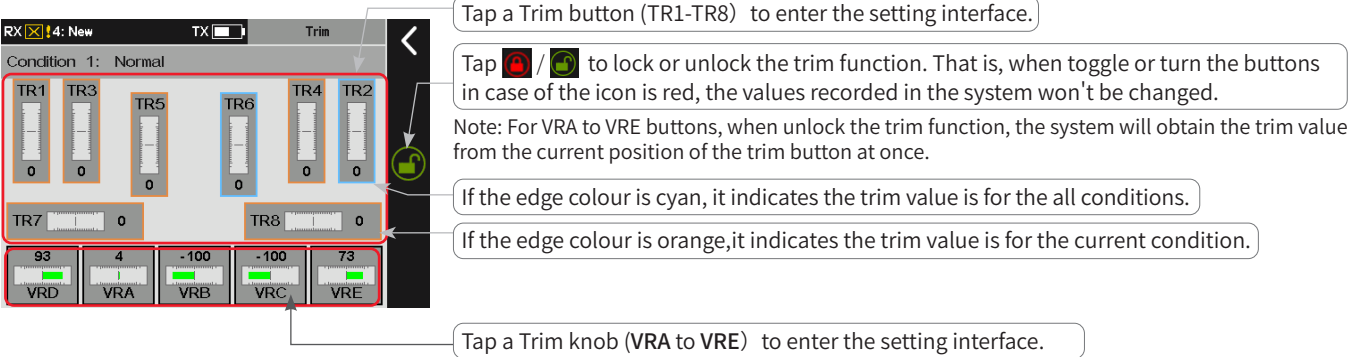

## **7.8.1 Setting TR1 Trim**

Sets the trim step value. You can set it for all conditions or for the current condition. It is only supports one-time storage.

Backup and call setting for TR1 trim button

Sets backup value for TR1 trim button.

Function setup:

- 1. Tap TR1 to enter the setting interface, the previous set backup value is displayed in Backup trim area.
- 2. Push or pull the TR1 button on the transmitter to a desired value.
- 3. Click Rebuild to set it to the backup value.
- 4. Click Call to call the backup value. Then click  $\blacksquare$  to return to the previous interface.

### Step value setting for **TR1** trim button

Sets step value for TR1 trim button.

Function setup:

- 1. Tap TR1 to enter the setting interface.
- 2. Click Step Value, click **+** or **-** to adjust the value to the approiate value. Then click  $\zeta$  to return to the previous interface.

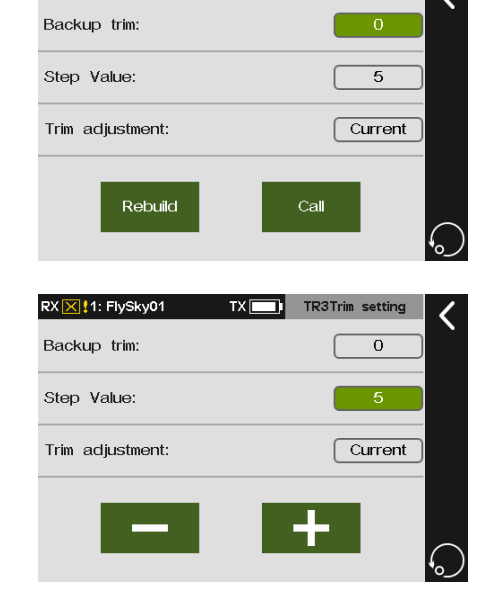

 $\overline{\mathbf{T}}$  TR1Trim setti

 $27$ 

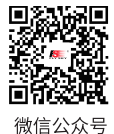

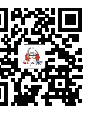

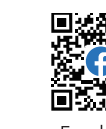

Website

Bilibili

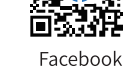

**Contract Contract Contract Contract Contract Contract Contract Contract Contract Contract Contract Contract Contract Contract Contract Contract Contract Contract Contract Contract Contract Contract Contract Contract Contr** 

RX X | 1: FlySky01

# **Paladin PIB**

### <span id="page-32-0"></span>Trim adjustment setting for TR1 trim button

Sets trim adjustment for TR1 trim button.

- 1. Tap TR1 to enter the setting interface.
- 2. Click Trim adjustment and click Yes to adjust the condition. Then click  $\blacksquare$  to return to the previous interface.

Note: When for all conditions is activated, trim values in all conditions will call the current trim value. Please operate with caution.

For TR2 to TR8 settings, please refer to the relevant settings of TR1.

## **7.8.2 Setting VRA Trim**

Sets the backup trim value. The backup value is for reference only and can not be called.

Function setup:

- 1. Tap to enter the setting interface, the previous set backup value is displayed in Backup trim area.
- 2. Turn VRA clockwise or counterclockwiseto to adjust the trim value to the desired value. Then, click  $\blacksquare$  to return to the previous interface.

For VRB to VRE settings, please refer to the relevant settings of VRA.

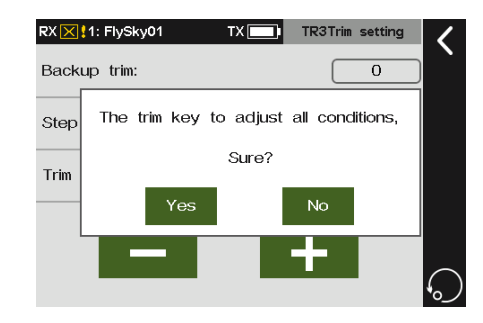

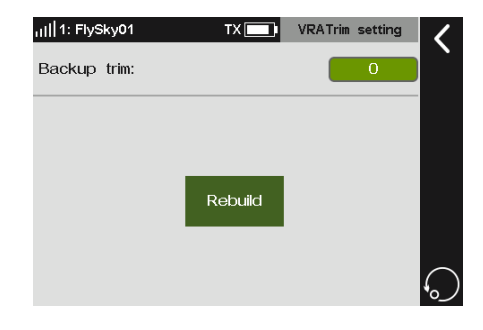

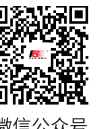

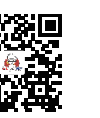

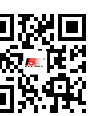

Website

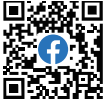

28

微信公众号

Bilibili

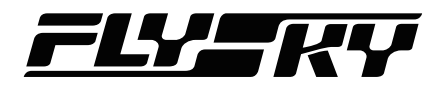

#### <span id="page-33-0"></span>**7.9 Sensors** *Note: This function is available for version 1.0.65 or later.*

To set the related data of the transmitter and the receiver, as well as the data returned by internal and external sensors, and so on.

## **7.9.1 Displaying Sensors**

This list shows all sensors connected, including sensor type, number and real-time data.

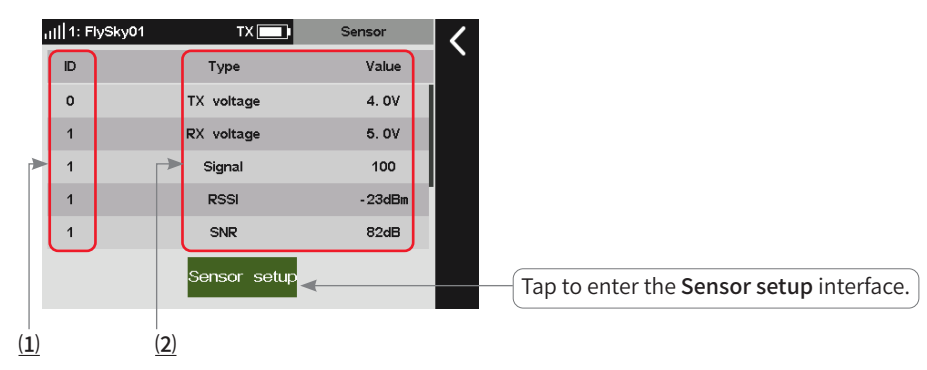

#### ⑴ Display Sensor ID

To display numbers of sensors. By default, the ID number 0 represents the transmitter, and the ID number 1 represents the receiver or the primary receiver(two receivers connected). And for D number 2 represents the slave receiver or the the first external sensor connected to the receiver, and so on. This list data is displayed in real-time. When a sensor is connected to the receiver, this list will be refreshed to display the new sensor' s ID. And when the sensor is disconnected, the ID related to this sensor will disappear.

⑵ Display Sensor Type and information returned from receiver

This list data is displayed in real-time. When a sensor is connected to the receiver, this list will be refreshed to display the new sensor's type and information. And when the sensor is disconnected, the type and data related to this sensor will disappear.

The following is the discreptions about the parameters of the transmitter and receiver.

TX Voltage: To display the voltage for the transmitter's battery.

RX Voltage: To display the power supply voltage for the receiver.

Signal (strength): To display the signal strength between the transmitter and the receiver. It is calculated by using SNR. The signal strength will be displayed as a value between 0 and 100. In the same environment, the farther the distance, the smaller the value. If the signal strength drops to 4 or below, the system will alert the user.

SNR: The signal-to-noise ratio refers to the decibel difference between the signal and the noise received by the receiver. The signal-to-noise ratio equals the data of RSSI subtract the data of Noise, which is a decisive parameter in the overall quality of the signal. If the SNR drops below 11, reduce the range quickly to prevent loss of control.

RSSI: indicates the power of the signal received by the receiver. 0 to -40 dBm: Indicates that the distance between transmitter and receiver is close and the communication quality is best. -40 dBm to -85 dBm: The communication quality is good. Less than -85 dBm: Indicates that there is an obstacle between the transmitter and receiver or the distance is far. Please shorten the control distance to avoid losing control.

Noise: Noise is generated due to interference from other nearby transmitters such as WIFI. In places where there are too many transmitters, excessive noise will affect the remotecontrolled distance.

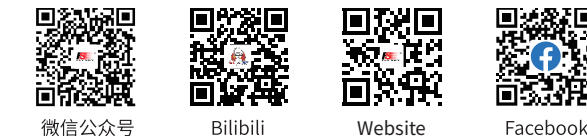

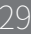

**Contract Contract Contract Contract Contract Contract Contract Contract Contract Contract Contract Contract Contract Contract Contract Contract Contract Contract Contract Contract Contract Contract Contract Contract Contr** 

# <span id="page-34-0"></span>**7.9.2 Sensor Setup**

Sets the sensors displayed in Home2. You can set the alarm threshold for a selected sensor, or perform the special sensor settings.

You can set the alarm function of the sensor connected to the transmitter. After the settings, the real-time value may trigger an alarm. In case of a sensor with an extreme value, the extreme value can be displayed and the extreme value can be cleared through a switch setting.

### Selects a sensor and sets its parameters.

Changes the sensor displayed here. Take TX voltage as an example. You can set two groups of alarm valtages. The extreme value can be displayed if the sensor supports extrem value and the extreme value can be cleared through a switch setting.

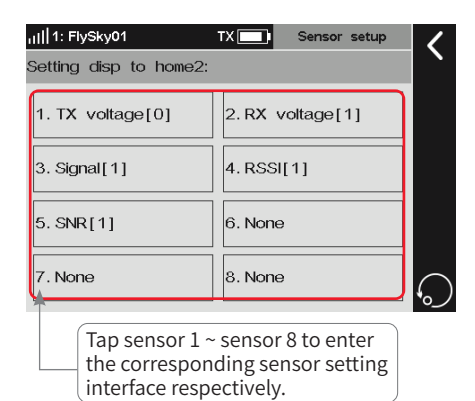

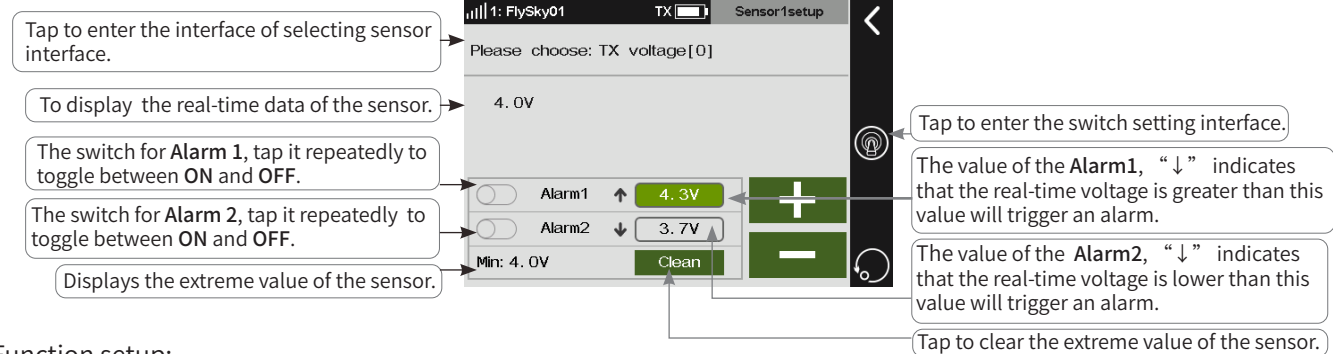

### Function setup:

- 1. Click 1.TX voltage [0] to enter the setting interface.
- 2. To change the sensor displayed here, click Please choose: TX voltage [0] to enter the setting interface. Select the sensor to be displayed. Click **t** to return to the previous interface.
- 3. You can set two groups of alarm voltages. Select Alarm 1 or Alarm 2. Then click **+**/**-** to set the appropriate value.
- 4. Click Clean to clear the extreme value, or click  $\bullet$  to set the switch for clearing the extreme value. Click  $\blacksquare$  to return to the previous interface.

### Notes:

30

- 1. The setting only takes effect for the current sensor. When you select a different sensor, the set parameters will be cleared. You cannot select a sensor that is not connected. If a sensor is not connected, you should not select the sensor.
- 2. The extreme value is the minimum value recorded at the last power-on operation. After clicking Clean, the displayed extreme value changes to the minimum value at the current state. Some sensors may not support the settings of the extreme value. Some detected values are maximum, some are minimum, while some sensors are not supported to detect extreme valve.
- 3. Sensors may vary with alarm types. For example, the signal strength only supports the alarm below the set value. In this case, the first triggered alarm value causes a low alarm frequency (once a minute). When two alarm values are triggered, there is a high alarm frequency (once every ten seconds). While for the sensor which supports one alarm below the set value and the other above the alarm, when the alarm value is triggered, the frequency is once every ten seconds.
- 4. For special sensor settings, the entrance will be in the real-time parameter display area.

## For other sensor setting, refer to the ralated setting of **TX voltage**.

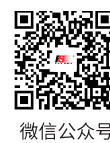

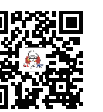

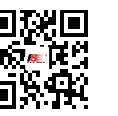

Note: To display the sensor connected. If a sensor is not connected, you should not

Website

select the sensor.

BVD voltage[1]

RX X ! 1: FlySky0\*

TX voltage[0]

uil 1: FlySky01

Signal [1]

RSSI[1] SNR[1]

Noise<sup>[1]</sup>

*None* 

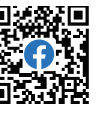

 $\bullet$ 

Sensor1setup

 $(O)$ 6

O

(O)

 $\odot$ 

Bilibili

The following descriptions are installations and function settings about some i-BUS sensor modules. Take the FTr10 receiver and the PL18 transmitter as an example, connect the sensor to the SENS interface of the FTr10 receiver, and the other sensor can be connected to the IN interface of this sensor in turns. The connection digram between the sensors and the receiver is as shown below.

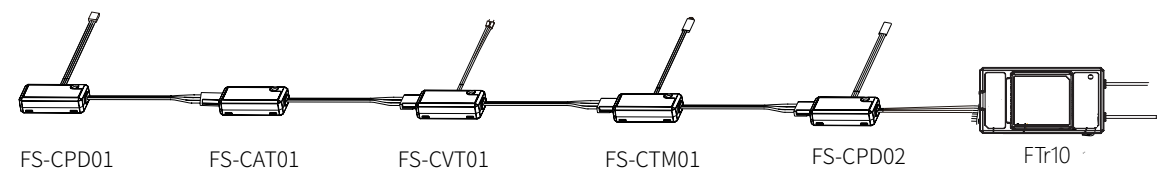

Notes:

- 1. For the enhanced receiver, before connecting the sensor to the receiver, you need set the output signal type for NPA(Newport A) to i-BUS-IN via Basic > RX setting > Custom port protocol first.
- 2. The abbreviations for the Newports are for NPA, NPB, NPC and NPD, the receiver supports up to 4 newports.
- 3. The system only supports one Newport interface is set to i-BUS-IN, and at the same time the other newports cannot be set to i-BUS2.

## **FS-CPD01: Magnetic Induction Speed Acquisition Module**

Be used to measure the speed of the motor. Monitor the realtime data of detection through the Sensor interface.

Installation steps:

1. Place the sensor next to the magnet, which is fixed to the spinning part of a model such as the blades of a plane rotor.

Note: Make sure that the sensor is within 2mm of the magnet and the north pole or south pole of the magnet is parallel to the sensor.

- 2. Connect the FS-CPD01 sensor to the SENS interface of the FTr10 receiver.
- 3. Turn on the transmitter and enter Home1 > Basic > Sensor. Try to turn the gear around, if the RPM-SP value changes, then the installation is successful, otherwise repeat the above steps.

Note: RPM-SP means the sensor is testing the speed of the motor. 3 is the sensor ID and refers to the third sensor. 12rpm is the speed measurement value.

### The interface of the RPM-SP[3] is shown at the right. For the Alarm and extreme value, refer to the related setting of the TX voltage. For the setting of RPM, follow the steps below:

Function setup:

- 1. Tap to area showed on the picture to enter the setting interface.
- 2. Click the function box right to the Gear ratio to select it. Click **+**/**-** to set the appropriate value.
- 3. Click the function box right to the Wheel CIR to select it. Click **+**/**-** to set the appropriate value.

### Notes:

- 1. The gear ratio is the rate of the number of gears of the actual detection speed to the number of gears of the target monitoring speed.
- 2. When it is not convenient to install a sensor for a device with the premonitoring speed, you can try to monitor the rotational speed of the device by testing the rotational speed of the drive components and setting the appropriate gear ratio. For example, monitor the speed of the rotating shaft by monitoring the rotational speed of the paddle.
- 3. For a wheeled vehicle model, the speed of the vehicle can be obtained based on the set wheel circumference and the rotational speed value of the wheels.

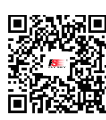

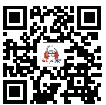

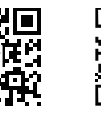

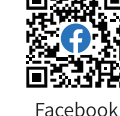

FS-CPD01 module Magnet Gear

Sensor

47. p

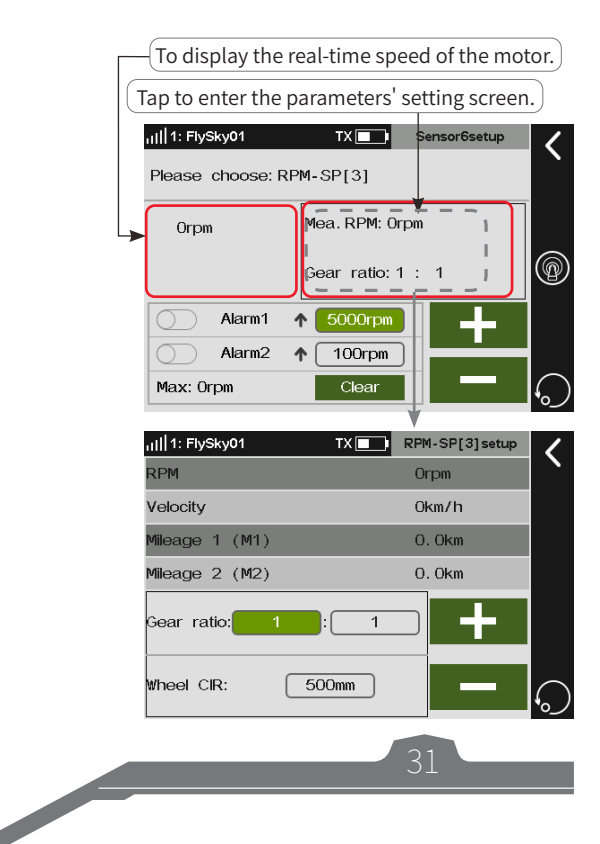

微信公众号

Bilibili

ш Website
The interface of the Speed-SP is shown on the right. For the setting of Alarm and extreme value, refer to the related setting of the TX voltage. For other setting of Speed, follow the steps below:

Function setup:

- 1. To reset M(mileage)1 or M2 by Taping Reset M1 or Reset M2.
- 2. You can also set a switch to reset M1 or M2. Click  $\circledcirc$  to set the appropriate switch.

Note: The system calculates the speed based on the wheel circumference and the monitored rotational speed, and then calculates the mileage based on time. Therefore, the setting values of the gear ratio and circumference will affect the speed and mileage.

#### **FS-CPD02: Optical Induction Speed Acquisition Module**

Be used to measure the speed of the motor by light sensor. Monitor the real-time data of detection.

Installation steps:

1. Mount the sensor and the reflective sticker to the axial rotation position.

Note: Keep the reflective sticker flat and perpendicular to the sensor, and the distance between the sensor and the sticker is moderate.

- 2. Connect the FS-CPD02 sensor to the SENS interface of the FTr10 receiver.
- 3. Turn on the transmitter and enter Home1 > Basic > Sensor, then turn the rotating element, if the RPM-SP value changes, then the installation is successful, otherwise repeat the above steps.

The function setting of FS-CPD02, refer to related setting of FS-CPD01. Please notice when you set the gear ration, if you want to detect the propellers, the gear ratio is the ratio of 1 to the number of propellers.

#### **FS-CTM01: Temperature Acquisition Module**

This sensor is used to monitor the temperature of a chosen part of the model.

Installation steps:

32

- 1. Use soft double-sided tape to attach the FS-CTM01 sensor to the object you want to measure (e.g., motor, battery). Make sure the sensor is pressed against the surface snugly for the best readings.
- 2. Connect the FS-CTM01 sensor to the SENS interface of the FTr10 receiver.
- 3. Turn on the transmitter and enter Home1 > Basic > Sensor, if the Temperature displays, it indicates that the installation is successful, otherwise repeat the above steps.

Note: Temperature means the sensor is testing the temperature; 26.4° C is the measured value.

The function setting of FS-CTM01, refer to related setting of FS-CPD01.

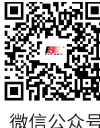

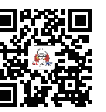

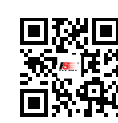

**Website** 

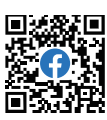

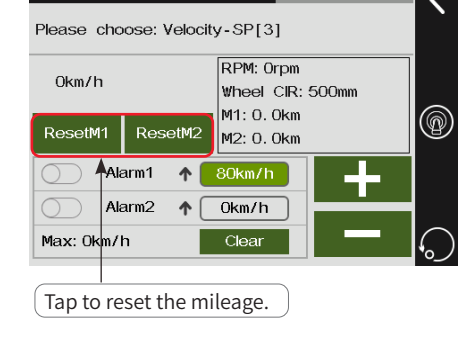

 $TX$  $\Box$ 

Sensor6set

Paladin ma

all 1: FlySky01

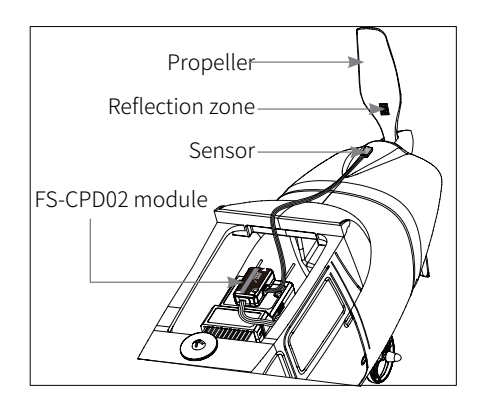

Bilibili

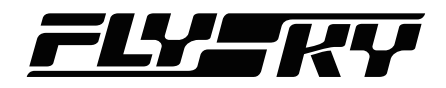

#### **FS-CVT01 Voltage Acquisition Module**

The FS-CVT01 function is used to monitor the model battery voltage.

Installation steps:

- 1. Turn on the transmitter and enter Home1 > Basic > Sensor. If the sensor displays External Voltage data, then installation is complete. Otherwise repeat the above steps.
- 2. Connect the FS-CVT01 sensor to the SENS interface of the FTr10 receiver.
- 3. Insert the red and black wire pins into the port on the battery. Red is positive and black is negative.

Note: Ext voltage means the sensor is testing the voltage; 3.2V is the measured voltage value.

The function setting of FS-CVT01, refer to descriptions above.

#### **FS-CAT01 Altitude Pressure Sensor**

To detect the altitude of the model.

Installation steps:

- 1. Connect the FS-CAT01 sensor to the SENS interface of the FTr10 receiver.
- 2. Use double sided soft tape to snugly fix the FS-CAT01 sensor in place.
- 3. Turn on the transmitter andenter Home1 > Basic > Sensor. If the sensor displays Height-PR data, then installation is complete. Otherwise repeat the above steps.

Note: Height-PR means the sensor is testing the altitude; 14m is the actual measured height value.

The interface of the **Height-PR** is shown at the right. For the Alarm and **e**xtreme value, refer to the related setting of the TX voltage. For the setting of Height, **SETTING OF THE IN VOITAGE.** For the setting of Height,  $\overline{C}$  To display the real-time value of follow the steps below:

Function setup:

- 1. Tap Hg zero to clear the value of altitude or set a switch to clear it.
- 2. Tap  $\Phi$  to turn on/off the prompt voice. Or set a switch to turn on/off the prompt voice, click  $\blacksquare$  to return to the previous interface.

#### Notes:

- 1. The altitude sensor collects the changes in the barometric pressure to determine the altitude. Airflow changes can cause some errors in monitoring.
- 2. When the volume of the beep is higher, it means the aircraft is ascending, and when the volume is lower, it means the aircraft is descending.

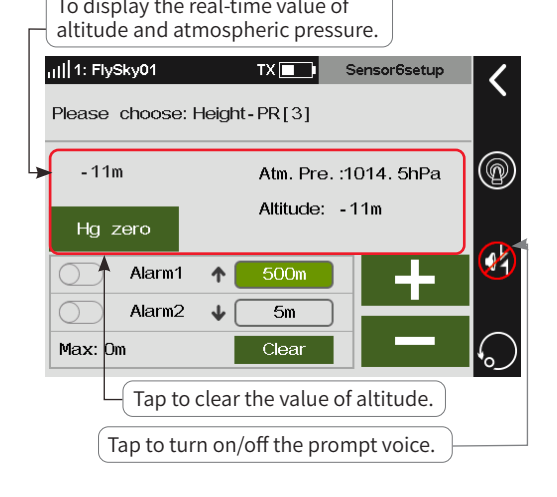

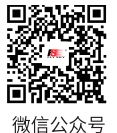

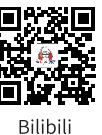

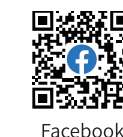

**Contract Contract Contract Contract Contract Contract Contract Contract Contract Contract Contract Contract Contract Contract Contract Contract Contract Contract Contract Contract Contract Contract Contract Contract Contr** 

Website

#### **7.10 Timers** *Note: This function is available for version 1.0.49 or later.*

This function allows you to set various timers, which are generally used to calculate the total model running time, competition specific time spent or transmitter running time, etc.

## **7.10.1 Timer 1/2**

Timers 1 and Timers 2 have the same function. Only one timer setting method is introduced below.

Function setup:

- 1. Tap Timer 1.
- 2. Tap Up to switch the timer type.
- 3. Tap the function box next to M or S, + or **-** appear, click **+** /  to adjust the value to the desired point.
- 4. Tap Sound to scroll through the reminder mode.
- 5. Click  $\odot$  and set the switches for Start switch, Stop switch or Reset switch. You can start,stop or reset the timer by the switches. Then click  $\blacksquare$  to return to the previous interface.

Notes:

- 1. The timer start/stop switch is an action switch. If the stop switch is not assigned, the start switch is the timer stop switch in the period from its start to end. If two timers need to start at the same time and stop at different times, you can assign different stop switches to them. You can also switch the start/stop by clicking the display timer area of the interface. This function is very useful for electric glider competitions.
- 2. When Timer 1 or Timer 2 is set to remind, the system will send out a reminder when it reaches a minute sharp. It will also send out a countdown reminder 30 seconds before the end of this time.

## **7.10.2 Engine Timer**

To calculate total working time of the model.

Function setup:

- 1. Tap Engine timer.
- 2. Click **+** / **-** to set an appropriate trigger value.
- 3. Tap **Reset** to reset accumulated time. If the throttle exceeds the set value and when this function is activated. The timer will start. Then click  $\blacksquare$  to return to the previous interface.

Note: You need to activate this function manually as it is off by default.

## **7.10.3 Model Timer**

Turn on the timer by setting the throttle trigger value and calculate the operating time of the throttle after the trigger value.

Function setup:

1. Tap Model timer,

 $34$ 

- 2. Click  $\Omega$  to activate this function, then click  $\Omega$  to disable the function.
- 3. Tap Reset**,** then click Yes on the pop-up interface to reset the accumulated time. Then click  $\zeta$  to return to the previous interface.

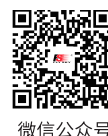

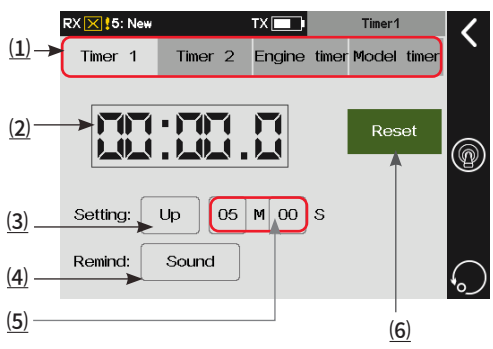

(1) Tap to select the timer.

⑵ Display the current time. Click repeatedly

to toggle the start/stop timer.

⑶ Tap to select the timing method.

⑷ Tap to select the reminder mode.

⑹ Tap to reset the time during the timing process. ⑸ Tap the box next to M(minute) or **S**(second). **+/** appear. Then click **+/-** to set the appropriate time.

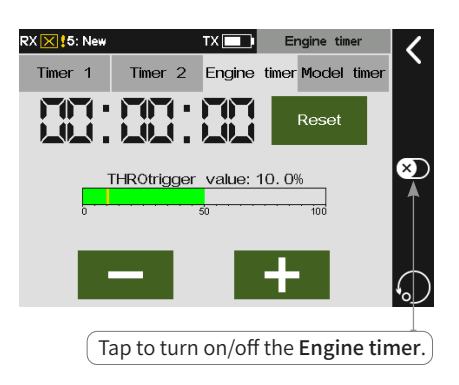

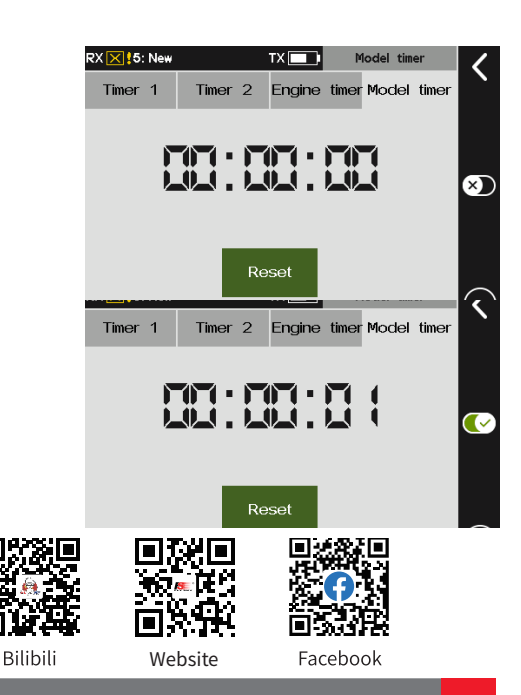

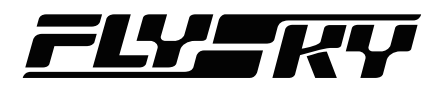

## **7.11 RF Setting**

Set and display RF-related parameters/data, e.g., enable/disable RF function, type of RF, RF module firmware upgrade, RF module related information, etc.

### **7.11.1 Transmit**

To enable or disable transmit function. If you don't need the transmit function, e.g., the transmitter works as a USB simulator, you can disable the transmit function by this function.

Function setup:

Click the check box next to the Transmit. "√" means the function is activated.

Note: For safety, the RF function cannot be disabled if the receiver is turned on.

## **7.11.2 RF Set To Be On By Default**

Used to set whether to enable transmit function when the transmitter is turned on. If the check box is not selected, the transmit function will not be enabled when the transmitter is turned on. If you need to use it, enable the transmit function via this interface.

Function setup:

Click the check box next to the RF set to be on by default. "√" means the function is activated.

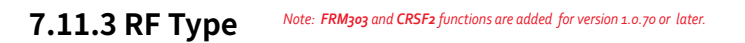

Used to select an appropriate RF type as per the communication protocol of the receiver bound with the transmitter.

Both FRM301 (compatible with classic version receiver) and FRM303 (compatible with enhanced version receiver) adopt AFHDS 3 protocol; PPM is for RF module using PPM protocol, CRSF for RF module using CRSF protocol, and CRSF2 type is for Black Sheep RF module which is compatible with CRSF2 protocal.

Function setup:

- 1. Click RF type to enter the setting interface.
- 2. Tap the appropriate RF type and click Yes on the popup interface to finish. Then click  $\blacksquare$  to return to the previous interface.

Note: When the RF type is set to CRSF2 and the receiver is normally connected, the RSSI parameters and the currently connected flight control parameters can be obtained,including voltage, current and battery capacity. And the returned data can be set to alarm through Sensor > Sensor setup.

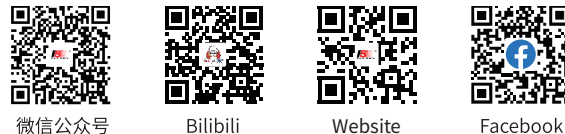

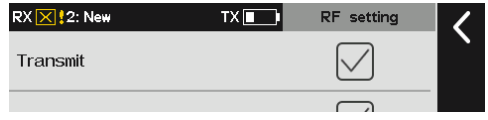

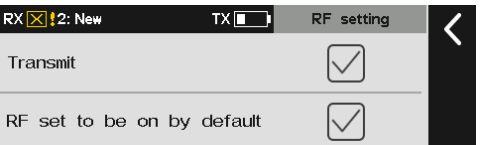

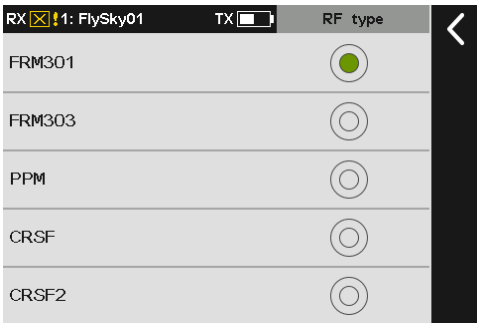

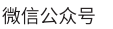

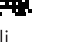

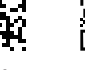

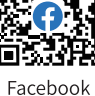

**Contract Contract Contract Contract Contract Contract Contract Contract Contract Contract Contract Contract Contract Contract Contract Contract Contract Contract Contract Contract Contract Contract Contract Contract Contr** 

## **7.11.4 FRM303 RF Module**  *Note: This function is available for version 1.0.70 or later.*

When the FRM303 RF module is used, you can use this function to set the RF type to FRM303. After setting, the RF buzzer alarm can be turned on or off in RF setting interface. After the buzzer is turned on, the alarm will sound in case of low signal and low voltage, as well as the temperature is too high or too low. In addtion, three power versions are supported: non-adjustable Version, 25mW~1W version and 25mW~2W version.

#### Buzzer Alarm

To turn on/off buzzer alarm. The alarm function will be triggered when the RF module temperature is too high, or external power supply voltage is low, or the signal is low.

Function setup:

Tap Buzzer alarm.  $" \vee "$  means the function is activated.

#### Power Regulation

The power adjustment interface varies with different adjustable versions. Note that the power supply mode of the FRM303 RF module also affects the actual output power. That is, if the power set exceeds the limit range, the maximum power within the limit rangw will be output. When the power is switched to a power other than 25mW, a popup prompt window will come along with it as shown.

Function setup:

- 1. Tap Power Regulation.
- 2. Tap an appropriate power item.

Note: The RF type is set to FRM303, the RF temperature and external RF voltage can be got. The obtained data can be set to alarm via Sensor > Sensor setup.

### **7.11.5 PPM Setting**

36

When PPM is selected for RF type, a PPM setting function appears in the RF setting interface, where you can set the parameters related to PPM signals.

Signal polarity: By default (positive), high-level stands for valid signal. Some devices may require low-level for valid signal. Set the signal polarity to negative, and low-level represents valid signal.

Number of channels: To set the number of channels in one PPM signal. By default, each PPM signal contains 8 channels. You can set the number of channels as required.

Period: The time consumed to send a PPM signal. The period

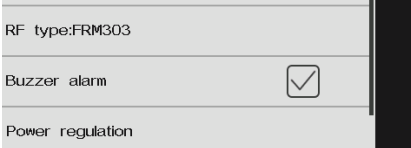

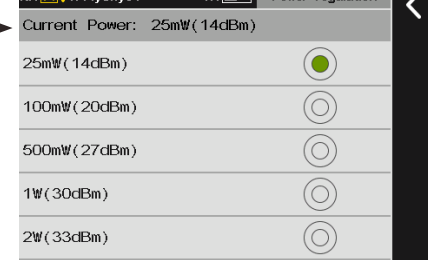

The Current Power returned

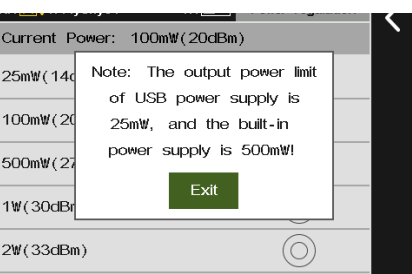

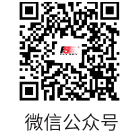

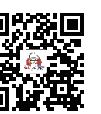

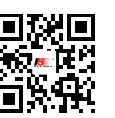

**Website** 

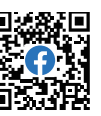

Bilibili

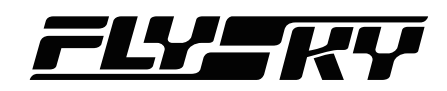

of standard 8-channel PPM signal is 20ms. For fewer channels, you can set shorter periods. As the required time to send a signal is shorter, the delay is reduced. In period setting, you shorten the time of idle periods only, not that of the effective signal. Therefore, setting a shorter period will not reduce the number of signal channels. When the number of channels increases, and the transmission time of effective signals exceeds the period, the system will minimize the idle periods when processing the signals, and the interface setting will not change accordingly.

Starting level: Identifies the start index time of PPM signals. The default value is 400 us. You can set an appropriate value from 100us to 700us as needed.

Function setup:

- 1. Tap Signal polarity to set the the signal polarity, "√" means the signal is postive.
- 2. Tap Number of channels. Then click **+** / **-** to set an appropriate number of channels.
- 3. Click Period. Then click **+** / **-** to set an appropriate period value.
- 4. Tap Starting level and click **+** / **-** to set an appropriate value. Then click  $\blacksquare$  to return to the previous interface.

## **7.11.6 RF firmware Updating**

To upgrade the RF firmware . It is only available when the RF type is set to FRM301.

Function setup:

- 1. Tap RF firmware.
- 2. Click Yes on the pop-up interface to enter the updating state.

### **7.11.7 RF Version**

To view related information about the RF module.

Function setup: Click RF version, the related information is displayed.

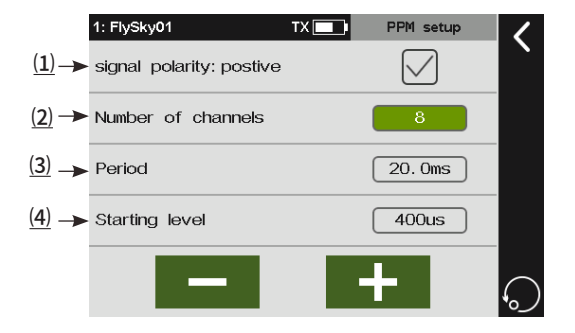

(1) Tap to switch the signal polarity.

- ⑵ Tap to select Number of channels.
- ⑶ Tap to select Period.
- (4) Tap to select Starting level.

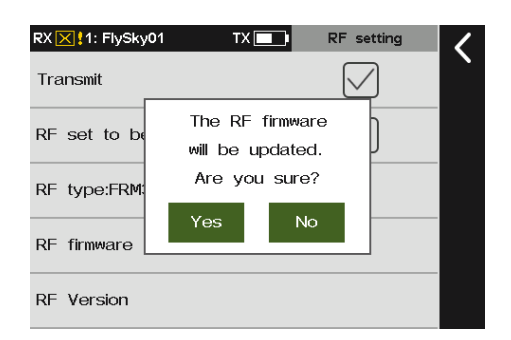

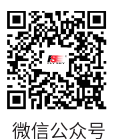

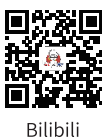

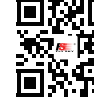

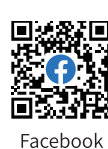

**Contract Contract Contract Contract Contract Contract Contract Contract Contract Contract Contract Contract Contract Contract Contract Contract Contract Contract Contract Contract Contract Contract Contract Contract Contr** 

Website

## **7.12 RX Setting**

Information about receiver functions. It can be used to set various functions before the receiver is ready for work.

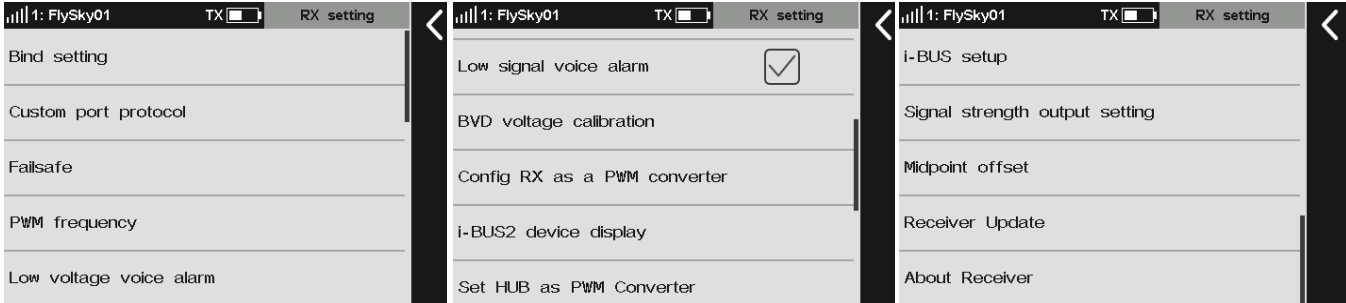

## **7.12.1 Bind Setting**

This function is used to adjust the transmitter to the bind state and so as to bind with the receiver.

Refer to 5.2 Binding for detailed bind operations.

## **7.12.2 Custom Port Protocol** *Note: This function is available for version 1.0.45 or later. New items are added to this function for enhanced receivers.*

Sets the type of output signal of the receiver interface. This screen shows on the left side the interfaces that can be set, and on the right side, the protocols that can be set. Only the enhanced receiver supports the output of i-BUS2 protocol signals.

Enhanced version receiver**:** When no receiver is connected, 4 Newport interfaces are displayed by default for setting; When a receiver is connected, the Newport interfaces that can be set on this receiver are displayed.

Classic version receiver: When no receiver is connected, i-BUS/ Servo and CH1 are displayed by default; When a receiver is connected, the interface that can be set are displayed.

#### Function setup:

- 1. Tap Custom port protocol to enter the setting interface.
- 2. Tap the Newport you want to set, e.g. NPA. Then click the appropriate protocol.
- 3. Click  $\langle$  to return to the previous interface.

Note: Neither classic version receiver nor enhanced version receiver supports i-BUS-IN setting in one-way communication. More notes are as below:

Enhanced version receiver:

38

- For double receivers, you can set the type of output signals for the interfaces of the primary and secondary receivers separately. However, the secondary receiver does not support external sensors. Therefore, the interface protocol cannot be set to i-BUS-IN.
- The signal types that can be selected once only in multiple for any Newport: PPM, S.BUS, i-BUS-IN and i-BUS-OUT. If it is selected for NPA, i-BUS-OUT cannot be selected again for NPD/NPC/NPB.

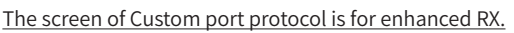

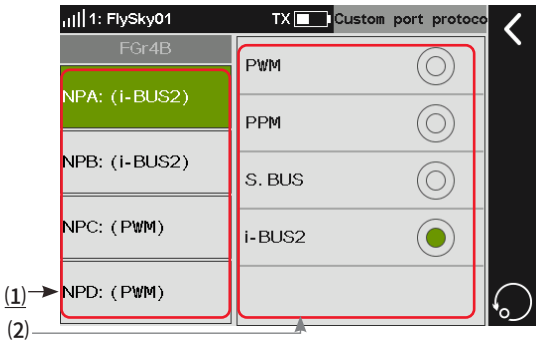

(1) Tap to select the newport: NPA, NPB, NPC or NPD. ⑵ Tap to select the signal type for newport: PWM, PPM, S.NUS, i-BUS-IN, i-BUS-OUT or i-BUS2.

The interface of Custom port protocol is for classic RX.

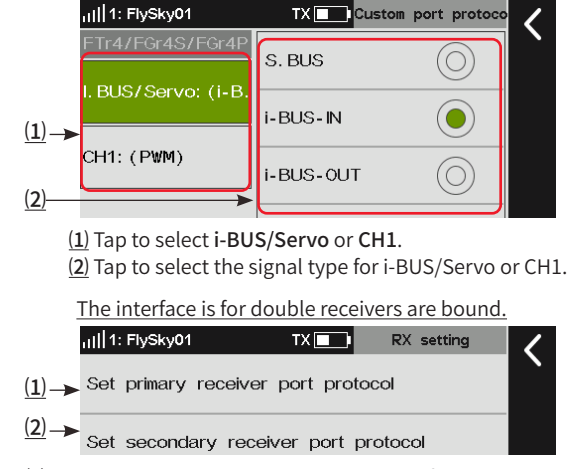

(1) Tap to enter the port protocol setting menu for primary RX. ⑵ Tap to the port protocol setting menu for secondary RX.

**Website** 

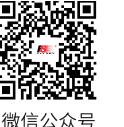

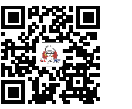

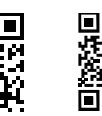

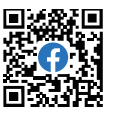

Bilibili

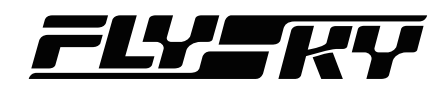

- If i-BUS is selected for any Newport, i-BUS2 cannot be selected for any other Newport; If i-BUS2 is selected for any Newport, i-BUS cannot be selected for any other Newport. For i-BUS2 and PWM options, Newport can select them repeatedly.
- If you have bound double receivers, you can set the interface protocol of the primary and secondary receivers separately.

Classic version receiver:

- For CH1, you can select PPM/PWM only. If the receiver does not support PPM signal output, the setting is invalid.
- For receivers with SENS interfaces, i-BUS/Servo does not support i-BUS-IN.

**7.12.3 Failsafe** *Note: New failsafe test function is added for version 1.0.70 or later.*

For failsafe, PL18 transmitter provides the following three settings:

- Set to disable the signal output of i-BUS-out and PPM protocol interfaces in case of out-of-control, i.e., no output at i-BUS-out & PPM interfaces in case of losing control.
- Set failsafe values channel by channel: No output/Fixed value/Hold.
- New Added item: Set Failsafe for all channels set to fixed values. With this function, With this function, you can set the output values of all channels controlled by a control to the current value, and this value will be output when the system is losing control.

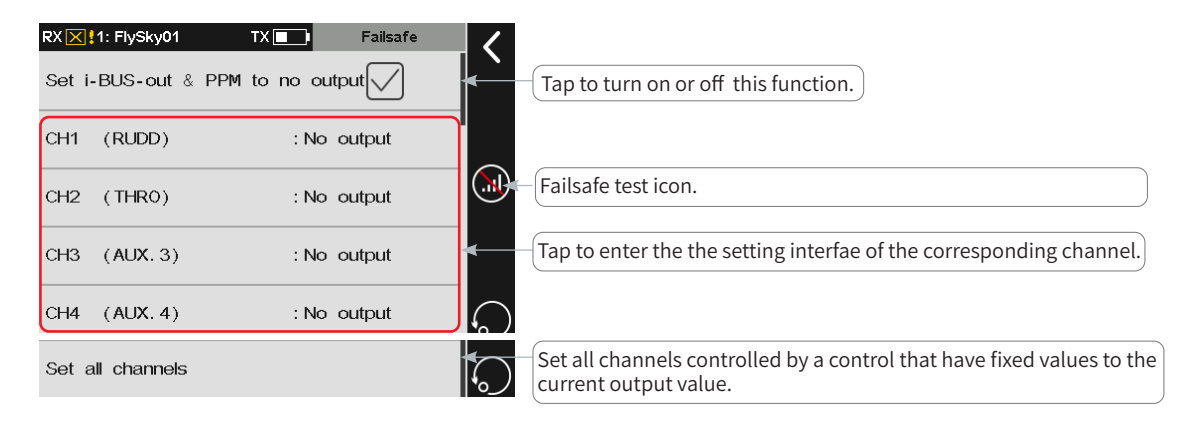

#### **Failsafe Test Function**

Used to simulate the out-of-control case, when the model is out-of-control, the transmitter will shut down the RF, then the model will enter the out-of-control state. All channels will output according to failsafe settings.

Function setup:

- 1. Tap  $\bigcirc$ , a popup window comes along with it as shown. Press and hold  $\odot$  over 1S, then the system turns off RF. And the receiver output channel value according to failsafe settings.
- 2. Release  $\left( \mathbf{r} \right)$ , the RF is on and the connection is restored.

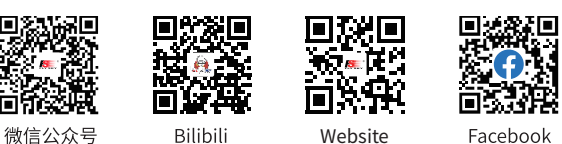

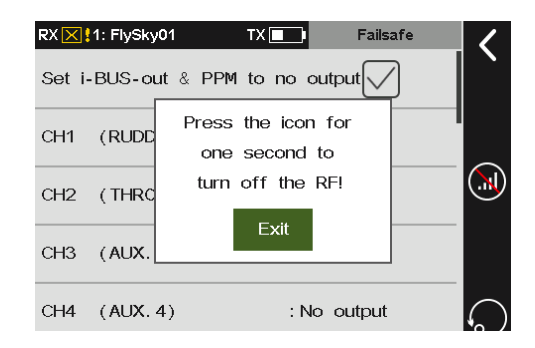

**Contract Contract Contract Contract Contract Contract Contract Contract Contract Contract Contract Contract Contract Contract Contract Contract Contract Contract Contract Contract Contract Contract Contract Contract Contr** 

#### **Set i-BUS-out & PPM to No Output**

This function is for i-BUS and PPM signals. After the Set i-BUS-out &PPM to no output is enabled, regardless of the setting of the failsafe, these two types of failsafe signals are always no output. If the function isdisabled, after losing control, you can set by channel: set to fixed value or keep the last output value. By default, this function is enabled.

Function setup:

If the check box next to right of the option is not ticked  $(\sqrt{)}$ , it indicates that the function is disabled.

Note: When Set i-BUS-OUT&PPM signal to no output is not checked and the channel is set to no output, the last value is output in case of out-ofcontrol.

#### **Channel 1~Channel 18**

Can be used to set the output signal states of channels  $1~128$ respectively: No output means that there is no output in case of out-of-control; Hold means the last channel value is kept in case of out-of-control; Fixed value means that you can set the failsafe output value by moving the control, then the value set will output in case of out-of-control.

#### Function setup:

- 1. Tap to select the channel to be set and enter the next level interface.
- 2. Tap to select the desired function options. If the fixed value is selected, turn the Stick(Switch, Knob or LSW) to the desired position and hold it, then click  $\blacksquare$  to return to finish the settings.

#### **Set All Fixed Value Channels**

Can be used to set the output value of all channels controlled by a control that has been set to a fixed value after out-ofcontrol.

Function setup:

40

Tap this function while holding the control, after that a prompt interface comes along with it. Click Yes to complete.

Note: For the channels controlled by a control, please refer to FUNC. ASSGN section for detailed.

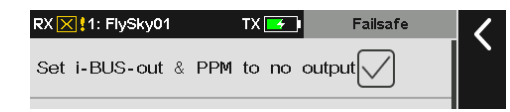

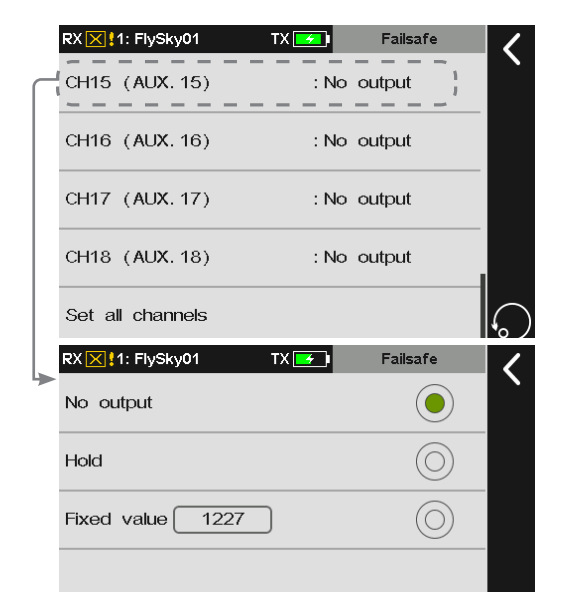

Set all channels

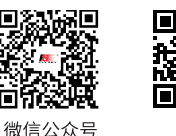

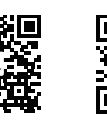

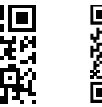

Website

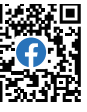

Bilibili

## **7.12.4 PWM Frequency** *Note: This function is available for version 1.0.65 or above. New items are added to this function for enhanced versionreceivers.*

The receiver's output frequency of PWM signals can be regulated. Theoretically, the higher the frequency, the faster the signal is refreshed, and the faster the servo responds to the signal change. However, some servos may not support PWM signals with excessively high frequency. You may need to take into account the servo's performance when doing such settings.

The interface of this function may vary with bind modes. For enhanced receivers, the PWM frequency of each channel can be set separately, and the options include analog servo (50 Hz), Digital servo (333 Hz), SR (833 Hz), SFR (1000 Hz) and Custom.

If a classic receiver is bound, all channels are set together, and cannot be set to SR (833 Hz) and SFR (1000 Hz).

#### **PWM Frequency-Enhanced Version Receiver**

Sets PWM frequency after the transmitter is bound to enhanced version receivers.

#### **Set All Channels**

Sets PWM frequency for all channels.

#### Function setup:

- 1. Tap Set all channels.
- 2. Tap the appropriate item according to the actrual servo. Then click  $\overline{\bullet}$  to return.
- 3. For Custom, click **+** / **-** to set an appropriate frequency value.
- 4. For Synchronized with RF, click the check box at the right. "√" means the function is activated.

#### **Set A Channel**

Sets PWM frequency for a channel.

Refer to the descriptions of Set all channels for function setup.

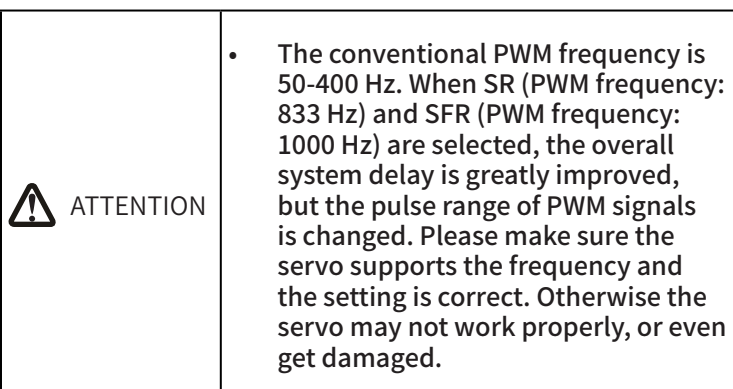

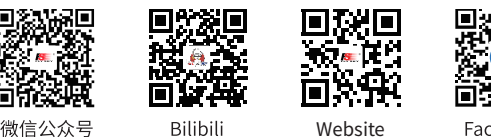

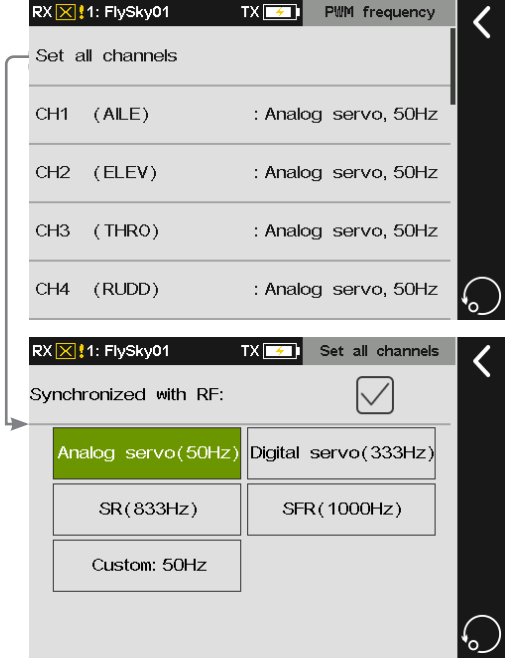

4727

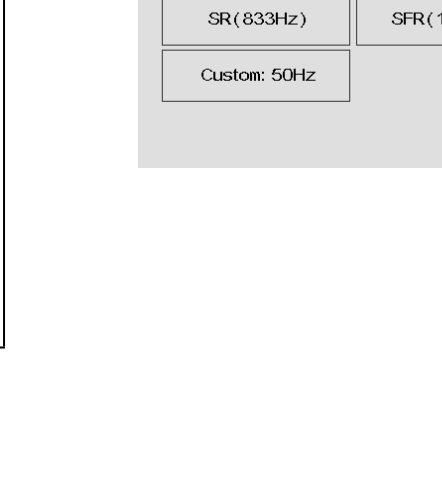

**Contract Contract Contract Contract Contract Contract Contract Contract Contract Contract Contract Contract Contract Contract Contract Contract Contract Contract Contract Contract Contract Contract Contract Contract Contr** 

微信公众号

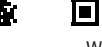

同語: Facebook

#### **PWM Frequency-Classic Version Receiver**

Sets PWM frequency after the transmitter is bound to classic version receivers.

For the setting of PWM frequency, please refer to Setting All Channels.

## **7.12.5 Low Signal Voice Alarm**

Enables or disables voice alarm of low signal.

Function setup:

Tap Low signal voice alarm. "√" means the function is activated.

With this function checked, the LED of the transmitter flashes and gives the voice alarm of Low signal when the RSSI of the receiver is lower than or equal to 40.

### **7.12.6 Low Voltage Voice Alarm**

Set voltage alarm, battery type, low voltage alarm value and ultra-low voltage alarm value. Once it is set, the transmitter will trigger a voice alarm if the battery voltage of the relevant device is lower than the alarm voltage set to alert the user of low voltage or ultra-low voltage.

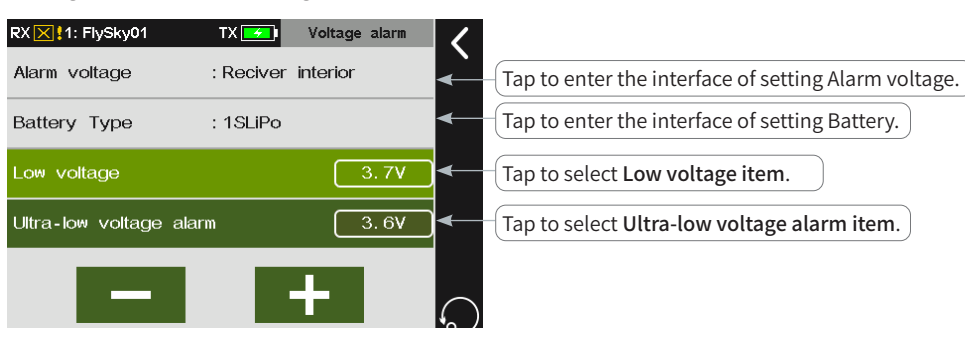

Function setup:

 $47$ 

- 1. Click Alarm voltage to enter the next interface.
- 2. Tap the appropriate item according to you want to set. Then click  $\blacksquare$  to return.
- 3. Tap Battery Type to enter the setting interface, then click the appropriate battery type.
- 4. Click **+** / **-** to set an appropriate voltage according to the actual device.

#### Notes:

- 1. Please refer to 14.1.3 for turning on or off the voice.
- 2. When it is set to detect the voltage of external sensors, and the receiver is connected to more than one voltage sensor, only the first voltage sensor connected to the receiver is detected for its voltage.
- 3. If BVD voltage is selected, the receiver needs a BVD interface to detect BVD voltage via BVD detection cable.
- 4. When double receivers are bound, the receiver voltage alarm is set to the primary receiver.

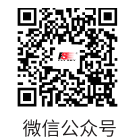

О)

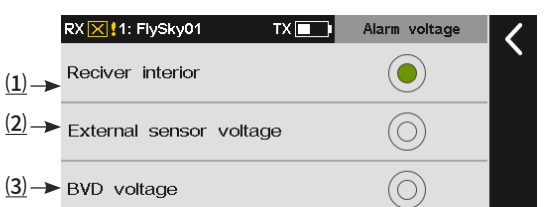

(1) Tap to select Receiver interior, and to detect the receiver voltage. The alarm is triggered when the detected voltage value is equal to the alarm value. ⑵ Tap to select External sensor voltage, and to detect the voltage of the external sensor.

⑶ Tap to select BVD voltage, and to detect BVD voltage.

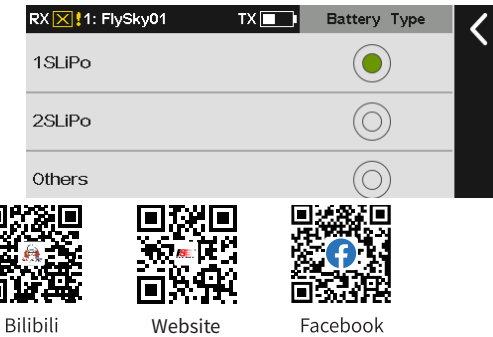

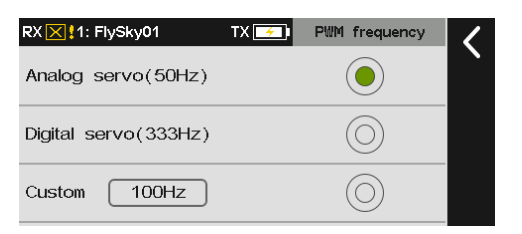

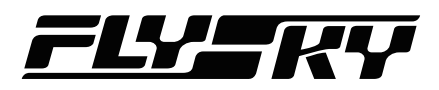

## **7.12.7 BVD voltage calibration**

There may be a voltage difference between the receiver detection voltage and the actual battery voltage. This function provided the receiver with a calibration factor to narrow the gap between the detected and actual voltages. The calibration factor is stored in the receiver. Set the calibration factors separately when different receivers calibrate the same battery, or the same receiver calibrates different batteries.

Function setup:

- 1. Make sure the transmitter and receiver are bound; Connect the BVD harness to the receiver's BVD interface. Make sure the positive and negative terminals are connected to the positive and negative poles of the battery.
- 2. Tap BVD Voltage Calibration to enter calibration screen.
- 3. Click **+**/to tune to the measured voltage of the battery.
- 4. Click Calibrate to calculate the calibration factor by the current value and the sensor measured value, and the result will be sent to the receiver to calibrate the BVD detection function.

#### Notes:

- 1. This function is applicable to enhanced version receivers with BVD function.
- 2. This function calibrates the BVD voltage of primary receiver. To calibrate the secondary receiver (double receivers), you have to calibrate the BVD voltage of this secondary receiver-to-be before you bind it to the transmitter.
- 3. Make sure the battery is properly connected during calibration. To ensure accurate calibration, the Current Value, in calibration, needs to be set to the battery's measured voltage value. Recalibrate if necessary.

## **7.12.8 Config RX As A PWM Converter**

Note: This function is not available for all receivers. For the classic receiver, only is availabe for the FGr4 and FTr10 receivers.

For the classic version receivers, after it is set as a PWM converter, its SENS interface is connected to the interface of the receiver outputting i-BUS or i-BUS2.

For the enhanced version receiver, after it is set as a PWM converter, its NPA interface is connected to the interface of the receiver outputting i-BUS or i-BUS2.

The receiver set as the PWM converter can be converted into a receiver by rebinding the transmitter, and then used normally as a receiver after successfully rebinding the transmitter.

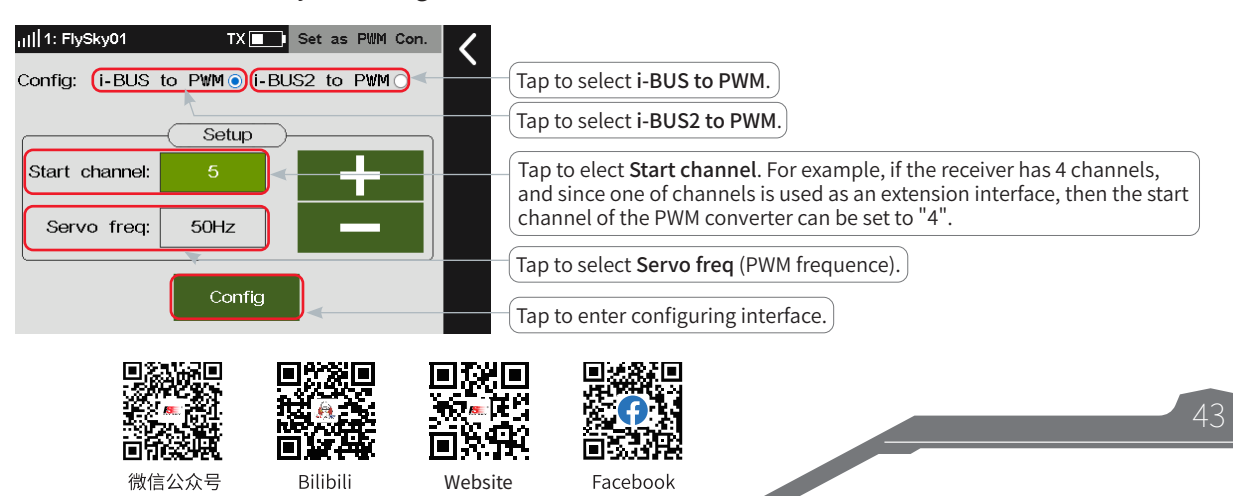

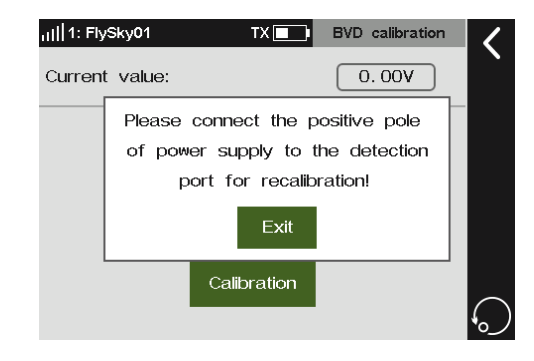

Function setup:

- 1. Enter the interface of Config RX as a PWM converter.
- 2. Tap Start channel or Servo freq, then click **+** / **-** to set an appropriate value. Then click Config, the configuring interface comes along.
- 3. Put the receiver to enter the bind mode, after the LED status of the receiver changes from fast flash to slow flash, it indicates the configuration is finished. Then click  $\blacksquare$  to return.

If you set the receiver as a i-BUS2 PWM converter, there are not Start channel and Servo freq function items. After the receiver is set as a i-BUS2 PWM converter, you can set the related parameters via i-BUS2-PWM Converter Setting function

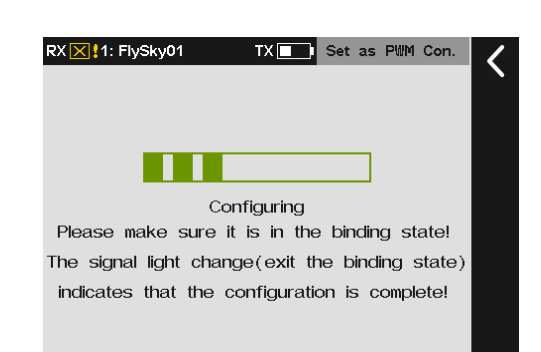

## **7.12.9 i-BUS2 Device Display** *Note: The i-BUS2 Sensor Preview is added for 1.0.70 or later.*

To preview the i-BUS2 device detected by the transmitter to check whether each i-BUS2 device is connected properly. The displayed information varies with devices. For example,

- for the PWM converter, Device List displays the converter name, and Device Information displays the device name and the number of interfaces.
- For the HUB device, Device List displays the device name and the name of i-BUS2 device connected to the interface of the converter, and Device Information displays the device name and sensor ID.
- For the GPS device, Device List displays the device name, and Device Information displays the device name and sensor ID.
- For i-BUS2 sensor, Device List displays the interfaces and type, and Device Information displays the type and number of the sensors.

#### Function setup:

Tap i-BUS2 device display to view the related information.

Notes:

- 1. This screen displays only the i-BUS2 device identified by the transmitter. The i-BUS2 device shall be properly connected to the interface of which the receiver is set as i-BUS2 protocol.
- 2. The i-BUS2 signal only supports the secondary expansion.
	- When the receiver has only one interface set as i-BUS2 protocol, the i-BUS2 HUB output port connected to this interface can be connected to i-BUS2 HUB again. This HUB interface can still output i-BUS2 signal and can be connected to the i-BUS2 device.
	- When the receiver has two or more interfaces set as i-BUS2, the signal has been extended once by the receiver, so that i-BUS2 HUB output port accessed by the interface at this time can no longer be connected to the HUB, but can be connected to other i-BUS2 devices for use.

### **7.12.10 i-BUS2 RPM Sensor**

 $\overline{44}$ 

*Note: This function is available for version 1.0.70 or later.*

When the transmitter detects the i-BUS2 RPM sensor, the

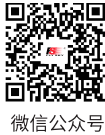

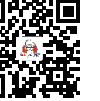

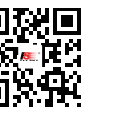

**Website** 

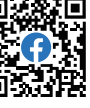

Bilibili

Facebook

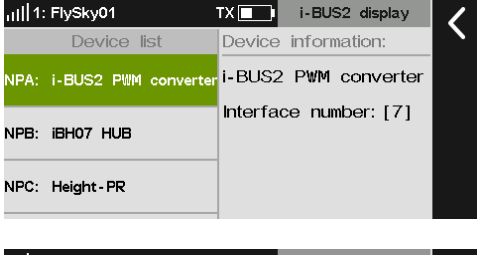

atl 1: FlySkv01

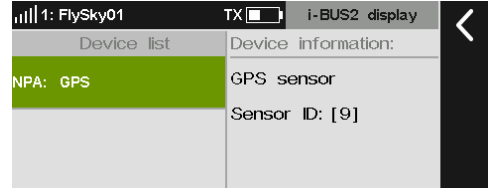

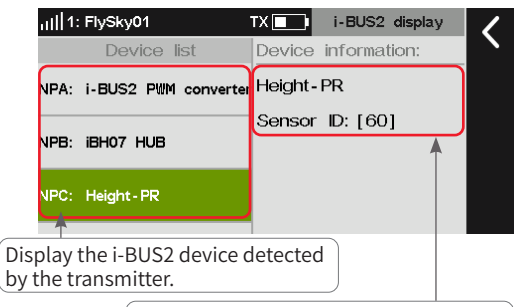

Display the information of i-BUS2 device.

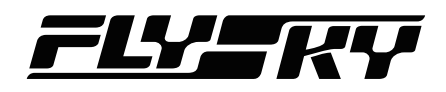

interface is displayed. At this time, you can set the number of propellers of the i-BUS2 RPM sensor.

#### Function setup:

- 1. Tap i-BUS2 RPM to enter.
- 2. Click **+** / **-** to set an appropriate value of propeller, Then click **to** return.

Note: It is can be set the number of propellers of the rotate speed sensor  $(1-12)$ .

## **7.12.11 Set i-BUS2 HUB As A PWM Converter**

When the transmitter detects the i-BUS2 HUB device, this setting interface is displayed. The i-BUS2 HUB device can be set as the PWM converter, and the same function as the receiver being set as PWM converter for use.

Note: This function is only available HUB FS-iBH07.

Function setup:

- 1. Tap Set i-BUS2 HUB as a PWM converter to enter.
- 2. Tap the device you want to set if there are more than one device, then click Config on the interface to finish.

Notes:

- 1. This function is only available when such i-BUS2 devices are connected. If only one such device is connected, the Select equipment(Device) screen is skipped.
- 2. i-BUS2 HUB device connects to any of the NPA~NPD interfaces of the enhanced receiver (custom interface protocol is set to i-BUS2) so as to establish a connection with the transmitter.
- 3. If the i-BUS2 device interface has already connected to another device, the i-BUS2 HUB disconnects with the devices previously connected after setting as a PWM converter.

## **7.12.12 i-BUS2 PWM Converter Setting**

Set the i-BUS2 protocol converter function. You can set the converter to HUB, PWM frequency of the converter interface, and the output signal channel of the converter interface.

Note: This function item is only available when such i-BUS2 devices are connected. If only one such device is connected, the Select Device screen is skipped.

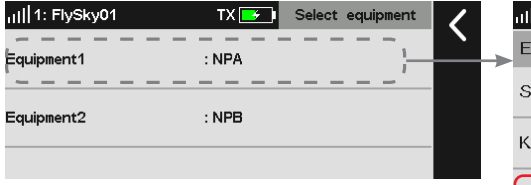

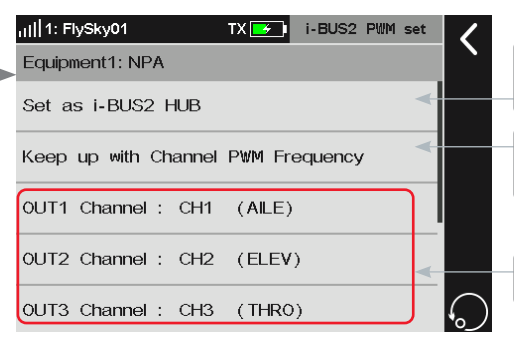

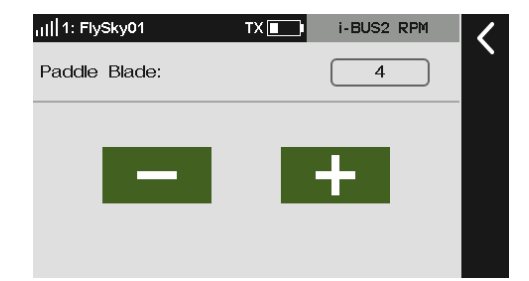

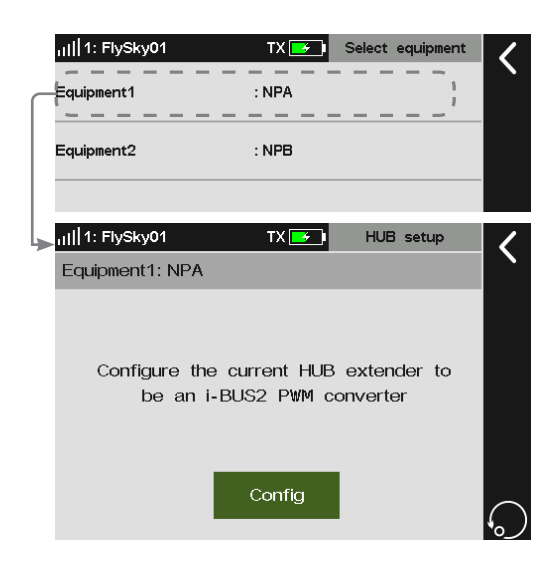

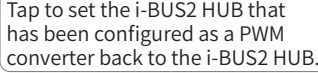

Tap it and a pop-up screen appears, then there wil be a reminder when it is completed.

Tap it to enter the corresponding setting interface.

#### **Set As i-BUS2 HUB**

To set the i-BUS2 device that has been configured as a PWM converter back to the i-BUS2 HUB.

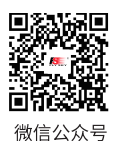

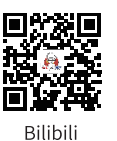

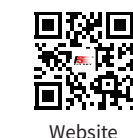

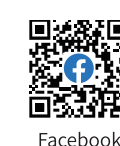

Function setup:

Tap Set as i-BUS2 Device to back to the i-BUS2 HUB.

Note: If the converter is configured for the receiver, it prompts setting failure. The receiver is not supported to be used as HUB.

#### **Keep up With Channel PWM Frequency**

To set the output PWM signal frequency of the converter interface.

Function setup:

Tap Keep up the channel PWM frequency. A pop-up screen appears, and there wil be a reminder when it is completed.

#### **Set The Channel of The Output**

To set the channel of converter output interface.

Function setup:

- 1. Tap the channel you want to set.
- 2. Tap an appropriate item. Then click  $\blacksquare$  to return.

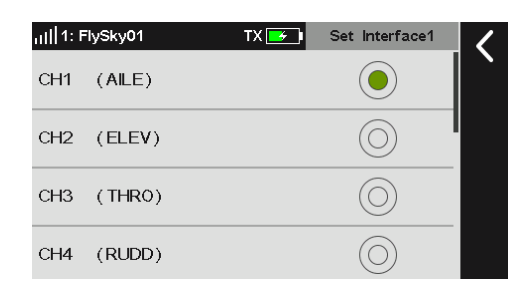

## **7.12.13 i-BUS2 GPS Sensor Setting** *Note: This function is available for*

*version 1.0.65 or above.*

This function is applicable to GPS module of i-BUS2 protocol. Through this function, you can set the standard time zone, perform gyroscope level calibration, and view GPS parameter display interface to get relevant information.

Note: This function is only available when such i-BUS2 devices are connected. If only one such device is connected, the Select Device screen will be skipped.

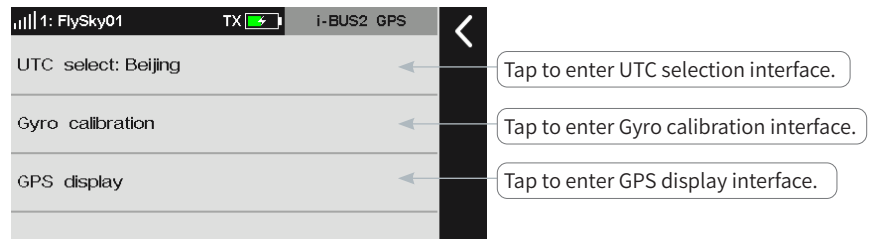

### **UTC Selecting**

To set UTC.

Function setup:

- 1. Tap UTC select to enter.
- 2. Tap an appropriate time zone. Then click  $\blacksquare$  to return.

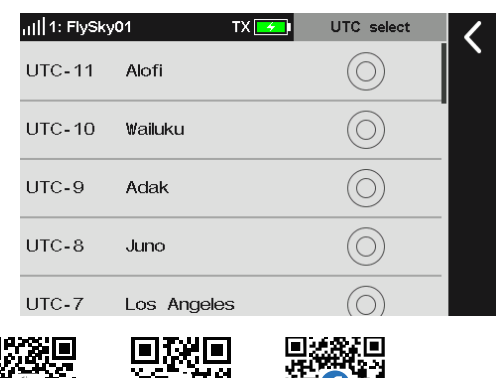

46

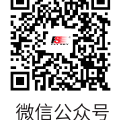

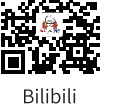

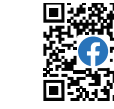

Website

Ē

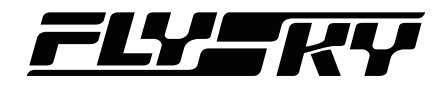

**TX** After confirming that the equipment is placed h Please correctly install the GPS sensor on the

47

**Contract Contract Contract Contract Contract Contract Contract Contract Contract Contract Contract Contract Contract Contract Contract Contract Contract Contract Contract Contract Contract Contract Contract Contract Contr** 

#### **Gyroscope Calibration**

Calibrate the gyroscope. Before calibration, please connect the GPS sensor to the device correctly and make sure the device is placed horizontally.

Function setup:

- 1. Tap Gyro calibration to enter.
- 2. Tap Calibration. The system will calibrate automatically.
- 3. When calibration succeeds or fails, the system displays a pop-up screen indicating the success or failure of calibration. Click Exit on the prompt screen to return to the previous screen.

#### **GPS Display**

To display the information returned by the GPS sensor.

#### Function setup:

Tap GPS display to enter, then you can view the related information. Click to return.

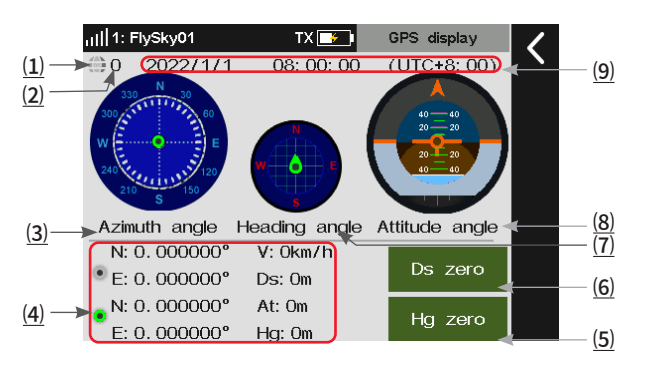

 $(1)$  To show whether the positioning is successful or not. If the icon is blue indicating the positioning is successful, the icon is gray, then the positioning is failure.

(2) To display the quantity of satellites.

⑶ Azimuth angle: Refers to the orientation of the aircraft from the zeroing point. The green dot that moves on the dial marks the current orientation of the aircraft from the starting point. The center of the azimuth angle indicates the starting point. By default, the starting point is the power-on position.

⑷ The information of latitude and longitude, distance, height, altitude and speed is displayed. Above is latitude and longitude of a position point when the distance is zeroed, and below is the real-time latitude and longitude of a position where the aircraft is in. Speed refers to the speed of the aircraft relative to the ground. Height refers to the height of the aircraft relative to the ground. Distance refers to the distance of the current position of the aircraft relative to the starting position.

(5) Hg zero: Tap to clear the height value.

⑹ DS zero: Tap to clear the distance value.

⑺ Heading angle: Used to indicate the real time heading angle of the aircraft during the flight.

⑻ Attitude angle: The center of the circle moves up and down to indicate the pitch angle of aircraft. Outer circle rotates to indicate the roll angle of aircraft.

⑼ To display the date, time and time zone.The date is showed by Year/Month/ Day, and the time is showed in 24-Hour clock format.

同部

Facebook

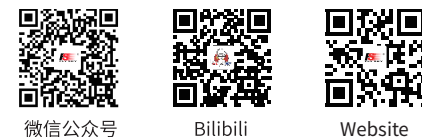

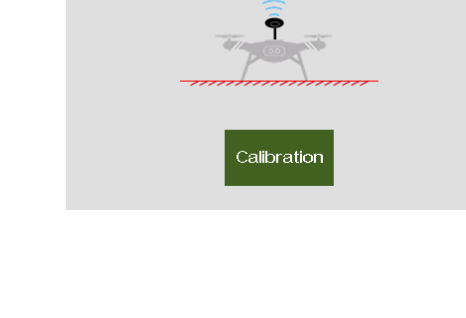

uil 1: FlySky01

all 1: FlySky01

## **7.12.14 i-BUS Setting**

This function is used to set the external device with supporting i-BUS protocol, and the Serial Bus Receiver and Voltage sensor can be compatible with it currently.

#### **Serial Bus Receiver FS-CEV04 Setting**

After the setting is completed, FS-CEV04 can convert i-BUS signal to PWM signal and output PWM signal.

Function setup:

- 1. Make sure the transmitter and the receiver are bound.
- 2. Connect the FS-CEV04 to the SERVO port on the receiver.
- 3. Connect a servo to one of the C1-C4 ports of the FS-CEV04.
- 4. Power on the transmitter and navigate to the i-BUS setup function item located in the RX setting function. Select the channel you want to assign. if clicking a wrong channel, then click Cancel to cancel it.
- 5. Press the corresponding button. After the channel assignment is successful, a pop-up window will appear.
	- If the channel assignment is successful, channel number and interface number will be displayed.
- 6. Repeat the steps above for setting more channels.
	- If there are too many peripherals attached to the i-BUS serial bus receiver, power it separately.

#### **FS-CVT01 Voltage Sensor Calibrating**  *Note: This function is available for version 1.0.65 or above.*

A calibration factor can be set to correct the voltage value returned by the i-BUS voltage sensor FS-CVT01.The calibration factor is stored in the transmitter and shall be recalibrated when the battery type is changed.

Refer to 7.9 Sensor FS-CVT01 for the description of function setup.

Note: During the calibration, the voltage sensor must be connected to a power supply.

## **7.12.15 Signal Strength Output Setting**

Through this function, you can select a channel to output the signal strength value of the receiver. After the function is enabled, the selected channel does not perform the output of transmitter's corresponding channel function, but outputs the receiver's signal strength value. This function is necessary for users who use FPV glasses in the operations of traversers. We recommend you to select the CH14 or any auxiliary channel. You can make corresponding adaptations in the flight control settings to view the signal strength information on FPV glasses.

Function setup:

1. Tap Select output channel.

48

2. Tap an appropriate channel. And it will automaticlly return.

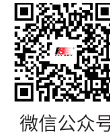

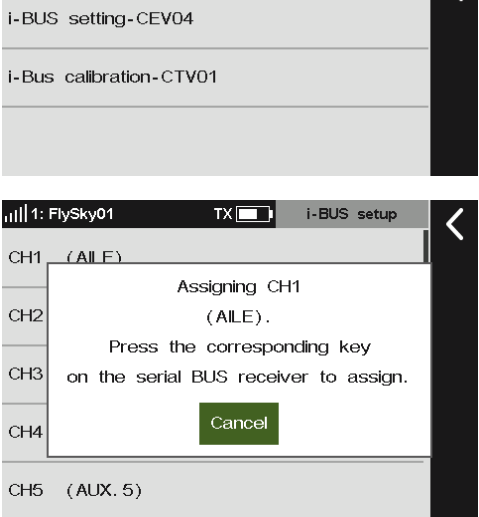

 $TX$  $\Box$ 

i-BUS setup

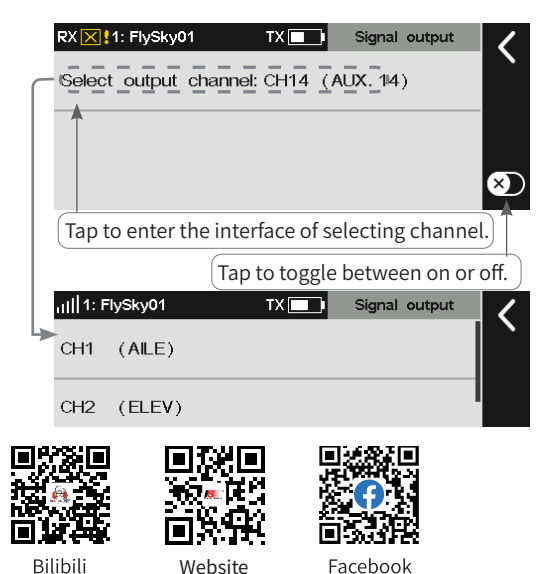

**Website** 

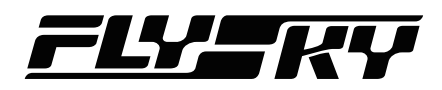

## **7.12.16 Midpoint Offset**

This is designed for some servos with a midpoint value identified as 1520. Usually, the transmitter assigns the channel midpoint value of 1500 to the receiver. After the selection of offset, the receiver will output the channel value to the servo by superimposing 20. When you use standard S.BUS protocol devices such as Vbar gyroscope flight control, this function can be set as Offset to achieve the midpoint offset for all channels.

Function setup:

- 1. Tap Midpoint offset.
- 2. Tap an appropriate channel. Click  $\blacksquare$  to return.

### **7.12.17 Receiver Update**

To update the firmware of the receiver. PL18 transmitter packs the firmware of FTr10, FTr16s and etc.. The packed firmware varies with different version firmware. If the receiver does not adapt the transmitter or unexpectable error occurs, then upgrade the receiver's firmware. It can also be updated via FlyskyAssistant. Please note that this function is applicable for the FlyskyAssistant firmware version 3.0 or later, and meanwhile, the transmitter with firmware version is 1.0.55 or later.

Function setup:

- 1. The transmitter and the receiver has bound normally.
- 2. Tap Receiver Update to enter and select the receiver you want to update.
- 3. Click Update , then click Yes in the pop-up window to put the receiver into updating mode.
- 4. After the updating is completed, it is will automatically return the previous interface.

Note: If the receiver firmware is the latest version, the system will display a propted reminder and no need to update.

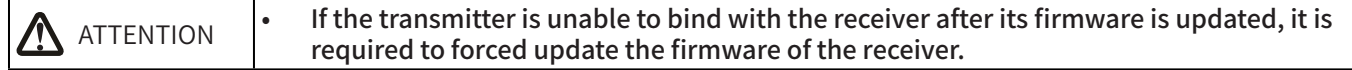

**Contract Contract Contract Contract Contract Contract Contract Contract Contract Contract Contract Contract Contract Contract Contract Contract Contract Contract Contract Contract Contract Contract Contract Contract Contr** 

To put the receiver into forced updating mode first, then follow the steps above to update.

The methods of entering forced mode varied with the models, refer to the manual of the receiver for the datailed.

Take FTr10 receiver as an example to show how put it into forced updating mode. Connect the bind cable to the signnal pin of the BIND and the other signnal pin shown in the picture, then power on the receiver. Significated with shown in the pieture, then power BIND interface

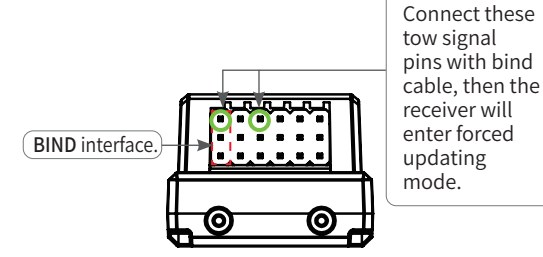

49

**7.12.18 About Receiver**

राज

微信公众号

To view the information of the receiver connected.

#### Function setup:

Tap About receiver and view the information.

Note: If the double receivers are connected to the transmitter, the information on Primary receiver is displayed.

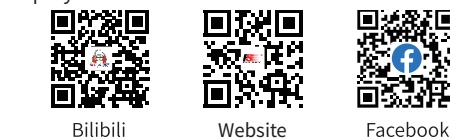

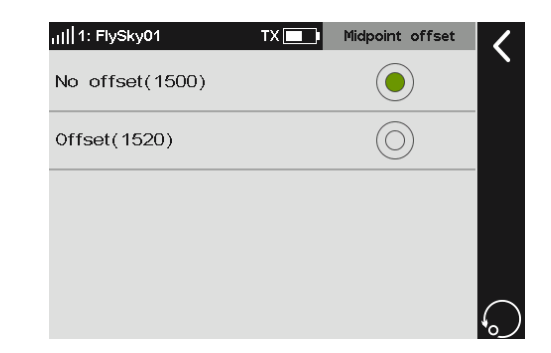

#### **7.13 Trainer Mode** *Note: This function is applicable for version 1.0.65 or later.*

PL18 transmitter supports two function modes: Trainer and Student. The transmitter set as trainer mode receives the external signal control model, namely the trainer port has the ability to recognize the external PPM signal input as well as the normally connected wireless trainer unit. The transmitter set as student mode only outputs the PPM signal rather than input signal or connected wireless trainer unit. Two transmitters (one in trainer mode and the other in student mode) can be connected through the trainer cable or the wireless trainer. The transmitter set as student mode only outputs the PPM signal rather than input signal or connected wireless trainer unit. The two connection methods can be used simultaneously. Notes:

- 1. Please verify that the servo surface feedback and motor feedback are normal on the ground before flight.
- 2. If the two transmitters are connected through the trainer cable, please make sure that the trainer cable is connected correctly. If the two transmitters are connected through the wireless trainer unit, please make sure that the wireless trainer unit is connected correctly in normal communication.
- 3. The PL18 transmitter's trainer port can be adaptive to recognize the input PPM signal. Most of the devices supporting PPM output can be used as the external input signal source of trainer mode. However, some devices may not support this function. The PPM output of the trainer port can be set to match external devices with special PPM signal recognition requirements.

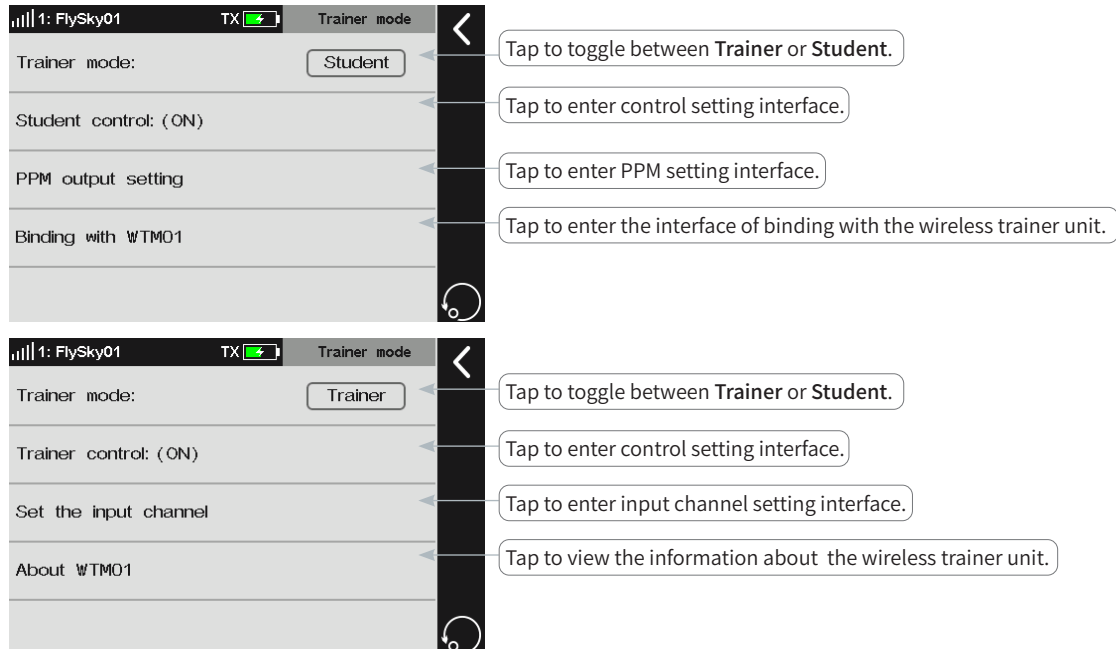

### **7.13.1 Student Mode**

50

When the trainer mode is set as student, the transmitter supports only functions of student mode at this time. Now trainer function applications can be realized through matching with trainer mode of transmitter by setting the student control switch, setting PPM output of trainer port, and binding wireless trainer function.

#### **Trainer Mode**

To switch between the Trainer mode and the Student mode.

Function setup: Click Trainer Mode repeatedly to switch between Tainer or Student.

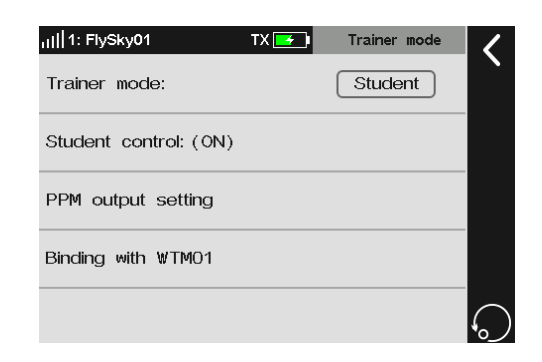

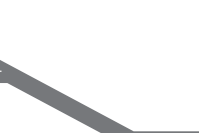

微信公众号

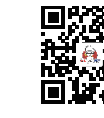

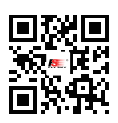

**Website** 

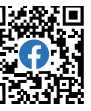

Bilibili

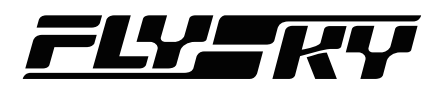

#### **Student Control**

Perform the switching to indicate whether the student accepts the control or not. Normally, this switch state is effective when Trainer control of trainer mode is disabled.

Function setup:

Click Student control to enter the switch assignment menu and set the appropriate button. Refer to Chapter 16 in this manual.

Note: Under normal circumstances, make sure that the student control switch is enabled. In this case, the student signal can be sent to the trainer transmitter. Usually, the switch can be set to "--" and normally ON. Please refer to chapter 16 for the switch setting. When the trainer uses the student mode to remotely assist the student to practice, the control authority can only be switched through this switch if the control authority needs to be switched. For details of application scenarios, see the later section.

#### **PPM Output Setting**

Set the type of PPM signal output from the trainer port, such as signal polarity, Number of channels, Period and Starting level.

Refer to RF setting section for the description of function setup.

#### **Binding With FS-WTM01**

Bind the transmitter with the wireless trainer module.

Function setup:

- 1. Tap Binding with WTM01 to enter the binding screen, then put the transmitter into binding mode.
- 2. Power on the wireless trainer unit and put it into binding mode. The LED of the wireless trainer unit is solid on after the binding is successful.

Notes:

- 1. After the model is switched, the wireless trainer unit shall be rebound. The receiver bound in the previous model shall be rebound next time.
- 2. In the binding, make sure that the working mode of wireless trainer module is matched. For details, see the manual.

### **7.13.2 Trainer Mode**

When the trainer mode is set as trainer, it means that the transmitter only supports the functions of trainer mode. At this time, you can set the matched student mode of transmitter through the trainer control switch and input channel to realize the application of trainer transmitter function.

#### **Trainer Mode**

Switching between trainer mode and student mode. By default, it sets to student mode.

Function setup: Click Trainer Mode to switch between Tainer and Student.

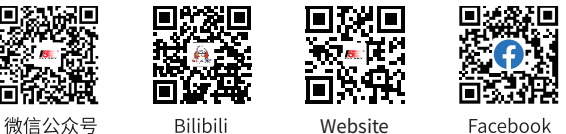

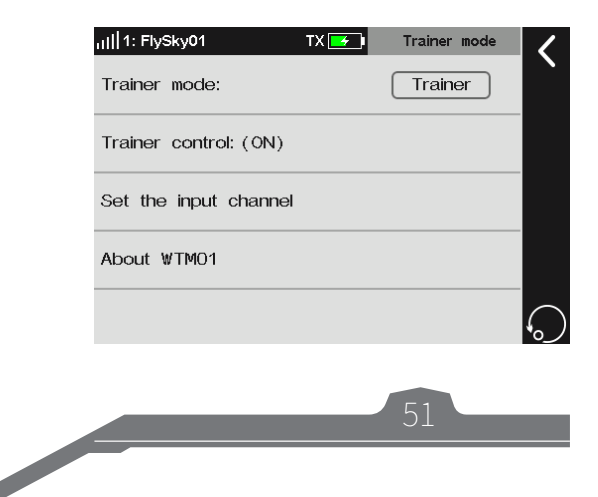

#### **Trainer Control**

The trainer control switch must be OFF before the external signals can be used to control the model.

Note: Under normal circumstances, the trainer uses the trainer mode to teach remotely. If you want to use the student mode to teach remotely, the trainer mode control switch must be OFF.

#### Function setup:

Tap **Trainer control** to enter the switch assignment menu and set the appropriate button. Refer to Chapter 16 in this manual.

#### **Set The Input Channel**

To assign the functions of the control models corresponding to channel signals of the student transmitter.

Function setup:

- 1. Tap input CH1-CH18 channels to enter the crosponding setting screen.
- 2. Tap Control object to enter the control object setting screen.
	- Tap Stick or Knob to enter the control object setting screen and select the appropriate stick or knob.
	- Tap Basic Function to enter the setting screen, and select the appropriate function item. This item is only available for aircraft models.
	- Tap Output Channel to enter the setting screen. Select the appropriate function item.
- 3. Tap Mix mode to enter the setting screen. Select Normal or Mixed.

Normal means the student transmitter will control the aircraft model completely. Mixed means that the signals of student transmitter and trainer transmitter are superimposed and output. Note that controls are in the neutral positions for the transmitter which is not involved in control.

#### Notes:

- 1. If the stick/knob is selected as the control object, the external input signal will be applied as the stick /knob volume for the function of controlling channel change. For example, when Stick/Knob is set to J3, the student mode of transmitter can control the corresponding function if J3 is functionally assigned with throttle for the trainer mode of transmitter, or J3 is assigned as a control in the Butterfly fly function.
- 2. If the control object is assigned as a function, the external input volume can be brought into the operation as the function master control quantity.
- 3. If the control object is assigned as a channel, the external input signal is used as the channel volume. At this time, the mix control function and trimming function of the trainer mode of transmitter will be invalid.

#### **About FS-WTM01**

Used to view the information of the wireless trainer unit which is connected with the transmitter.

#### Function setup:

52

Click About WTM01 to view the information.

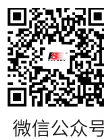

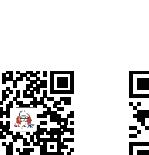

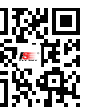

**Website** 

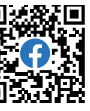

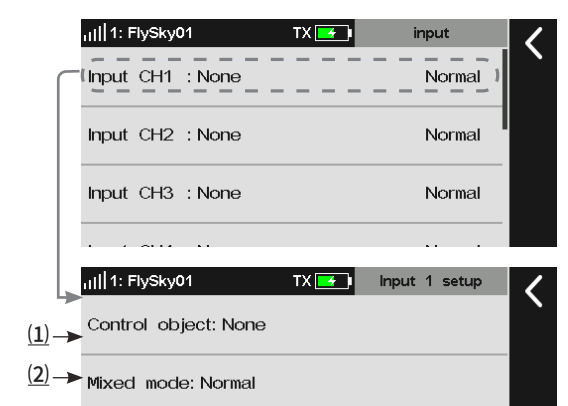

(1) Tap to enter the Control object setting screen. (2) Tap to enter the Mixed Mode setting screen.

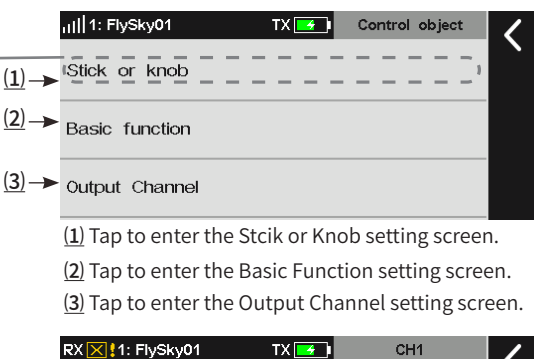

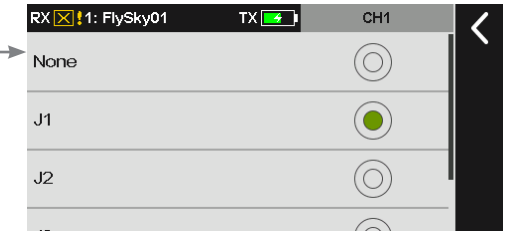

Bilibili

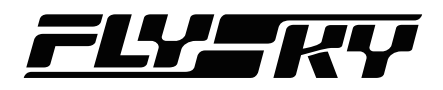

Description of trainer coaching

- 1. This transmitter can be set to student mode. At this time, when a switch can be assigned to control whether the student control signal is sent to the trainer mode of transmitter, and the trainer mode of transmitter can automatically switch to trainer control according to the abnormality (loss) of the student remote control signal.
- 2. According to the above principles, when the trainer coaching is needed in the training, students can set their transmitters as trainer mode and assign the corresponding channels of trainer control signals. The trainer control switch is kept normally OFF. The trainer sets his own transmitter as student mode and meanwhile assigns a student control switch.
- 3. During use, the trainer sets the student control switch to OFF by toggle switch. At this time, the student can concentrate on practicing with his own aircraft, and the trainer can observe aside and switch to take over the control when he confirms that the student needs help.

Note: This mode is applicable to only PL18 transmitter with firmware version 1.0.65 or later.

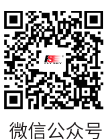

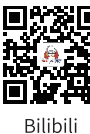

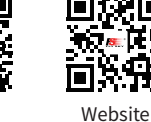

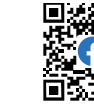

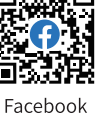

**Contract Contract Contract Contract Contract Contract Contract Contract Contract Contract Contract Contract Contract Contract Contract Contract Contract Contract Contract Contract Contract Contract Contract Contract Contr** 

## **8. Airplane/Glider Exclusive Function Setting**

This chapter introduces the function settings of Airplane/Gilder mainly in default condition. After you can set the related model parameters via Basic > Models, then you can access Model to set the related functions of model via Home1 > Model.

Note: the function interface may different based on different model configurations.

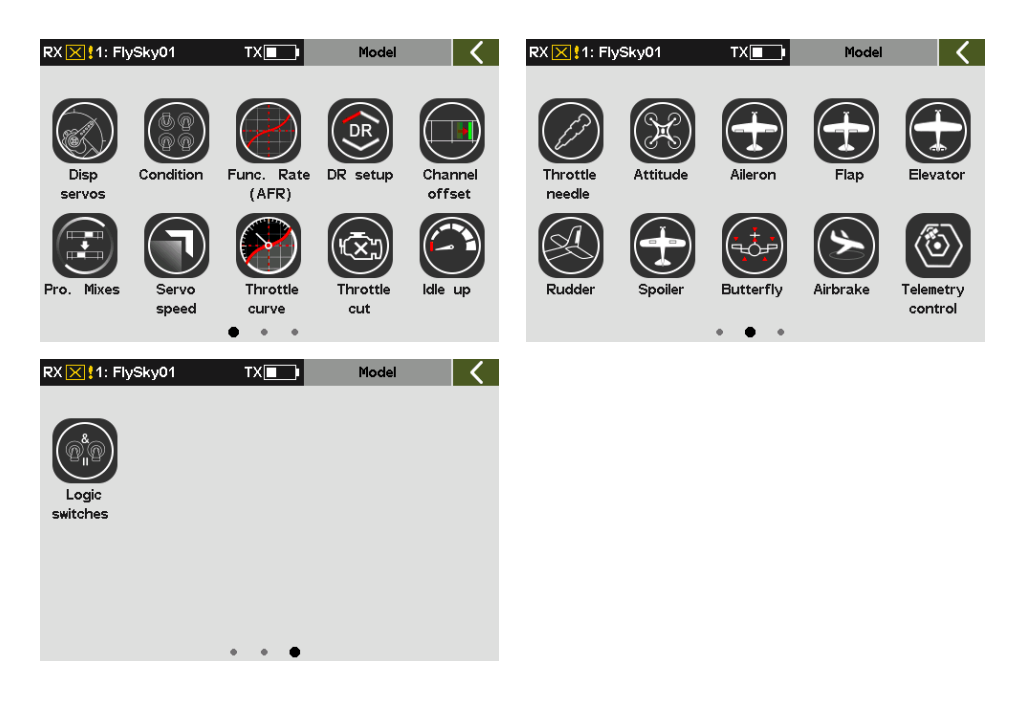

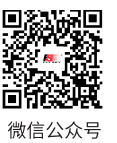

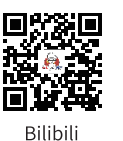

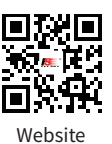

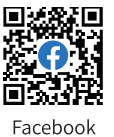

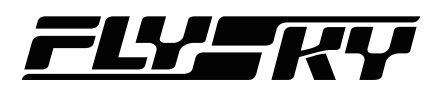

## **8.1 Display Servos**

Please refer to **7.1 Display Servos** for this function.

#### **8.2 Condition** *Note: This function is updated for version 1.0.70 or later.*

You can set the condition selection mode. If you need to achieve different control effects through the switch or stick position, you can set this function. If you do not need to set this function, the transmitter will work in the default condition 1. Users can add a new condition in duplicate as needed. The system supports 5 conditions, and in addition to the default condition, all other conditions need to be assigned with a control (switch/stick, etc.). Conditions are switched through the control. The later ones have higher priority. The default condition will take effect when all the newly created conditions are off. The current condition can be determined by viewing the condition icon displayed on the main interface or the interfaces related to condition settings.

Note: Different parameters can be set for multiple functions of this transmitter by switching different conditions, to perform control operations in different conditions according to different setting parameters. The details are as follows:

- 1. For Func. assign, different assignments of control and trim can be set for different conditions, or the same for all conditions.
- 2. For digital trim (TR1~TR8) of Trim, different trim values can be set for different conditions or the same for all conditions.
- 3. For DR setting, the effective condition can be selected (multiple choices). The DR effectiveness of switching in different conditions may be different.
- 4. Other items related to the condition can be set separately by switching different conditions, and the channel operation can be executed according to this condition. Usually, the serial numbers and names of the current condition are displayed at the top of these function interfaces. These setting items are contained in the following function interfaces: Func. assign, Channel offset, Pro.Mixes, Servo speed, Throttle curve, Aileron, Flap, Airbrake, Elevator, Spoiler, Butterfly, V Tail, Pitch curve, Thro mixed, Swashplate ring, Hover adjust, Gyroscrop, Governor.

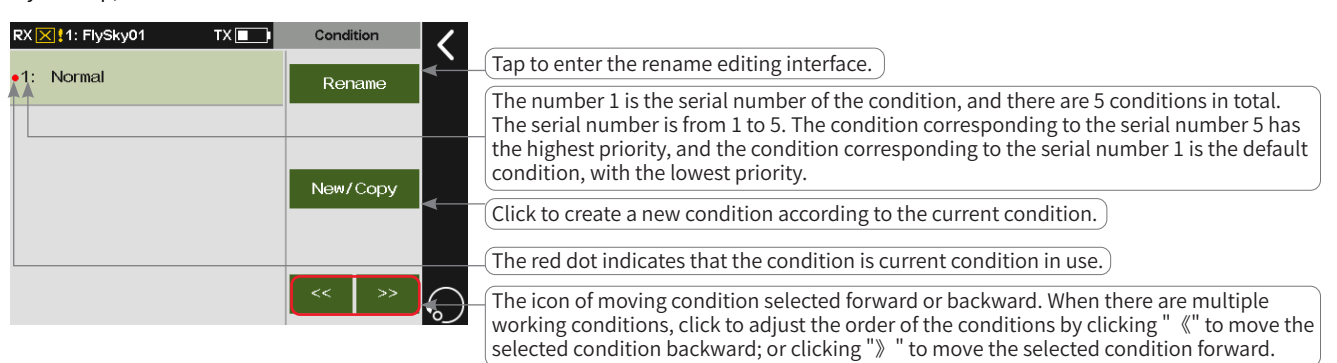

### **8.2.1 Rename**

To rename the condition selected.

Function setup:

Tap Rename to enter editing interface.

Tap the characters that you want to use, afterwards click Enter to confirm. The system supports up to ten characters. Then click  $\blacksquare$  to return.

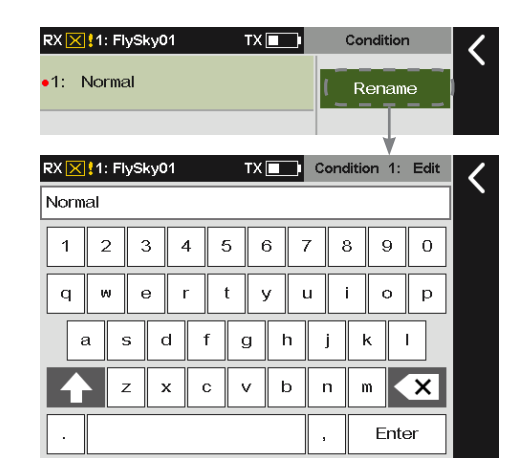

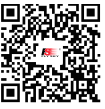

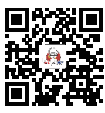

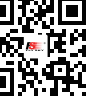

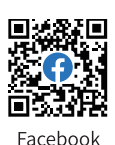

**Contract Contract Contract Contract Contract Contract Contract Contract Contract Contract Contract Contract Contract Contract Contract Contract Contract Contract Contract Contract Contract Contract Contract Contract Contr** 

55

微信公众号 Bilibili Website

# **Paladin PHB**

## **8.2.2 Set Switch**

To set a switch to switch among the conditions.

#### Function setup:

Tap Set switch to enter switch setting interface.

Tap the related switch and the status. Then click  $\blacksquare$  to return.

Note: The control switch, such as SWA, can also be selected by toggling the corresponding control on the transmitter.

## **8.2.3 Creating/Copying A Condition**

To create a new condition.

Function setup: Tap New/Copy and a pop-up screen comes along with it. Click Yes to complete. Then click  $\blacksquare$  to return.

## **8.2.4 Deleting A Condition**

To delete a condition selected.

Function setup:

- 1. Tap a condition you want to delete.
- 2. Click Delete and a pop-up screen comes along with it. Click Yes to complete. Then click  $\blacksquare$  to return to the previous interface.

Note: If there is but one group of condition, you cannot delete it, namely there is no Delete function item.

## **8.2.5 Changing The Order Of The Conditions**

Changes the order of the conditions so as to change the priority. The condition corresponding to the serial number 5 has the highest priority, and the number 4 is the next highest priority. The system works in this way according to this sequence.

#### Function setup:

1. Tap to select a condition.

56

2. Click**《** to move the condition selected forward. Click **》**to move the condition selected backward.

Notes:

- 1. Condition 1 is the default condition. It does not support settings of switch and change its oder, i.e., the serial number of default condition is 1.
- 2. After the transmitter is turned on, the system will automatically judge whether the switch of condition 5 is on or off. If it is on, it will work in the condition 5 controlled by the switch. If it is not on, the system will judge whether the he switch of condition 4 is on or off. If it is on, it will work in the condition 4 controlled by the switch. The system works in this way according to this sequence.

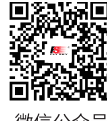

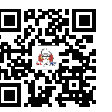

Bilibili

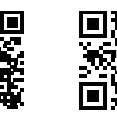

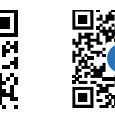

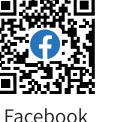

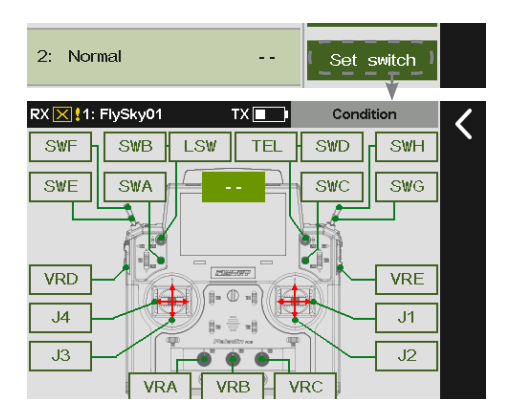

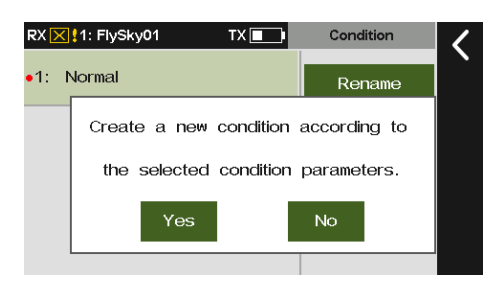

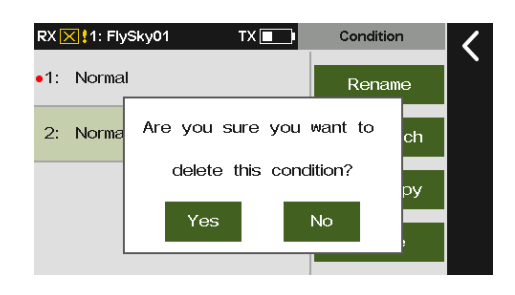

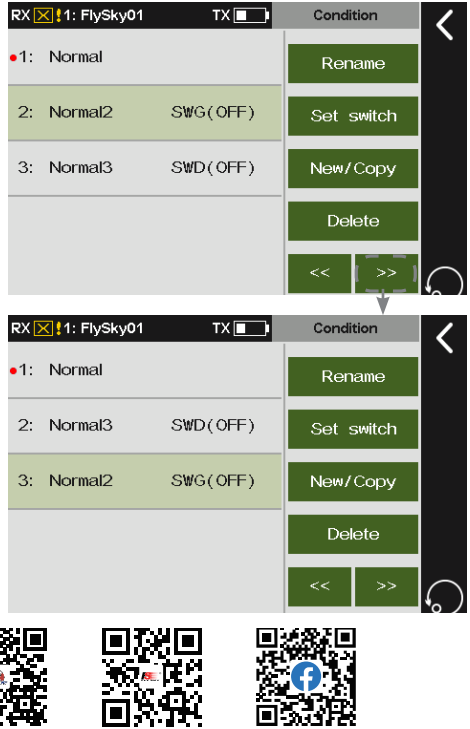

微信公众号

Website

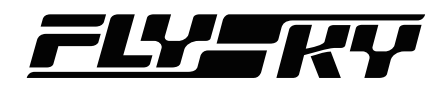

## **8.3 Func. Rate(AFR)**

*Note: This function is available for version 1.0.65 or later.*

You can set servo volume change curves of all sticks, knobs, and switches assigned to the channel. You can switch to different conditions to set different curves respectively. The servo volume change curve for the conditions controlled by DR is set after enabling the DR. Those not supporting the assignment of the master control, such as Flap 2, cannot be set. The allocation of the same function of different channels from any setting entrance into the settings is the same. It is recommended that the Func. rate be set after the channel travel setting is completed. Any mixes source will be applied the Func. rate function.

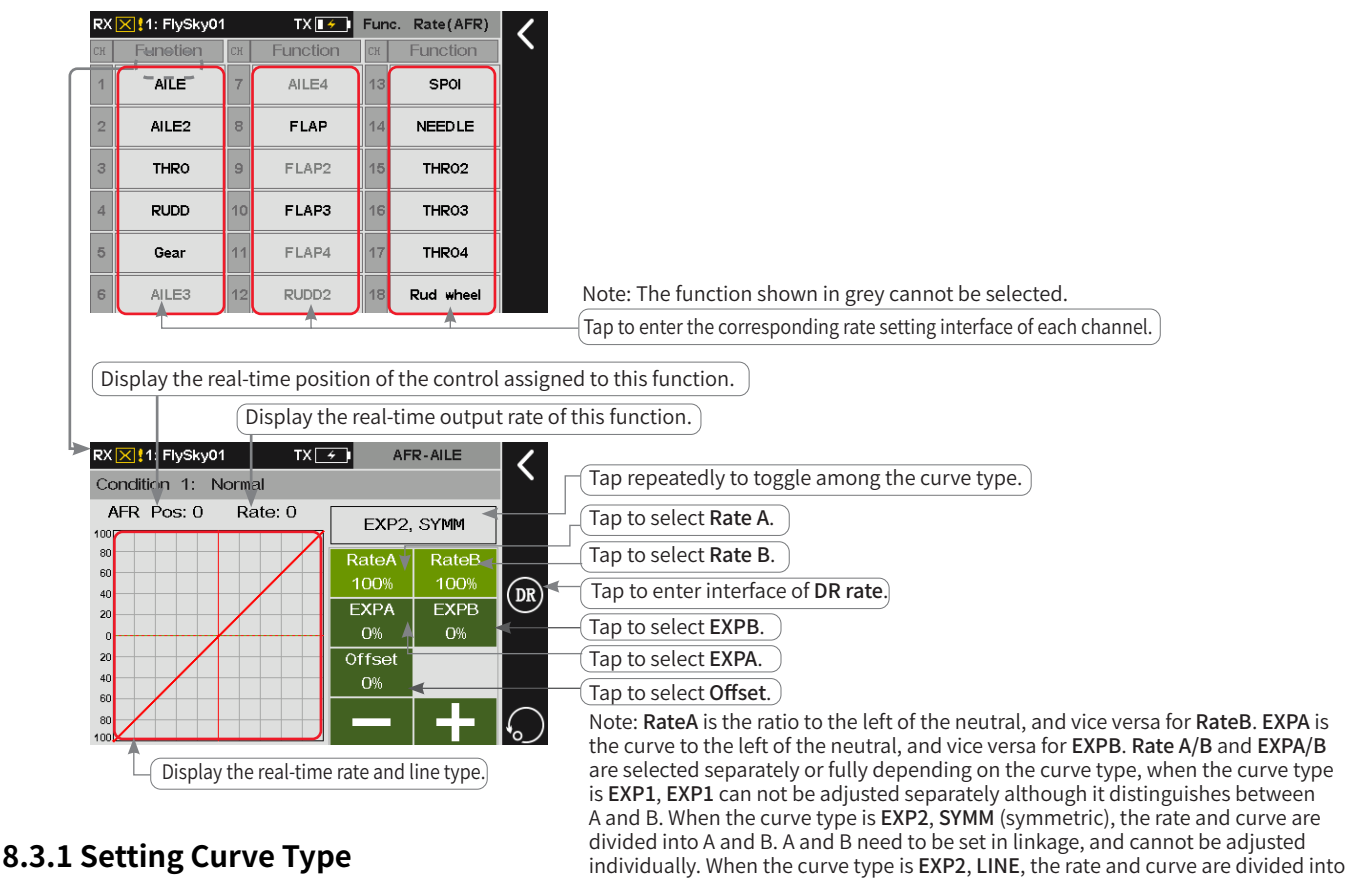

A and B, and both A and B can be adjusted separately.

Set the curve type.

Function setup:

Enter the rate setting interface. Tap EXP, SYMM repeatedly to toggle among the selections.

Please note that the data will be reset when the line type is changed.

## **8.3.2 Setting Rate/EXP/Offset**

Set the related Rate, EXP and Offset after a line type has been set. Take Rate setting as an example.

Function setup:

- 1. Enter the rate setting interface and set to EXP2**,** LINE.
- 2. Tap Rate A, the item selected will turn to light green.
- 3. Click **+** or **-** to set a appropriate rate value.

For the setting of EXP and Offset, refer to the setting of Rate.

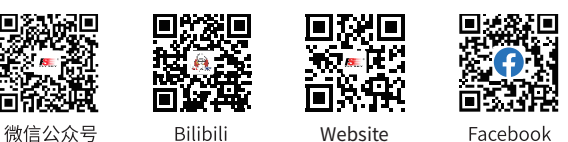

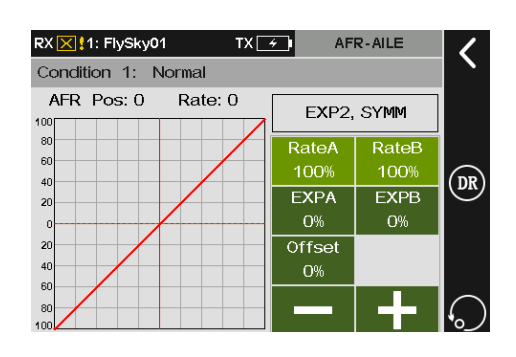

### **8.4 DR Setting**

#### *Note: This function is available for version 1.0.65 or later.*

Set the function, switch of DR and effective condition to enable the DR.

Function setup:

- 1. Access DR setting interface, tap a function box corresponding to a DR to enter.
- 2. Tap a appropriate function, then click  $\blacksquare$  to return to the previous interface.
- 3. Tap the function box corresponding to the DR below the Switch and set a switch to the function. Then click **K** to return to the previous interface.
- 4. Tap the function box below the Mode, tap the mode which activate DR mode. Then click  $\blacksquare$  to return to the previous interface.

Notes:

- 1. When all 5 conditions in the transmitter are selected, All is displayed.
- 2. If some conditions are selected, the serial number of the selected condition is displayed.
- 3. If there is no condition selected, Disabled is displayed.
- 4. The function of linkage control does not support settings of DR.

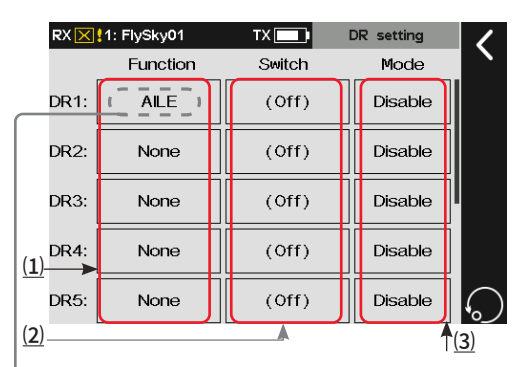

⑴ To enter the function setting interface. ⑵ To enter switch assignment interface. ⑶ To select the condition which activates DR.

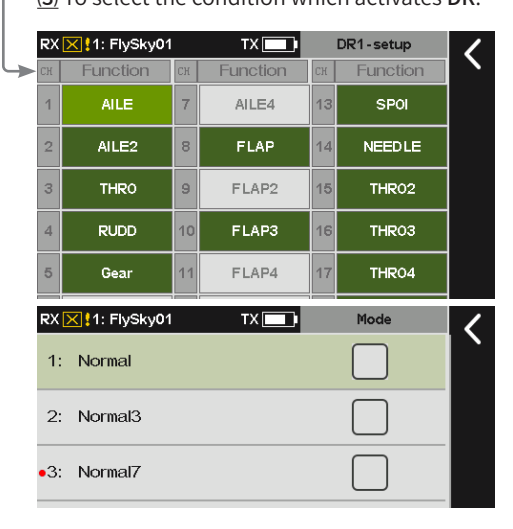

## **8.5 Channel Offset**

58

This function allows you to adjust the offset value of each channel, and you can set different offset value in different conditions. The offset value caused by the model can be corrected using this function. If the offset value is set too much, the control amount of the channel will be reduced. If the offset value caused by the model is large, please try to adjust the model first.

微信公众号

Function setup:

- 1. Tap a channel you want to adjust to enter.
- 2. Click **+** or **-** to change the offset value to the desired point. Then click  $\blacksquare$  to return to the previous interface.

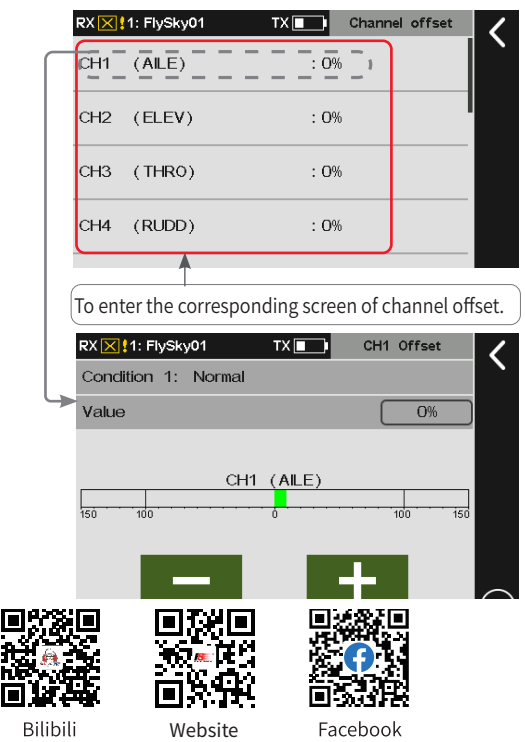

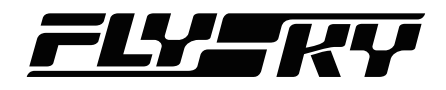

### **8.6 Program Mixes**

*Note: The TEL item is added for version 1.0.70 or later.*

A new special control combo can be created to correct the disadvantages of the model. You can select a stick/knob or a function as a Master. When selecting a function, you can set whether other mixes associated with the function affect the Slave of the same group and whether the trim affects the Slave. The function can be used to set the servo change of the Master mapping to the Slave channel through a custom curve. You can set a switch to enable/disable the Mix, and set the delay to enable/disable the Mix function. Please note if the master is set to a slow action by Set by function in the Servo speed function, the Slave will also follow the Master to perform the slow action.

It can be used for a variety of applications: link with other mixes, separate link settings for the master and slave with reversal direction of the connection; trim mode enabled or disabled; and curve mixing rate and mixing delay can be set separately for each group of Mix.

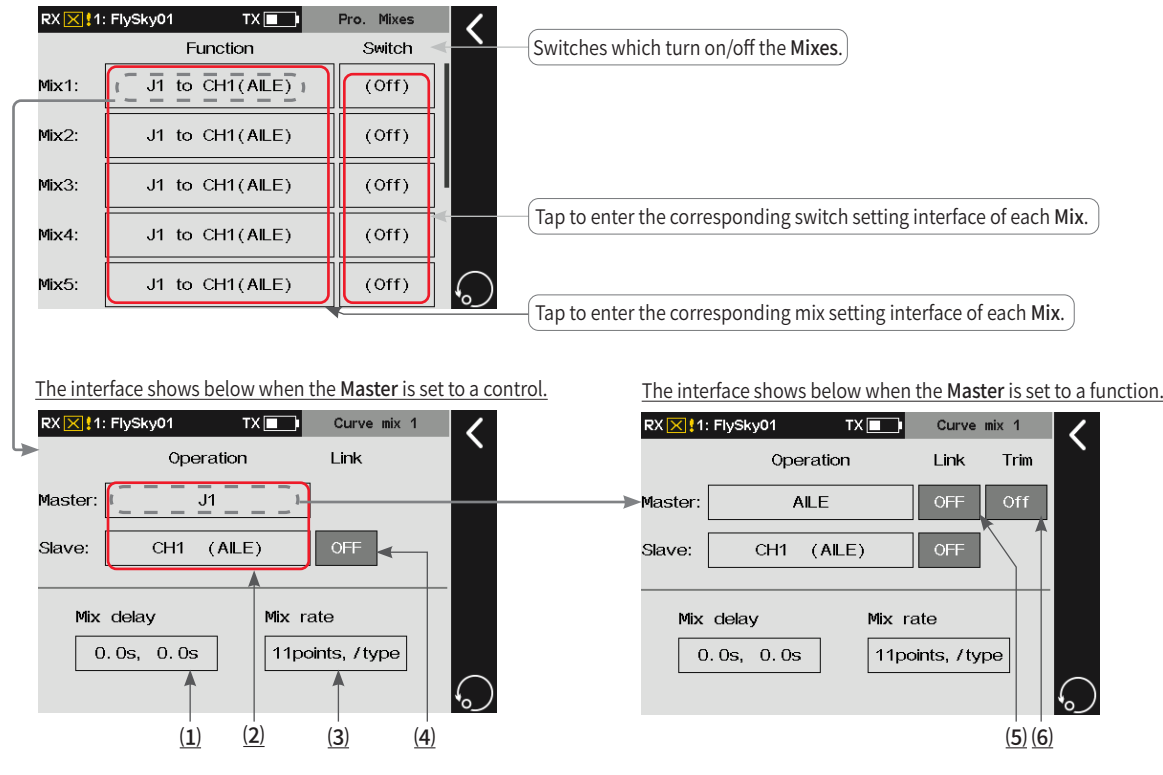

- (1) Tap to enter the interface of Mix delay.
- ⑵ Click to enter the corresponding interface of Master or Slave.
- (3) Tap to enter the interface of Mix rate.
- ⑷ Tap to set the link mode of Slave to Master.
- ⑸ Tap to set the link mode of Master to Slave.
- ⑹ Tap to set to turn on/off the trim of Master.

Note: When the Mix activates and the trim of its Master is set to On, the trim of its Mater will affect its Slave. If the trim is set to Off, the trim of Master will not affect the Slave.

**Contract Contract Contract Contract Contract Contract Contract Contract Contract Contract Contract Contract Contract Contract Contract Contract Contract Contract Contract Contract Contract Contract Contract Contract Contr** 

### **8.6.1 Setting Master And Slave**

Set related settings of Master and Slave.

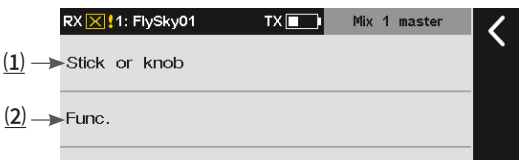

(1) Tap to enter the screen of setting Master's control. ⑵ Click to enter the screen of setting Master's function.

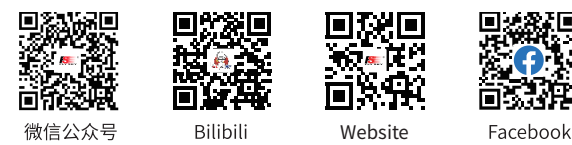

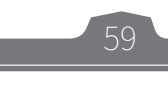

#### **Master Selection**

Set related settings of Master. Master can be set to a control or a function.

Function setup:

- 1. Tap the function box next to Master to enter.
- 2. Tap Stick or Knob to enter if you want to set Master to a control. Tap the desired contol or knob you want to set. Then click **t** to return to the previous interface.
- 3. Tap Func.(function) to enter if you want to set Master to a function. Tap the desired function you want to set. Then click  $\blacksquare$  to return to the previous interface.

For Slave, you can only set it to a function, for the function setting of Slave, please refer to the descriptions of Master above.

Note: When Master is set as a control, the Link and Trim function are disabled, that is, it will not appear Link and Trim items.

#### **Master Link/Slave Link**

The link can be set for Master and Slave, when Master is set to a specific function. The Link is to set whether the master function will affect the slave function when it is affected by other mixes. Slave Link is to achieve the result of this group of mixers used as a source of link for other mixes to select this group of slave functions as its master.

Function setup:

Tap the function box below Master Link. You can click repeatedlytoggle among NOR(normal), REV(reverse) or OFF.

Note: Nor(normal) refers to a forward call, and REV(reverse) refers to a reverse call. When Master Link is set to OFF, other function mixing volume will not affect Slave.

Take the link setting between Mix1 and Mix2 as an example.

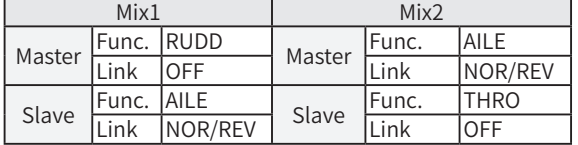

#### **Master Trim**

Set related trim settings of Master.

Function setup:

60

Tap the function box below Master Trim. You can click repeatedly toggle between Off or On.

Note: When the trim is set to On, Master trim changes will also affect Slave. When it is set to Off, Master trim changes will not affect Slave.

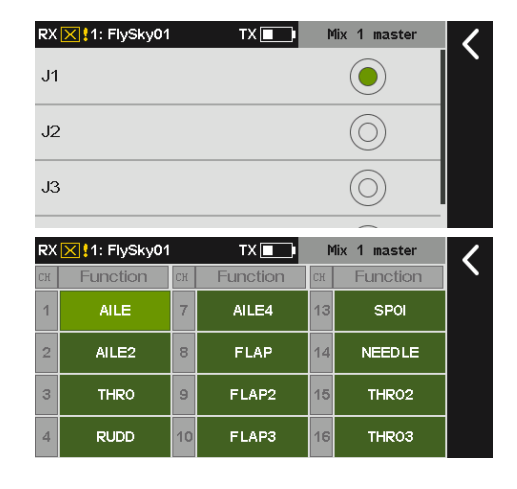

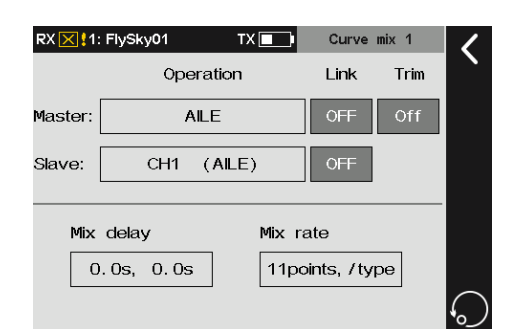

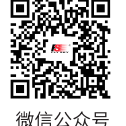

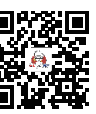

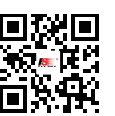

Website

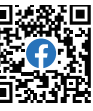

Bilibili

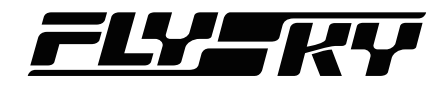

### **8.6.2 Setting Mix Delay**

Set the delay time for the current condition from triggering to taking effect for Open delay or Close delay of the Mix. If the Mix delay needs to be set for other conditions, switch to other conditions prior to settings.

Function setup:

- 1. Tap Open delay or Close delay.
- 2. Click **+** or **-** to set the appropriate value. Then click to return to the previous interface.

### **8.6.3 Setting Mix Rate**

Set the mix rate for the channel for the current condition.

Function setup:

- 1. Tap Line type to enter the interface if you want to change the line type and amount of the dots.
- 2. Tap the appropriate item and click Yes in the pop-up menu to complete.
- 3. Tap Rate or Offset.
- 4. Tap**《** or **》**to select a dot.
- 5. Click **+** or **-** to set the appropriate value. Then click to return to the previous interface.

If the models are the multi-aileron, multi-elevation or multi-flap structure, you can set the mix through the aileron, flap and elevation mix function when the mixes are required for aileron, elevation and flap.

### **8.7 Servo Speed**

*Note: This function is available for version 1.0.65 or later.*

Introduce the settings of the Servo speed function. Usually, you can use this function if you want to simulate the movement of a real aircraft, and you can use this function to set some maneuvering parts that need to change slowly.

#### Set by Function

Set the slow action of the main function of the model. After settings, all the channel volumes related to this function will execute the slow action.

#### Set by Channel

Executes the slow action of all the volumes output from this channel.

#### Set the speed for condition change

Execute the slow action of all the related channel volumes when switching from one condition to another condition.

Note: The corresponding function interfaces vary with model structures (for example, an aircraft with or without a tail).

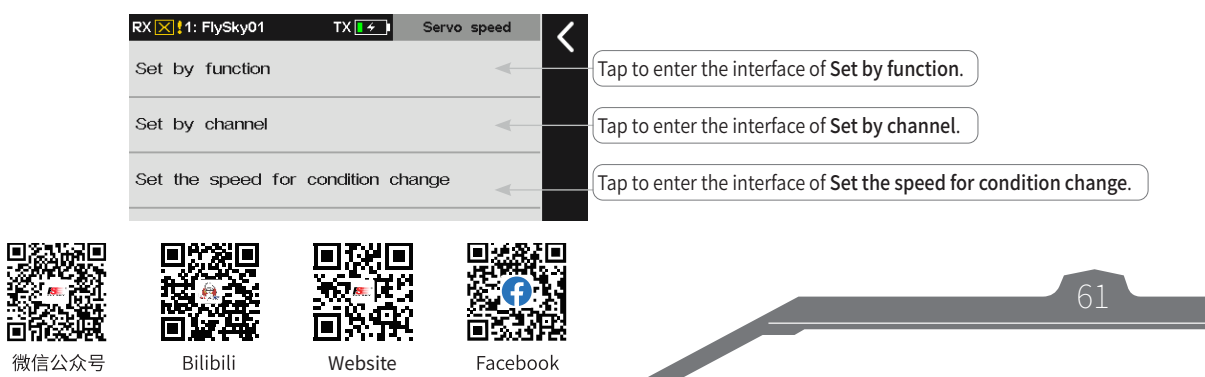

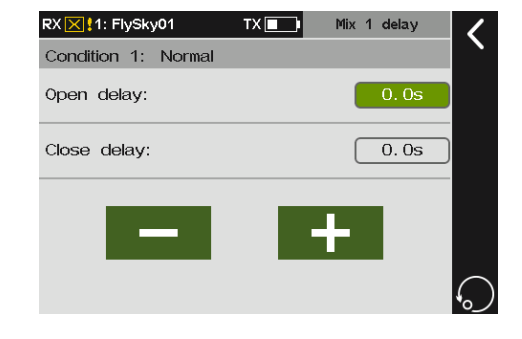

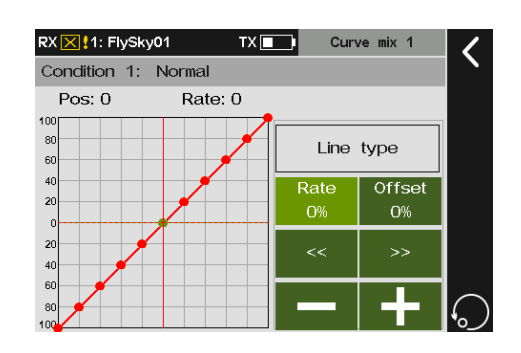

## **8.7.1 Servo Speed- Set By Function**

This can reduce the output speed of some main functions (such as aileron, throttle, rudder, spoiler, etc.). The slow action times of start(In speed) and recovery(Out speed) can be set separately, that is, the slow action time can be changed by different start and recovery speeds.

After setting the delay for the master function, all channel outputs associated with this function will have the slow actions. If the Pro. Mixes uses this main function as the master, the slave outputs of the same group will also have the slow actions. For example, if you set the aileron function delay time to 2S, the corresponding slave outputs of the aileron functions such as Aileron to Elevator, Aileron to Rudder and other mix functions will also change slowly.

Function setup:

- 1. Tap item you want to set to enter.
- 2. Tap the function box next to In speed, then click **+** or **-** to set the time.
- 3. Tap the function box next to Out speed, then Tap **+** or **-** to set the time.
- 4. Tap the function box next to Type, then click  $\blacksquare$  to return to the previous interface.

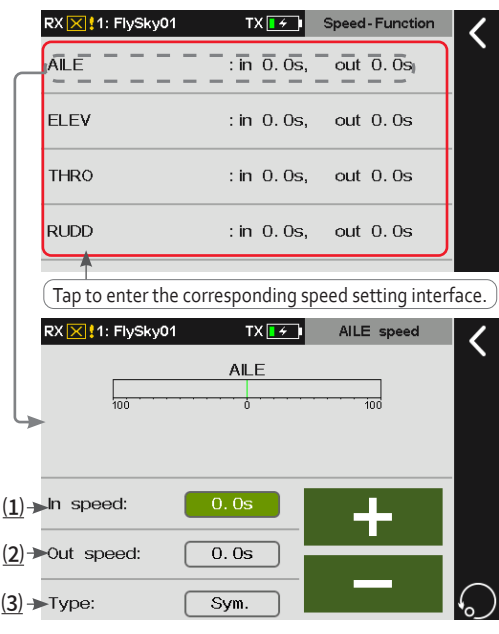

⑴ Tap to select In speed, the shorter time is, the faster speed is.

(2) Tap to select Out speed, the shorter time is, the faster speed is.

⑶ Tap to toggle between Line and Sym.( symmetry). Sym means the neutral (ratio: 0%) is the reference point. Line means the low end (ratio: smallest value) is the reference point. Note: Recovery refers to the value change from far from the reference point to close to the reference point, which is output by Out speed. Start refers to the value change from close to the reference point to far from the reference point, which is output by In speed.

After setting, the interface shows below when push/pull the control which is assigned to the channel.

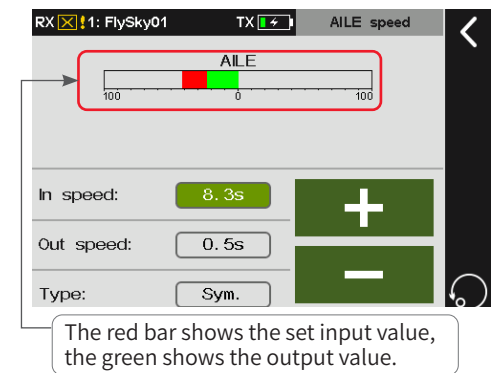

## **8.7.2 Servo Speed- Set By Channel**

This can reduce the output speed of channels (such as CH1, CH2, etc.). The slow action times of start and recovery can be set separately, that is, the slow action time can be changed by different start and recovery speeds.

You can use this function if you want to simulate the movement of a real aircraft or make up the mechanical virtual position of the servo.

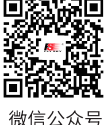

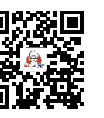

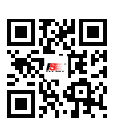

Website

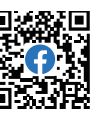

62

Bilibili

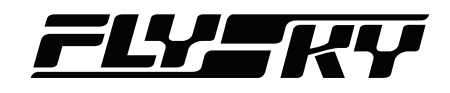

After setting the slow action time, all the volumes output from this channel execute the slow action.

Function setup:

- 1. Tap item you want to set to enter.
- 2. Tap In speed, then click **+** or **-** to set the appropriate time.
- 3. Tap Out speed, then click **+** or **-** to set the appropriate time.
- 4. Tap the function box next to Type, then click  $\blacksquare$  to return to the previous interface.

## **8.7.3 Servo Speed- Set By Condition**

This can reduce the output speed of channels which is changed caused by condition switching.

You can use this function for some speical flight which is in smooth transition. For example, it recommends that you should use this function if you want to switch from condition1 to condtion2 for the airplane model.

Function setup:

- 1. Tap item you want to set to enter.
- 2. Tap In speed, then click **+** or **-** to set the appropriate time.
- 3. Tap Out speed, then click **+** or **-** to set the appropriate time.
- 4. Tap the function box next to Type, then click  $\leq$  to return to the previous interface.

## **8.8 Throttle Curve**

*Note: This function is available for version 1.0.65 or later.*

This function allows the throttle control lever to respond to engine speed changes more as expected to achieve the best results in the control of the engine. Different input and output rate factors (up to 11 points) are set through multi-point curves. The throttle curve will operate on input values of all control levers assigned to the throttle function before the next step (Func. rate). The multi-engine model throttle curve will operate for all throttle control levers. This setting is for the current condition. For the settings of other conditions, switch to other conditions first and then carry out the settings.

Function setup:

- 1. Tap Line type to enter the interface if you want to change the line type and amount of the dots.
- 2. Tap the appropriate item and click Yes in the pop-up menu to complete.
- 3. Click Rate or Offset.
- 4. Click《 or 》 to select a dot.

微信公众号

5. Tap **+** or **-** to set the appropriate value. Then click to return to the previous interface.

同

Bilibili

Website

ш

YЫ

m35

Facebook

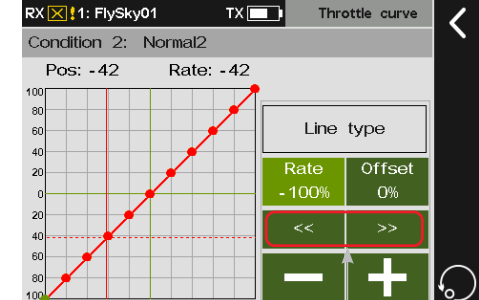

Tap 《 or 》to select the previous or next dot.

63

닒

Note: The horizontal axis represents the input value of the throttle stick. The vertical axis represents the output value of the throttle after caculation.

**Contract Contract Contract Contract Contract Contract Contract Contract Contract Contract Contract Contract Contract Contract Contract Contract Contract Contract Contract Contract Contract Contract Contract Contract Contr** 

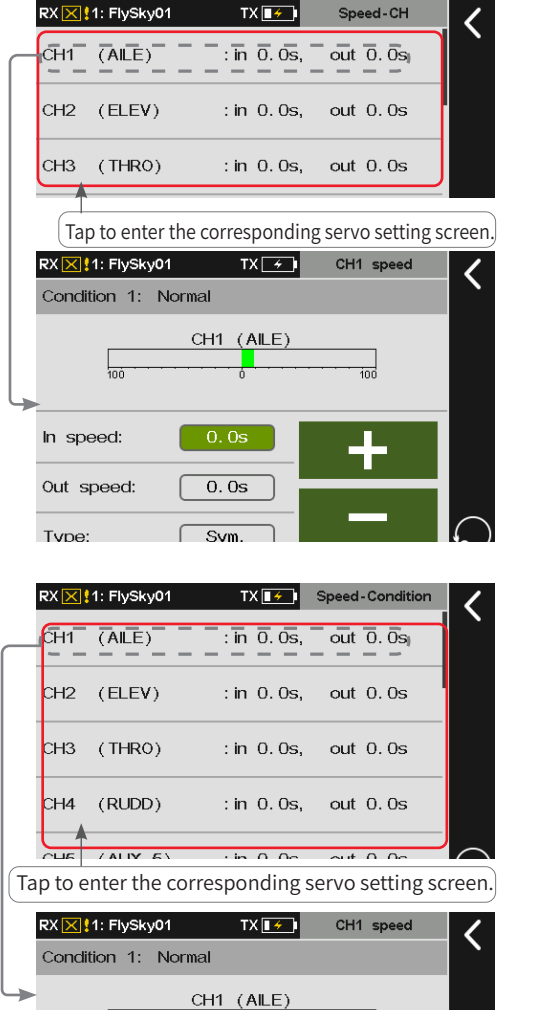

#### **8.9 Throttle Cut** *Note: This function is available for version 1.0.65 or later.*

This function is a special setting for oil-operated engine. The Cut switch, Cut position and Cut Threshold can be set. When the throttle control stick is within the throttle cut threshold, toggle the throttle cut switch to turn off the engine. The output value of the throttle function when the throttle cut is in effect is the throttle cut position value. It will be limited by the channel reverse function and the channel range function, and all other volumes operated to the channel corresponding to this throttle are invalid. However, the other functions of throttle mixing are still worked.

Multi-engine model can be set with the throttle cut separately for throttle, throttle 2, throttle 3 and throttle 4.

Function setup:

- 1. Tap the function box next to Cut switch to enter.
- 2. Set a switch to turn on or off the Throttle cut. Then  $\tan 1$  to return to the previous interface.
- 3. Tap the function box next to **Cut position,** then click **+** or - to set the appropriate value. Click **t** to return to the previous interface.
- 4. Toggle the switch to confirm whether it works properly.

Notes:

- 1. When multiple throttles are set, choose Model > Type > Optional, and click Throttle, to select the appropriate number of throttles. After setting, this interface will show multiple throttles. Click the corresponding throttle to set them separately. Refer to the above for settings.
- 2. For settings of switch, refer to the descriptions in chapter 16.

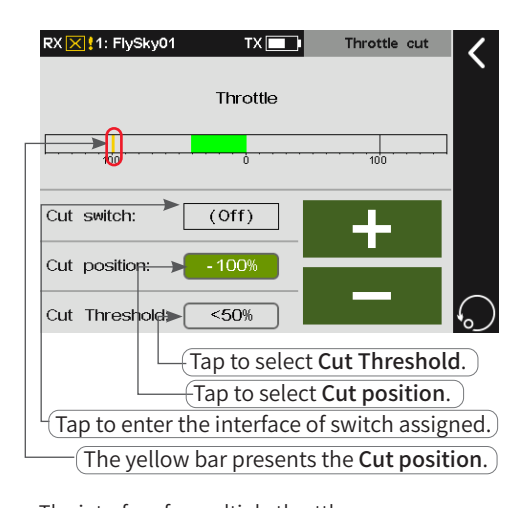

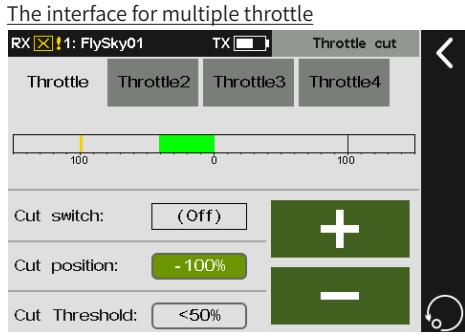

## **8.10 Idle Up**

*Note: This function is available for version 1.0.65 or later.*

This function can be used to set the throttle idle position, which can prevent the engine from shutting down when the throttle stick is in a lower position. The minimum throttle position is defined by setting the offset value. Once this function is activated, the minimum throttle setting (idle point) will be determined by the offset value, expressed as a percentage. For safety reasons, this function will work only when the throttle stick is below the lower position (-20%). The idle speed offset values of -100-0-100 correspond to a ratio factor of 80%-100-120%. The throttle control ratio will be multiplied with the ratio factor corresponding to the offset when the idle speed is enabled for the subsequent operation (throttle curve). When the throttle cut is enabled, the throttle hold and this function are not valid.

In multi-engine model, the idle switch is recognized only in the "throttle" control position (below -20%), and the throttle, throttle 2, throttle 3 and throttle 4 will be calculated when the idle is enabled.

Function setup:

- 1. Tap the function box next to Idle switch to enter.
- 2. Set a switch to turn on or off the Idle up. Then click  $\blacksquare$  to

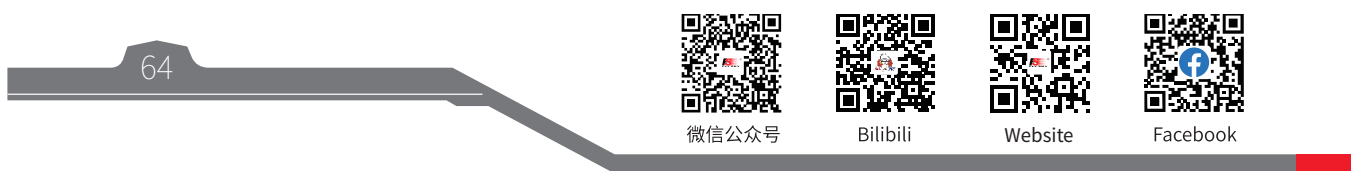

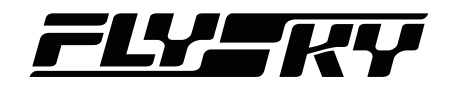

return to the previous interface.

3. Tap the function box next to Offset, then click **+** or  to set the appropriate value. Click  $\overline{\textbf{S}}$  to return to the previous interface.

Note: For settings of switch, refer to the descriptions in chapter 16.

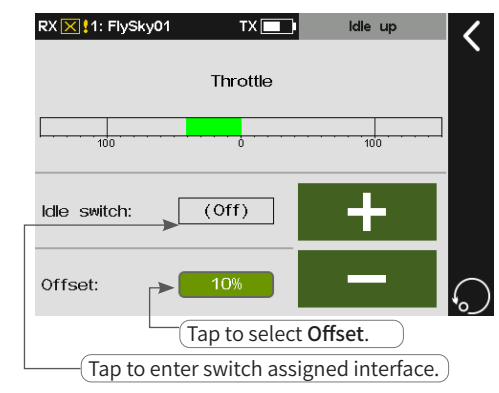

Note: If the offset value is negative, it means the idle speed is rising. When the offset value is maximum, it indicates that the throttle stick is close to the minimum throttle.

65

### **8.11 Throttle Needle**

*Note: This function is available for version 1.0.65 or later.*

The throttle needle function is set for some models with a throttle needle. This function is used to set the output rate of the throttle needle master control in a multi-point curve method.

For example, if you need to link a throttle to a needle, you can assign the throttle needle controlled by the throttle stick, and realize the control of the throttle stick to the needle by setting the curve.

The setting steps of throttle needle are similar to the setting steps of throttle curve. Refer to the related setings of throttle curve.

#### *Note: This function is available for version 1.0.65 or later.* **8.12 Aileron**

This section introduces the settings of the aileron and its mixes function. The parameter settings of this function are for the current condition. To set in another condition, you need to switch the condition first.

Note: Due to the different model structures (for example, different number of ailerons and flaps), the corresponding function interface may be different. Usually, up to four ailerons are described as an example.

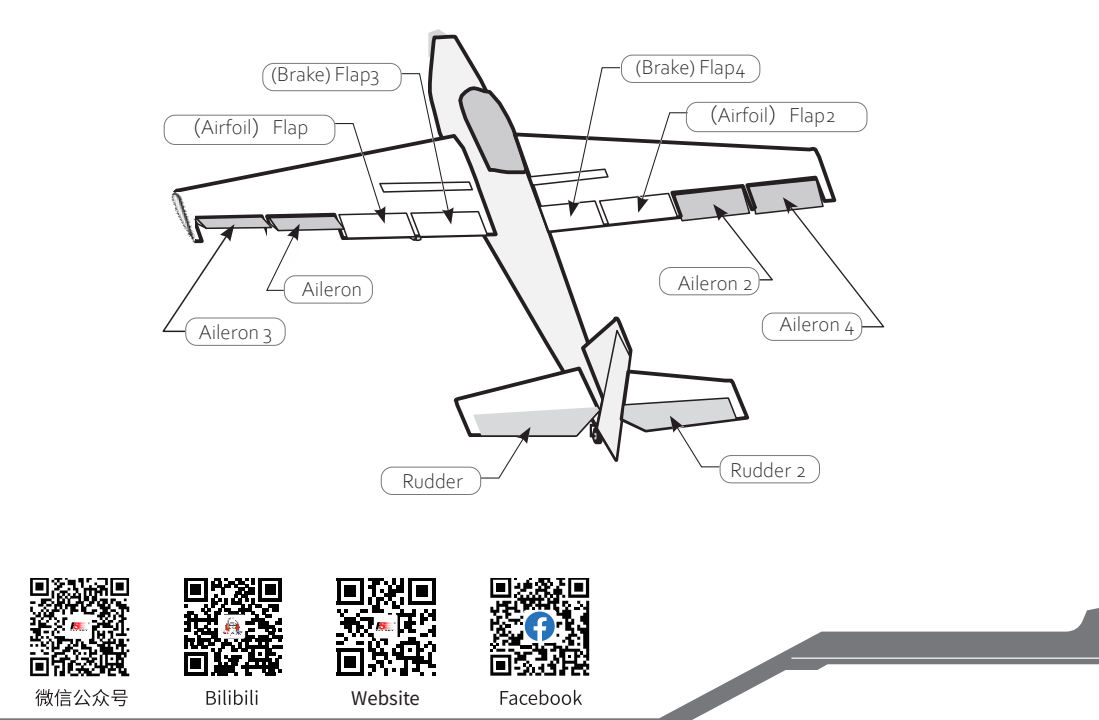

## **8.12.1 Aileron Differential**

The left and right ailerons of the aircraft or glider can be adjusted independently. The differential aileron adjustment can be achieved by setting different high and low rate values for each aileron.

Take the setting of Low as an example.

Function setup:

- 1. Tap the item corresponding to Low you want to set, The currently selected function item is highlighted in light green.
- 2. Click **+** or **-** to set the appropriate value. Then click **to** return to the previous interface.

For the setting of High, refer to the setting of Low.

## **8.12.2 Aileron Elevator**

Sets the elevator with the aileron function to improve the model's roll performance. Only the aircraft with the two elevator tails supports this function. You can set the high and low rate values of the two elevators to move with the aileron function.

Take the setting of Low as an example.

Function setup:

- 1. Tap the item corresponding to Low you want to set, The currently selected function item is highlighted in light green.
- 2. Click **+** or **-** to set the appropriate value. Then click **to** return to the previous interface.

For the setting of High, refer to the setting of Low.

## **8.12.3 Aileron Camber Flap**

This mixes function is used to set the linkage between the camber flap and the aileron so that the flap can work together with the aileron, thus improving the maneuvering characteristics around the longitudinal axis. Note: This function is only available with 2 cambers and 4 flaps.

Take the setting of Low as an example.

Function setup:

66

- 1. Tap the item corresponding to Low you want to set, The currently selected function item is highlighted in light green.
- 2. Click **+** or **-** to set the appropriate value. Then click **to** return to the previous interface.

For the setting of High, refer to the setting of Low.

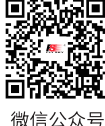

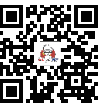

RX X | 1: FlySky01

Normal

Low

Condition 1:

Function

Flan

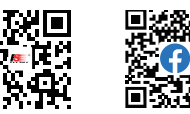

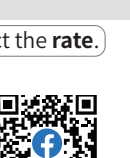

TX **Aileron** camber fla

High

 $\Omega$ 

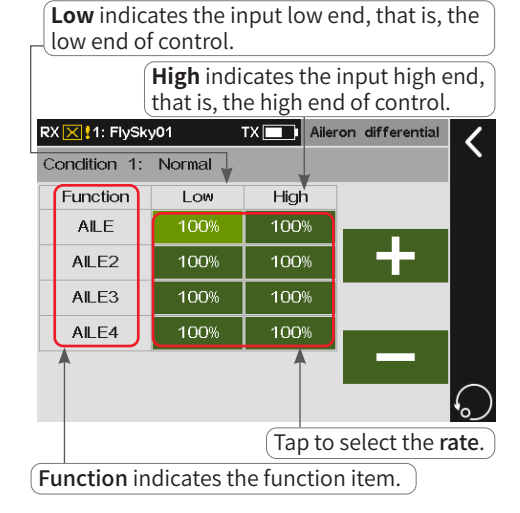

Note: "Function", "Low (low end rate)" and "High (high end rate)" in the interface of the Aileron, Flap, Elevation, Spoiler, and Rudder functions have similar meanings.

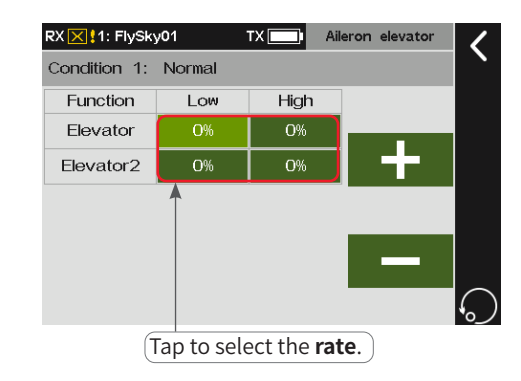

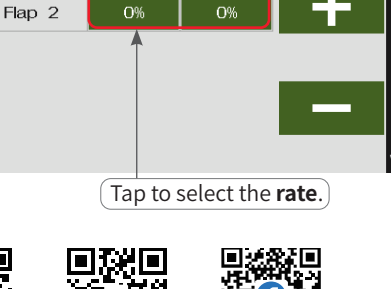

Bilibili

Website

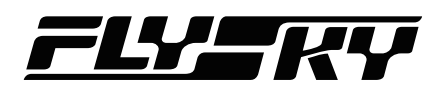

### **8.12.4 Aileron Brake Flap**

This mixes function is used to set the linkage between the brake flap and the aileron so that the flap can work together with the aileron, thus improving the maneuvering characteristics around the longitudinal axis.

Note: This function is only available with 4 flaps.

Take the setting of Low as an example.

Function setup:

- 1. Tap the item corresponding to Low you want to set, The currently selected function item is highlighted in light green.
- 2. Click **+** or to set the appropriate value. Then click to return to the previous interface.

For the setting of High, refer to the setting of Low.

### **8.12.5 Aileron To Elevator**

Usually more lift is needed on ailerons when turning/rolling. This function allows you to set the compensation rate of the elevator during aileron movement, so that the elevator will be subject to a compensatory trim according to the set rate during aileron movement, thus preventing the nose-down of the aircraft.

Note: If the model structure is a tailless (flying wing) aircraft, the aileron can be used as an elevator. This setting will affect all elevator surfaces, and even the aileron surfaces in case of a tailless aircraft.

Take the setting of Low as an example.

Function setup:

- 1. Tap the item corresponding to Low you want to set, The currently selected function item is highlighted in light green.
- 2. Click **+** or to set the appropriate value.
- 3. Set a switch to enable this function. Tap the box next to Start switch to enter switch assigning interface. Then click to return to the previous interface.

Note: For settings of switch, refer to the descriptions in chapter 16.

For the setting of High, refer to the setting of Low.

### **8.12.6 Aileron To Rudder**

This mixes function is used to set the linkage between the steering servo and the aileron. This function can be set to achieve the more coordinated and flexible steering and roll through the compensatory trim of the steering servo during the aileron movement.

Note: When there are two rudders, rudder 1 and 2 will both be affected.

Take the setting of Low as an example.

#### Function setup:

1. Tap the item corresponding to Low you want to set, The

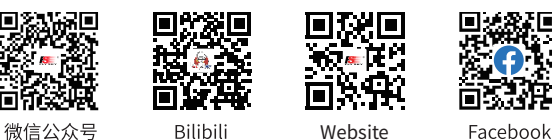

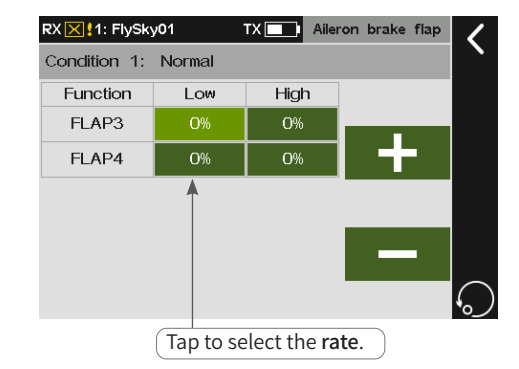

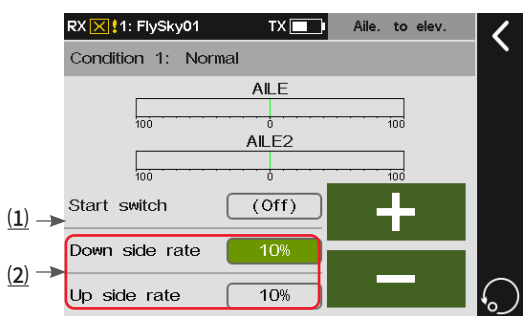

 $(1)$  Tap to enter the switch assigning interface. ⑵ Tap to select the rate.

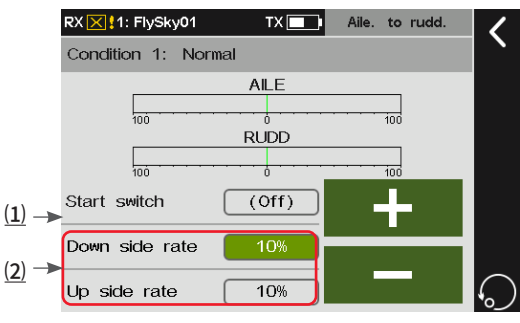

(1) Tap to enter the switch assigning interface. ⑵ Tap to select the rate.
currently function item selected is highlighted in light green.

- 2. Click **+** or **-** to set the appropriate value.
- 3. Set a switch to enable this function. Tap the box next to Start switch to enter switch assigning interface. Then click  $\blacksquare$  to return to the previous interface.

Note: For settings of switch, refer to the descriptions in chapter 16.

For the setting of High, refer to the setting of Low.

### 8.13 Flap Note: This function is available for version 1.0.65 or later

This section introduces the settings of the flap and its mixes function. The parameter settings of this function are for the current condition. To set in another condition, you need to switch the condition first.

Note: Due to the different model structures (for example, different number of ailerons and flaps), the corresponding function interface may be different. Usually, up to four ailerons are described as an example.

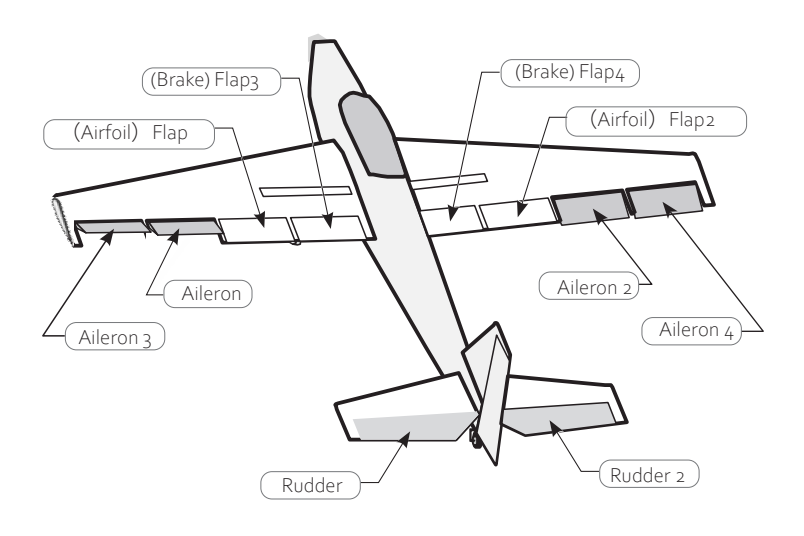

## **8.13.1 Flap Setting**

This function is used to set the high and low end rates and offset of flaps separately, that is, for a model with multiple flaps, the flap upward and downward movement travel and neutral point position on each flap can be adjusted independently. Note: The number of interface flap function items is related to the Wing through Models.

Take the setting of Low as an example.

Function setup:

- 1. Tap the item corresponding to Low you want to set, The currently selected function item is highlighted in light green.
- 2. Click **+** or to set the appropriate value. Then click **to** return to the previous interface.

For the setting of High and Offset, refer to the setting of Low.

Offset indicates the input which centers on the neutral position will move lower or higher according to the offset value.

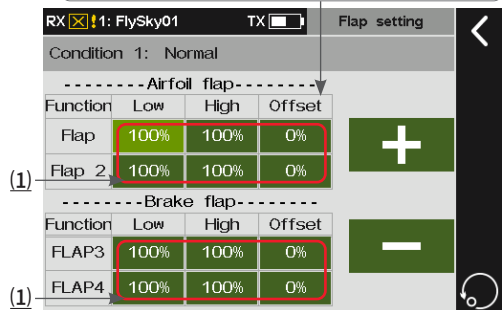

⑴ Tap to select the rate. Note: Offset in the interface of the Flap and Airbrake has similar meanings.

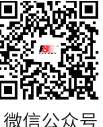

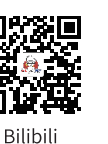

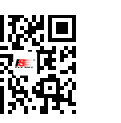

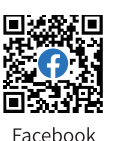

68

Website

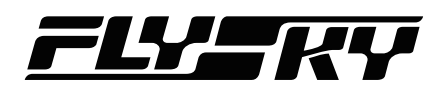

### **8.13.2 Brake To Airfoil**

This mixes function is used to set the high to low rate of brake flaps to airfoil flaps. It is used to adjust the up/down movement travel range of multiple flaps independently.

Note: This function is only available with 4 flaps.

Take the setting of Low as an example.

Function setup:

- 1. Tap the item corresponding to Low you want to set, The currently selected function item is highlighted in light green.
- 2. Click **+** or **-** to set the appropriate value.
- 3. Set a switch to enable this function. Tap the box next to Start switch to enter switch assigning interface. Then click  $\blacksquare$  to return to the previous interface.

Note: For settings of switch, refer to the descriptions in chapter 16.

For the setting of High, refer to the setting of Low.

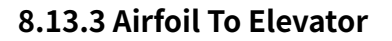

This mixes function is used to set the linkage between the wing flap and elevator. You can set a compensatory trim for the elevator to prevent the aircraft from diving when the airfoil flap is operated to slow down.

Note: For normal tail/V tail/double elevator tails, the function item is only Elevator/Elevator 2. For those having aileron but without tail ( There is no elevator function item, the number of aileron function items depends on the actual number of ailerons), set the aileron as the elevator, so as to achieve the Airfoil to Elevator function.

#### Take the setting of Low as an example.

Function setup:

- 1. Tap the item corresponding to Low you want to set, The currently selected function item is highlighted in light green.
- 2. Click **+** or **-** to set the appropriate value. Then click to return to the previous interface.

For the setting of High, refer to the setting of Low.

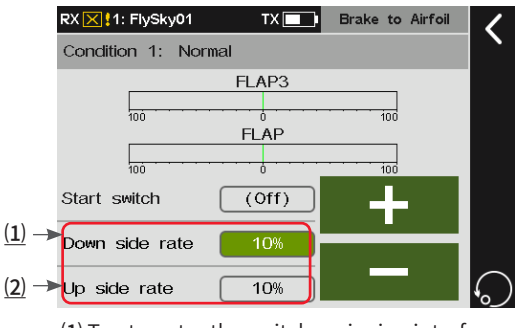

(1) Tap to enter the switch assigning interface. ⑵ Tap to select the rate.

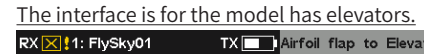

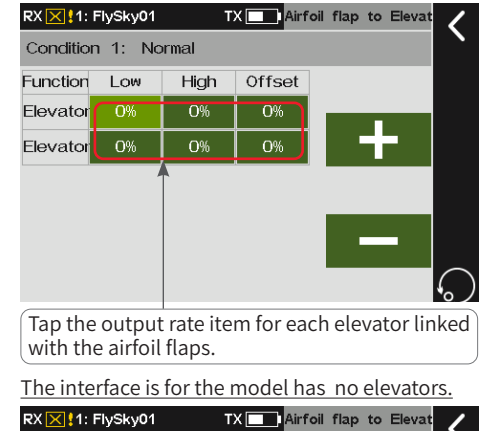

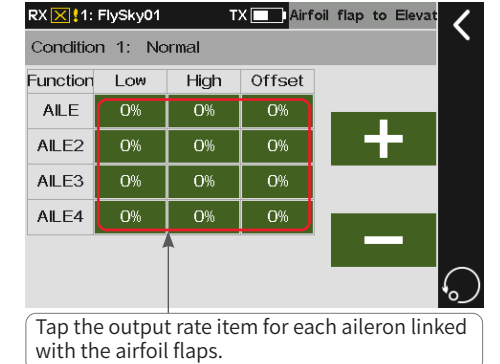

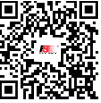

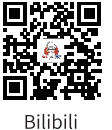

Iп

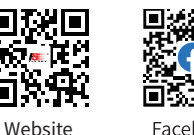

Facebook

**Contract Contract Contract Contract Contract Contract Contract Contract Contract Contract Contract Contract Contract Contract Contract Contract Contract Contract Contract Contract Contract Contract Contract Contract Contr** 

微信公众号

### **8.13.4 Brake Flap To Elevator**

This mixes function is used to set the linkage between the brake flap and elevator. You can set a compensatory trim for the elevator to prevent the aircraft from diving when the brake flap is operated to slow down.

Note: This function is only available with 4 flaps.

Take the setting of Low as an example.

Function setup:

- 1. Tap the item corresponding to Low you want to set, The currently selected function item is highlighted in light green.
- 2. Click **+** or **-** to set the appropriate value. Then click to return to the previous interface.

For the setting of High and Offset, refer to the setting of Low.

The interface is for the model has elevators.

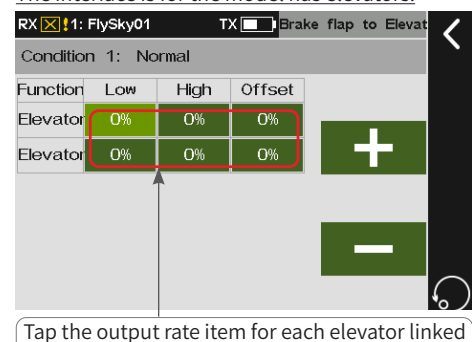

with the brake flaps.

The interface is for the model has no elevators.

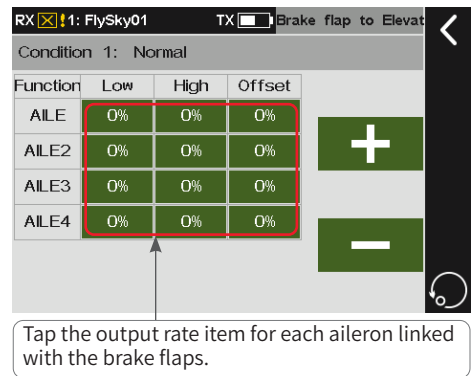

#### *Note: This function is available for version 1.0.65 or later.* **8.14 Airbrake**

When the control model is ready to descend or land, the air brake function can be used to help decelerate. This function is achieved by setting the offset values of ilerons, spoilers and elevators.

The offset values of ailerons, flaps, spoilers and elevators can be set in two sets. Enable/disable the Airbrake and switch between different offsets by assigning controls.

Notes:

- 1. Due to the different model structures (for example, different number of ailerons), the corresponding function menu may be different. Usually, up to four ailerons are described as an example.
- 2. Two brake rates can be realized by setting a three-position switch with two positions corresponding to offset 1/offset 2 respectively.

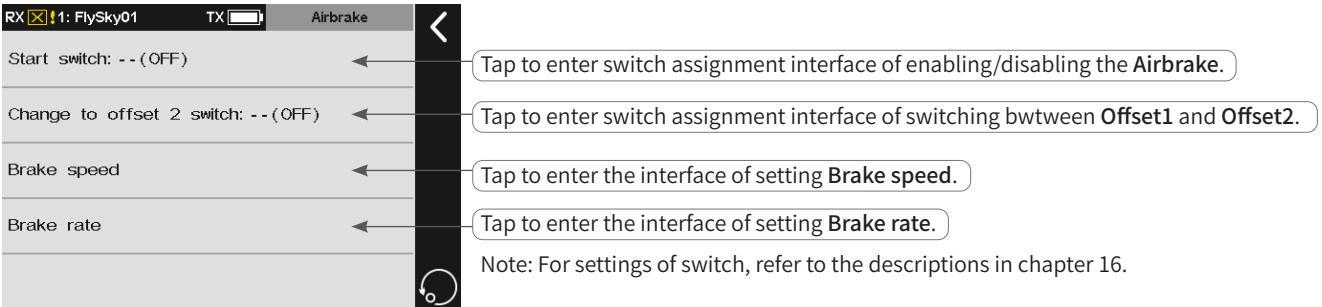

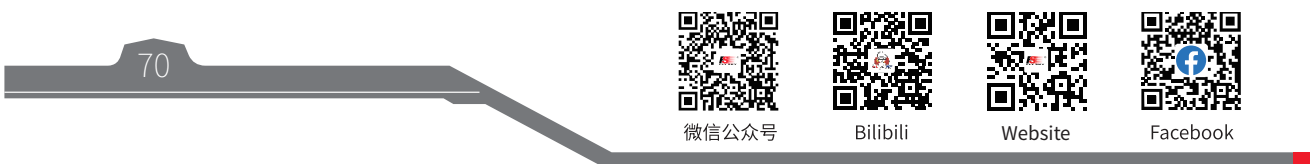

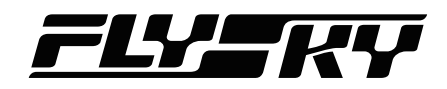

### **8.14.1 Brake Speed**

Sets the parameters related to the brake speed function. You can set the time to complete the action when the brake is enabled and disabled. The longer the time, the slower the speed.

Take the setting of Offset 1 brake as an example.

Function setup:

- 1. Tap Offset 1 brake, the currently selected function item is highlighted in light green.
- 2. Click **+** or **-** to set the appropriate value. Then  $click$  to return to the previous interface.

For the setting of Offset 2 brake and Stop braking, refer to the setting of Offset 1 brake.

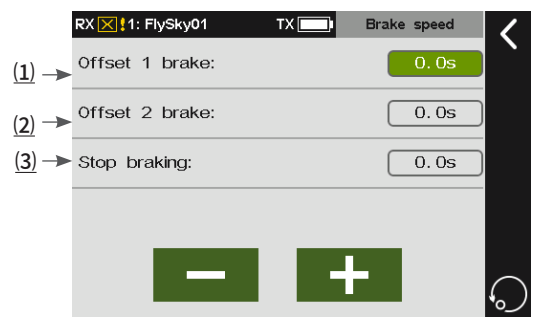

(3) Tap to select Stop braking. (1) Tap to select Offset 1 brake. ⑵ Tap to select Offset 2 brake.

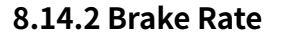

Sets the offsets of AILE, Flap, Spoiler and Elevator for the current condition. To set in another mode, you need to switch the condition first.

Take the setting of Offset 1 brake of AILE as an example.

Function setup:

- 1. Tap the function box corresponding to AILE, the currently selected function item is highlighted in light green.
- 2. Click **+** or **-** to set the appropriate value. Then click to return to the previous interface.

For the setting of offset value of other function, refer to the description above.

### **8.15 Spoiler** *Note: This function is available for version 1.0.65 or later.*

Spoiler, also called deceleration flap, can achieve fast braking by increasing the aircraft pressure on the ground when the aircraft is descending. Meanwhile, the use of spoiler in flight can also achieve the effect of aircraft deceleration. This function can be used to set the upward and downward movements of each spoiler and the linkage between spoiler and elevator. If the spoiler is used during deceleration, the aircraft will tend to dive. If the elevator linkage is set, the flight attitude can be controlled through the compensatory trim of the elevator. The function parameter setting is for the current condition. To set in another condition, you need to switch the condition first.

#### Notes:

- 1. Due to the different model structures (for example, different number of ailerons), the corresponding function menu may be different. Usually, up to four ailerons are described as an example.
- 2. If it is a flying wing type aircraft, the elevation setting item is aileron; or, use the flap function to add setting interfaces for the aircraft.

**Contract Contract Contract Contract Contract Contract Contract Contract Contract Contract Contract Contract Contract Contract Contract Contract Contract Contract Contract Contract Contract Contract Contract Contract Contr** 

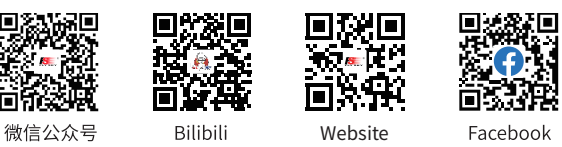

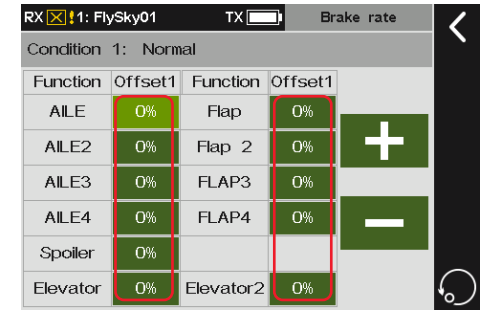

Tap to select Offset for the corresponding function.

Take the setting of Low as an example.

Function setup:

- 1. Tap the item corresponding to Low you want to set, The currently selected function item is highlighted in light green.
- 2. Click **+** or **-** to set the appropriate value. Then click **K** to return to the previous interface.

For the setting of High, refer to the setting of Low.

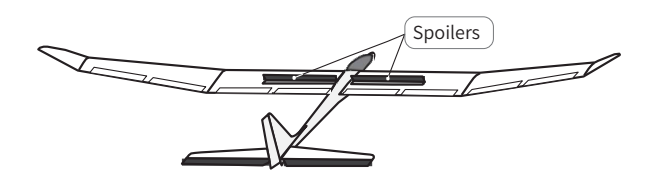

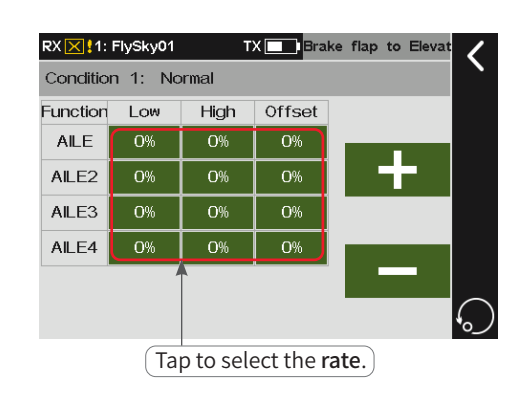

8.16 Elevator Mote: This function is available for version 1.0.65 or later.

This section introduces the settings of the elevator and its mixes function. The parameter settings of this function are for the current condition. To set in another condition, you need to switch the condition first.

Notes:

- 1. Due to the different model structures (for example, different number of ailerons and flaps), the corresponding function menu may be different.
- 2. The aileron movement mode is not restricted in the mixing linkage of the elevator and aileron.

### **8.16.1 Elev. Linkage**

72

This mixes function is used to adjust the rise and fall rates of left and right elevators separately.

Take the setting of Low as an example.

Function setup:

- 1. Tap the function box corresponding to Low you want to set, the currently selected function item is highlighted in light green.
- 2. Click **+** or **-** to set the appropriate value. Then  $click$  to return to the previous interface.

For the setting of High, refer to the description above.

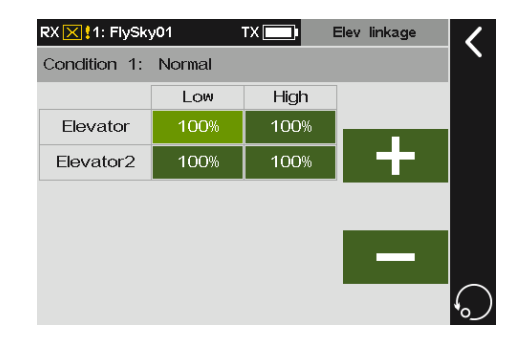

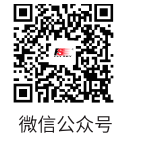

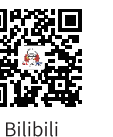

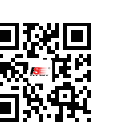

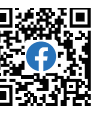

Website

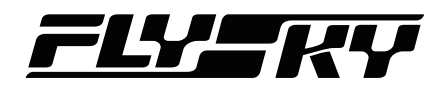

#### **8.16.2 Elev. Aileron**

This mixes function is used to set the linkage between the elevator and aileron. For the models with elevator, the elevator can link the aileron to move homodromously to increase the lift. For the models without tail, the aileron 2 master control can be used to link the aileron to move homodromously to achieve the rise and fall function.

Note: This function item is not available for single aileron models. For multi-aileron models, the number of aileron function items depends on the actual number of ailerons.

Take the setting of Low as an example.

Function setup:

- 1. Tap the function box corresponding to Low you want to set, the currently selected function item is highlighted in light green.
- 2. Click **+** or **-** to set the appropriate value. Then click **K** to return to the previous interface.

The interface is for the model has tail wings.

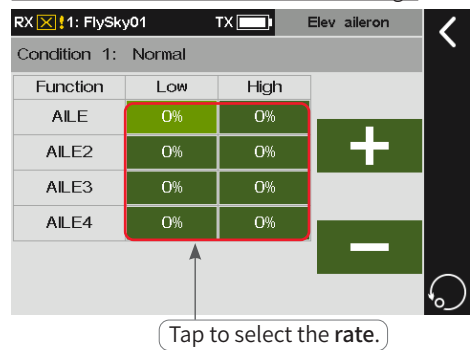

The interface is for the model has no tail wings.

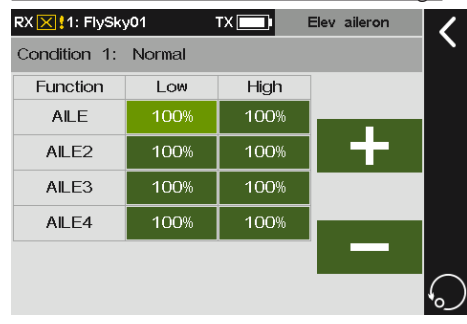

#### **8.16.3 Elev. To Airfoil Flap**

This mixes function is used to set the linkage between the elevator and wing flap. When this function is enabled, the elevator/aileron 2 master control of the model will affect the wing flap proportionally, thus increasing the lift of the model.

Note: For tail-less aircraft, aileron 2 is used instead of elevator.

Take the setting of Low as an example.

Function setup:

- 1. Tap the function box corresponding to Low you want to set, the currently selected function item is highlighted in light green.
- 2. Click **+** or **-** to set the appropriate value.
- 3. Set a switch to enable this function. Tap the box next to Start switch to enter switch assigning  $interface.$  Then click  $\blacksquare$  to return to the previous interface.

Note: For settings of switch, refer to the descriptions in chapter 16.

For the setting of High, refer to the setting of Low.

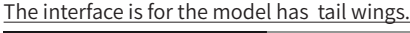

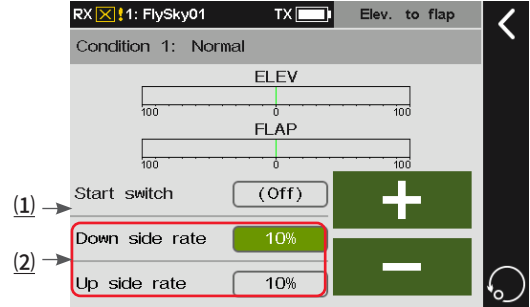

⑴ Tap to enter the switch assigning interface. ⑵ Tap the output rate item for airfoil flap linked with the elevator.

The interface is for the model has no tail wings.

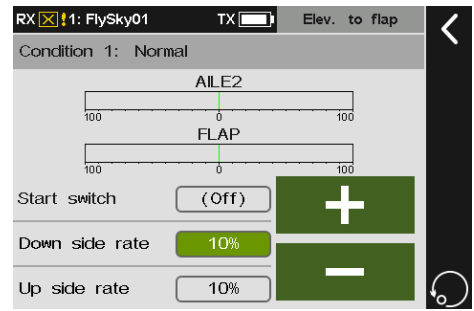

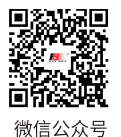

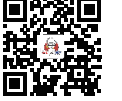

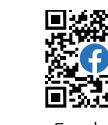

Bilibili

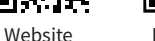

16

Iп

Facebook

**Contract Contract Contract Contract Contract Contract Contract Contract Contract Contract Contract Contract Contract Contract Contract Contract Contract Contract Contract Contract Contract Contract Contract Contract Contr** 

### **8.16.4 Elev. To Brake Flap**

This mixes function is used to set the linkage between the elevator and brake flap. When this function is enabled, the elevator/aileron 2 master control of the aircraft model affects the brake flaps in set rate, thus increasing the lift of the aircraft model.

Note: This function is only available with 4 flaps. For tail-less aircraft, aileron 2 is used instead of elevator.

Take the setting of Low as an example.

Function setup:

- 1. Tap the function box corresponding to Low you want to set, the currently selected function item is highlighted in light green.
- 2. Click **+** or **-** to set the appropriate value.
- 3. Set a switch to enable this function. Tap the box next to Start switch to enter switch assigning interface. Then click  $\blacksquare$  to return to the previous interface.

Note: For settings of switch, refer to the descriptions in chapter 16.

For the setting of High, refer to the setting of Low.

## *Note: This function is available for version 1.0.65 or later.* **8.17 Rudder**

This section introduces the settings of the rudder and its mixes function. The parameter settings of this function are for the current condition. To set in another condition, you need to switch the condition first.

Notes: Due to the different model structures (for example, different number of ailerons and flaps), the corresponding function menu may be different.

### **8.17.1 Rudd. Linkage**

This function is applicable to the model with winglets, and is used to adjust the winglet rudder angle. The winglets are used to solve the wingtip vortex problem, thus reducing the induced drag and improve efficiency. The winglets are usually symmetrically erected vertically at both wingtips or extended outward at a certain angle.

Winglets increase the effective aspect ratio without significantly increasing the wing load and weight. Although the induced drag can be effectively reduced by extending the wing, this will also increase the parasitic drag and wing load strength at the same time, resulting in an insignificant gain. The winglets can effectively increase the aspect ratio without increasing the wingspan.

Note: This function is available for twin-finned airplane.

Take the setting of Low as an example.

Function setup:

74

- 1. Tap the function box corresponding to Low you want to set, the currently selected function item is highlighted in light green.
- 2. Click **+** or **-** to set the appropriate value. Then click **t** to return to the previous interface.

For the setting of **High**, refer to the description above.

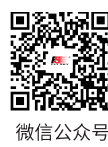

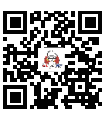

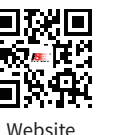

 $\sqrt{ }$  Tap to select the rate item of each rudder.

High

100% 100%

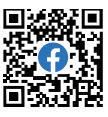

Condition 1: Normal

Rudder

Rudder<sub>2</sub>

Low

1009

Bilibili

Facebook

The interface is for the model has tail wings.

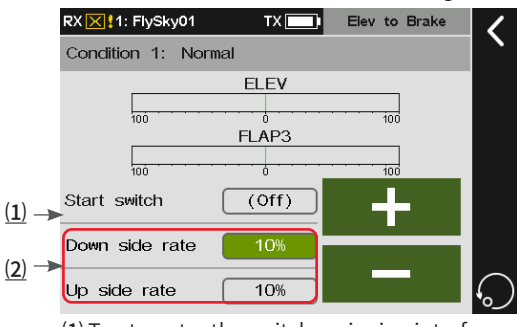

⑴ Tap to enter the switch assigning interface. ⑵ Tap to select the rate.

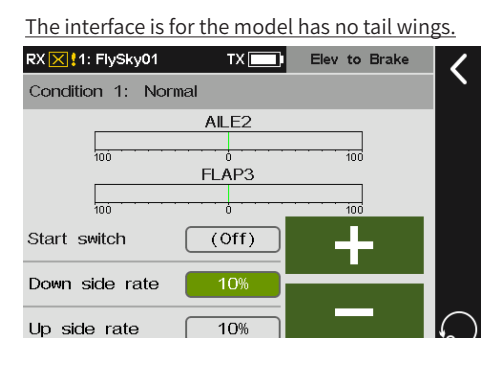

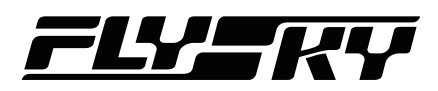

#### **8.17.2 Rudd. To Aileron**

This mixes function is used to set the linkage between the rudder and the aileron. It is used to adjust the rate that all control surfaces affecting the airfoil changes according to the airfoil. You can adjust with the two sides(Up/Down), and meanwhile you can correct the effect of these control surfaces on the direction of flight.

Take the setting of Low as an example.

Function setup:

- 1. Tap the function box corresponding to Low you want to set, the currently selected function item is highlighted in light green.
- 2. Click **+** or **-** to set the appropriate value.
- 3. Set a switch to enable this function. Tap the box next to Start switch to enter switch assigning interface. Then click to return to the previous interface.

Note: For settings of switch, refer to the descriptions in chapter 16.

For the setting of High, refer to the description above.

#### **8.17.3 Rudd. To Elevator**

This mixes function is used to set the linkage between the rudder to elevator. This function is used when it is necessary to realize the linkage between the elevator and rudder, to correct the offset in the pitching direction when the aerobatic model aircraft is turning and flying laterally. For tailless aircraft, aileron 2 is used to replace the elevator to achieve the elevation function.

Take the setting of **Low** as an example.

Function setup:

- 1. Tap the function box corresponding to **Low** you want to set, the currently selected function item is highlighted in light green.
- 2. Tap **+** or **-** to set the appropriate value.
- 3. Set a switch to enable this function. Tap the box next to Start switch to enter switch assigning interface. Then click  $\blacksquare$  to return to the previous interface.

For the setting of High, refer to the description above.

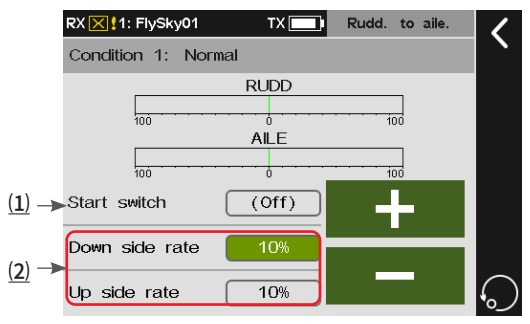

(1) Tap to enter the switch assigning interface. ⑵ Tap to select the output rate item for aileron linked with the rudder.

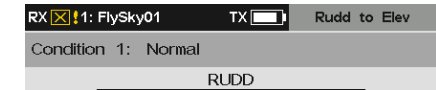

The interface is for the model has tail wings.

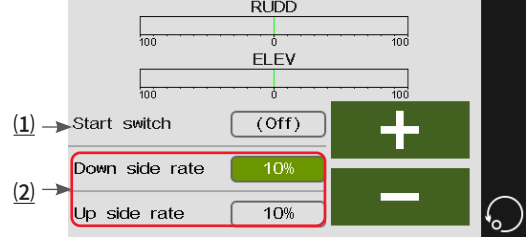

⑴ Tap to enter the switch assigning interface. ⑵ Tap to select the output rate item for elevator linked with the rudder.

The interface is for the model has no tail wings.

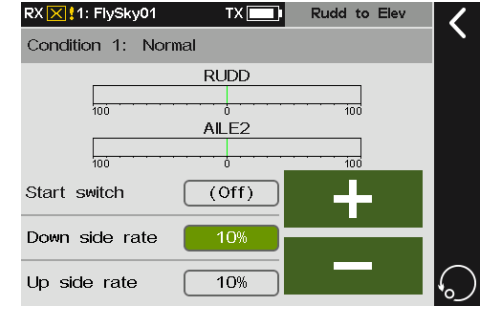

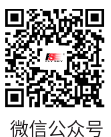

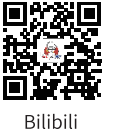

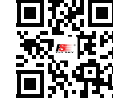

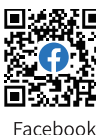

Website

**Contract Contract Contract Contract Contract Contract Contract Contract Contract Contract Contract Contract Contract Contract Contract Contract Contract Contract Contract Contract Contract Contract Contract Contract Contr** 

## 8.18 Butterfly Note: This function is available for version 1.0.65 or later

This function realizes deceleration by adjusting the rates of ailerons, flaps, spoilers and elevator, i.e., ailerons are raised and flaps are lowered at the same time. This function is very effective when the model is landing, i.e., reducing the speed of the model, more stall margin is provided at the wingtip, thus less risk of wingtip stall. And more lift is generated at the root of the wing, allowing less gliding speed.

Notes: This function is available for multi-flap airplane.

Take the setting of AILE as an example.

Function setup:

- 1. Tap the function box corresponding to AILE you want to set, the currently selected function item is highlighted in light green.
- 2. Click **+** or **-** to set the appropriate value. Then click  $\zeta$  to return to the previous interface.

Note: For settings of switch, refer to the descriptions in chapter 16.

For the setting of other function, refer to the description above.

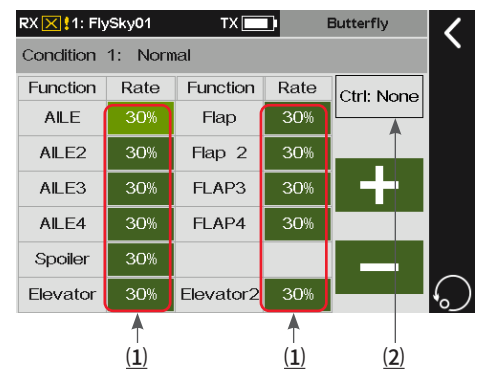

 $(1)$  Tap to select the rate.

⑵ Tap to enter the switch assigning interface. Note: The number of ailerons displayed is based on the settings of wing layout.

### **8.19 V Tail**

This function is used to adjust the rate of the V-shaped tail's 2 tail fins in steering and pitching manes. The V-shaped tail aircraft performs the rudder and elevator movements via 2 servos. In this system, one of the tail implements the rudder function and the other performs the elevator function, corresponding to two channels respectively. When the rudder function is implemented, the two control surfaces move in opposite directions. When the elevator function is implemented, the two control surfaces move in the same direction. This interface allows you to set the elevator rate and rudder rate, i.e., the rate of the elevator is for realizing the elevator function and the rate of the rudder is for realizing the rudder function.

Note: This function is available for models with V Tail.

Function setup:

76

- 1. Tap V Tail to enter the setting interface.
- 2. Tap Elevator rate, then click **+** or **-** to set an appropriate value.
- 3. Tap Rudder rate, then click **+** or **-** to set an appropriate value. Click  $\blacksquare$  to return to the previous interface.

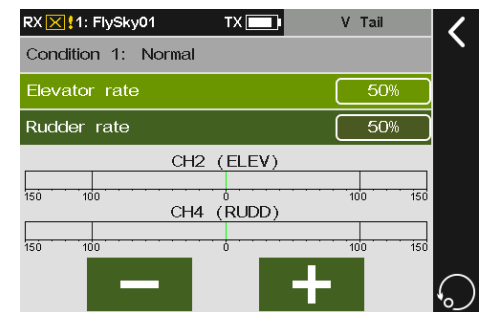

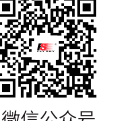

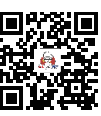

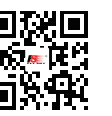

Website

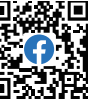

微信公众号

Bilibili

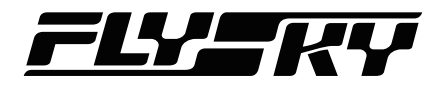

## 8.20 Logic Switches Mote: Adds a set of logic switch. This is available for version 1.0.65 or later.

A logic switch is a virtual switch consisted of 2 to 4 switches which activates or deactivates according to a mathematical relationship. The system supports to set four groups of logic switches in total. There are three logic difinations between two switches: AND, OR and XOR.

If there is any mathematical logic relationship between certain switch controls and the other two switch controls, this function can be used to express this logic and use it as a logic switch in control. The logic switch can be selected in any menu where switches can be assigned.

Function setup:

- 1. Tap a logic switch as you desire to set.
- 2. Tap the top Select Sw. to enter and click One or Double and their positions, then click  $\blacksquare$  to return to the previous interface.
- 3. Tap the bottom Select Sw. and click One or Double and their positions, then click  $\blacksquare$  to return to the previous interface.
- 4. Tap a logic difination you want to set: AND, OR or XOR. Refer to the following table for more information on logic difinition and state.
- 5. Toggle the switches to make sure everything is working as expected.

Note: The setting of a logic switch makes sense only if it is composed of 2 other different switches.

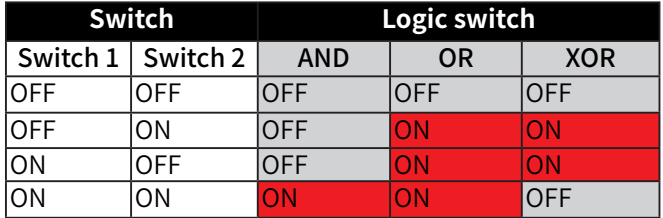

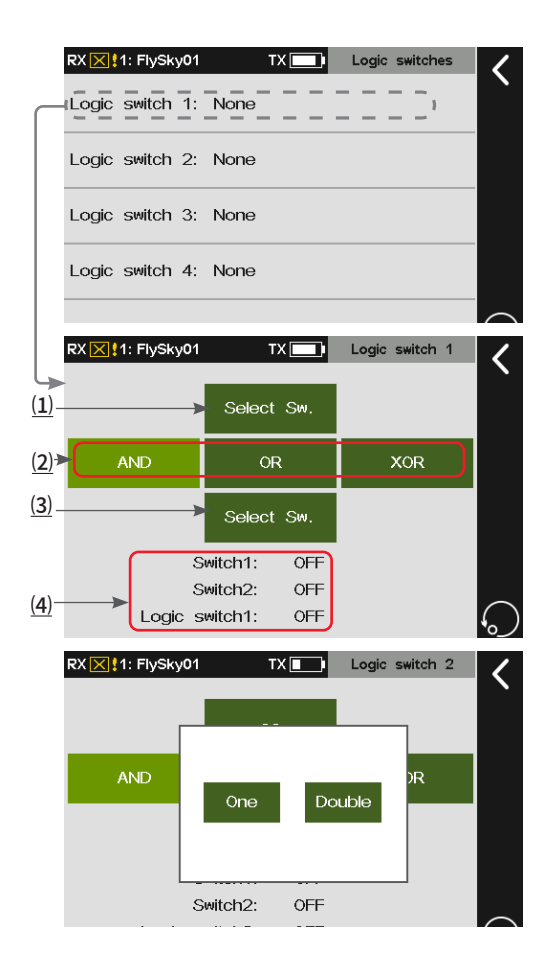

(1) and (3) Tap here to select a switch from the switch selection menu.

⑵ Tap here to select a switch from the switch selection menu.

AND If switch 1 and switch 2 are active, then the logic switch will be on. If either switch  $1$ or switch 2 is off, or switch 1 and switch 2 are both off, the logic switch is off.

OR If either switch 1 or switch 2 is active, or switch 1 and switch 2 are both on, then the logic switch will be on. If switch 1 and switch 2 are both off, the logic switch will be off.

XOR If either switch 1 or switch 2 is active, then the logic switch will be on, but if switch 1 and switch 2 are both active or off, the logic switch will be off.

(4) To display the statuses of switch 1, switch 2 and logic switch 1.

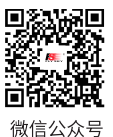

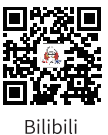

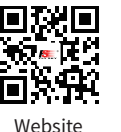

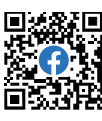

**Contract Contract Contract Contract Contract Contract Contract Contract Contract Contract Contract Contract Contract Contract Contract Contract Contract Contract Contract Contract Contract Contract Contract Contract Contr** 

Facebook

## **Paladin PHB**

## **8.21 Attitude**

This function allows the setting up to 9 output values for channels assigned with attitude functions. The output value of the channel can be switched via the set combo switch.

Function setup:

- 1. Tap Attitude to enter the setting interface.
- 2. Tap the function box with "**--**" to enter the switch assignment interface. Tap a switch you want to set or push/ pull the physial switch on the transmitter. Click to return to the previous interface. After these two switches are assigned, the function and its output value are contolled by the combo switch.
- 3. Change the names of the presets by taping the dark green function box you want to change. A pop-up menu comes along with it, you can tap the appropriate charater then click Enter to complete.
- 4. Click **+** or **-** to set the appropriate value. Use the combo switch to swith the function. Click  $\blacksquare$  to return to the previous interface.

#### Notes:

- 1. The rate value indicates the output in percentage of a channel.
- 2. The combo switch needs to be set before other rate functions can be selected. You can switch 9 output values via this combo switch after the setting is completed.
- 3. Only toggle switch can be assigned.
- 4. This function is not avilable for glider model.

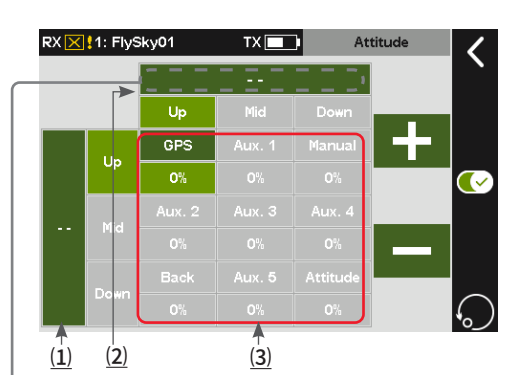

⑴ / ⑵ Tap to enter the switch assignment interface. "--" indicates that the switch is unassigned.

(3) Tap the dark/light green area, you can set the output names of the nine channels.

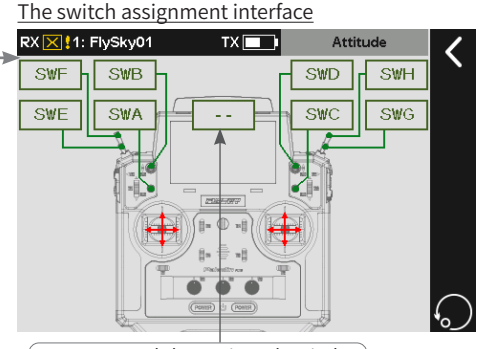

Tap to cancel the assigned switch.

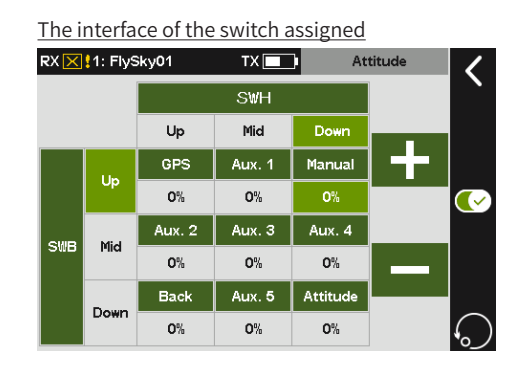

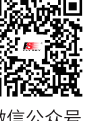

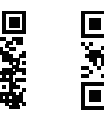

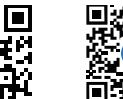

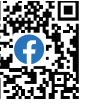

78

微信公众号

Bilibili

6 V.

Website

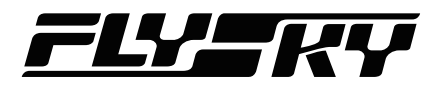

## **8.22 Telemetry Control**

*Note: This function is available for version 1.0.70 or later.*

This function can convert the transfer-back data into control variable values, you can choose any 2 return values to convert into "TEL1" and "TEL2", and assign this as a control in Function Assignment, Switch Assignment, Mixes and other functions. For example, use the temperature sensor to enable the heat sink for cooling.

Function setup:

- 1. Tap Telemetry control.
- 2. Tap the TEL you want to set to enter the setting interface.
- 3. Select an appropriate sensor, then click  $\leq$  to return to the parameter setting interface.
- 4. Tap the parameter, then click **+** or **-** to set an appropriate value. Click  $\blacksquare$  to return.

Note: You can set the telemetry as a switch, a control or Master of a Mix to achieve a smart control via the sensor's variable data.

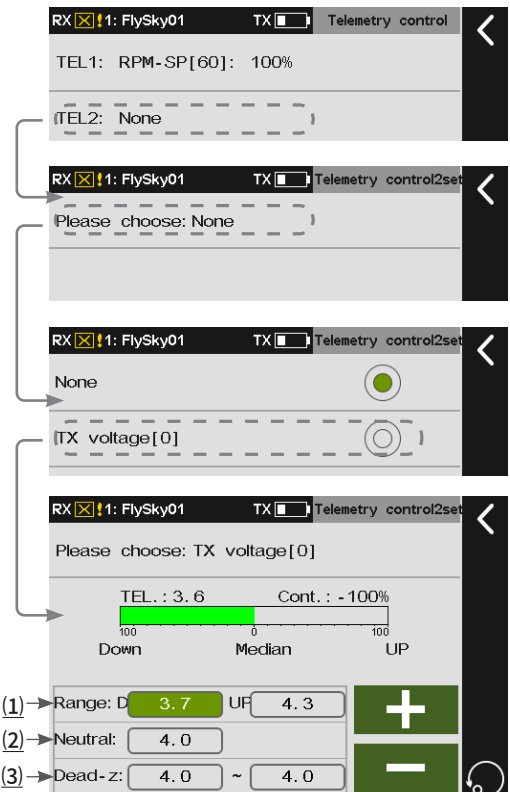

(1) D: The sensor data set here will be converted to  $\overline{\text{the}}$  control value -100%; UP: the sensor data set here will be converted to the control value 100%.

After setting the data:  $D$  value  $\sim$  UP value corresponding to the control value -100% (min.)  $\sim$ 100% (max.)

⑵ Netural: According to the set UP and D end values, the neutral value is automatically generated, and the corresponding output control value is 0% (neutral value).

If the control area corresponding to the required data is not symmetrical, this value can be modified to set the required neutral value. The setting range will be limited to between the UP and D values.

⑶ The default neutral has no Dead-zone. This item can be set if you want a small range of values fluctuating around the neutral (this will not affect the control value). Within this range, the output control value is always 0% (neutral value). The access to the Dead-zone setting is limited to both sides of the neutral and the middle of the UP and D end values.

79

Application Example:

Use the temperature sensor data to enable the heat sink through the telemetry function. When the temperature exceeds 30° C, the heat sink is enabled.

The preparation process is as follows: Install the temperature sensor and connect to the receiver > Install the servo

**Contract Contract Contract Contract Contract Contract Contract Contract Contract Contract Contract Contract Contract Contract Contract Contract Contract Contract Contract Contract Contract Contract Contract Contract Contr** 

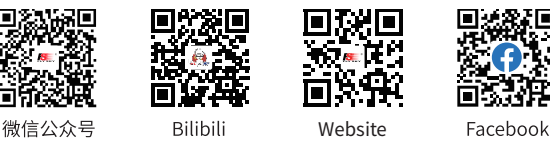

for controlling the heat sink and connect to the receiver > Connect the transmitter to the receiver.

At the transmitter side, it is necessary to use the program mixes function to achieve this. The steps are as follows:

- 1. Enter the Program Mixes interface and complete the following settings.
	- Select an auxiliary channel as Master, for example, auxiliary channel 18.
	- Set the servo channel that controls the heat sink, for example, auxiliary channel 5. Set it to Slave.
	- Click Mix rate. Select the line type and select the point at the middle position and set its rate to the appropriate value, for example, 100%.
	- Assign TEL1 as the switch to control the mix.

#### 2. Enter the Telemetry Control interface.

• Set TEL1 to the temperature sensor and set natural value to 30.

When the temperature exceeds 30° C, the TEL1 switch is ON and Mix 10 runs. When the temperature is lower than 30° C, the switch is OFF, the running stops, and the channel stops output.

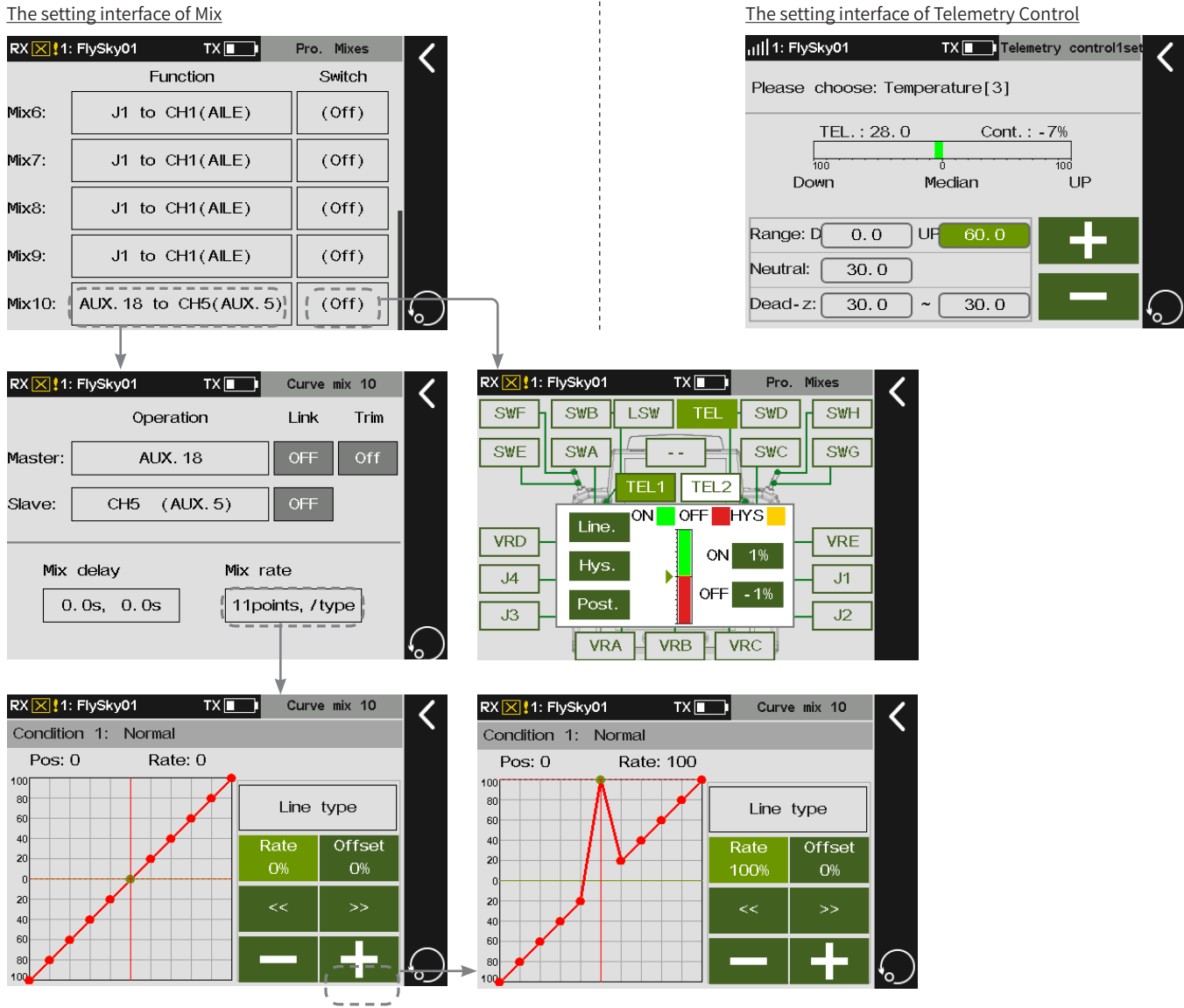

For different models, the telemetry function needs to be set accordingly to achieve specific control effects. To achieve better control effect, the joint debugging can be performed with using the functions such as Mixes, DR, and Function Assignment (AFR).

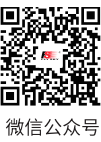

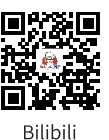

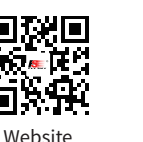

Iп

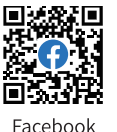

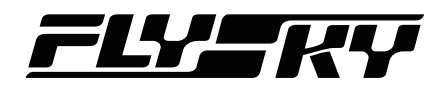

81

**Contract Contract Contract Contract Contract Contract Contract Contract Contract Contract Contract Contract Contract Contract Contract Contract Contract Contract Contract Contract Contract Contract Contract Contract Contr** 

## **9. Helicopter Exclusive Function Setting**

This chapter introduces the function settings of Helicopter mainly in default condition. After you can set the related model parameters via Basic > Models, then you can access Model to set the related functions of model via Home1 > Model.

Note: the function interface may different based on different model configurations.

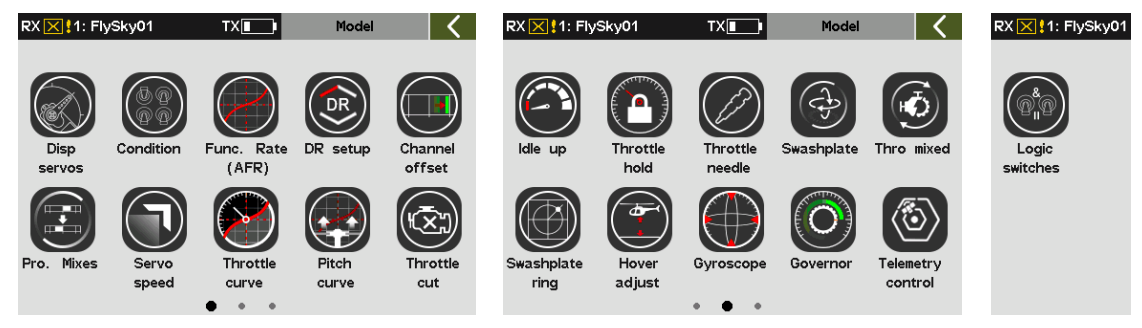

## **9.1 Display Servos**

Please refer to **7.1 Display Servos** for this function.

## **9.2 Condition**

Please refer to **8.2 Condition** for this function.

## **9.3 Func. Rate (AFR)**

Please refer to **8.3 Func. Rate(AFR)** for this function.

## **9.4 DR Setup**

Please refer to **8.4 DR setup** for this function.

## **9.5 Channel Offset**

Please refer to **8.5 Channel offset** for this function.

### **9.6 Pro. Mixes**

Please refer to **8.6 Pro. Mixes** for this function.

## **9.7 Servo Speed**

Please refer to **8.7 Servo speed** for this function.

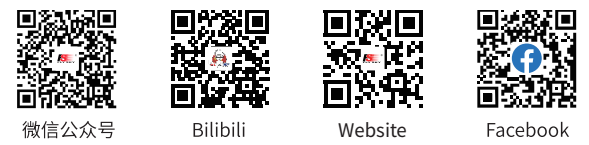

## **9.8 Throttle Curve**

Please refer to **8.8 Throttle Curve** for this function.

## **9.9 Pitch Curve**

In the current condition, adjust the motion curve of the helicopter's pitch to match the throttle output to achieve the best flight status. To set in another condition, you need to switch the condition first. Different output rate can be obtained through multi-point linear settings (up to 11 points).

Function setup:

Note: For the setting of Rate/Offset, refer to the description in Throttle curve above. For the Line type, please refer to the descriptions in chapter 16.

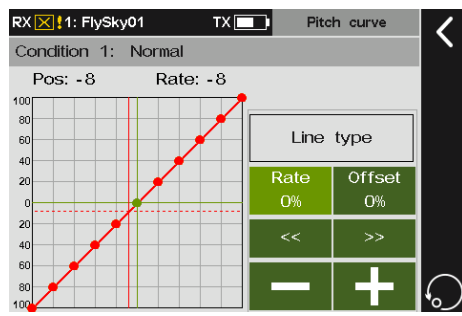

## **9.10 Throttle Cut**

Please refer to **8.9 Throttle Cut** for this function.

## **9.11 Idle Up**

Please refer to **8.10 Idle Up** for this function.

## **9.12 Throttle Hold**

Quickly locking the throttle channel output value at a preset value by one switch can assist in spin landing, or act as a throttle lock switch to lock the throttle position in a safe place during commissioning. This function is not valid when the throttle cut switch is on. When the throttle hold is on, the mixes of the throttle from other functions is invalid. The throttle function is output after channel operations (Travel, Range, Normal and Reverse and channel delay) with the set hold values. The throttle function's mixes on other functions is also brought into operation using the value.

Function setup:

82

- 1. Tap Throttle hold to enter the setting interface.
- 2. Click **+** or **-** to set an appropriate value.
- 3. Click  $\odot$  to set the switch to enable/disable the function.

Note: For settings of switch, refer to the descriptions in chapter 16.

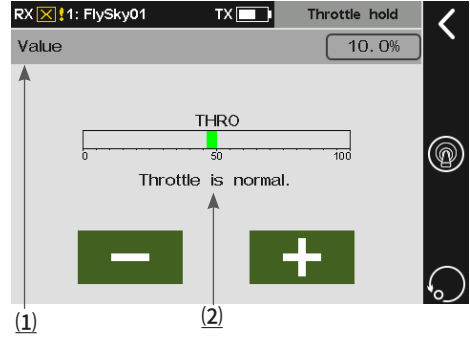

(1) Displays the value of the throttle hold when the throttle hold function enables.

⑵ "Throttle is normal!" indicates the throttle hold function is disabled and the throttle status is normal. If the throttle hold function is enabled, the prompt changes to "Throttle held!" in red.

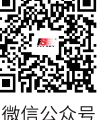

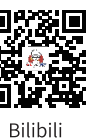

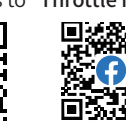

Website

Ē

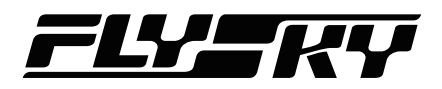

## **9.13 Throttle Needle**

Please refer to **8.11 Throttle Needle** for this function.

### **9.14 Swashplate**

*Note: This function is derived from the original mixes and is only available on version 1.0.65 or later.*

In the current condition, correspond the helicopter's ailerons, elevation and pitch to the mixes of the servos to achieve the best flight effect.

Function setup:

- 1. Tap Swashplate mix to enter the setting interface.
- 2. Tap item you want to set.
- 3. Click **+** or **-** to set the appropriate value. Click to return to the previous interface.

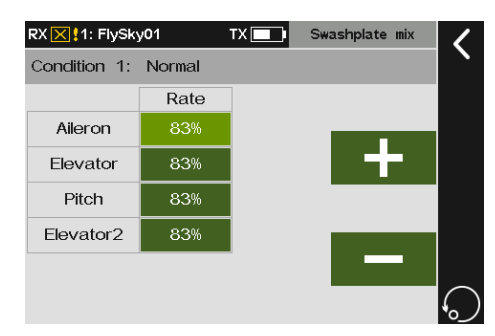

#### **9.15 Thro Mixed**

*Note: This function is derived from the original mixes and is only available on version 1.0.65 or later.*

In the current condition, set the helicopter's ailerons, elevation and rudder to the throttle's mixes rate. It is used to coordinate the flight movements of the helicopter in all directions (forward, backward, left and right) to compensate for the effect of swashplate manipulation on the engine when operating ailerons, elevation and rudder.

Function setup:

- 1. Tap **Thro mixed** to enter the setting interface.
- 2. Tap item you want to set.
- 3. Click **+** or **-** to set the appropriate value. Click to return to the previous interface.

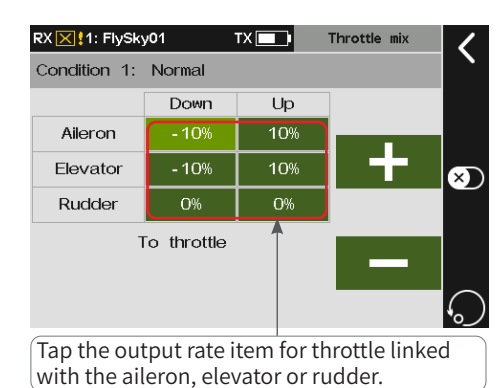

83

## **9.16 Swashplate Ring**

Limit the angle of swashplate movement. Change the helicopter's cycle pitch by adjusting the travel range of ailerons and elevation channels to control the helicopter's movements in all directions (forward, backward, left and right). If the ailerons and elevation travel range change too much, and the helicopter's swashplate angle exceeds the limit of the mechanical structure, the helicopter might be seriously damaged. Therefore, this function can protect the helicopter's mechanical structure.

This is a swashplate related advanced function. If you protect the mechanical structure by limiting the aileron and elevation movements via maximum travel range, the swashplate movements will be greatly restrained. But this function allows users to obtain more operation room while ensuring performance of the function.

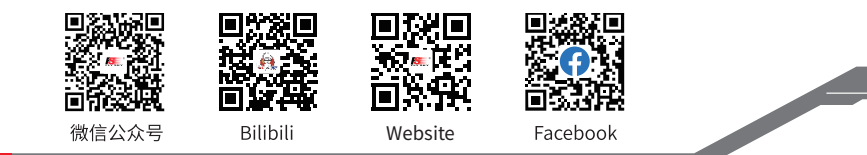

Function setup:

- 1. Tap Swashplate ring to enter the setting interface.
- 2. Click **+** or to set the appropriate value. Click to return to the previous interface.

Note: The green circle is the maximum range of the swashplate. The length of the line indicates the angle of the current swashplate. When the angle of the swashplate exceeds the radius, it will be limited to the radius value.

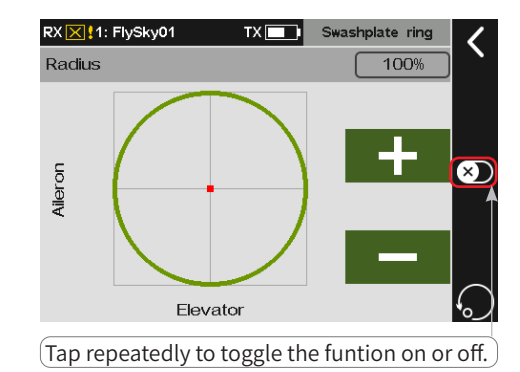

## **9.17 Hover Adjust**

84

In the current condition, in order to allow the helicopter to hove easily by adjusting the rate of Throttle and Pitch. To set in another condition, you need to switch the condition first.

Function setup:

- 1. Tap Hover adjust to enter the setting interface.
- 2. Tap the function you want to set.
- 3. Click **+** or **-** to set the appropriate value.
- 4. Click  $\bullet$  to enter, and click Throttle control to enter the control assign interface. Afterwards, click a knob you want to set for throttle control or turn the physial knob on the transmitter. Then click  $\leq$  to return to the previous interface.
- 5. Tap Pitch control to enterthe control assign interface. Click a knob you want to set for throttle control or turn the physial knob on the transmitter.

Note: For the control of the function, you can only set a knob.

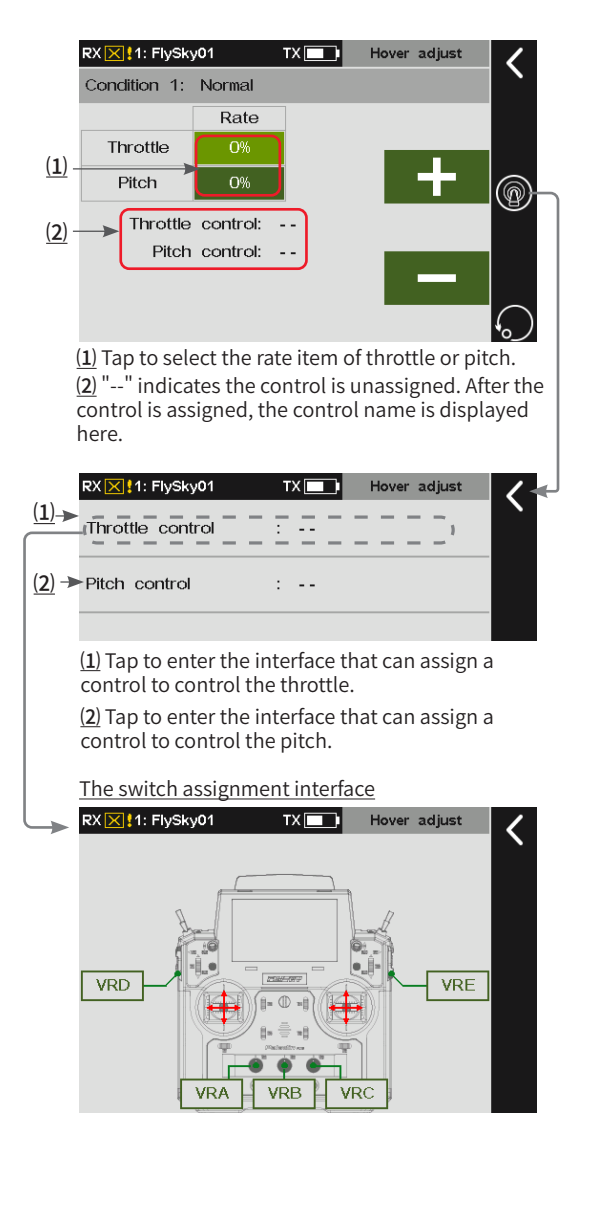

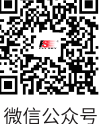

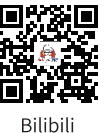

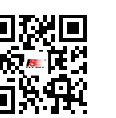

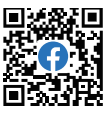

Website

## **9.18 Gyroscope**

Set the output value of gyroscope channel.

The system is preset with two gyroscope modes to switch between by a switch. You can switch between the modes to adjust the gyroscope channel output sensitivity. It is recommended to assign a two-position switch to switch between gyroscope 1 and gyroscope 2.

The function parameter setting is for the current condition. To set in another condition, you need to switch the condition first.

Function setup:

- 1. Tap Gyroscope to enter.
- 2. Tap  $\bullet$  to enter, then assign a switch to control this function. For example, assign SWB in up position to turn on Gyroscope1.
- 3. Move the SWB switch to the up position and use **+** or **–** to change the sensitivity value of Gyroscope1.
- 4. Move the SWB switch to the down position and use **+** or **–** to change the sensitivity value of Gyroscope2. Click  $\blacksquare$  to return to the previous interface.

Note: For settings of switch, refer to the descriptions in chapter 16.

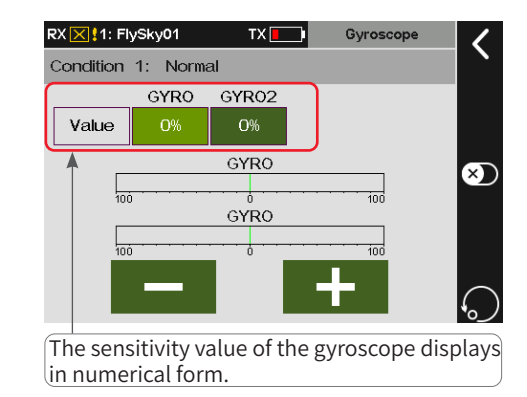

### **9.19 Governor**

Set the output value of Governor channel to adjust the RPM of the helicopter propeller to make the helicopter fly more stable. The function parameter setting is for the current condition. To set in another condition, you need to switch the condition first.

**Contract Contract Contract Contract Contract Contract Contract Contract Contract Contract Contract Contract Contract Contract Contract Contract Contract Contract Contract Contract Contract Contract Contract Contract Contr** 

Function setup:

- 1. Tap Governor to enter the setting interface.
- 2. Click **+** or **-** to set the appropriate value. Click to return to the previous interface.

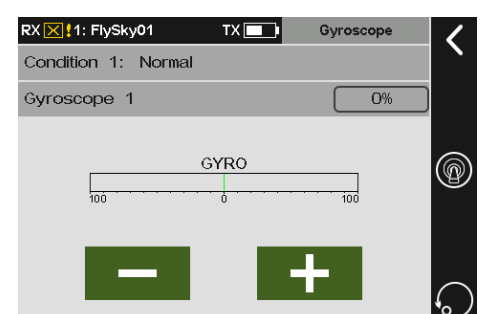

### **9.20 Logic Switches**

Please refer to **8.20 Logic Switches** for this function.

### **9.21 Telemetry Control**

Please refer to **8.22 Telemetry Control** for this function.

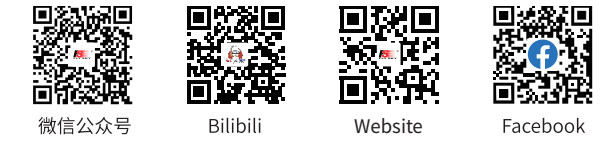

## **10. Multicopter Exclusive Function Setting**

This chapter introduces the function settings of Multicopter mainly in default condition. After you can set the related model parameters via Basic > Models, then you can access Model to set the related functions of model via Home1 > Model.

Note: the function interface may different based on different model configurations.

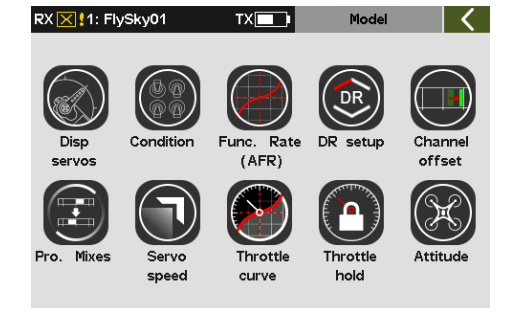

## **10.1 Display Servos**

Please refer to **7.1 Display Servos** for this function.

## **10.2 Condition**

Please refer to **8.2 Condition** for this function.

## **10.3 Func. Rate (AFR)**

Please refer to **8.3 Func. Rate(AFR)** for this function.

## **10.4 DR Setup**

Please refer to **8.4 DR Setup** for this function.

## **10.5 Channel Offset**

Please refer to **8.5 Channel Offset** for this function.

## **10.6 Pro. Mixes**

Please refer to **8.6 Pro. Mixes** for this function.

## **10.7 Servo Speed**

86

Please refer to **8.7 Servo Speed** for this function.

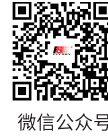

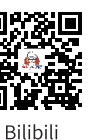

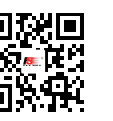

Website

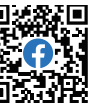

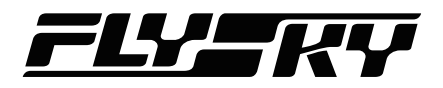

## **10.8 Throttle Curve**

Please refer to **8.8 Throttle Curve** for this function.

## **10.9 Throttle Hold**

Please refer to **9.12 Throttle Hold** for this function.

## **10.10 Attitude**

Please refer to **8.21 Attitude** for this function.

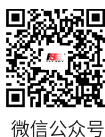

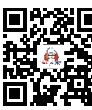

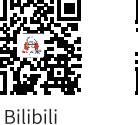

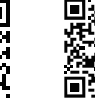

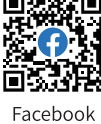

Website

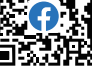

**Service Service** 

## **11. Car Exclusive Function Setting**

This chapter introduces the function settings of Car mainly in default condition. After you can set the related model parameters via Basic > Models, then you can access Model to set the related functions of model via Home1 > Model.

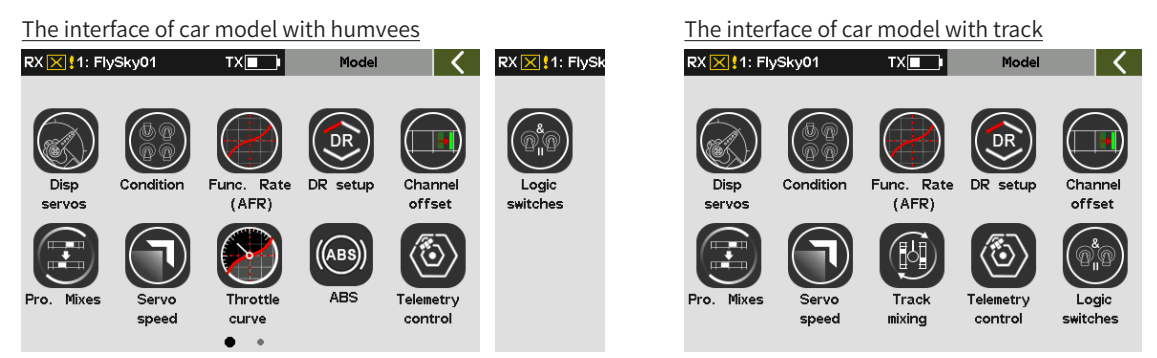

## **11.1 Display Servos**

Please refer to **7.1 Display Servos** for this function.

## **11.2 Condition**

Please refer to **8.2 Condition** for this function.

## **11.3 Func. Rate (AFR)**

Please refer to **8.3 Func. Rate(AFR)** for this function.

## **11.4 DR Setup**

Please refer to **8.4 DR Setup** for this function.

## **11.5 Channel Offset**

Please refer to **8.5 Channel Offset** for this function.

## **11.6 Pro. Mixes**

Please refer to **8.6 Pro. Mixes** for this function.

## **11.7 Servo Speed**

88

Please refer to **8.7 Servo Speed** for this function.

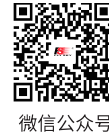

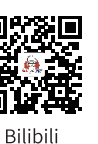

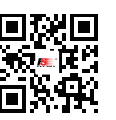

**Website** 

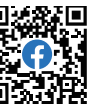

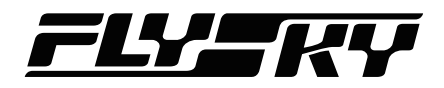

## **11.8 Throttle Curve**

Please refer to **8.8 Throttle Curve** for this function.

## **11.9 ABS**

This function can be used to set pulse braking, namely the brakes are released periodically when braking is triggered, to prevent skid, drift or under-turning due to locked wheels.

Note: This function is available for humvees model.

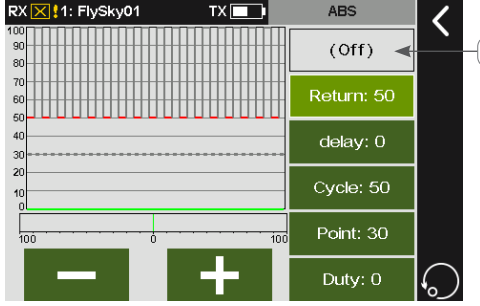

Note: For settings of switch, refer to the descriptions in chapter 16. Tap to enter the switch assignment interface.

#### **Return**

To set the reduction of braking pressure at each pulse between 0% and 100%. The default value is 50%. When the value is set to 60%, the system will reduce the braking pressure by 60% from each pulse in real-time when braking is triggered.

Function setup:

- 1. Tap Return to enter the setting interface.
- 2. Click **+** or **-** to set the appropriate value.  $Click  $$  to return to the previous interface.$

#### **Delay**

To set the time from trigger the pulse brake to actually pulse brake between 0% to 100%. The default value is 0%. The higher the value, the slower the pluse brake function will take effect. When the value is set to 0%, there is no delay, i.e. the pulse brake function takes effect immediately when the brake is triggered. When the value is set to 100%, the delay is 2S.

Function setup:

- 1. Tap Delay to enter the setting interface.
- 2. Click **+** or **-** to set the appropriate value. Click  $\blacksquare$  to return to the previous interface.

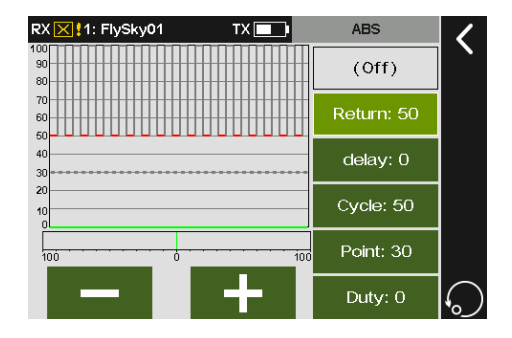

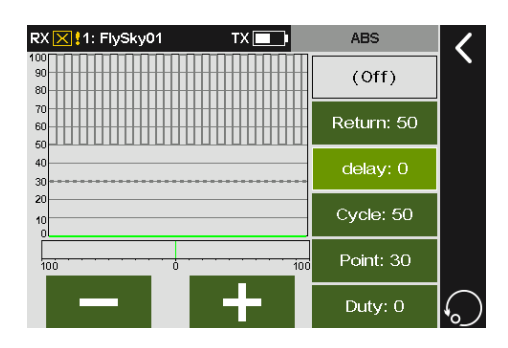

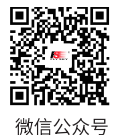

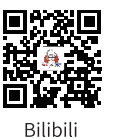

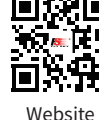

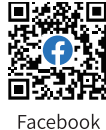

**Contract Contract Contract Contract Contract Contract Contract Contract Contract Contract Contract Contract Contract Contract Contract Contract Contract Contract Contract Contract Contract Contract Contract Contract Contr** 

## **Paladin PHB**

#### **Cycle**

It is used to set the interval between pulses. The setting range is 20% to 100%. The default value is 50%. The larger the value, the longer the interval time between pulses. The value 100% indicates the interval is 0.5S.

Function setup:

- 1. Tap Cycle to enter the setting interface.
- 2. Click **+** or **-** to set the appropriate value. Click  $\blacksquare$  to return to the previous interface.

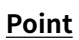

It is used to set the start position of pulse brake function. The setting range is 20% to 100%. The default value is 30%. The higher the value, the closer the stick position that triggers the pulse brake function is to the full brake position. 0%-100% is the entire travel movement amount of the throttle trigger.

Function setup:

- 1. Tap Cycle to enter the setting interface.
- 2. Click **+** or **-** to set the appropriate value. Click  $\blacktriangleleft$  to return to the previous interface.

#### **Duty**

To set the braking - release cycle length in pulse braking between -4 and +4. Default: 0. When the value is changed, the peak and trough lengths of the brake pulse's square wave change accordingly. You can adjust the ratio between braking and release. The rate is 1:1 when the cycle length is set to "0". The rate is 1:2 when the cycle length is set to "1". And the rate is 2:1 when the cycle length is set to "-1".

Function setup:

- 1. Tap **Cycle** to enter the setting interface.
- 2. Click **+** or **-** to set the appropriate value. Click  $\leq$  to return to the previous interface.

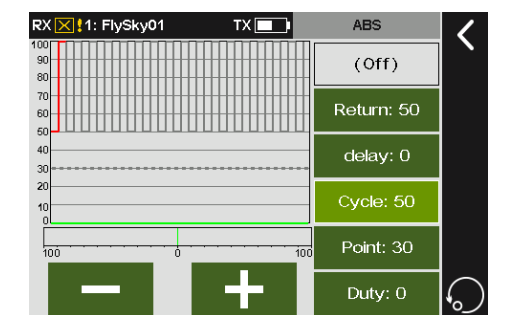

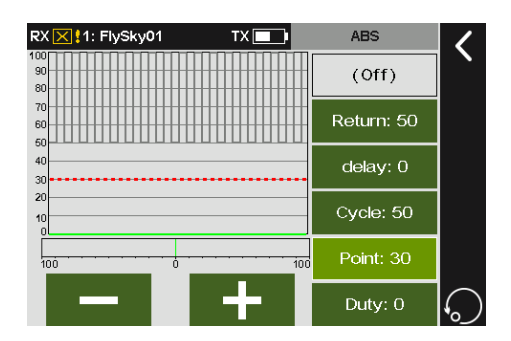

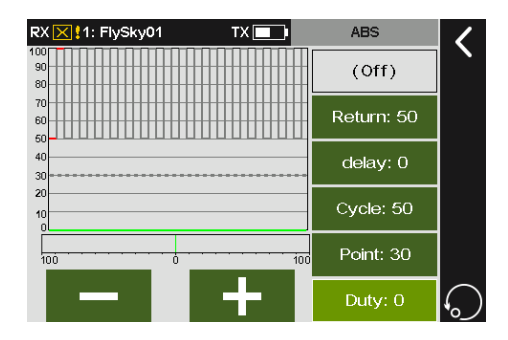

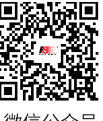

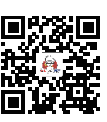

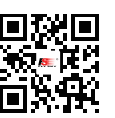

Website

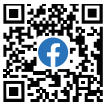

90

微信公众号

Bilibili

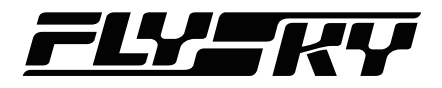

#### **11.10 Track Mixing** *Note: This function is available for version 1.0.65 or later.*

When this function is enabled, the control corresponding to the left track can control the changes of the left and right tracks in same rate to move forward and backward, and the control corresponding to the right track can control the changes of the left and right tracks in reverse-rate to turn left and right. The forward, backward, left and right rates can be set in the function menu.

Note: This function is available for track model.

Function setup:

- 1. Tap Delay to enter the setting interface.
- 2. Tap the function item you want to set. The currently selected function item is highlighted in light green.
- 3. Click **+** or **-** to set an appropriate value. Tap **K** to return to the previous interface.

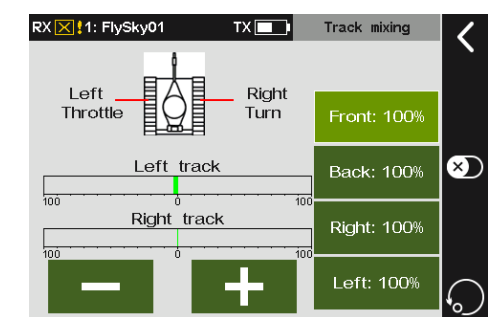

## **11.11 Logic Switches**

Please refer to **8.20 Logic Switches** for this function.

## **11.12 Telemetry Control**

Please refer to **8.22 Telemetry Control** for this function.

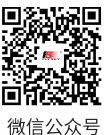

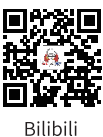

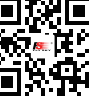

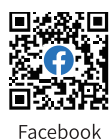

**Contract Contract Contract Contract Contract Contract Contract Contract Contract Contract Contract Contract Contract Contract Contract Contract Contract Contract Contract Contract Contract Contract Contract Contract Contr** 

Website

## **Paladin PIB**

## **12. Boat Exclusive Function Setting**

*Note: This function is available for version 1.0.65 or later.*

This chapter introduces the function settings of Boat mainly in default condition. After you can set the related model parameters via Basic > Models, then you can access Model to set the related functions of model via Home1 > Model.

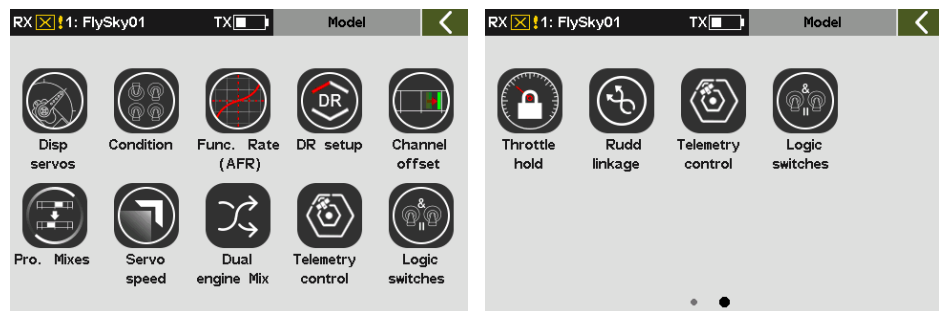

## **12.1 Display servos**

Please refer to **7.1 Display Servos** for this function.

## **12.2 Condition**

Please refer to **8.2 Condition** for this function.

## **12.3 Func. Rate (AFR)**

Please refer to **8.3 Func. Rate(AFR)** for this function.

## **12.4 DR Setup**

Please refer to **8.4 DR Setup** for this function.

## **12.5 Channel Offset**

Please refer to **8.5 Channel Offset** for this function.

## **12.6 Pro. Mixes**

Please refer to **8.6 Pro. Mixes** for this function.

## **12.7 Servo Speed**

Please refer to **8.7 Servo Speed** for this function.

## **12.8 Throttle Curve**

92

Please refer to **8.8 Throttle Curve** for this function.

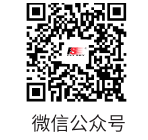

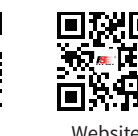

Bilibili

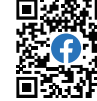

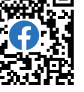

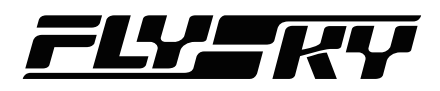

## **12.9 Logic Switches**

Please refer to **8.20 Logic Switches** for this function.

## **12.10 Dual Engine Mix**

*Note: This function is available for version 1.0.70 or later.*

This function enables when the ship model has dual engines without rudders. By dual engine mix function to control the forward/backward or left/right of the ship.

Function setup:

- 1. Tap Dual enigne Mix.
- 2. Tap the function item you want to set. The currently selected function item is highlighted in light green.
- 3. Click **+** or **-** to set an appropriate value.
- 4. Tap  $\bullet$  to enable the function, then click to return to the previous interface.

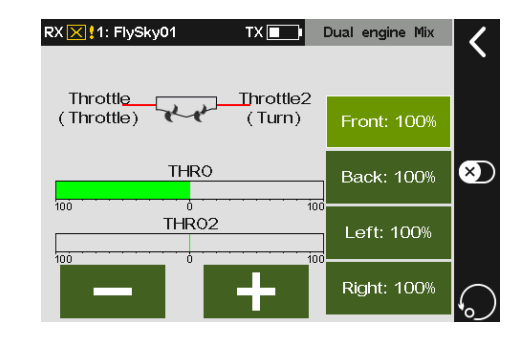

## **12.11 Rudd Linkage**

*Note: This function is available for version 1.0.70 or later.*

This function enables when the ship model has dual engines with two rudders to realize the rudder linkage output. The function parameter setting is for the current condition. To set in another condition, you need to switch the condition first.

Function setup:

- 1. Tap Rudd Linkage.
- 2. Tap the function item you want to set. The currently selected function item is highlighted in light green.
- 3. Click **+** or **-** to set an appropriate value.
- 4. Tap  $\bullet$  to enable the function, then click to return to the previous interface.

#### RX X ! 1: FlySky01  $TX$  $\Box$ Rudd linkag Condition 1: Normal High Low 100% Rudder  $100<sup>6</sup>$ Rudder<sub>2</sub> 100% 100%

93

**Contract Contract Contract Contract Contract Contract Contract Contract Contract Contract Contract Contract Contract Contract Contract Contract Contract Contract Contract Contract Contract Contract Contract Contract Contr** 

## **12.12 Telemetry Control**

Please refer to **8.22 Telemetry Control** for this function.

## **12.13 Throttle Hold**

Please refer to **9.13 Throttle Hold** for this function.

## **12.14 Throttle Needle**

Please refer to **8.11 Throttle Needle** for this function.

## **12.15 Throttle Curve**

Please refer to **8.8 Throttle Curve** for this function.

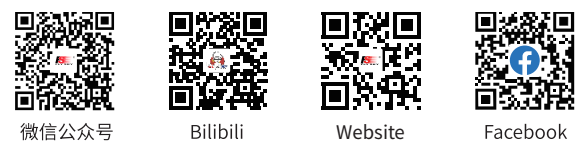

## **13. Robot Exclusive Function Setting**

*Note: This function is available for version 1.0.65 or later.*

This chapter introduces the function settings of Robot mainly in default condition. After you can set the related model parameters via Basic > Models, then you can access Model to set the related functions of model via Home1 > Model.

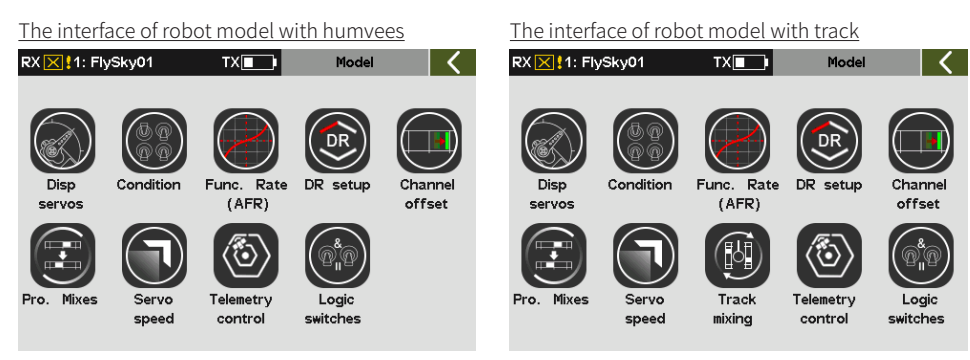

## **13.1 Display Servos**

Please refer to **7.1 Display Servos** for this function.

## **13.2 Condition**

Please refer to **8.2 Condition** for this function.

## **13.3 Func. Rate (AFR)**

Please refer to **8.3 Func. Rate(AFR)** for this function.

## **13.4 DR Setup**

Please refer to **8.4 DR Setup** for this function.

## **13.5 Channel Offset**

Please refer to **8.5 Channel Offset** for this function.

## **13.6 Pro. Mixes**

Please refer to **8.6 Pro. Mixes** for this function.

## **13.7 Servo Speed**

Please refer to **8.7 Servo Speed** for this function.

## **13.8 Telemetry Control**

Please refer to **8.22 Telemetry Control** for this function.

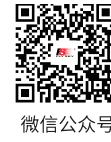

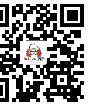

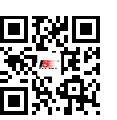

Website

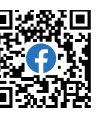

 $Q_4$ 

Bilibili

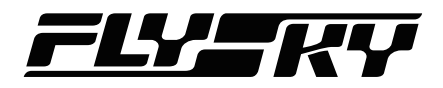

## **13.9 Track Mixing**

Please refer to **11.10 Track Mixing** for this function.

## **13.10 Logic Switches**

Please refer to **8.20 Logic Switches** for this function.

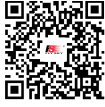

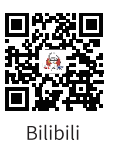

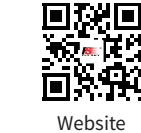

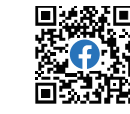

**Contract Contract Contract Contract Contract Contract Contract Contract Contract Contract Contract Contract Contract Contract Contract Contract Contract Contract Contract Contract Contract Contract Contract Contract Contr** 

Facebook

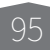

微信公众号

# **Paladin PIB**

## **14. System Setting**

The system menu content is mainly used to set various system functions of the transmitter, such as screen settings, sound settings, and so on. Access System functions via Home1 > System.

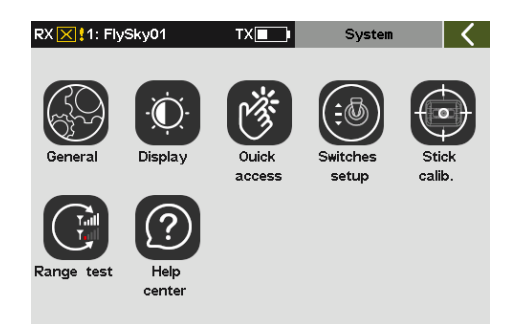

## **14.1 General Function Setting**

This section describes the setting on the General function. To access the General function via Home1 > System > General.

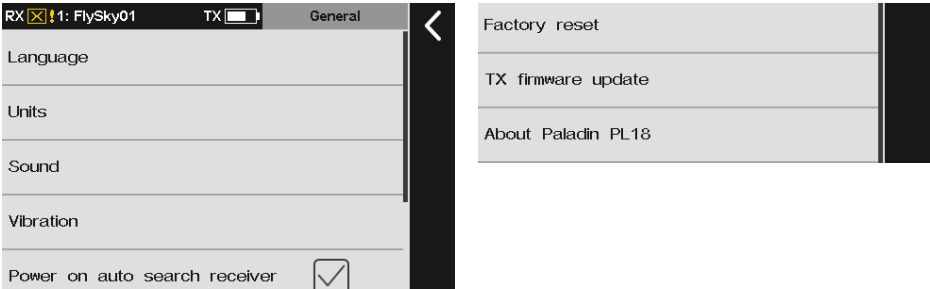

## **14.1.1 Language Setting**

You can choose the language from English and Chinese.

Function setup:

- 1. Tap Language to enter.
- 2. Tap an appropriate language. Then click  $\blacksquare$  to return.

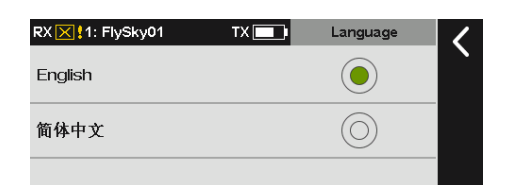

## **14.1.2 Units**

Choose what units to use for length and temperature.

Length can select metric and imperial system. The default is Metric. Temperature can be selected in Celsius and Fahrenheit. The default is Celsius.

Function setup: Tap Units to enter and click an appropriate item. Then  $click$  to return.

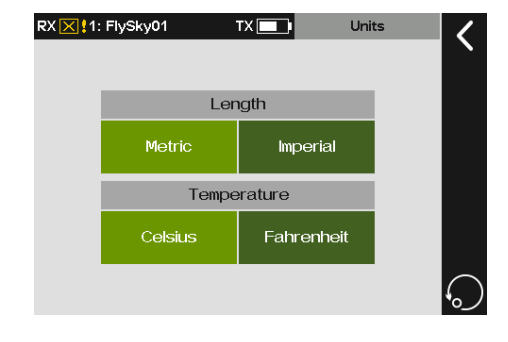

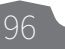

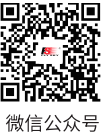

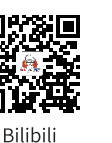

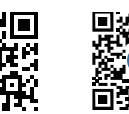

Website

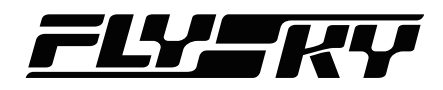

## **14.1.3 Sound**

Turn on or off system sound, alarm sound, or ON/OFF sound.

Function setup:

- 1. Tap Sound to enter.
- 2. Tap an appropriate item you want to set.  $"\sqrt{n}$ appears and indicates to turn on the sound.
- 3. Click +/- to change the volume of the sound. Then  $click$  to return.

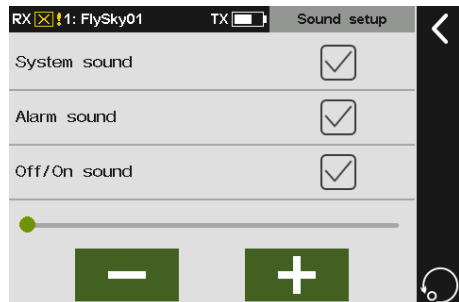

## **14.1.4 Vibration**

This function enables or disables vibration for various actions.

Function setup:

- 1. Tap Vibration to enter.
- 2. Tap an appropriate item you want to set.
- 3. Click the item you desired. Then click  $\blacksquare$  to return.

Note: This function is disabled by default. Click **2** located in the middle of the right side of the interface to turn on, and this function will enable.

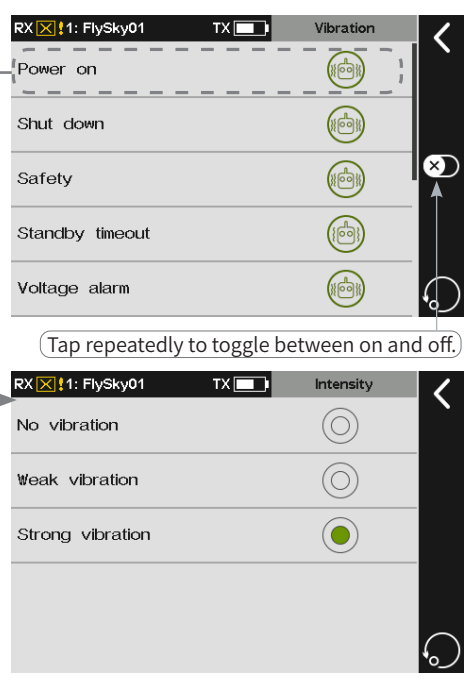

## **14.1.5 Auto Search For Receiver**

*Note: This function is applicable for version 1.0.65 or later.*

When the Power on auto search receiver is checked and the RF is turned on. You can make settings to automatically switch to the model corresponding to the currently powered on receiver.It is same as the Searching for the receiver function of Model Select.

#### Function setup:

Tap Power on auto search receiver, " √" appears and indicates to turn on it.

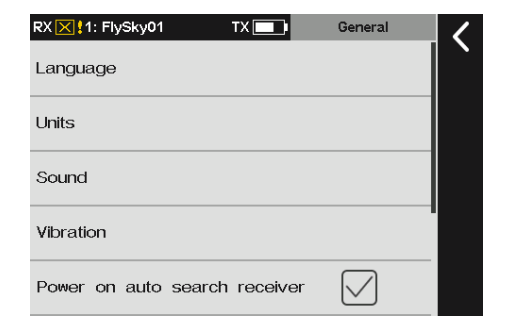

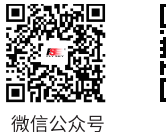

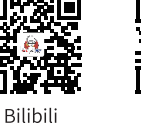

Website

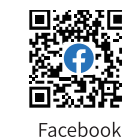

**Contract Contract Contract Contract Contract Contract Contract Contract Contract Contract Contract Contract Contract Contract Contract Contract Contract Contract Contract Contract Contract Contract Contract Contract Contr** 

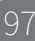

## **14.1.6 Factory Reset**

Resets the transmitter to its factory default state. All data including all model data and system settings will be reset.

Function setup:

Tap Factory reset and click Yes on the pop-up screen. Then the transmitter will reset to its factory default mode.

## **14.1.7 Updating Transmitter Firmware**

Updates the transmitters firmware. In case of updating the firmware of the transmitter, use this function to put the transmitter to enter updating mode first, then upgrade the transmitter's firmware.

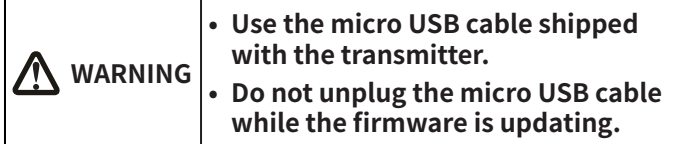

Function setup:

- 1. Download the latest firmware, then open it.
- 2. Connect the PC and PL18 transmitter via micro USB cable.
- 3. Tap TX firmware update via System > General, a popup screen appears. Click Yes to put the transmitter into updating mode.
- 4. The updating interface in the PC is shown on the right, for your reference only. Click Update to start.
- 5. The tranmitter will power on again when the updating process is completed. Then remove the USB cable and close the firmware.

#### Notes:

- 1. The firmware of the transmitter can also be updated by FlyskyAssistant. In such case, make sure the transmitter is connected to the PC only.
- 2. If more than one firmware are opened at the same time, only one firmware can be recognized by the transmitter.

## **14.1.8 About Paladin PL18**

To view system information, including product name, software version, software release date, and hardware version.

#### Function setup:

Tap About Paladin PL18 to view.

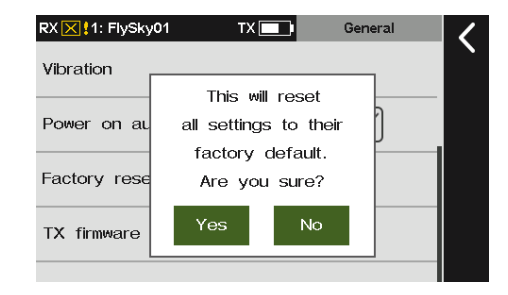

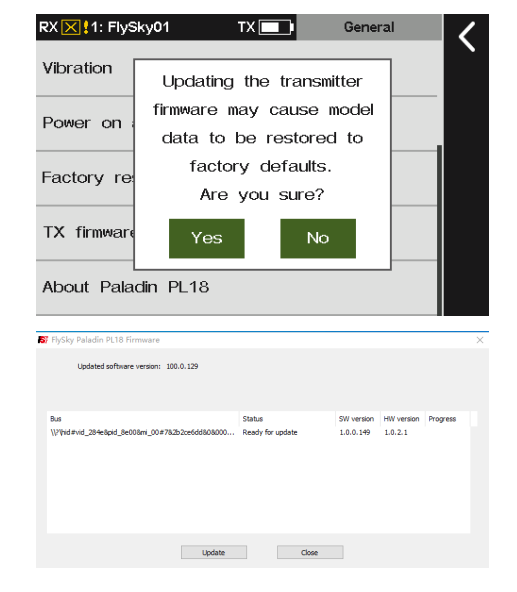

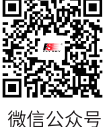

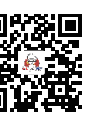

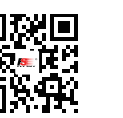

Website

About Paladin PL18

98

Bilibili

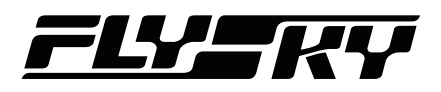

## **14.2 Display Setting**

This section describes the setting on the Display function. To access the Display function via Home1 > System > Display.

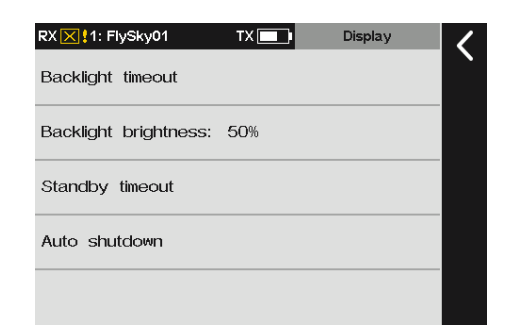

## **14.2.1 Backlight Timeout**

Changes how long the screen takes to turn off when not in use. The default is 30 seconds. You can set an appropriate time as your desired.

Function setup:

- 1. Tap Backlight timeout to enter.
- 2. Tap an appropriate item you want to set. Then click to return.

Note: Leaving the screen on for longer will use more power and as such may lead to reduced battery time.

## **14.2.2 Backlight Brightness**

Adjusts the brightness of the screens backlight.

Function setup:

- 1. Tap Backlight brightness to enter.
- 2. Click **+/-** to change to an appropriate value. Then click to return.

Note: Turning the brightness up will use more power and as such will lead to reduced battery life.

## **14.2.3 Standby Timeout**

Sets the time of the Standby timeout.

Function setup:

- 1. Tap Standby timeout to enter.
- 2. Tap an appropriate item you want to set. If you do not want to set it, click None. Then click  $\blacksquare$  to return.

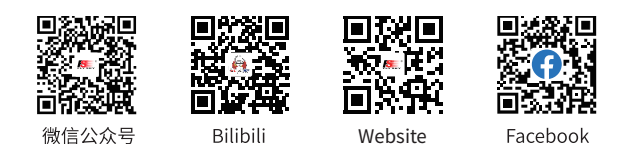

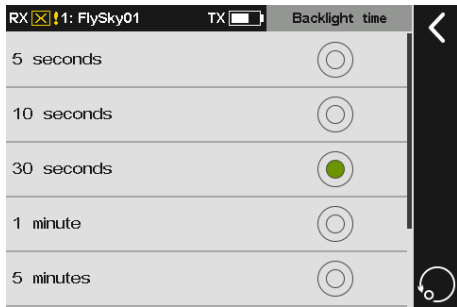

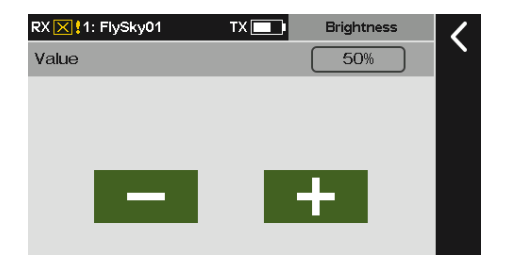

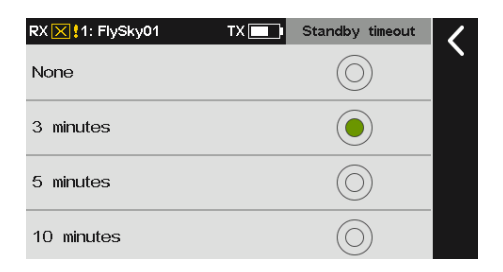

**Contract Contract Contract Contract Contract Contract Contract Contract Contract Contract Contract Contract Contract Contract Contract Contract Contract Contract Contract Contract Contract Contract Contract Contract Contr** 

## **14.2.4 Autoshut Down**

To enable/disable the function which turns the transmitter off if not connected to a receiver and is not in use.

Function setup:

- 1. Tap Auto shutdown to enter.
- 2. Tap an appropriate item you want to set. If you do not want to set it, click None. Then click  $\blacksquare$  to return.

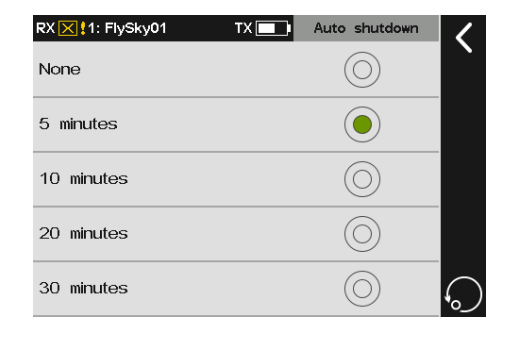

## **14.3 Qucik Access Setting**

This function is used to set up the up, down, left and right quick sliding screen functions of the main interface. Users can customize the sliding screen interface according to their needs. The default setting is None.

Function setup:

- 1. Tap Qucik access and click the item you want to set to enter the next interface.
- 2. Tap an appropriate item you want to set. Then click to return.

Note: When you slide the main interface, please slide from the area as close to the boders of the main interface as possible. For example, slide from the right slide of the main interface in the figure.

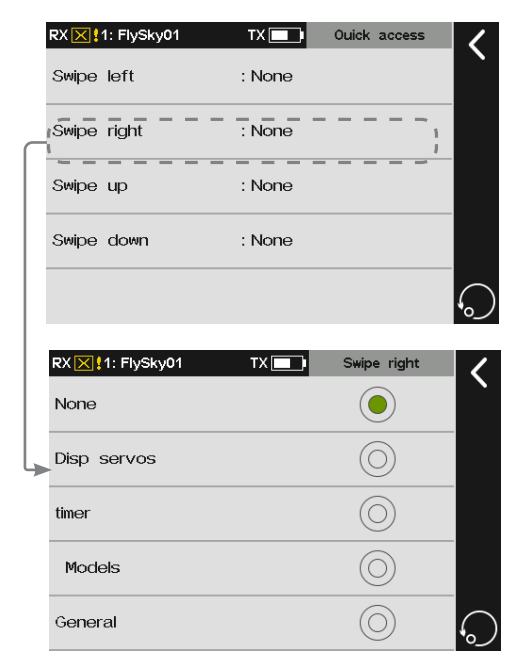

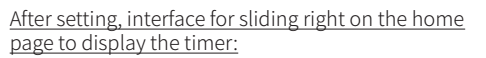

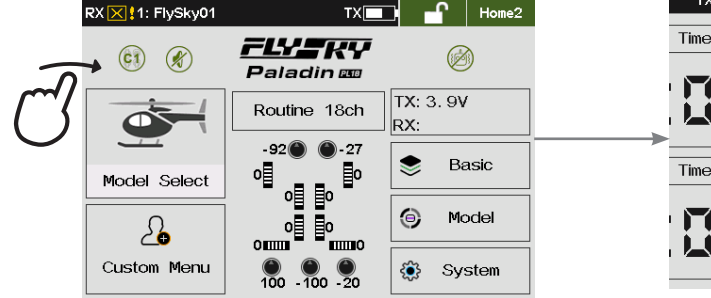

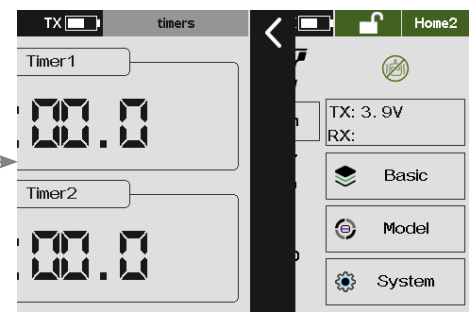

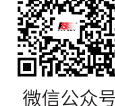

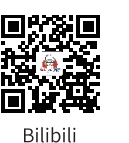

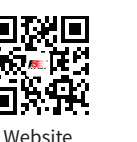

Iп

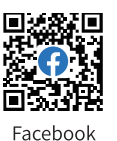

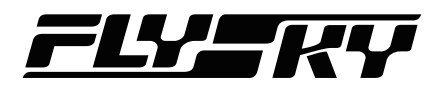

## **14.4 Position-switch Setup**

This function is used to set up the whether it will be a two-position switch or a three-position switch for SWE, SWF, SWG and SWF, If you want to replace the switch in these four switches.

Function setup:

- 1. Tap Switches setup to enter.
- 2. Tap the switch you want to set repeatedly to toggle between 3 levels or 2 levels. Then click  $\overline{\mathbf{A}}$  to return.

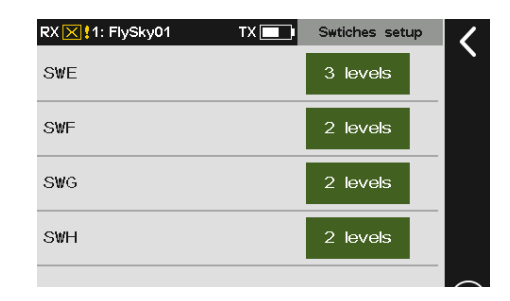

## **14.5 Stick Calibration**

Used to calibrate the sticks( J1-J4) and the Kobs(VRA-VRE).

Function setup:

- 1. Tap Stick Calib. to enter the calibration interface. Place the sticks and knobs marked on the interface in the central position.
- 2. After you click Calibrate, the system will pop up "Please move the sticks and knobs to the maximum and minimum travel".
- 3. Push all the sticks J1-J4 along the direction of left/ right/forward/backward to the maximum or minimum travel.
- 4. Turn all knobs VRA-VRE in the direction of clockwise/ counterclockwise to maximum or minimum travel.
- 5. After turning the sticks and the knobs to the maximum and minimum travel respectively, click  $\blacksquare$  to return.
	- If the "Calibration succeeds" pop-up screen appears, click Exit.
	- If the calibration fails, tap Yes to recalibrate. To exit the calibration interface automatically, tap No.

## **14.6 Range Test**

Used to test whether wireless communication between the transmitter and the receiver is normal and the ambient radio interference.

As the actual remote control distance between transmitter and receiver is far away, it is difficult to make the transmitter and receiver apart to several hundred meters to verify whether the RF module works normally. By using this function, the theoretical remote control distance can be reduced to 30-40 meters. When this function is enabled, it can test whether the transmitter and receiver are normal in a close distance, so as to save the test time.

**Contract Contract Contract Contract Contract Contract Contract Contract Contract Contract Contract Contract Contract Contract Contract Contract Contract Contract Contract Contract Contract Contract Contract Contract Contr** 

Note: This function is only applicable to RF FRM301.

Function setup:

- 1. Make sure the transmitter and the receiver are bound normally.
- 2. Enter the Range Test interface and pull down the SWH button
- 3. One person stands in place with the model in hand,

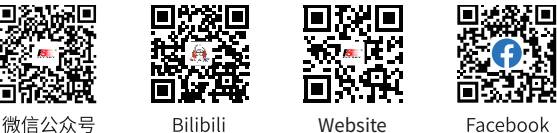

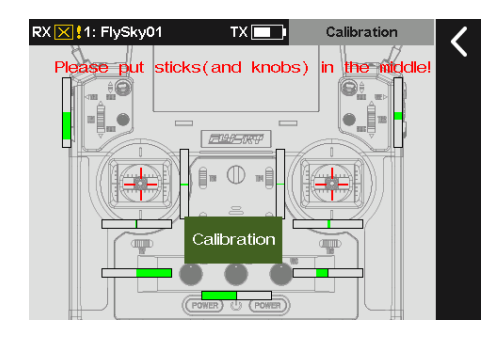

## **Paladin PIB**

and the other person holds the transmitter and gradually moves away to 30-40 meters and walks around with this distance as a radius centered on this model.

- 4. Make sure that the transmitter antenna is not blocked. The receiver antenna is placed at 90 degrees, and there is no interference between the transmitter and the receiver in the open area.
- 5. Observe the signal strength of the transmitter. If the signal strength is high and stable, it means that the radio frequency of this system works normally.

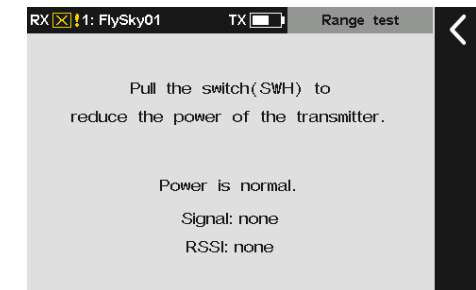

## **14.7 Hlep Center**

*Note: This function is applicable for version 1.0.65 or later.*

To obtain the user manual via this function. Users can contact us through social accounts listed on the interface.

Function setup:

- 1. Tap Help center to enter.
- 2. Tap the item you want to view, then the corresponding QR code will be displayed.
- 3. Scan the QR code to obtain the related information. Then click  $\leq$  to return to the previous interface.

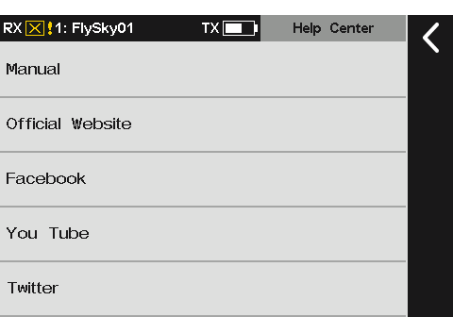

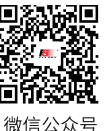

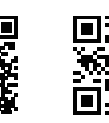

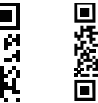

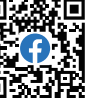

Website

Bilibili

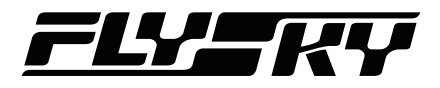

## **15. Custom Menu Setting**

This function allows you to customize the menu item sorting and hiding in the menu area. You can prioritize to list some frequently used function compared to those seldom used function, and hide some less used function items. By default, all function items are visible.

Function setup:

- 1. Tap Edit menu.
- 2. Tap the item you want to move, namely the item in highlight color is selected. Click Move up or Move down to change its order in the list.

Note: There is a function box on the right. If you select the checkbox, it means that the function item is displayed. If you do not select it, it means that the function item is hidden.

For example, move Func. assign to the second position:

- 1. Tap Edit menu.
- 2. Click Func. asssign.
- 3. Click Move down once to finish.

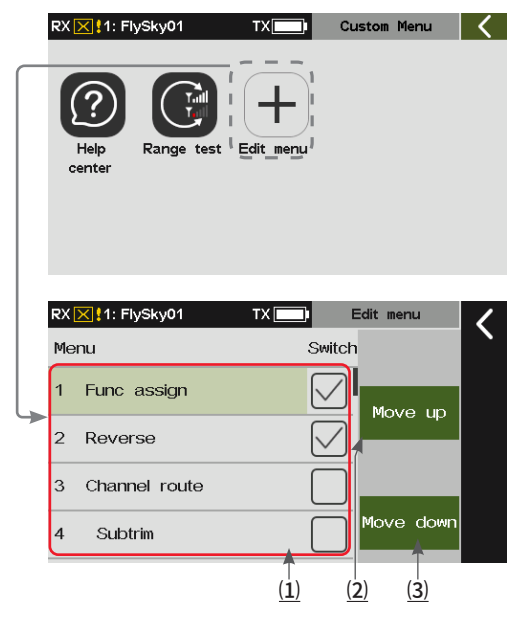

⑴ Function items area, tap it, "√" appears and it means that the function is displayed. "√" does not appear, it means that the function is hidden.

(2) Tap to move the selected item up.

⑶ Tap to move the selected item down.

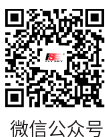

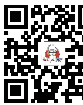

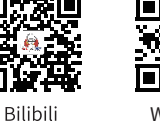

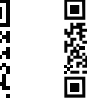

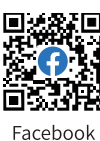

**Contract Contract Contract Contract Contract Contract Contract Contract Contract Contract Contract Contract Contract Contract Contract Contract Contract Contract Contract Contract Contract Contract Contract Contract Contr** 

Website
# **Paladin PHB**

# **16. Same Common Operation Items Setting**

This section describes the setting steps for some common operation items in the function settings.

#### **16.1 Switch assignment** *Note: This function is applicable for version 1.0.65 or later.*

How to set a switch which is for certain functions.

### **16.1.1 Normal ON/OFF Switch Setting**

If the function does not need switch control, it can be set to "**--**" with the state being set to Open or Close. At this time, the function is disabled or enabled. In the execution of the trainer function, the switching state of the student remote control can be set through this function.

Function setup:

- 1. Enter the switch assignment interface.
- 2. Click Open to toggle between Open or Close.
- 3. Click **--** to cancel the switch if a physical control on the transmitter is assigned.

Note: Action switch does not support the setting of Normal ON or Normal OFF. On such switch assignment interface, you can tap - to only disable the switch assignment function, for example, clear polarity of sensor, enable/disable timer switch, and so on.

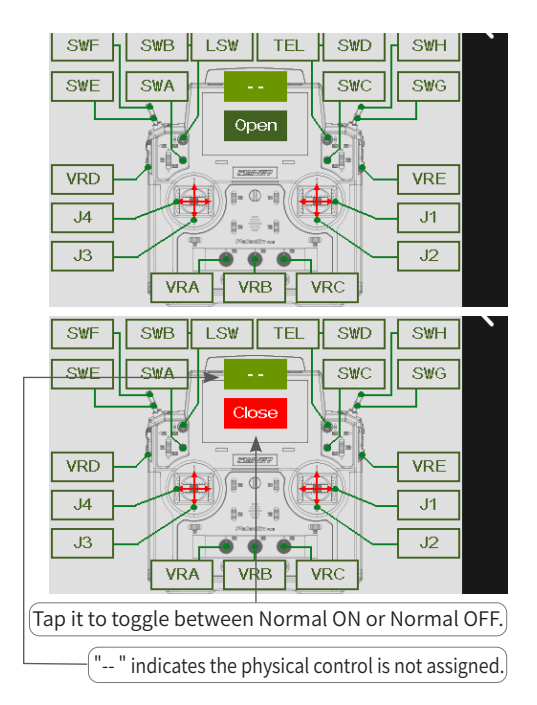

### **16.1.2 Position-switch Setting**

For two-position and three-position switches, you can set any position to Open or Close.

Function setup:

- 1. Enter the switch assignment interface.
- 2. Toggle the corresponding physical control on the transmitter or tap the control name in the interface to select the control, for example, SWD.
- 3. Tap Open or Close of any gear position to set the appropriate on or off status of this position.

#### Notes:

- 1. Except for SWH, all switches starting with "SW" are for position switches. SWH is a spring return switch. It is recommended to set other position switches as the ON or OFF switch for functions.
- 2. The switch assignment operations for the Timer and Sensor are the same as above. However, this switch function is  $\,$  Action Switch". That is, the action switching from  $\,$  OFF  $\,$ position to "ON" position is a valid action, and this function is a one-time switch.

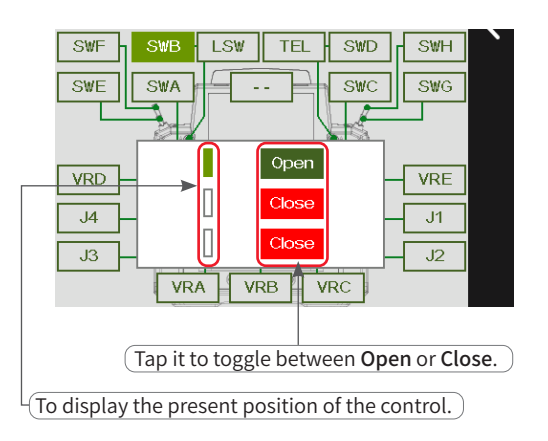

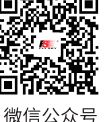

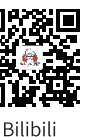

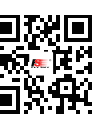

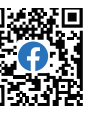

104

Website

Facebook

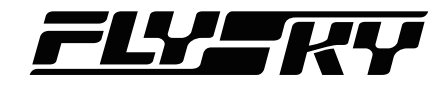

## **16.1.3 Continuous Switch Setting**

For continuous controls such as stick or knob, the ON or OFF position can be set more flexibly according to different setting types.

#### **Linear/Symmetric Mode**

Line. means the setting of ON or OFF position separately for the whole control travel. Symmetric means the setting of ON or OFF position symmetrically for the upper part or the lower part with the neutral point as the reference. You can switch the ON or OFF position by Posit. (Positive)or Reve.(Reverse).

Function setup:

- 1. Enter the switch assignment interface.
- 2. Toggle the corresponding physical control on the transmitter or tap the control name in the interface to select the control, e.g., VRD.
- 3. Switch the type mode by tapping Line.
- 4. Turn the VRD to a suitable position, and click ON in the green function box on the right to set this position to ON.
- 5. Turn the VRD to another suitable position, and click OFF in the green function box on the right to set this position to OFF.
- 6. Click Posit. to reverse the switch status.

#### **Hysteresis/Box Mode**

Hys. means the setting of border for ON or OFF only. You can set the hysteresis interval yellow for the border. When the control position is in the hysteresis interval, the previous state is kept. Box has no hysteresis interval. You can set 2 border values for on/off area. When the switch is outside this area, the switch state is opposite to the state inside this area. You can switch the ON or **OFF** position by Posit. or Reve.

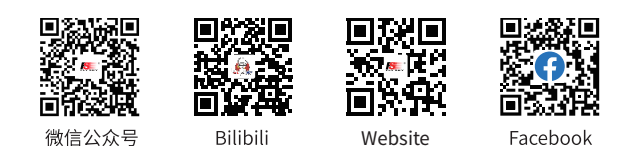

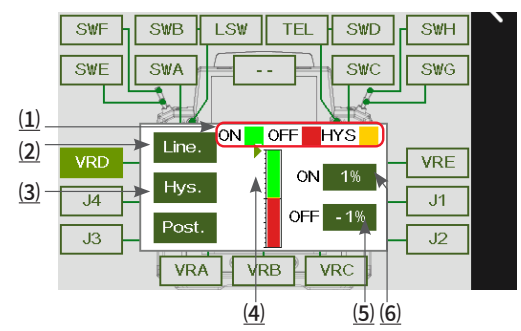

(1) To display the switch state in this area. The green means ON, the red means OFF, the yellow means HYS(hysteretic).

⑵ Tap repeatedly to toggle between Line.(linear) and Symm.(symmetric).

(3) Tap repeatedly to toggle between Hys. (Hysteresis) and Box.

⑷ Triangle means the present position of the control.

(5) To show the position value of OFF. Tap to set the present position of the control to OFF.

⑹ To show the position value of ON. Tap to set the present position of the control to ON.

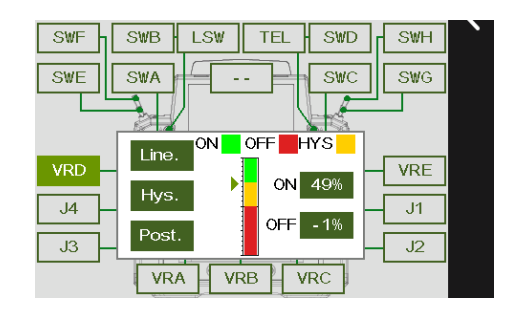

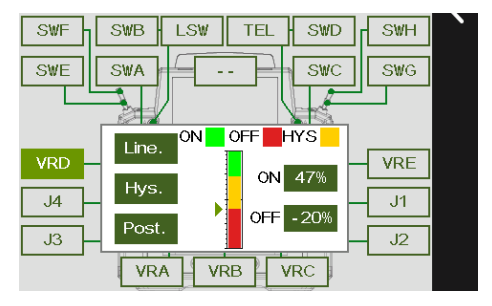

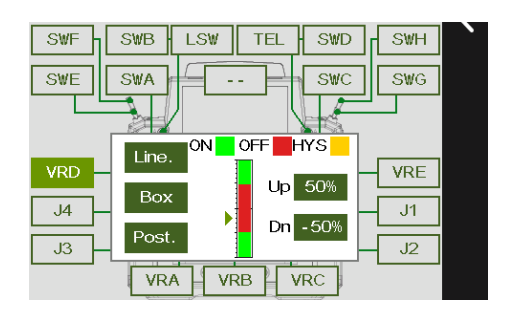

**Contract Contract Contract Contract Contract Contract Contract Contract Contract Contract Contract Contract Contract Contract Contract Contract Contract Contract Contract Contract Contract Contract Contract Contract Contr** 

105

# **Paladin PIB**

Function setup:

- 1. Enter the switch assignment interface.
- 2. Toggle the corresponding physical control on the transmitter or tap the control name in the interface to select the control, e.g., VRD.
- 3. Switch the type mode by tapping HYS.
- 4. Turn the VRD to a suitable position, and tap ON/UP in the green function box on the right to set this position to ON/UP.
- 5. Turn the VRD to another suitable position, and tap OFF/DN(Down) in the green function box on the right to set this position to OFF/DN.
- 6. Click Posit. to reverse the switch status.

## **16.1.4 Logic Switch Setting**

Provide the interface for selecting logic switches. Users can preview the corresponding component switches and logical relations of logic switches, and can click the preview box to enter the logical switch setting interface to reset the logical switches.

Function setup:

- 1. Enter the switch assignment interface.
- 2. Click LSW and a pop-up screen appears. Click the logic switch you want to set, then tap the area to enter the setting interface. Then you can set a new logic switch.

Note: The on/off of Logic switch is to enable or disable a function.

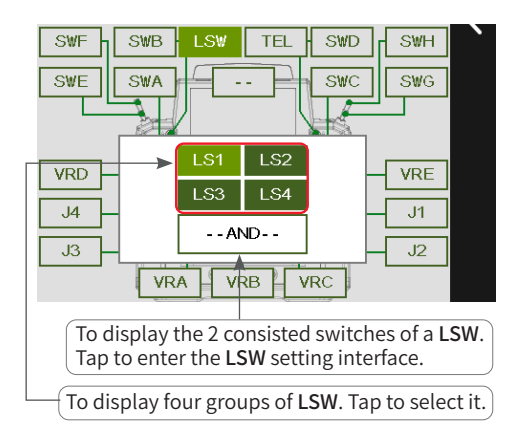

## **16.2 Linear Setting**

*Note: This function is applicable for version 1.0.65 or later.*

This section describes the linear settings of throttle curve and each mixes function. Such as linear type or curve type setting (Throttle cut, Pitch curve, Throttle needle and Pro. mixes**)**.

Function setup:

- 1. Click Linear type to enter the setting interface.
- 2. Click the appropriate linear type and points. Then click **K** to return.
	- Click **<<**/ **>>** to select the point. The current selected point is shown in green.
	- Click **+**/**-** to change the values of Rate and Offset.

#### Notes:

- 1. After the linear type changes, the linear parameters before the change are overwritten.
- 2. The line can be shifted along the Y axis by offset value set.

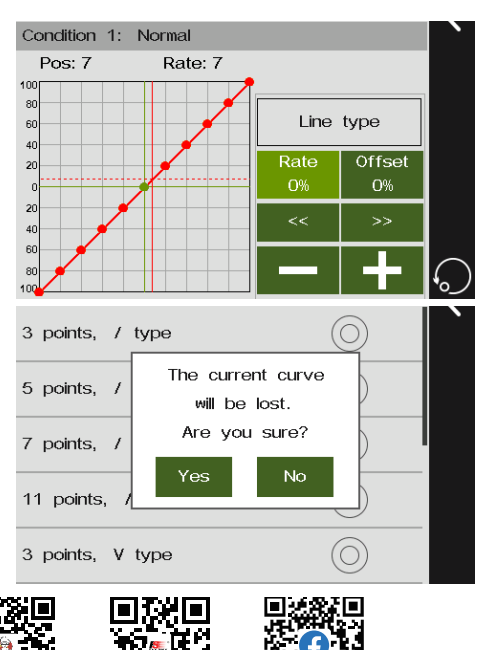

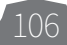

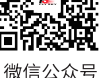

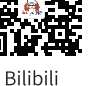

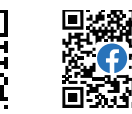

Website

Ē

Facebook

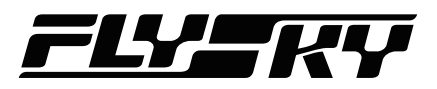

# **17. How Transmitter Output Functions Are Processed**

This section contains the Paladin PL18 functional arithmetic logic content.

This figure shows how the system handles the transmitter output function and how the various configuration choices/settings affect the output function.

When you move a transmitter control, such as a stick or switch, the final output value of the channel will be calculated and output in the order shown according to the setup function: Func. Rate  $(AFR)$ DR setup > Set by function > Mixes > Reverse > Channel End > Channel Range > Set by channel.

Notes:

- 1. The Mixes includes the function mixing such as Aileron to Rudder and Programming mixes. The operation result will be output via Reverse, Channel End which is superimposed with other operation results of the channel with the Channel Range operation, and Set by channel function operation.
- 2. When Master of Programming mixes is set to a function, Slave will be delayed if Set by Function is set for this function.
- 3. After the value of the trim control is calculated by Trim Rate and Trim Mode, then will be superimposed with other values of this channel, such as Subtrim, before Channel Range calculation.

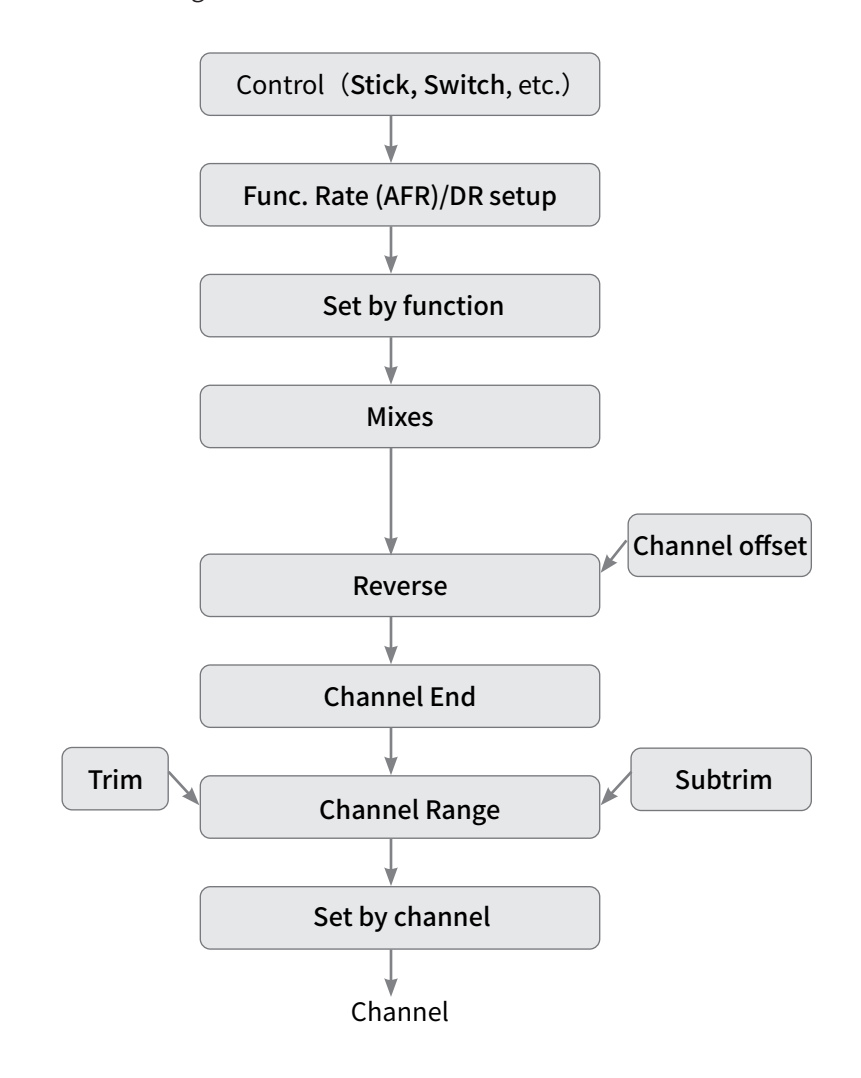

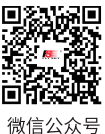

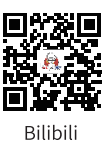

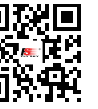

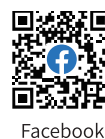

Website

107

# **18. Product Specification**

This section describes the specifications for Paladin PL18 transmitter.

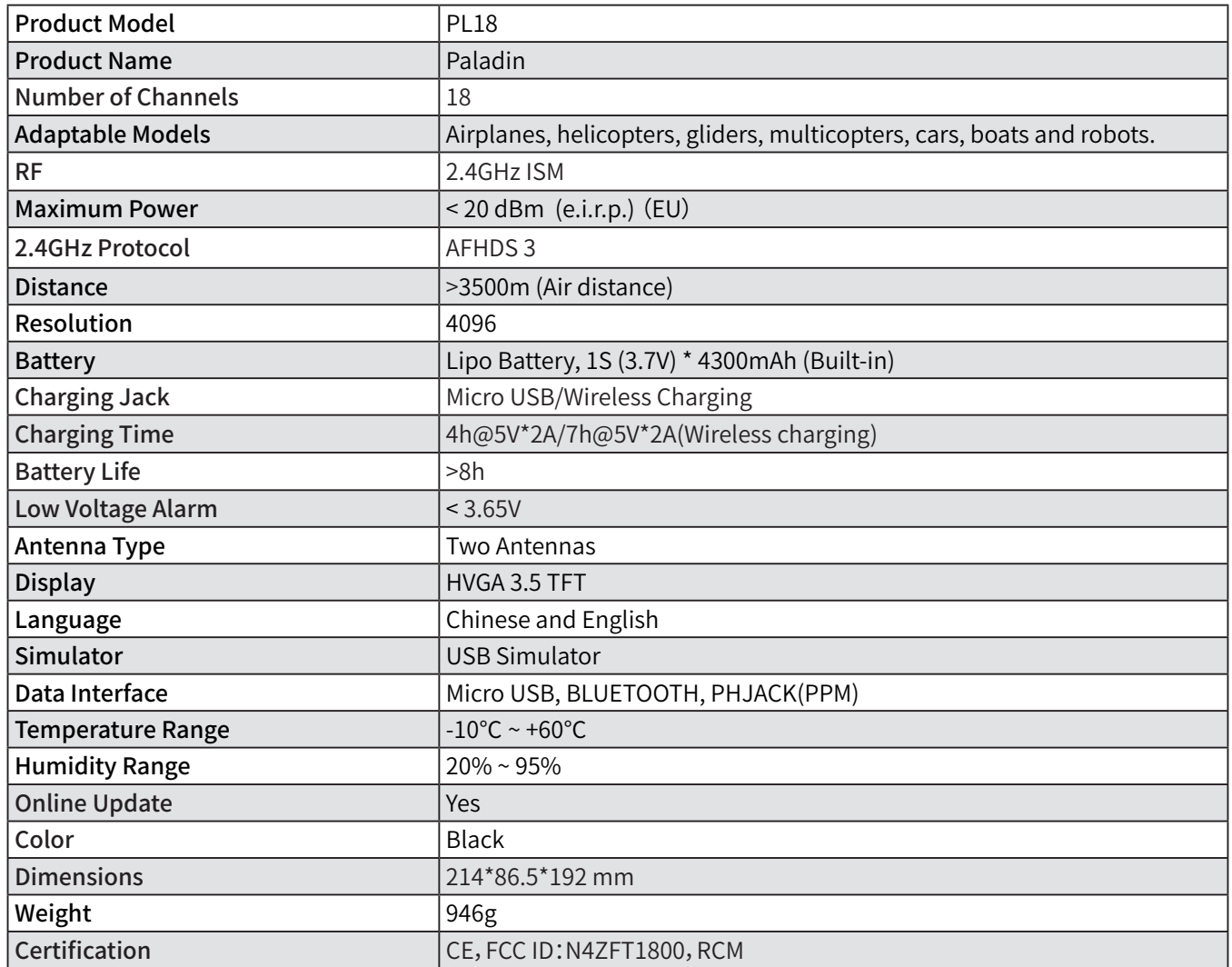

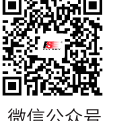

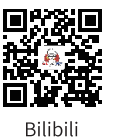

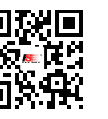

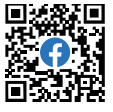

108

微信公众号

Website

Facebook

# **19. Package Contents**

The chapter contains the information related to package. Please contact the local dealer for detailed configuration due to different version of transmitter.

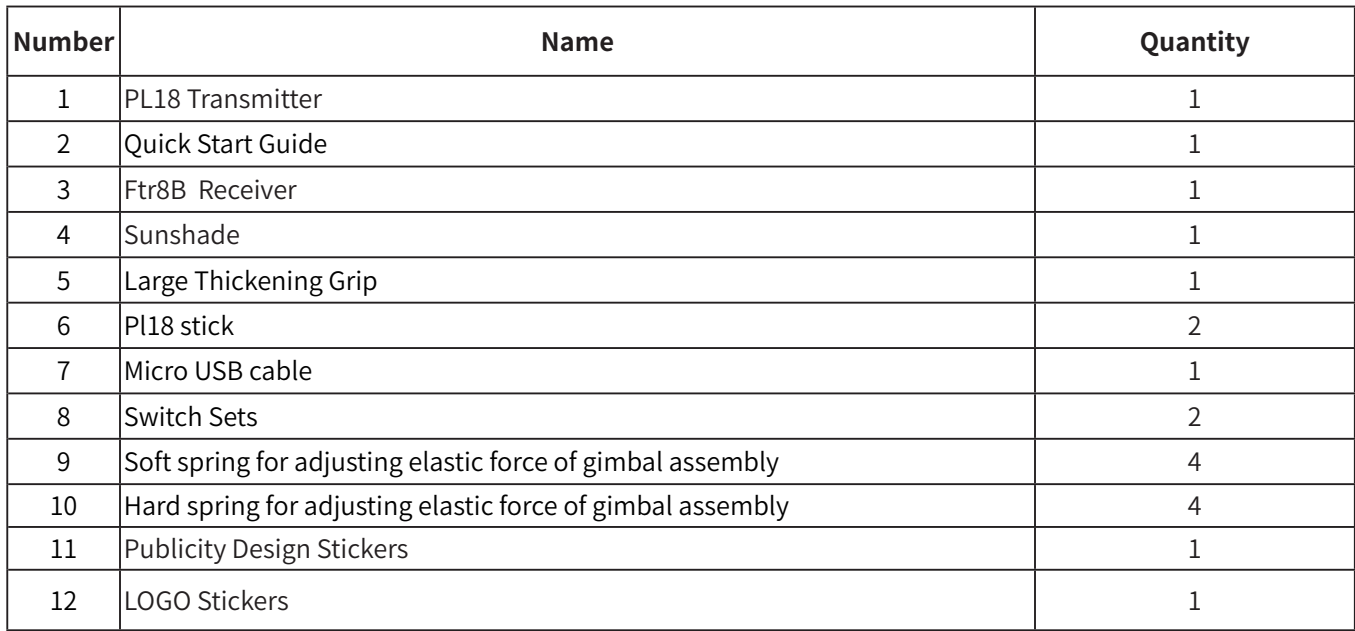

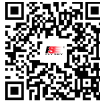

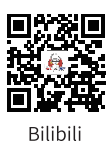

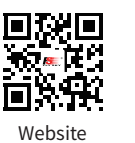

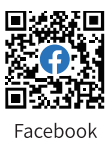

**Service Service** 

109

微信公众号

# **Paladin PHB**

# **20. Certifications**

## **20.1 DoC**

Hereby, [Flysky Technology co., ltd] declares that the Radio Equipment [Paladin(PL18 ),FT18] is in compliance with RED 2014/53/EU.

The full text of the EU DoC is available at the following internet address: www.flyskytech.com/info\_detail/10.html

## **20.2 CE Warning**

The antenna(s) used for this transmitter must be installed to provide a separation distance of at least 20 cm from all persons and must not be co-located or operating in conjunction with any other transmitter. End-users and installers must be provided with antenna installation instructions and transmitter operating conditions for satisfying RF exposure compliance.

# **20.3 FCC Statement**

This equipment has been tested and found to comply with the limits for a Class B digital device pursuant to part 15 of the FCC rules. These limits are designed to provide reasonable protection against harmful interference in a residential installation. This equipment generates, uses and can radiate radio frequency energy and, if not installed and used in accordance with the instructions, may cause harmful interference to radio communications. However, there is no guarantee that interference will not occur in a particular installation. If this equipment does cause harmful interference to radio or televison reception, which can be determined by turning the equipment off and on, the user is encouraged to try to correct the interference by one or more of the following measures:

- -- Reorient or relocate the receiving antenna.
- -- Increase the separation between the equipment and receiver.
- -- Connect the equipment into an outlet on a circuit different from that to which the receiver is connected.
- -- Consult the dealer or an experienced radio/TV technician for help.

To assure continued compliance, any changes or modifications not expressly approved by the party responsible for compliance could void the user's authority to operate this equipment. (Example use only shielded interface cables when connecting to computer or peripheral devices).

This equipment complies with Part 15 of the FCC Rules. Operation is subject to the following two conditions:

(1) This device may not cause harmful interference.

(2) This device must accept any interference received, including interference that may cause undesired operation.

#### Caution!

The manufacturer is not responsible for any radio or TV interference caused by unauthorized modifications to this equipment. Such modifications could void the user authority to operate the equipment.

- 1. Move all your channels to the desired position.
- 2. Select [All channels] and then [Yes] in the confirmation box.

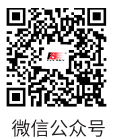

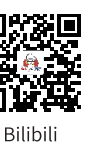

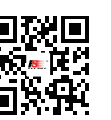

Website

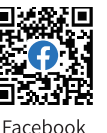

110

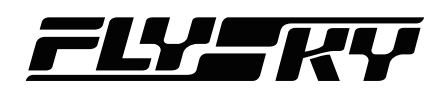

## **20.4 Environmentally Friendly Disposal**

Old electrical appliances must not be disposed of together with the residual waste, but have to be disposed of separately. The disposal at the communal collecting point via private persons is for free. The owner of old appliances is responsible to bring the appliances to these collecting points or to similar collection points. With this little personal effort, you contribute to recycle valuable raw materials and the treatment of toxic substances.

CAUTION: RISK OF EXPLOSION IF BATTERY IS REPLACED BY AN INCORRECT TYPE. DISPOSE OF USED BATTERIES ACCORDING TO THE INSTRUCTIONS.

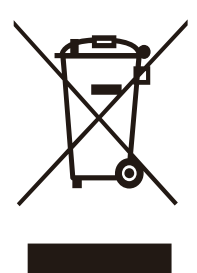

Figures and illustrations in this manual are provided for reference only and may differ from actual product appearance. Product design and specificatiions may be changed without notice.

**Contract Contract Contract Contract Contract Contract Contract Contract Contract Contract Contract Contract Contract Contract Contract Contract Contract Contract Contract Contract Contract Contract Contract Contract Contr** 

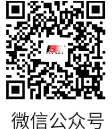

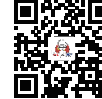

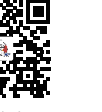

Website

Iп

同议同

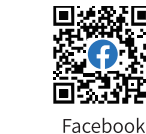

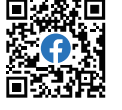

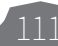

Bilibili

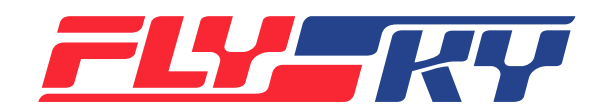

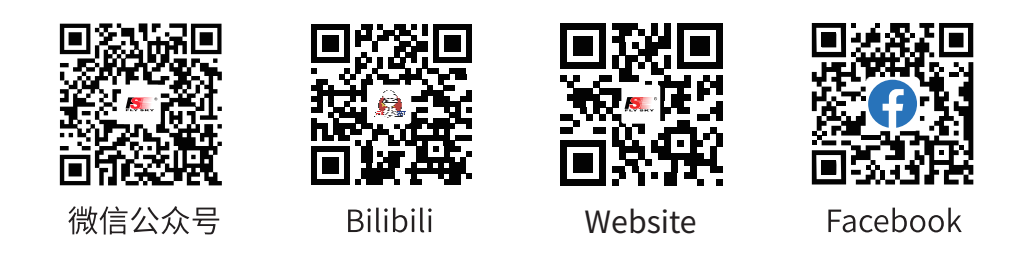

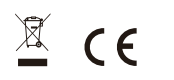

 $\overline{\mathbb{X}}$  **CE**, FCC ID: N4ZFT1800, RCM

# Copyright ©2022 Flysky Technology co., Ltd. http://www.flysky-cn.com Publication Date:2022-11-17

Manufacturer: ShenZhen FLYSKY Technology Co., Ltd. Address: 16F, Huafeng Building, 6006 Shennan Road, Futian District, Shenzhen, Guangdong province, China